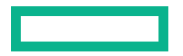

**Hewlett Packard Enterprise** 

# HPE Integrity rx2620 Server User Service Guide

Part Number: AD117-9003BR Published: November 2015 Edition: 5

#### © Copyright 2006, 2015 Hewlett Packard Enterprise Development LP

The information contained herein is subject to change without notice. The only warranties for Hewlett Packard Enterprise products and services are set forth in the express warranty statements accompanying such products and services. Nothing herein should be construed as constituting an additional warranty. Hewlett Packard Enterprise shall not be liable for technical or editorial errors or omissions contained herein.

Confidential computer software. Valid license from Hewlett Packard Enterprise required for possession, use, or copying. Consistent with FAR 12.211 and 12.212, Commercial Computer Software, Computer Software Documentation, and Technical Data for Commercial Items are licensed to the U.S. Government under vendor's standard commercial license.

Links to third-party websites take you outside the Hewlett Packard Enterprise website. Hewlett Packard Enterprise has no control over and is not responsible for information outside the Hewlett Packard Enterprise website.

#### **Acknowledgments**

Intel®, Itanium®, Intel Inside®, and the Intel Inside logo are trademarks of Intel Corporation in the United States and other countries.

Microsoft® and Windows® are trademarks of the Microsoft group of companies.

## Contents

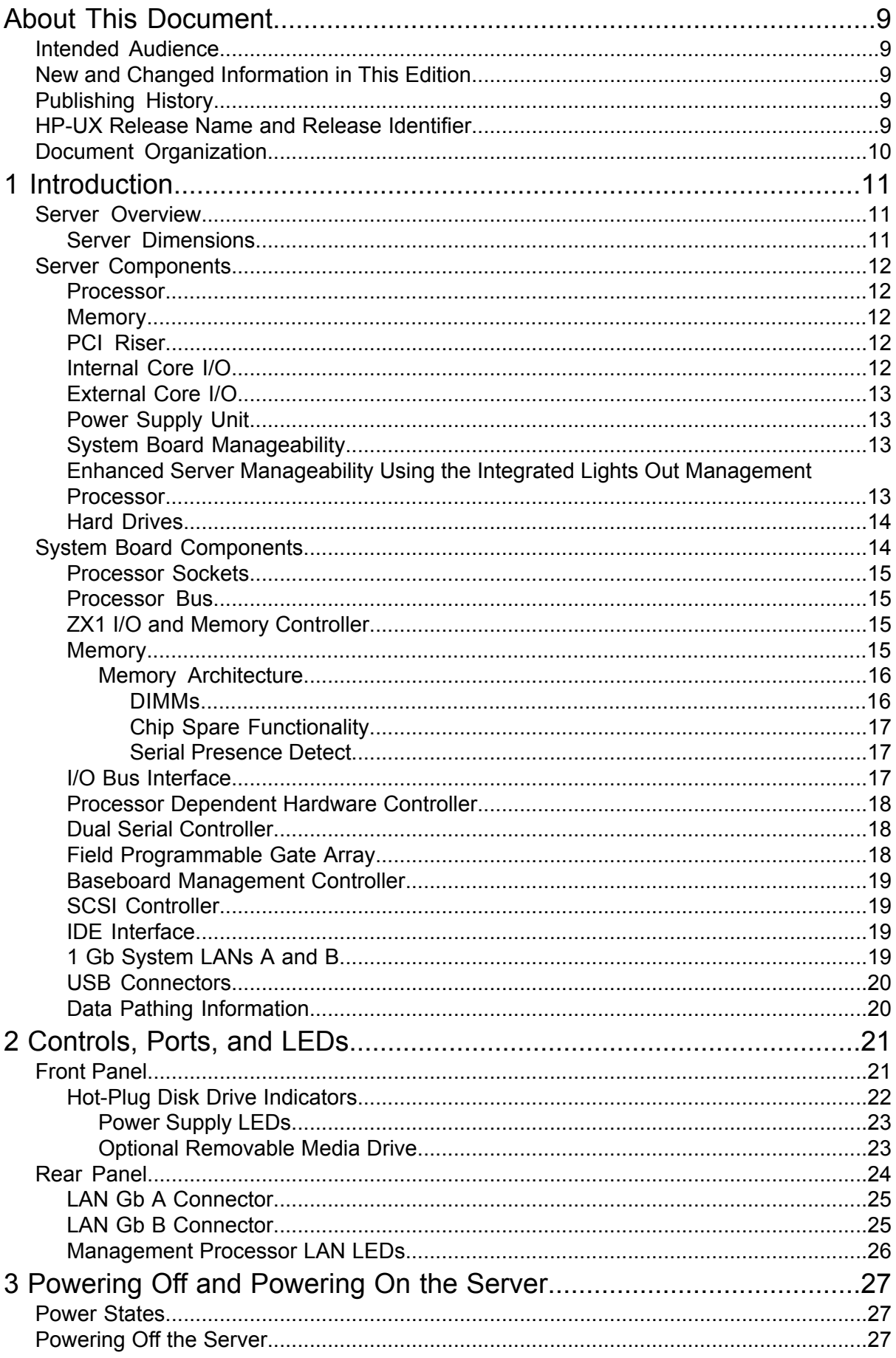

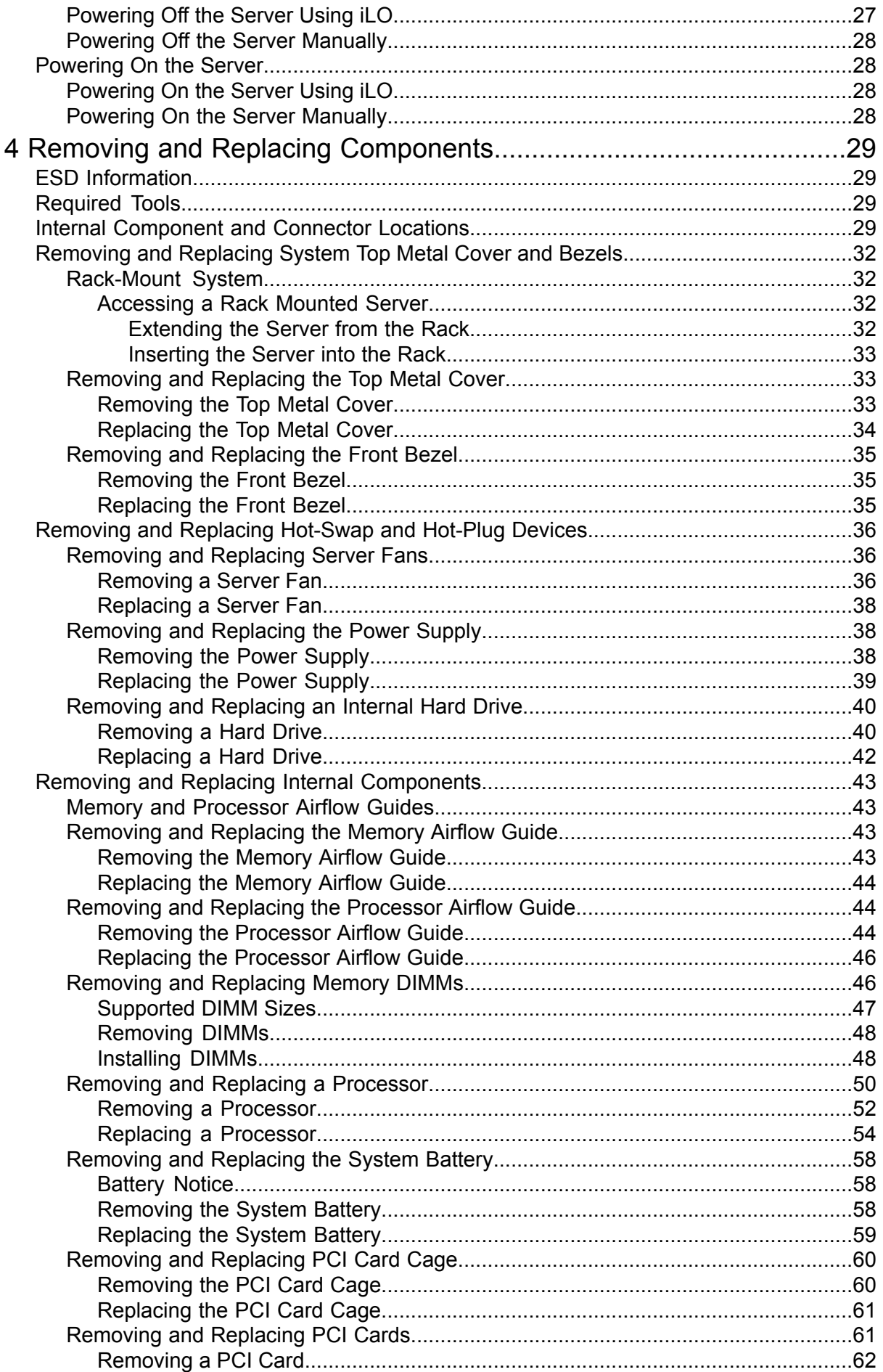

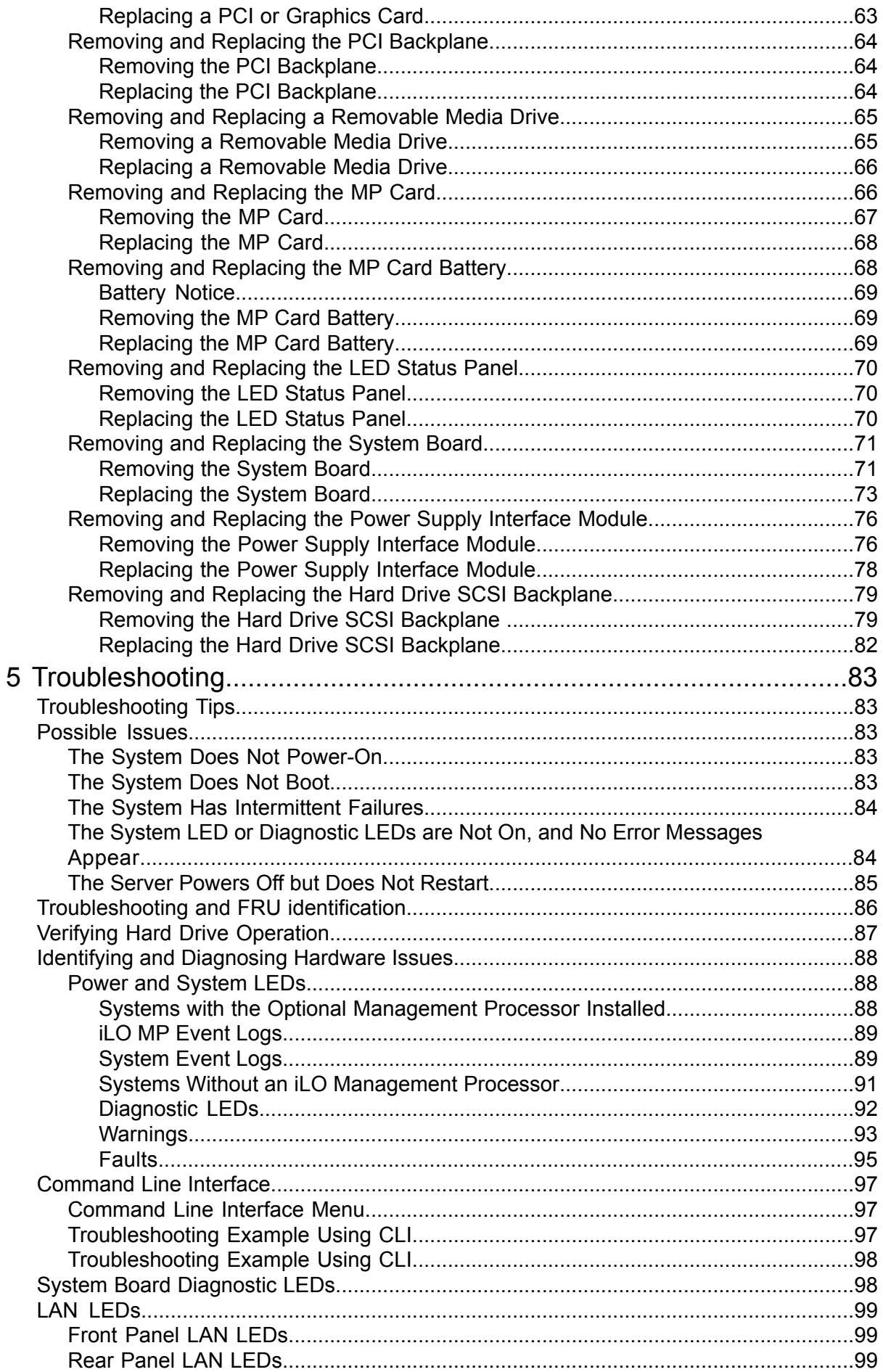

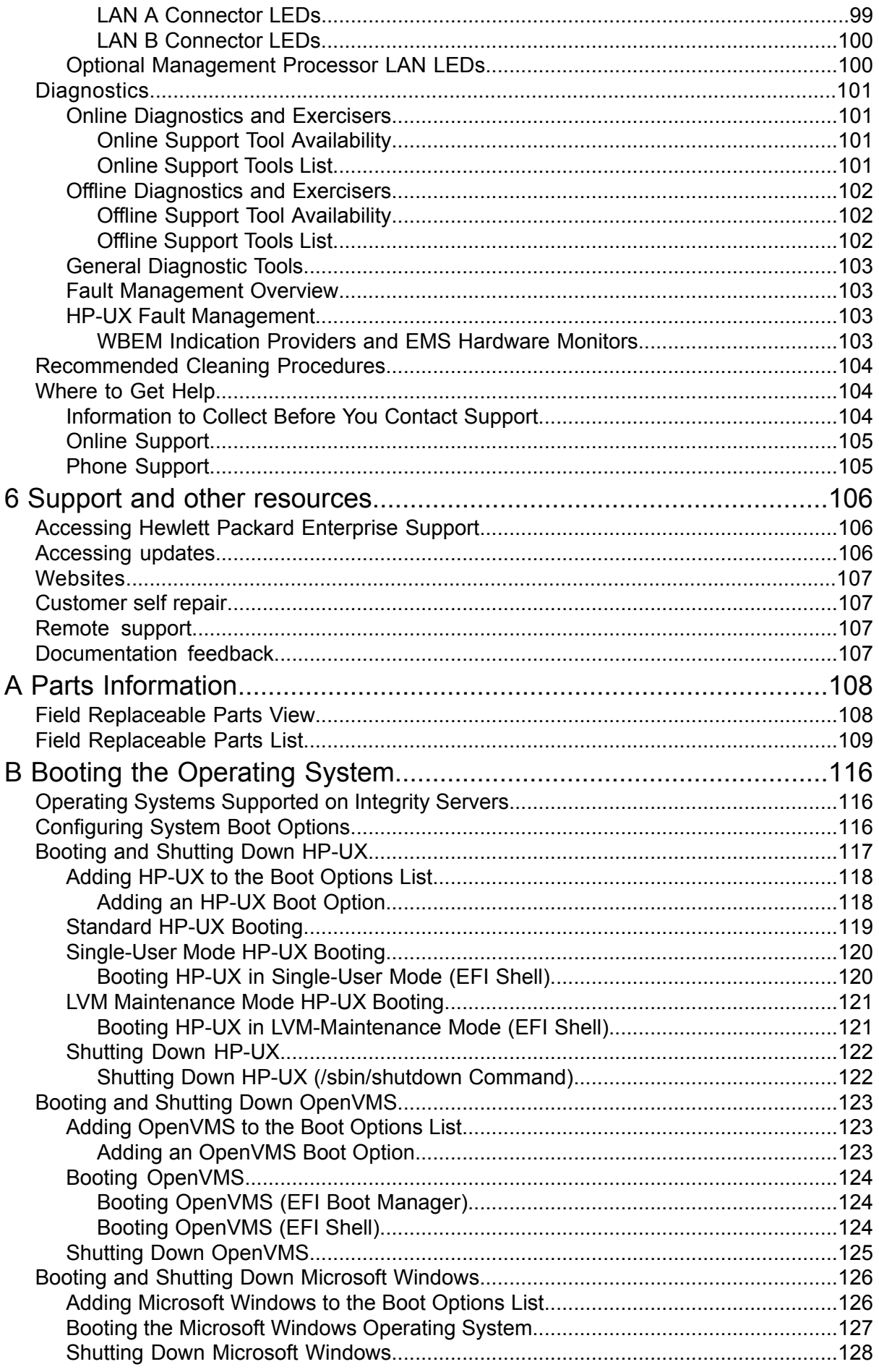

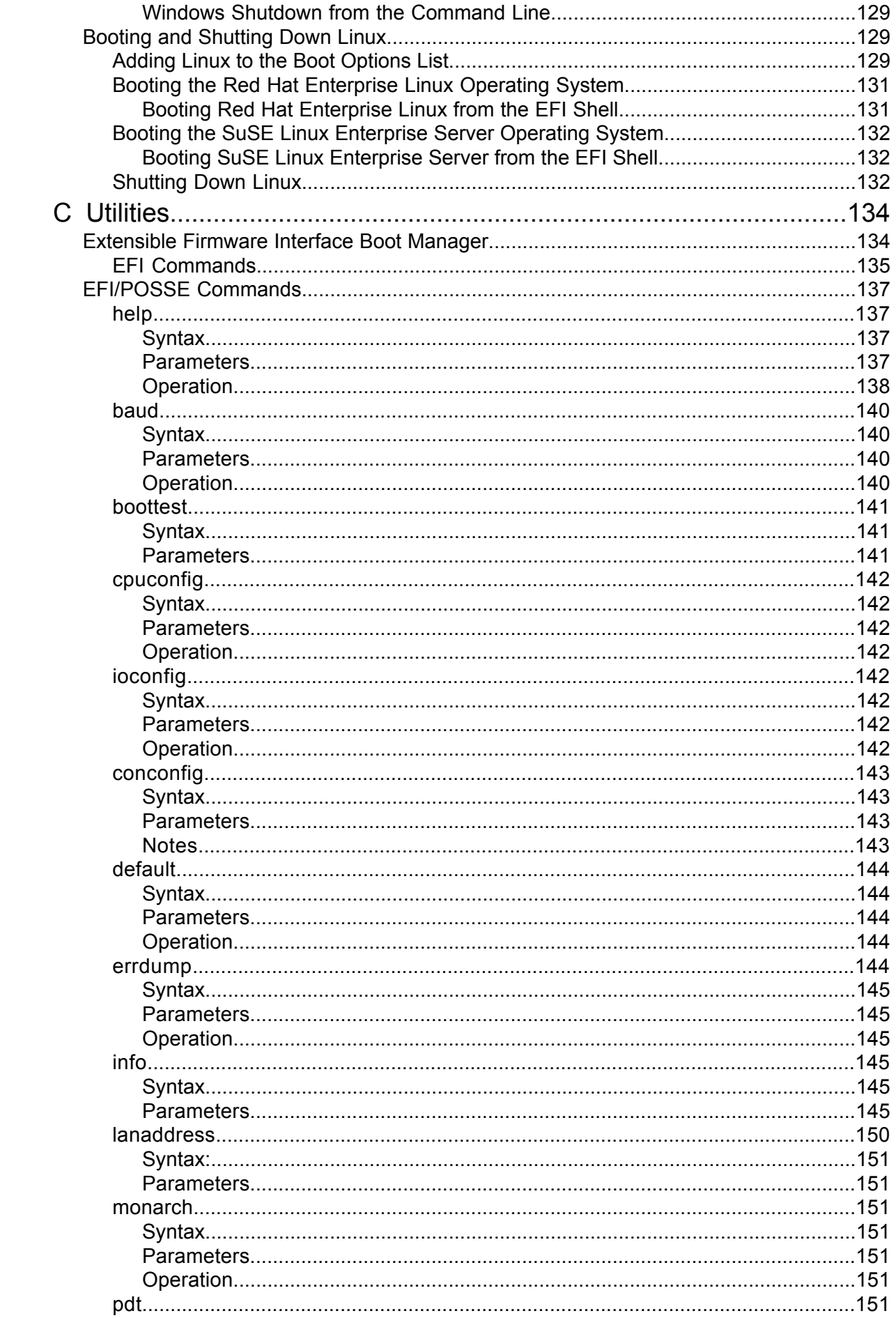

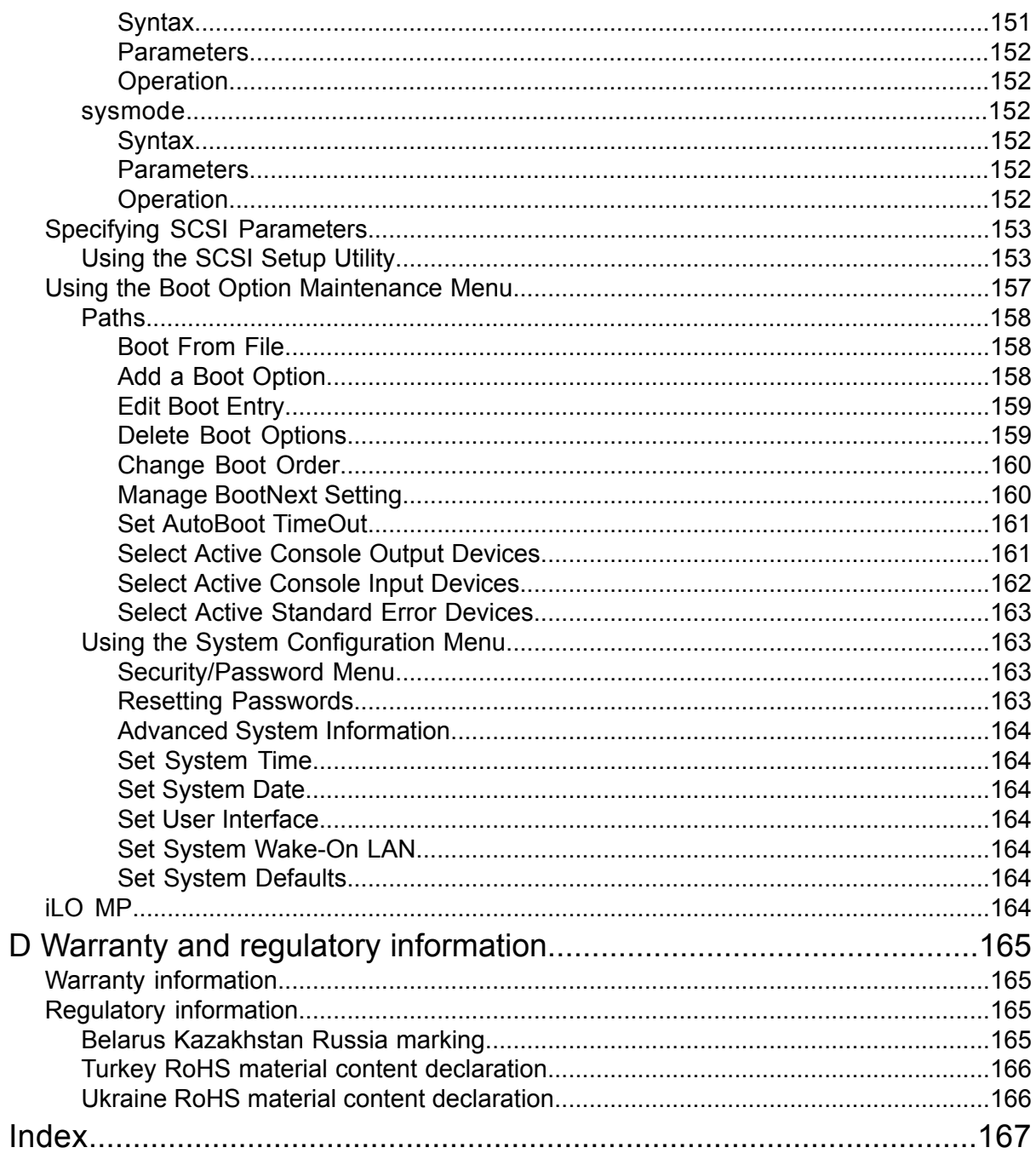

## <span id="page-8-0"></span>About This Document

This document provides information and instructions on servicing and troubleshooting the HPE Integrity rx2620 Server.

The document publication date and part number indicate the document's current edition. The date changes when a new edition is published. The document part number changes when extensive changes are made.

Document updates may be issued between editions to correct errors or document product changes. To ensure that you receive the updated or new editions, you should subscribe to the appropriate product support service. See your Hewlett Packard Enterprise sales representative for details.

<span id="page-8-1"></span>The latest version of this document can be found on line at [http://www.hpe.com/info/](http://www.hpe.com/info/Integrity_Servers-docs) [Integrity\\_Servers-docs.](http://www.hpe.com/info/Integrity_Servers-docs)

## Intended Audience

<span id="page-8-2"></span>This document is intended to provide technical product and support information for authorized service providers, system administrators, and Hewlett Packard Enterprise support personnel.

## New and Changed Information in This Edition

<span id="page-8-3"></span>Update to the instructions for setting the EFI date and time in ["Replacing](#page-72-0) the System [Board"](#page-72-0) (page 73).

## Publishing History

The publishing history below identifies the edition dates of this manual. Updates are made to this publication on an unscheduled, *as needed*, basis. The updates will consist of a complete replacement manual and pertinent on-line documentation.

#### **Table 1 Publishing History Details**

<span id="page-8-4"></span>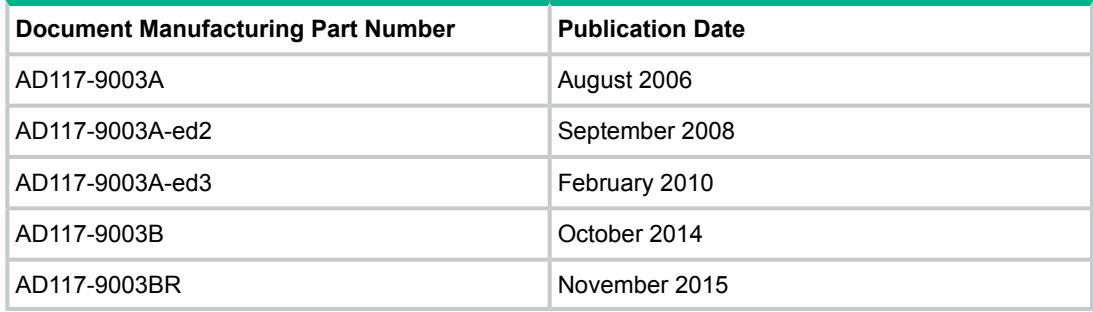

## HP-UX Release Name and Release Identifier

Each HP-UX 11i release has an associated release name and release identifier. The*uname*(1) command with the -r option returns the release identifier. This table shows the releases available for HP-UX 11i.

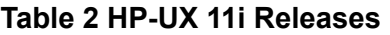

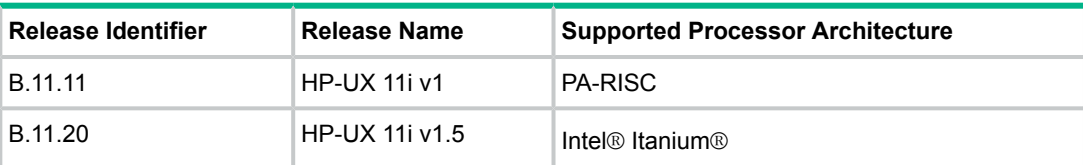

#### **Table 2 HP-UX 11i Releases** *(continued)*

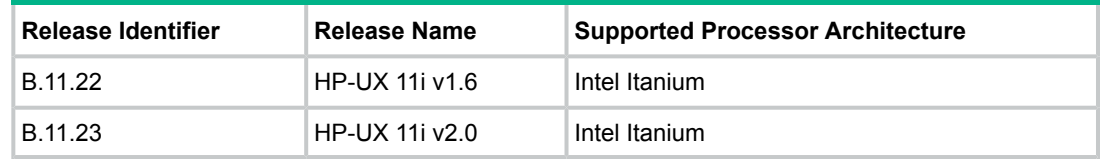

## <span id="page-9-0"></span>Document Organization

This guide is divided into the following chapters.

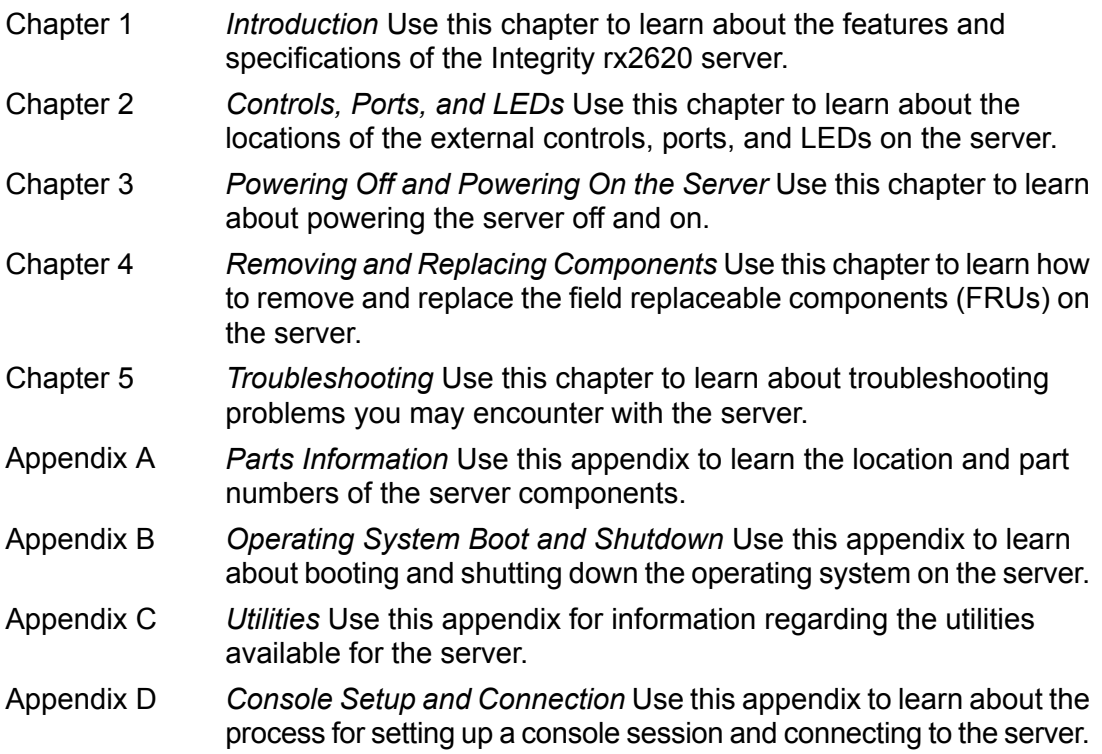

## <span id="page-10-0"></span>1 Introduction

The rx2620 server is a 2-socket server based on the Itanium® processor architecture.

The server supports the following operating systems: Microsoft Windows®, HP-UX,

Linux, and OpenVMS®. The server is available in either rack-mount or pedestal configurations. The server accommodates up to 12 DIMMs and internal peripherals including disks and a DVD. Its high availability features include hot-swap fans, power supplies, and hot-plug disk drives.

## <span id="page-10-1"></span>Server Overview

The rx2620 server chassis is a 2U Electronics Industry Association (EIA) enclosure, which mounts in any standard 19-inch EIA rack. All external cabling connects from the rear of the enclosure. With the server installed in the rack, service access is enhanced by the use of chassis slides. The server has bays to accommodate  $1 + 1$ redundant, hot-swappable power supplies, accessible from the front of the product. There are three low-profile hot swappable hard drives accessible from the front, and a slim-line optical drive for a CD-R, CD-RW, DVD-R, or DVD+RW. There are N + 1 redundant, hot-swappable server fans, all clearly identified and easily accessible. Server status indication, a power switch, server locator switch, and LED are located in the front within the bezel. A server locator switch and LED is in the back of the server for easy identification in the rack. See [Figure](#page-10-3) 1, [Figure](#page-10-4) 2, and [Figure](#page-10-5) 3 for front and back views of the server.

#### <span id="page-10-3"></span>**Figure 1 rx2620 Server (front view)**

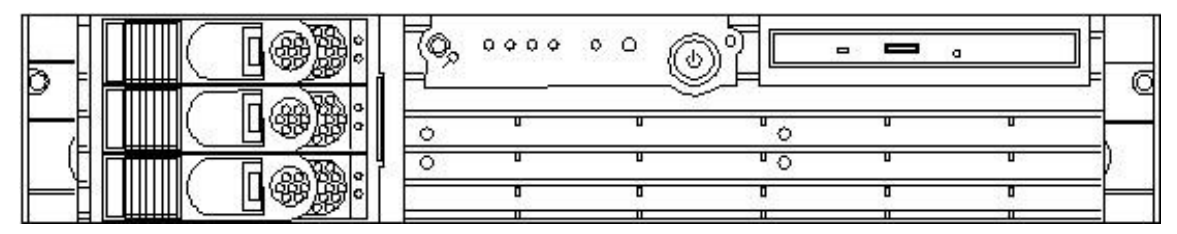

#### <span id="page-10-4"></span>**Figure 2 rx2620 Server (front view with bezel removed)**

<span id="page-10-5"></span>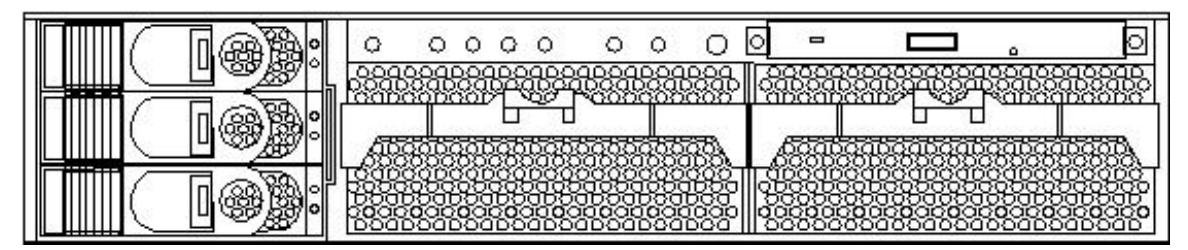

#### **Figure 3 rx2620 Server (rear view)**

<span id="page-10-2"></span>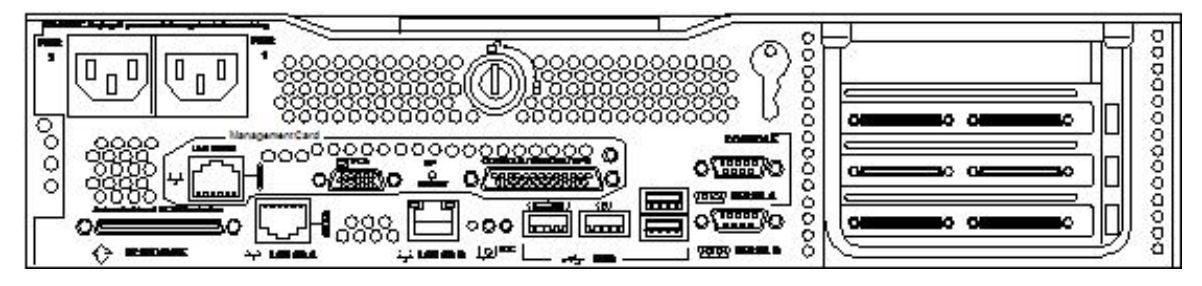

### Server Dimensions

[Table](#page-11-5) 3 shows the dimensions and weight of the server.

#### <span id="page-11-5"></span>**Table 3 Server Dimensions**

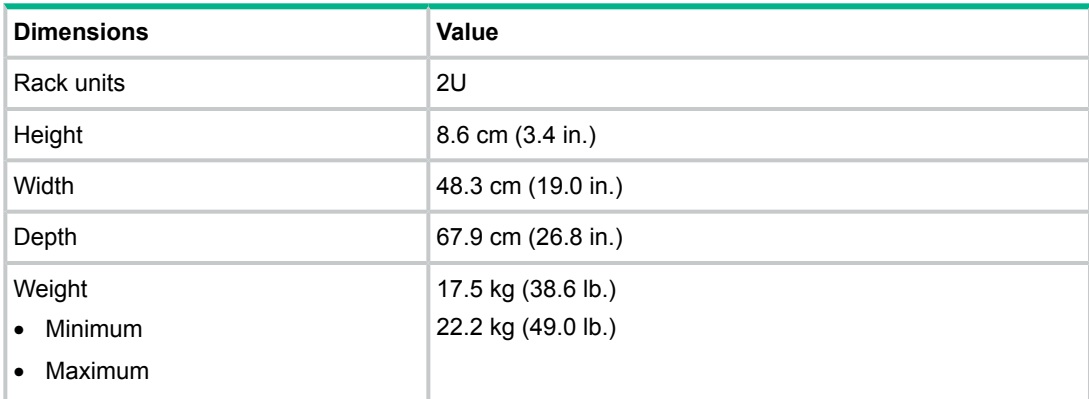

## <span id="page-11-0"></span>Server Components

<span id="page-11-1"></span>The server consists of the following components:

### Processor

- <span id="page-11-2"></span>• 1.4 GHz/12 MB L3 cache dual-core processor
- 1.6 GHz/18 MB L3 cache dual-core processor

### **Memory**

- 12 memory DIMM slots
- $\bullet$  256 MB, 512 MB, 1 GB, 2 GB, and 4 GB standard 184 pins 2.5 V DDR1, CL2, registered, ECC
- 133 MHz memory bus frequency, 266 M transfers/s data, 8.5 Gb/s peak data bandwidth
- Minimum memory size of 1 GB with four 256 MB DIMMs
- <span id="page-11-3"></span>• Maximum memory size of 32 GB with eight 4 GB DIMMs
- Upgrades must be made by quads of DIMMs
- DIMMs loaded by quads enable interleaved mode and chip spare

#### PCI Riser

• Four independent PCI-X 133 MHz 64 bit, 3.3 V, 15 W slots. There is no 5 V card or hot-plug support.

<span id="page-11-4"></span>**NOTE:** Some 25 W cards are supported. See the *Server I/O Slot Matrix* on the Hewlett Packard Enterprise website at <http://www.hpe.com>

For more information regarding specific I/O cards, see [http://www.hpe.com/info/](http://www.hpe.com/info/hpux-iocards-docs) [hpux-iocards-docs.](http://www.hpe.com/info/hpux-iocards-docs)

#### Internal Core I/O

- Dual channel SCSI U320 interface, two internal 68-pin connectors, one 68-pin external connector
- Three internal SCSI drive 80-pin type connectors that provide drive electrical hot-plug capability
- One internal IDE connector for a slim-line optical device (CD and DVD)

## External Core I/O

- <span id="page-12-0"></span>• One SCSI U320 68 pin connector
- Two 10/100/1000Base-T Ethernet LAN connectors for twisted-pair cable
- Four USB 2.0 ports
- <span id="page-12-1"></span>• Two general purpose or 9-pin serial ports, 16550 compatible

## Power Supply Unit

- 600 W output power
- Front-end block (the actual power supply case) that converts the line voltage into a high DC voltage.

Back-end voltage regulation modules (on the system board) that step down the front-end DC voltage to the required voltages

<span id="page-12-2"></span>• Redundant and hot-pluggable power supplies (front-end block only)

### System Board Manageability

- Baseboard Management Controller (BMC)
- Temperature monitoring and fans regulation by BMC
- BMC manageability console shared with server console and general purpose serial port
- IPMI protocol for communication between BMC/server/MP hardware
- BMC hardware diagnostics display on the front status panel
- E-buzzer remote hardware diagnostics on phone lines for support
- Locator front/rear LEDs
- <span id="page-12-3"></span>• Field replacement units monitoring by BMC
- Serial port for local and modem console
- Wake-on-LAN and Alert-on-LAN capabilities from the 10/100/1000 BT LAN port

#### Enhanced Server Manageability Using the Integrated Lights Out Management Processor

The integrated Lights Out Management Processor (iLO MP) provides the following enhancements to server manageability:

- Web-based graphical user interface (GUI)
- LAN telnet console
- Web console
- Serial port for local console
- Serial port for modem console
- Duplication of console screen content across all consoles
- VGA and 2 D graphics display
- Advanced Features:
	- Secure Shell (SSH) access
- Group actions through the Systems Insight Manager (HPE SIM)
- <span id="page-13-0"></span>◦ Directory-based authentication and authorization (LDAP)

#### Hard Drives

The server supports the following hard drives:

- 36 GB 15K hot-plug Ultra320 SCSI drive
- 73 GB 15K hot-plug Ultra320 SCSI drive
- 146 GB 10K hot-plug Ultra320 SCSI drive
- 300 GB 10K hot-plug Ultra320 SCSI drive

<span id="page-13-1"></span>The server holds up to three hard drives.

## System Board Components

<span id="page-13-2"></span>This section provides a block diagram of the system board and descriptions of key components (integrated circuits) on the board. [Figure](#page-13-2) 4 shows a block diagram of the server.

#### **Figure 4 System Block Diagram**

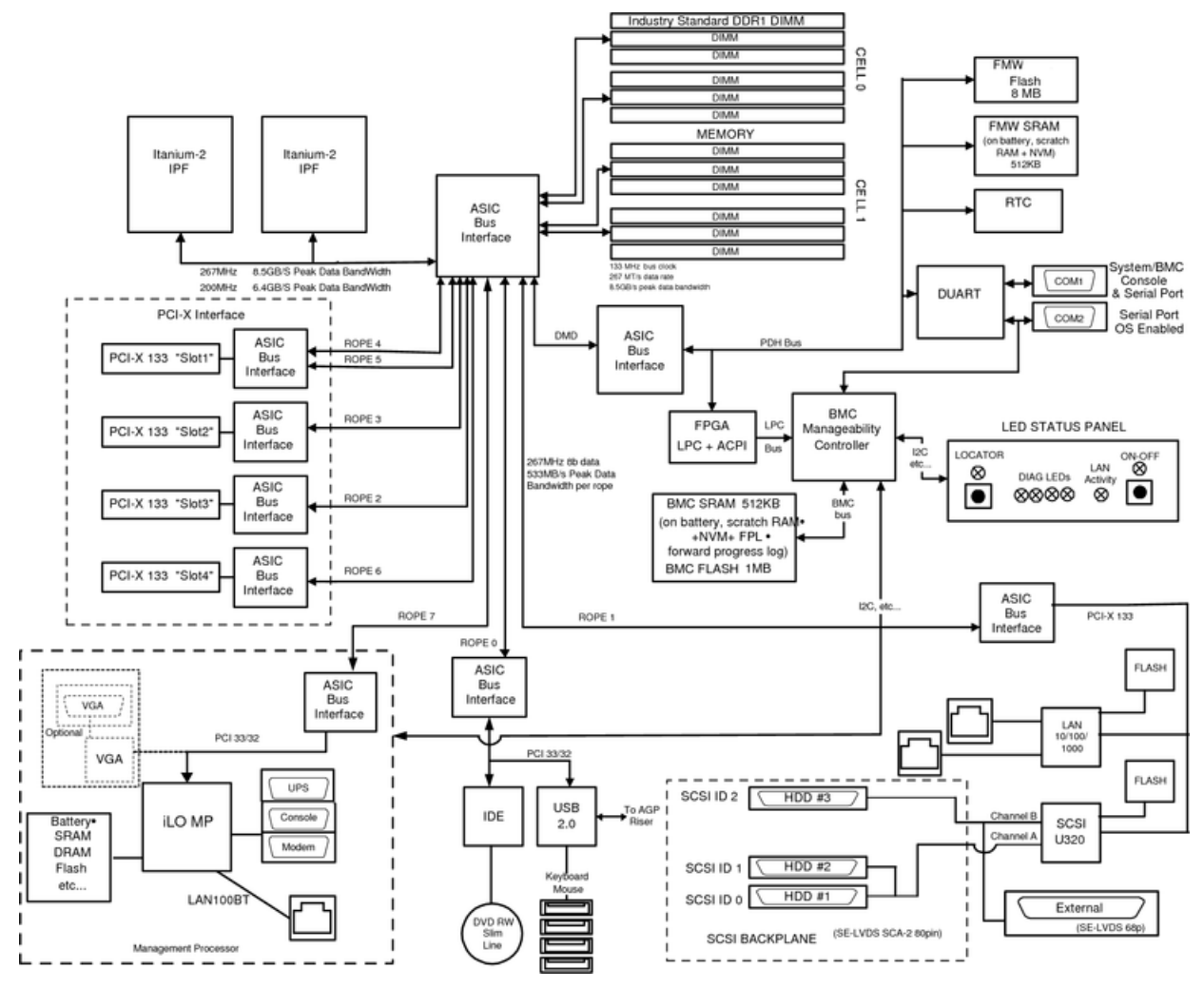

The following describes the main components of the system board:

• ["Processor](#page-14-0) Sockets" (page 15)

- ["Processor](#page-14-1) Bus" (page 15)
- "ZX1 I/O and Memory [Controller"](#page-14-2) (page 15)
- ["Memory"](#page-14-3) (page 15)
- "I/O Bus [Interface"](#page-16-2) (page 17)
- "Processor [Dependent](#page-17-0) Hardware Controller" (page 18)
- "Dual Serial [Controller"](#page-17-1) (page 18)
- "Field [Programmable](#page-17-2) Gate Array" (page 18)
- "Baseboard [Management](#page-18-0) Controller" (page 19)
- "SCSI [Controller"](#page-18-1) (page 19)
- "IDE [Interface"](#page-18-2) (page 19)
- "1 Gb [System](#page-18-3) LANs A and B" (page 19)
- <span id="page-14-0"></span>• "USB [Connectors"](#page-19-0) (page 20)
- "Data Pathing [Information"](#page-19-1) (page 20)

#### Processor Sockets

The system board consists of two zero insertion force (ZIF) processor sockets, the core electronic complex (CEC), and circuitry for clock and power generation and distribution, boundary scan, in-target probe, and debug.

The front side bus (FSB) is the IA64 processor bus, based on bus protocol from Intel. Unlike previous PA-RISC microprocessors that utilized Hewlett Packard Enterprise proprietary processor buses, this processor is designed to utilize the FSB. This allows processor field replaceable units (FRUs) to be dropped in, provided that electrical and mechanical compatibility and support circuitry exist. For the purposes of this document, a FRU consists of a single processor with power pod, and the heat sink assembly.

<span id="page-14-1"></span>Each processor plugs directly into, and is powered by its own 12 V to 1.2 V power pod. Other power for the system board comes from multiple on-board DC to DC converters. Each processor is attached to the board through a ZIF socket and the entire FRU secured by a heat sink.

#### Processor Bus

<span id="page-14-2"></span>The FSB in this product runs at 200 MHz. Data on the FSB are transferred at a double data rate, which allows a peak FSB bandwidth of 6.4 Gb/s.

#### ZX1 I/O and Memory Controller

The server supports the following features of the ZX1 I/O and memory controller chip:

- <span id="page-14-3"></span>• 8.5 Gb/s peak I/O bandwidth
- Seven communication paths
- Peak memory bandwidth of 8.5 Gb/s
- Two memory cells, 144 data bits each

#### **Memory**

The memory subsystem provides two memory cells. Each cell is 144 data bits wide. Each cell has six DIMM slots, which means a total of 12 DIMM slots are available. The memory bus clock speed is 133 MHz, and the data transfer rate is 266

Mtransfers/s as data is clocked on both edges of the clock. The peak data bandwidth for this memory subsystem design is 8.5 Gb/s. Load DIMMs in quads with qualified modules. Memory is protected by data ECC, and the hardware implementation supports chip-spare.

The minimum amount of memory supported by the server is 1 GB (four 256 MB modules). The maximum amount of memory supported by the server is 32 GB (eight 4 GB modules).

This design does not support any nonindustry-standard DDR DIMMs. Only qualified DIMMs are supported. [Figure](#page-15-2) 5 shows a block diagram of the server memory.

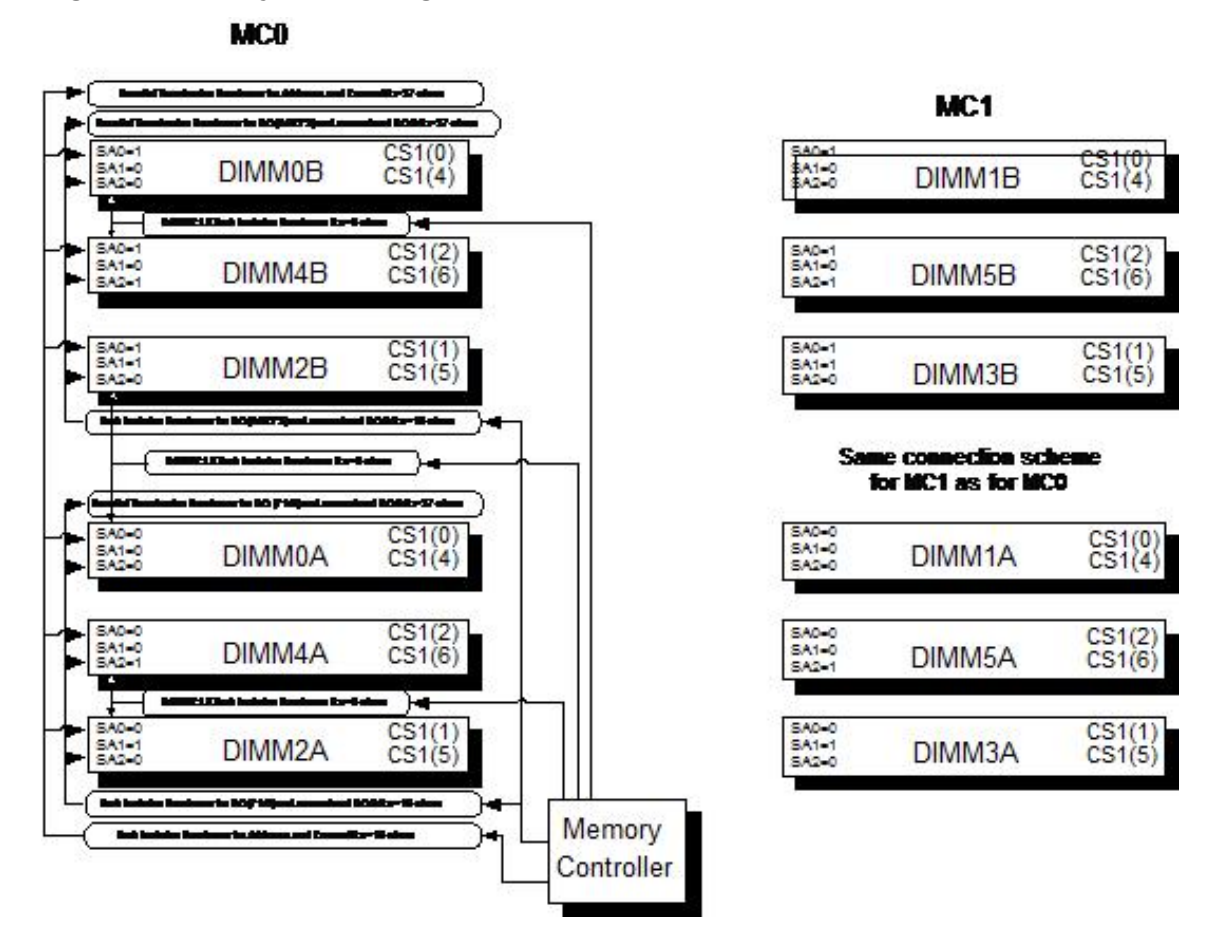

#### <span id="page-15-2"></span>**Figure 5 Memory Block Diagram**

<span id="page-15-0"></span>Memory Architecture

The I/O ASIC memory interface supports two DDR cells. Each cell is 144 data bits wide. The memory subsystem physical design uses a comb-filter termination scheme for the data and the address and control buses. This topology is similar to other DDR designs. Clocks are distributed directly from the I/O ASIC. Each clock pair drives two DIMMs.

<span id="page-15-1"></span>Memory data is protected by the ECC. Eight ECC bits per DIMM protect 64 bits of data. The use of ECC allows correction of single-bit errors, and detection of multi-bit errors. Only DIMMs with ECC are qualified or supported.

#### DIMMs

The memory subsystem supports only DDR SDRAM (Double Data Rate Synchronous Dynamic Random Access Memory) technology utilizing industry-standard PC-1600 type DDR SDRAM DIMMs, 1.2" tall. The DIMMs use a 184-pin JEDEC standard connector.

DIMMs are loaded in a group of four, known as a quad. All four DIMMs in a quad must be the same size. [Table](#page-16-3) 4 summarizes the memory solutions.

<span id="page-16-3"></span>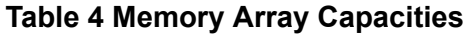

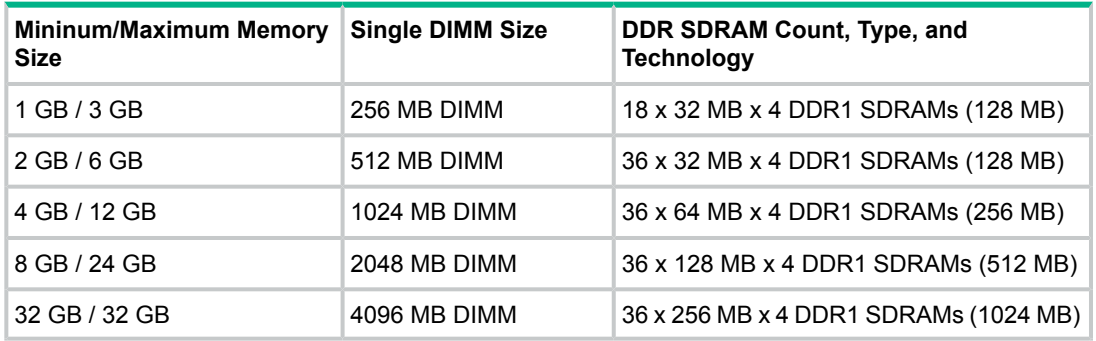

#### <span id="page-16-0"></span>Chip Spare Functionality

Chip spare enables an entire DDR SDRAM chip on a DIMM to be bypassed in the event that a multi-bit error is detected on the DDR SDRAM. To use the chip spare functionality on your server, use only DIMMs built with ×4 DDR SDRAM parts, and load these DIMMs in quads.

The memory subsystem design supports the I/O ASIC chip spare functionality. Chip spare enables an entire SDRAM chip on a DIMM to be bypassed/replaced in the event that a multi-bit error is detected on that SDRAM. To use the chip spare functionality, use only DIMMs built with x4 SDRAM parts, and load these DIMMs in quads (two DIMMs per memory cell, loaded in the same location in each memory cell). Each DIMM within a quad must be identical to all the other DIMMs in the quad.

<span id="page-16-1"></span>Chip spare is achieved if four identical DIMMs are loaded into a quad. If more DIMMs are added, they must be loaded in quads to maintain the chip spare functionality. So, if more DIMMs are added in to the example case, four identical DIMMs (identical to each other, but can be different from the original quad that was loaded) must be loaded into the next quad. However, if you are using 4 GB DIMMS, the only configuration supported is eight 4 GB DIMMS in the first three quads, with no other DIMMs in the remaining quad. For slot and quad locations, see [Figure](#page-47-2) 37 (page 48).

#### Serial Presence Detect

<span id="page-16-2"></span>Each DIMM contains an I2C electronically erasable programmable read-only memory (EEPROM) whose content describes the module characteristics. This feature is called serial presence detect (SPD). Firmware typically uses this information to detect unmatched pairs of DIMMs and configure certain memory subsystem parameters. The SPD information for DIMMs loaded in the server is also accessible to the BMC through the I2C bus.

#### I/O Bus Interface

The I/O bus interface provides these features:

- Industry-standard PCI 33 MHz and 66 MHz, PCI-X 66 MHz to 133 MHz, 32 or 64 data bit support
- 3.3 V PCI only (does not support 5 V PCI)
- DMA performance optimization
- 3.3 V or Universal keyed PCI card support (not 5 V keyed PCI cards)
- Up to four PCI sockets

## Processor Dependent Hardware Controller

<span id="page-17-0"></span>The PDH controller provides these features:

- 16-bit PDH bus with reserved address space for the following:
- ◦ Flash memory
	- Nonvolatile memory
	- Scratch RAM
	- Real-time Clock
	- UARTs
	- External registers
	- Firmware read/writable registers
	- Two general purpose 32-bit registers
	- Semaphore registers
	- Monarch selection registers
	- Test and Reset register
- <span id="page-17-1"></span>• Reset and INIT generation

### Dual Serial Controller

The dual serial controller is a dual universal asynchronous receiver and transmitter (DUART). This chip provides enhanced UART functions with 16-byte first-in, first-out (FIFO), a modem control interface. Registers on this chip provide onboard error indications and operation status. An internal loopback capability provides onboard diagnostics.

Features include:

- Data rates up to 115.2 kbps
- 16550A fully compatible controller
- A 16-byte transmit FIFO that reduces the bandwidth requirement of the external CPU
- A 16-byte receive FIFO with four selectable interrupt trigger levels and error flags that reduce the bandwidth requirement of the external CPU
- UART control that provides independent transmit and receive
- <span id="page-17-2"></span>• Modem control signals (-CTS, -RTS, -DSR, -DTR, -RI, -CD, and software controllable line break)
- Programmable character lengths (5, 6, 7, 8) with Even, Odd or No Parity
- A status report register

#### Field Programmable Gate Array

The field programmable gate array (FPGA) provides ACPI and LPC support for the PDH bus and provides these features:

• ACPI 2.0 interface

- LPC bus interface to support BMC
- <span id="page-18-0"></span>• Decoding logic for PDH devices

## Baseboard Management Controller

The baseboard management controller (BMC) supports the industry-standard Intelligent Platform Management Interface (IPMI) specification. This specification describes the management features that have been built into the system board. These features include: local and remote diagnostics, console support, configuration management, hardware management, and troubleshooting.

The baseboard management controller provides the following:

- Compliance with IPMI 1.0
- Tachometer inputs for fan speed monitoring
- Pulse width modulator outputs for fan speed control
- Push-button inputs for front panel buttons and switches
- One serial port, multiplexed with the server console port
- Remote access and intelligent chassis management bus (ICMB) support
- Three I2C primary/secondary ports (one port is used for IPMB)
- Low pin count (LPC) bus provides access to three keyboard controller style (KCS) and one-block transfer (BT) interface
- 32-bit ARM7 processor
- 160-pin low profile flat pack (LQFP) package
- <span id="page-18-1"></span>• Firmware is provided for the following interfaces:
	- Intelligent platform management interface (IPMI)
	- Intelligent platform management bus (IPMB)

#### SCSI Controller

<span id="page-18-2"></span>The SCSI controller is an LSI Logic 53C1030 chip. This chip is fully compliant with the SCSI Peripheral Interface-3 Specification (SPI-3). It has two independent SCSI channels supporting devices at speeds up to 320 Mb/s each. The 53C1030 adheres to the PCI-X addendum to the PCI Local Specification and is hard-wired to PCI ID 1, which corresponds to bit 17 of the PCI AD bus.

#### IDE Interface

<span id="page-18-3"></span>The IDE controller (PCI649) supports the ATAPI zero to five modes (from 16 to 100 Mb/s). The usable speed on this server is limited to 16 MHz (ATA-33 mode, 33 Mb/s) because the slimline CD/DVD devices do not support the ATA-66 and 100 modes.

The primary IDE channel is the only channel that is implemented. The IDE cable provides only one drive connector, of the primary type, for the DVD peripheral.

#### 1 Gb System LANs A and B

The 1 Gb system LAN ports A and B provide:

- Main server LANs
- 10/100/1000 Mb capability

## USB Connectors

<span id="page-19-0"></span>The USB connectors provide:

- High speed 480 Mb/s capability
- Full speed 12 Mb/s
- Low speed 1.5 Mb/s
- USB keyboard and mouse support
- <span id="page-19-1"></span>• HP-UX support for HPE USB keyboard and mouse

## Data Pathing Information

<span id="page-19-2"></span>[Table](#page-19-2) 5 shows data path information for the server.

#### **Table 5 Data Pathing**

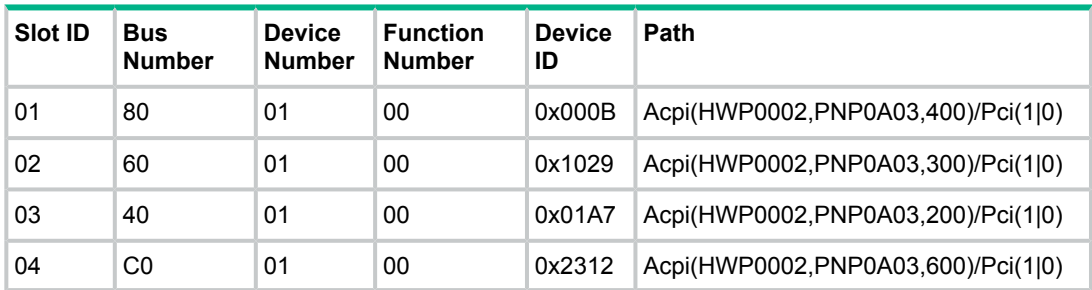

## <span id="page-20-0"></span>2 Controls, Ports, and LEDs

<span id="page-20-1"></span>This chapter describes the controls, ports, and LEDs on the front and rear panels of the server.

## Front Panel

The control panel at the front of the server provides the controls and indicators commonly used for operation. For the location and description of the front panel controls and LEDs, see [Figure](#page-20-2) 6, [Figure](#page-20-3) 7, [Table](#page-20-4) 6, and [Table](#page-21-1) 7.

#### <span id="page-20-2"></span>**Figure 6 Front View**

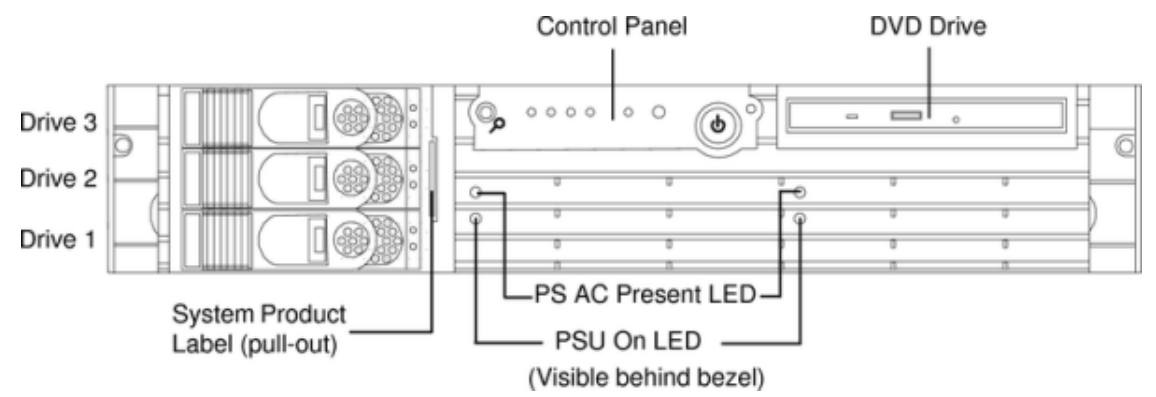

#### <span id="page-20-3"></span>**Figure 7 Control Panel**

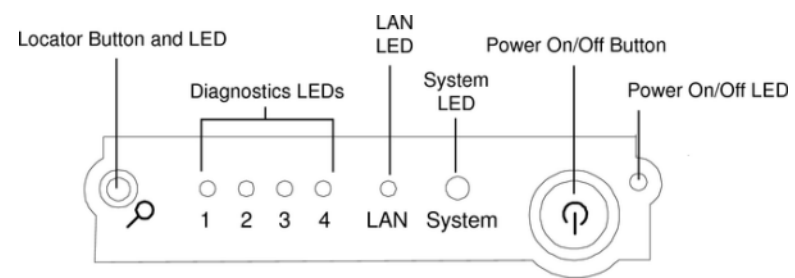

#### <span id="page-20-4"></span>**Table 6 Control Panel LEDs and Switches**

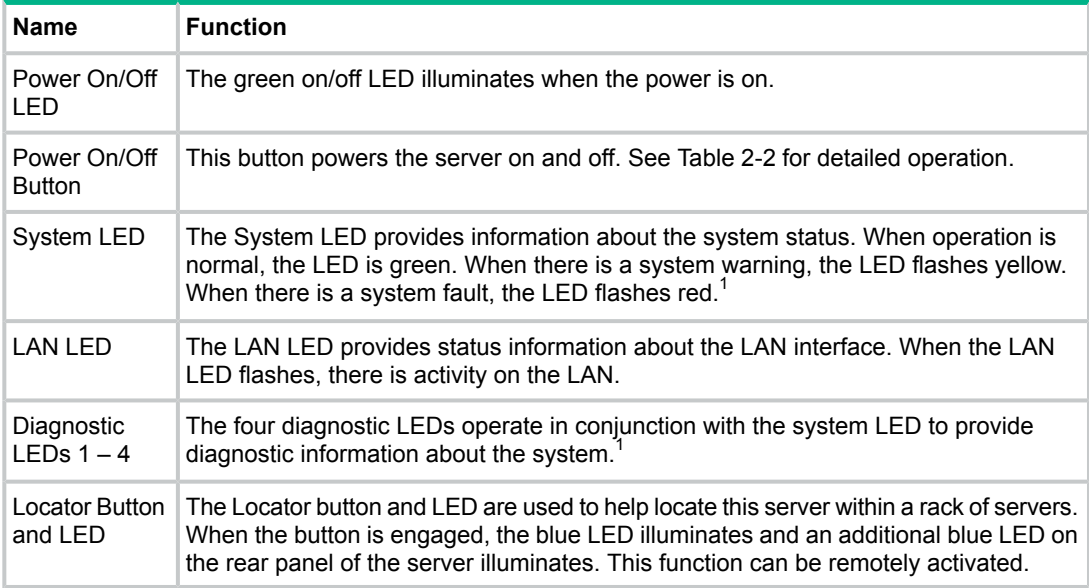

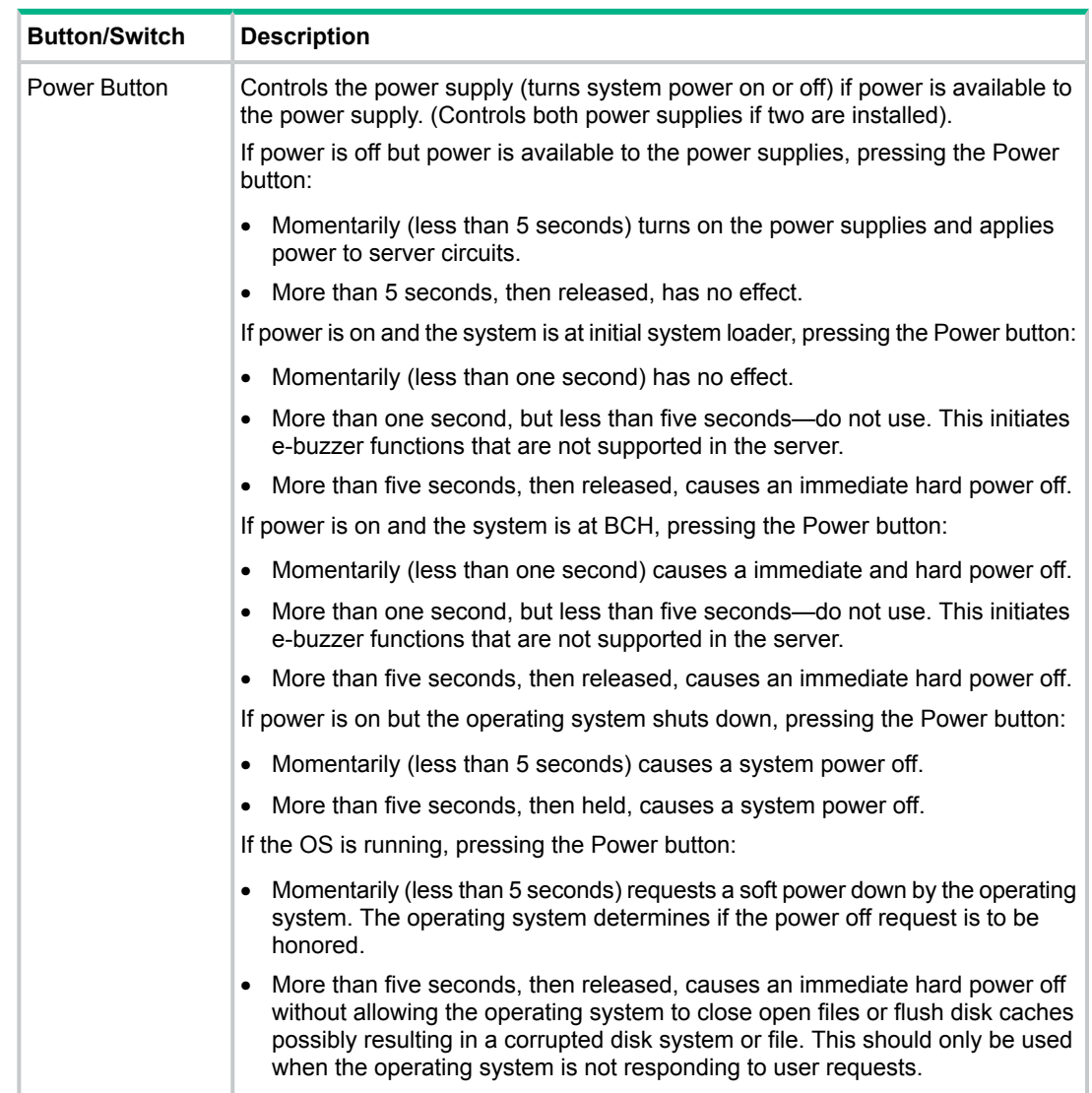

#### <span id="page-21-1"></span>**Table 7 Power On/Off Button**

#### <span id="page-21-0"></span>Hot-Plug Disk Drive Indicators

<span id="page-21-2"></span>The hot-plug disk drives have two LEDs per drive. For the location and description of the hard drive LEDs, see [Figure](#page-21-2) 8 and [Table](#page-22-2) 8.

#### **Figure 8 Hot-Plug Disk Drive LED Indicators**

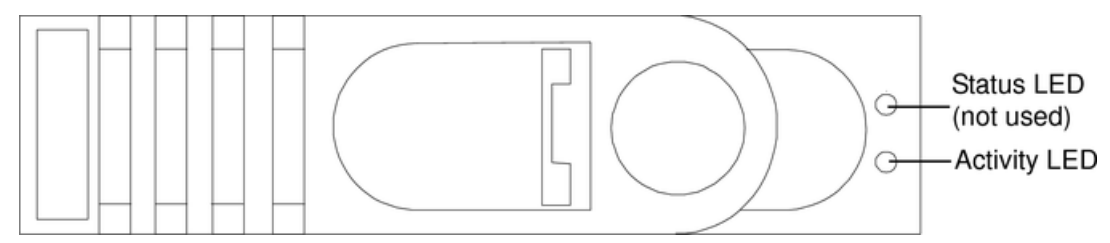

#### <span id="page-22-2"></span>**Table 8 Hard Drive LED Definitions**

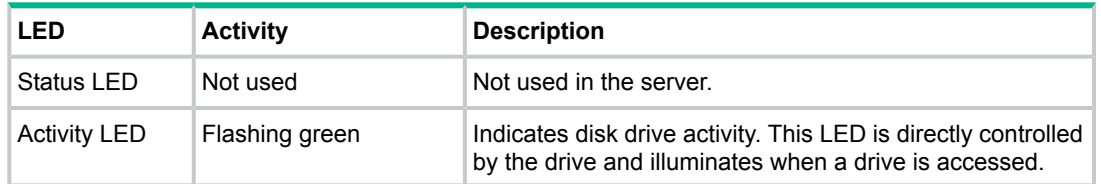

#### <span id="page-22-0"></span>Power Supply LEDs

The server is typically delivered with a single power supply (PS 1). An additional power supply (PS 2) can be installed for redundant (n+1) power capability. For the location and description of the power supply LEDs, see [Figure](#page-22-3) 9 and [Table](#page-22-4) 9.

#### <span id="page-22-3"></span>**Figure 9 Power Supply LEDs**

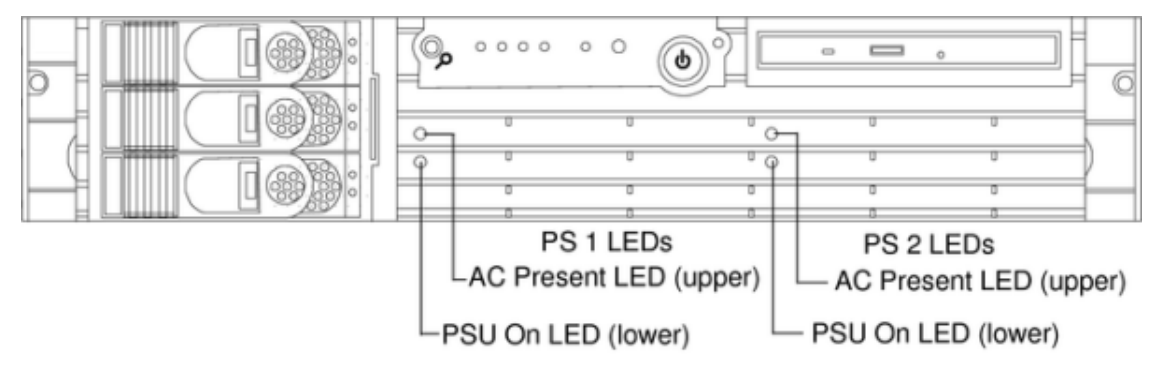

(Visible behind bezel)

#### <span id="page-22-4"></span>**Table 9 Power Supply LED Definitions**

<span id="page-22-1"></span>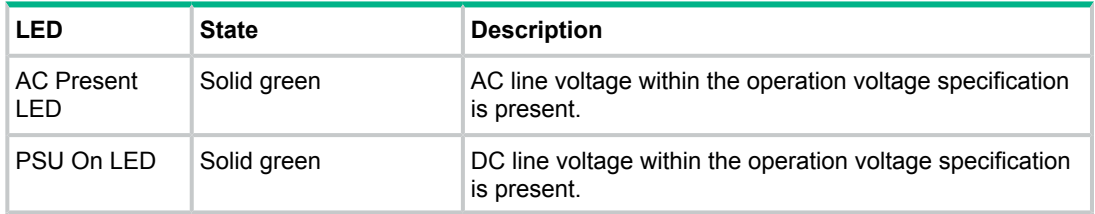

#### Optional Removable Media Drive

<span id="page-22-5"></span>The server is delivered without a removable media drive. Either a DVD or CD-RW/DVD drive can be added. Each of these optional devices has one activity LED. Sor the location and description of the DVD LEDs, see [Figure](#page-22-5) 10 and [Table](#page-22-6) 10.

#### **Figure 10 DVD LEDs**

<span id="page-22-6"></span>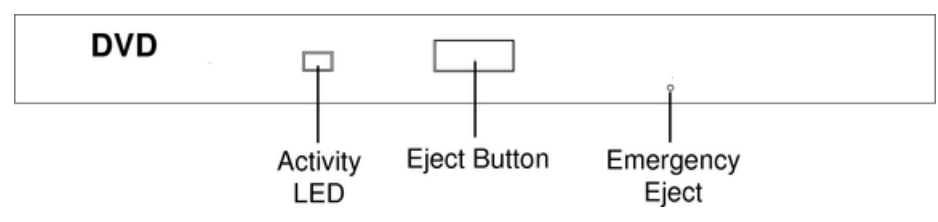

#### **Table 10 DVD Drive LED Definitions**

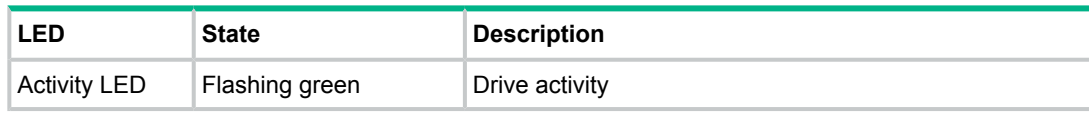

## Rear Panel

<span id="page-23-0"></span>The server rear panel includes communication ports, I/O ports, AC power connectors, and the Locator LED/button. Additional LEDs located on the rear panel of the server signal the operational status of the LAN connector of the optional iLO MP. For the location and description of the ports and connectors, see [Figure](#page-23-1) 11 and [Table](#page-23-2) 11.

#### <span id="page-23-1"></span>**Figure 11 Rear View**

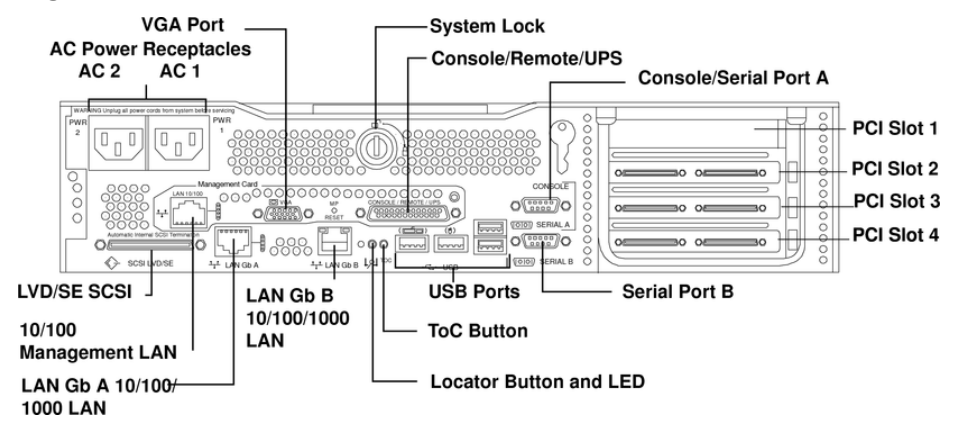

#### <span id="page-23-2"></span>**Table 11 Rear Panel Connectors and Switches**

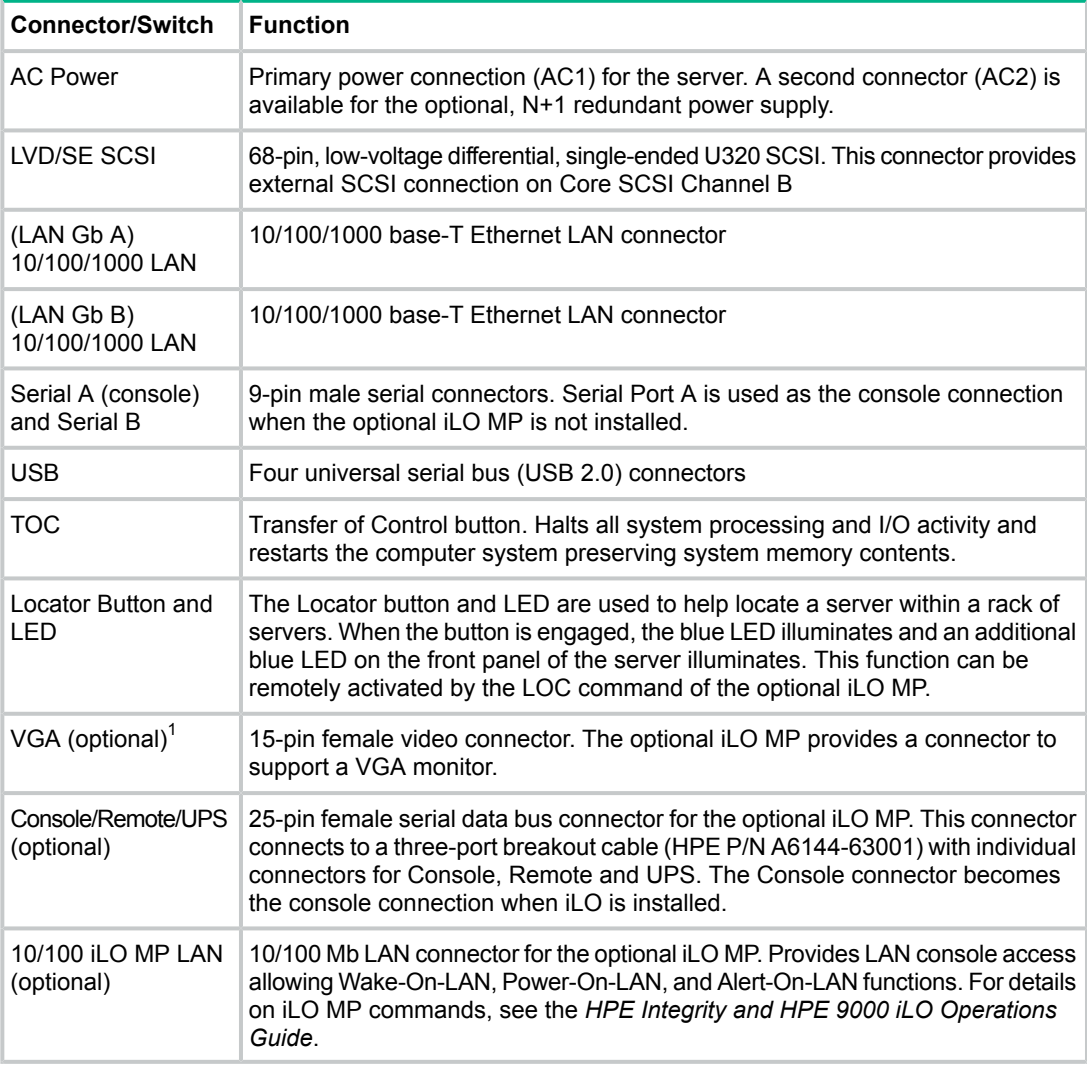

 $1$  Graphics cards can include a 15-pin connector, a 18-pin connector, or both. Only one connecting cable is needed for each monitor.

Some video cards are preinstalled in the system, while others are packaged separately and shipped with the system. If your system did not ship with a preinstalled graphics card, you must install the card and load the drivers. See the documentation included with your graphics card.

Frequencies of 85Hz and higher provide flicker-free viewing.

If the monitor you select is DDC-2B or DDC-2B+ compliant, the graphics card automatically limits itself to those resolutions and frequencies supported by that monitor.

For a complete and current list of supported cards, see: [http://partsurfer.hpe.com](http://partsurfer.hpe.com/).

<span id="page-24-0"></span>For detailed information about individual graphics cards, see the respective manufacturer's website.

### LAN Gb A Connector

The rear panel 10/100/1000 base-T Ethernet LAN Gb A connector has the following status and activity LEDs. See [Figure](#page-24-2) 12 and [Table](#page-24-3) 12 for the location and description of the LAN Gb A LEDs.

#### <span id="page-24-2"></span>**Figure 12 10/100/1000 base-T Ethernet Gb LAN A Connector LEDs**

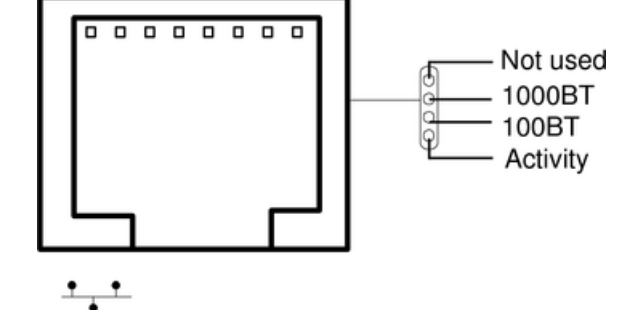

#### <span id="page-24-3"></span>**Table 12 10/100/1000 base-T Ethernet Gb LAN A Connector LEDs**

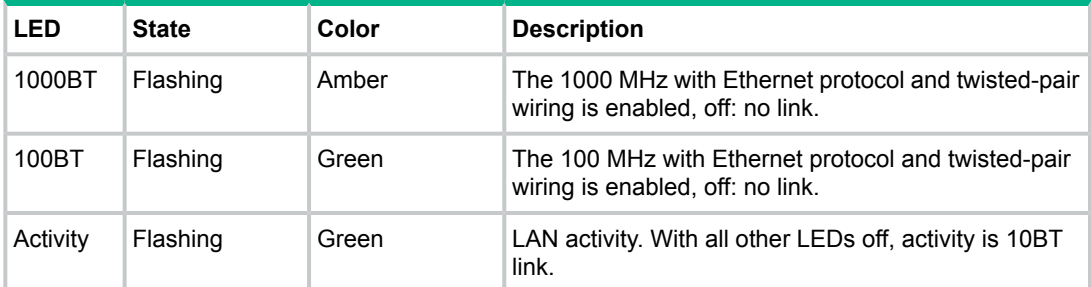

#### <span id="page-24-1"></span>LAN Gb B Connector

<span id="page-24-4"></span>The rear panel 10/100/1000 base-T Ethernet LAN Gb B connector has the following status and activity LEDs. See [Figure](#page-24-4) 13 and [Table](#page-25-1) 13 for the location and description of the LAN Gb B LEDs.

#### **Figure 13 10/100/1000 base-T Ethernet Gb LAN B Connector LEDs**

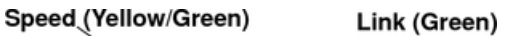

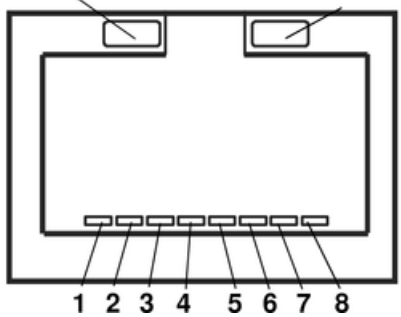

<span id="page-25-1"></span>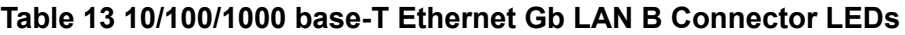

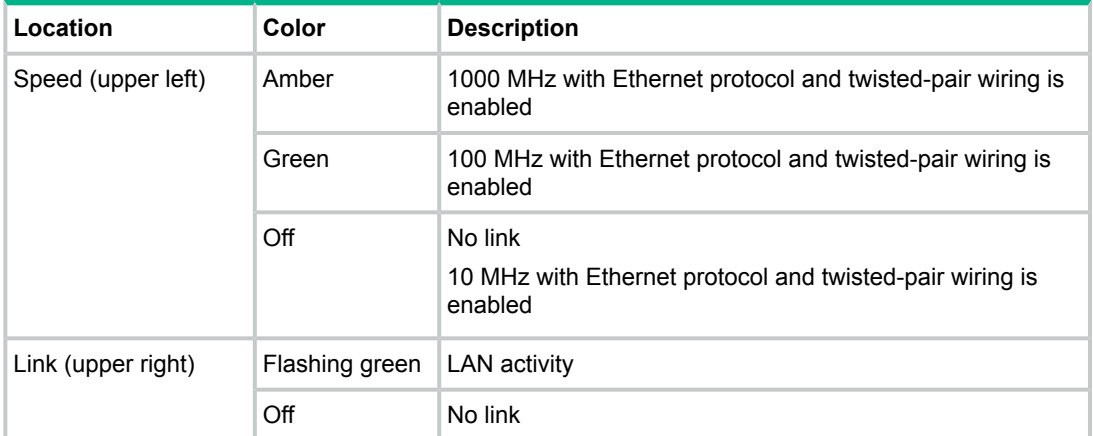

### <span id="page-25-0"></span>Management Processor LAN LEDs

The LAN port of the optional Integrated Lights Out (iLO) Management Processor (MP) uses an RJ-45 type connector. This connector has four LEDs that signal status and activity. The iLO MP is required for Proactive 24 or Critical Service support. See [Figure](#page-25-2) 14 and [Table](#page-25-3) 14 for the location and description of the MP LAN LEDs.

#### <span id="page-25-2"></span>**Figure 14 MP LAN LEDs**

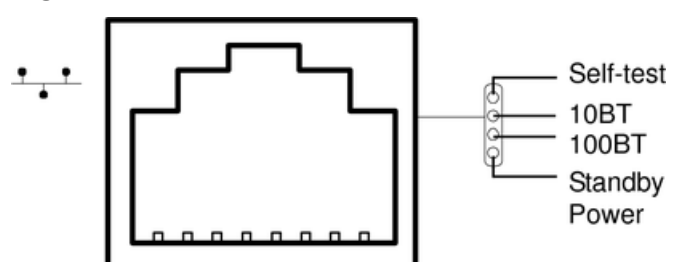

#### <span id="page-25-3"></span>**Table 14 iLO MP LAN LEDs**

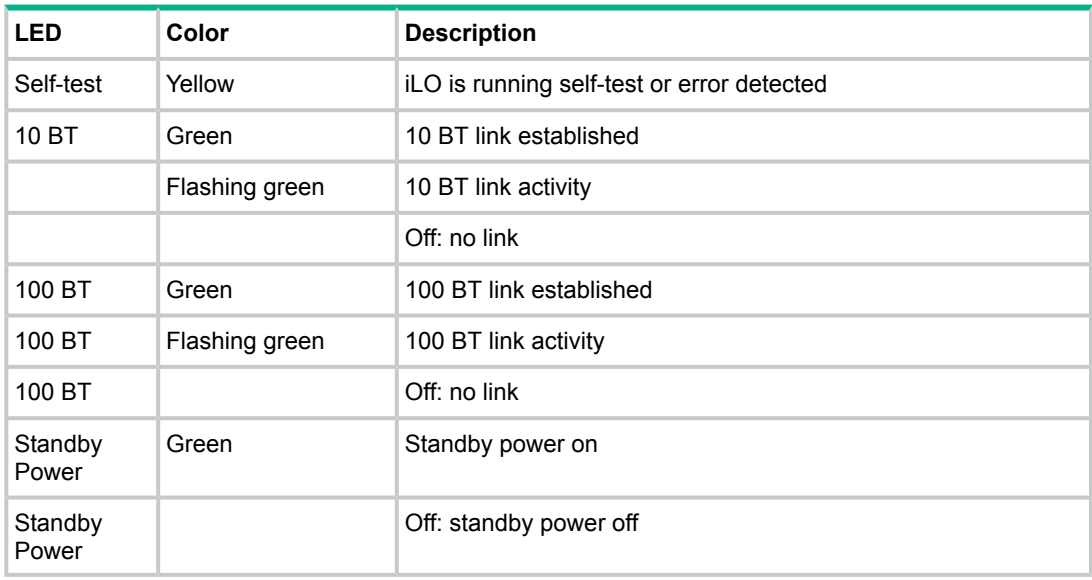

## <span id="page-26-0"></span>3 Powering Off and Powering On the Server

<span id="page-26-1"></span>This chapter provides information and procedures for powering off and powering on the server.

## Power States

The server has three power states:

- Standby power
- Full power
- Off

Plug the power cord into the appropriate receptacle on the rear of the chassis to achieve the standby power state; the front panel Power button is not turned on. Full power occurs when the power cord is plugged into the appropriate receptacle, and either the power is activated through the iLO MP PC command, or the Power button is activated. In the off state, the power cords are not plugged in. [Table](#page-26-4) 15 shows the server power states.

#### <span id="page-26-4"></span>**Table 15 Power States**

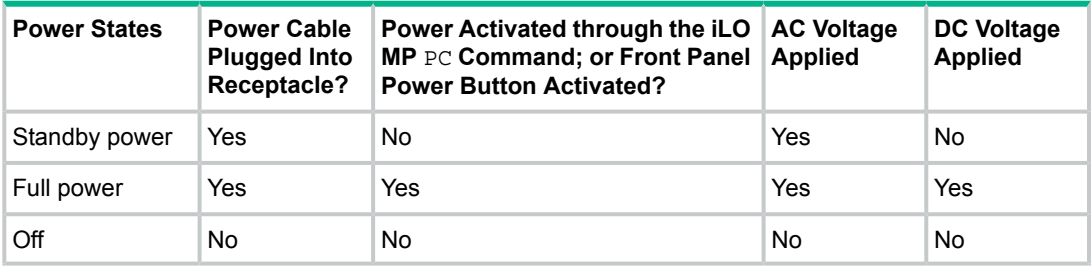

<span id="page-26-2"></span>**NOTE:** If the power restore feature is set to **Always On** through the iLO MP PR command, the server might automatically power on to the full power state.

## Powering Off the Server

<span id="page-26-3"></span>Power off the server using the following methods if the server is in either the standby or full power state:

- iLO MP PC command
- Power button

#### Powering Off the Server Using iLO

To power off the server using iLO:

- 1. Gracefully shut down the operating system. See [Appendix](#page-115-0) B (page 116), or your operating system documentation.
- 2. Initiate a console session, and access the iLO MP Main Menu.
- 3. Enter **CM** to enable command mode.
- 4. Enter **PC** to use the remote power control command.
- 5. Enter **OFF** to power off the server, and enter **YES** when prompted to confirm the action.
- **CAUTION:** The main DC voltage is now removed from the server; however,  $\Delta$ AC voltage for standby power is still present in the server.
	- 6. Unplug all power cables from the receptacles on the rear panel of the server.

## Powering Off the Server Manually

<span id="page-27-0"></span>To manually power off the server through iLO:

- 1. Gracefully shut down the operating system. See [Appendix](#page-115-0) B (page 116), or your operating system documentation.
- 2. Press the Power button to power off the server.
- <span id="page-27-1"></span>**IMPORTANT:** The main DC voltage is now removed from the server; however,  $\Omega$ AC voltage for standby power is still present in the server.
	- 3. Unplug all power cables from the receptacles on the rear panel of the server.

## Powering On the Server

Power on the server to full power using the following methods if the server is in the standby power state:

- **iLO MP PC command**
- <span id="page-27-2"></span>Power button

## Powering On the Server Using iLO

**NOTE:** If the power restore feature is set to **Always On** through the iLO MP PR command, the server might automatically power on to the full power state.

To power on the server through iLO:

- 1. Plug all power cables into the receptacles on the rear panel of the server.
- 2. Initiate a console session, and access the iLO MP Main Menu.
- 3. Enter **CM** to enable command mode.
- 4. Enter **PC** to use the remote power control command.
- <span id="page-27-3"></span>5. Enter **ON** to power on the server, and enter **YES** when prompted to confirm the action.
- 6. Start the operating system. See [Appendix](#page-115-0) B (page 116), or your operating system documentation.

#### Powering On the Server Manually

**NOTE:** If the power restore feature is set to **Always On** through the iLO MP PR command, the server might automatically power on to the full power state.

To manually power on the server:

- 1. Plug all power cables into the receptacles on the rear panel of the server.
- 2. Press the Power button to start the server.
- 3. Start the operating system. See [Appendix](#page-115-0) B (page 116), or your operating system documentation.

## <span id="page-28-0"></span>4 Removing and Replacing Components

<span id="page-28-1"></span>This chapter describes the procedure for removing and replacing the different components in the server.

## ESD Information

Follow the procedures listed below to ensure safe handling of components and to prevent harm to both you and the server:

- Use an anti-static wrist strap and a grounding mat, such as those included in the Electrically Conductive Field Service Grounding Kit (HPE 9300-1155).
- Handle accessory boards and components by the edges only. Do not touch any metal-edge connectors or any electrical components on accessory boards.
- <span id="page-28-2"></span>• Do not wear clothing subject to static charge build-up, such as wool or synthetic materials.

## Required Tools

Service of this product might require one or more of the following tools:

- IPF CPU Installation Tool Kit (P/N 5069-5441), consisting of:
	- Disposable ESD Kit
	- Label-less CPU install tool (2.5mm hex and T-15 Torx screwdrivers)
- 1/4 inch standard screwdriver
- Phillips No. 1 Screwdriver
- ACX-10 Torx screwdriver
- <span id="page-28-3"></span>• ACX-15 Torx screwdriver
- ACX-25 Torx screwdriver

## Internal Component and Connector Locations

[Figure](#page-29-0) 15 and [Table](#page-29-1) 16 show the locations of the internal server components.

<span id="page-29-0"></span>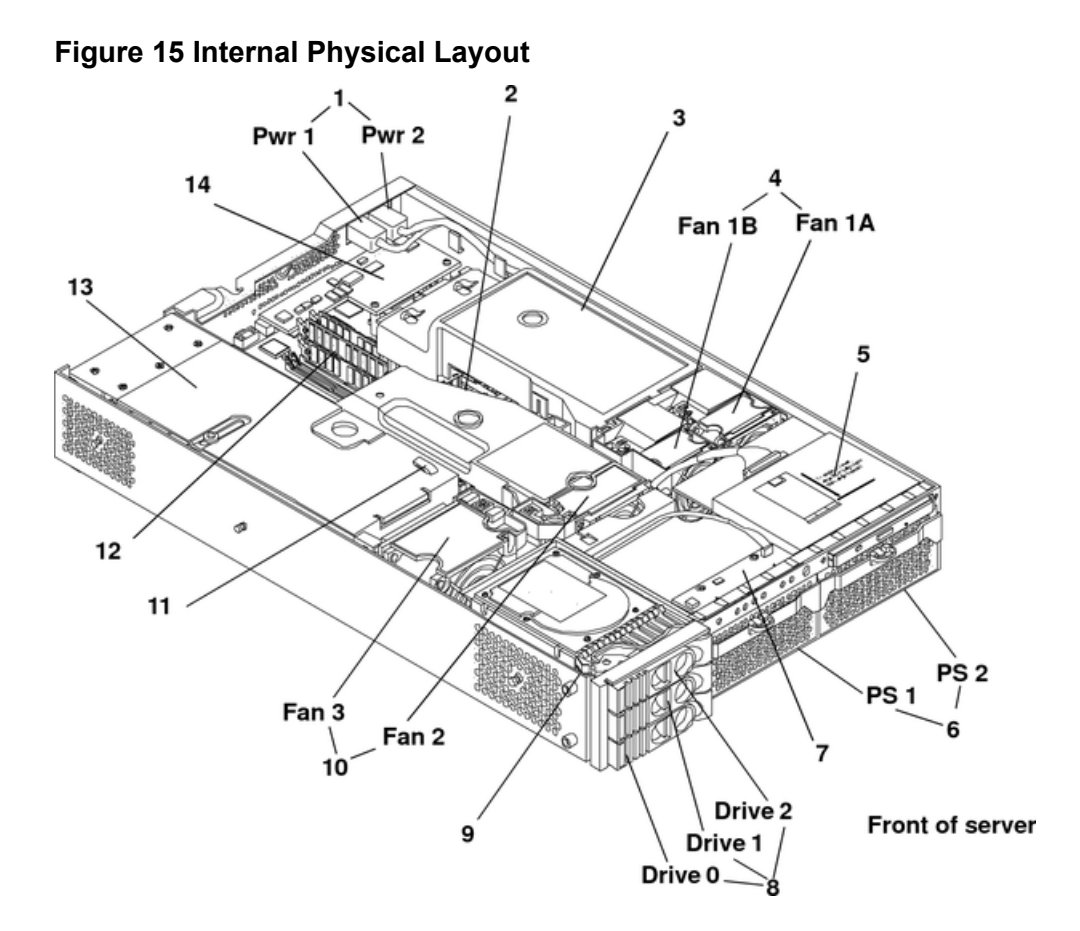

#### <span id="page-29-1"></span>**Table 16 Component Locations**

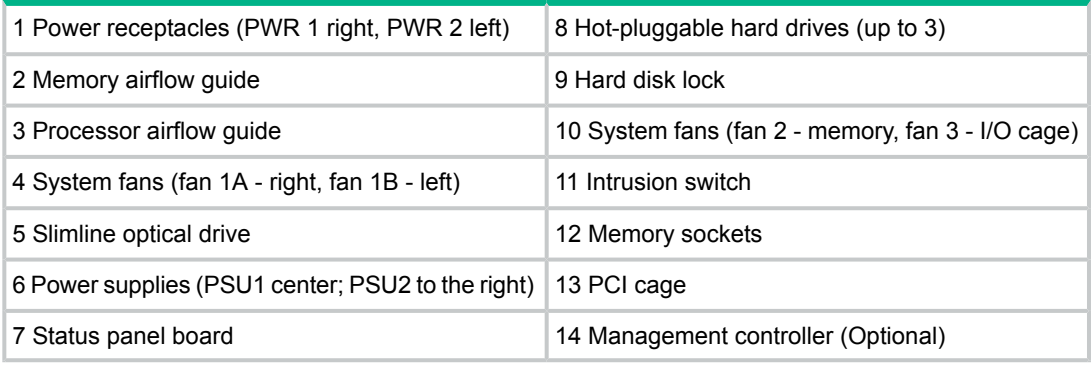

[Figure](#page-30-0) 16 shows the location of the connectors and slots on the system board.

<span id="page-30-0"></span>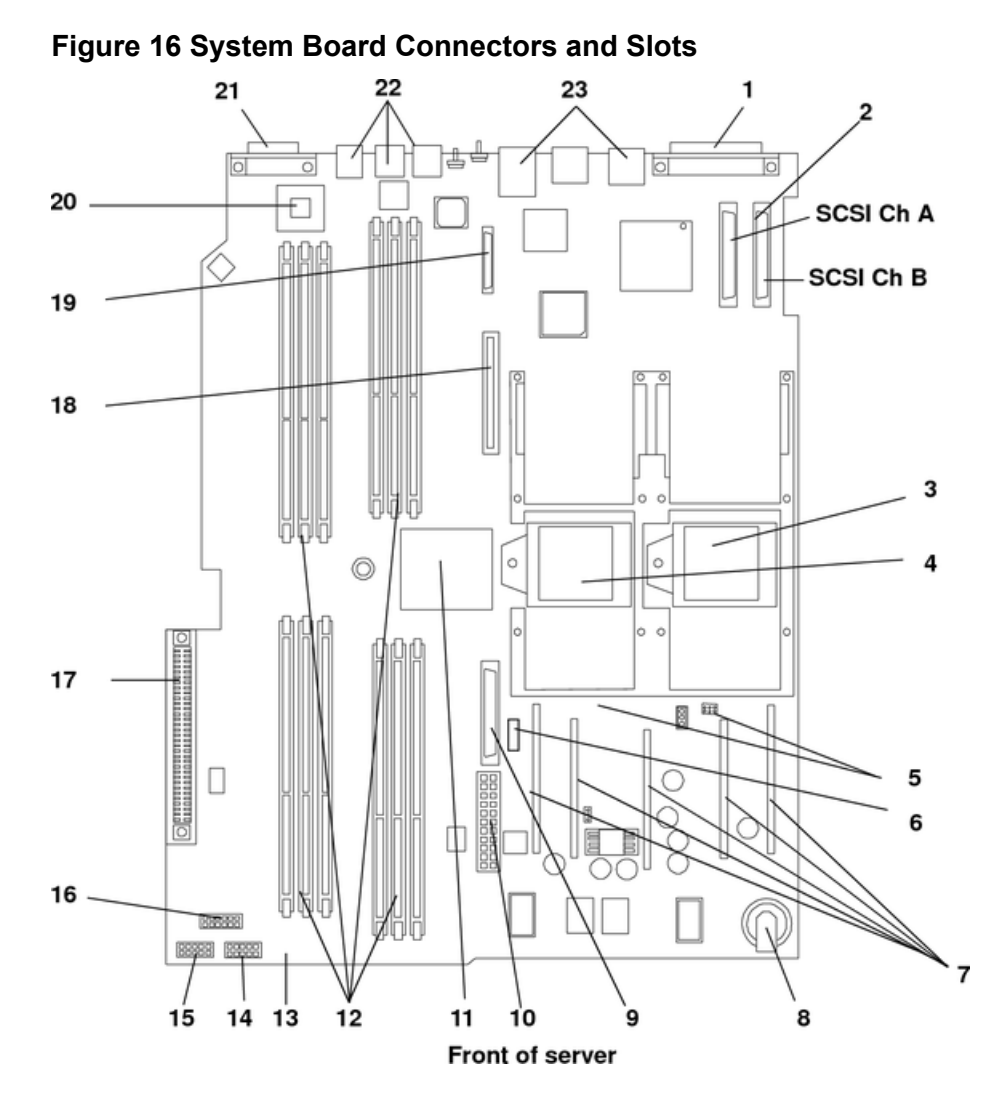

#### **Table 17 Connector Locations**

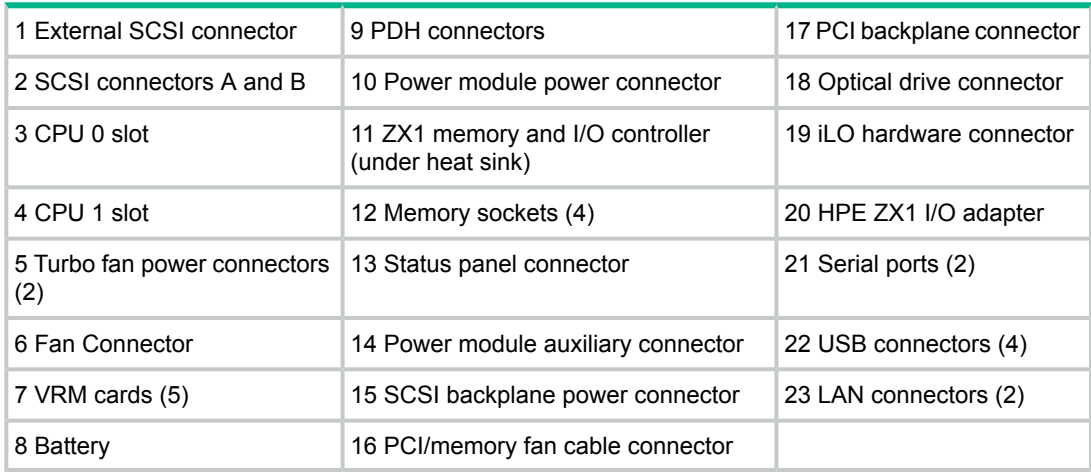

## Removing and Replacing System Top Metal Cover and Bezels

<span id="page-31-0"></span>To upgrade, remove, or replace most server components, you must first remove the top metal cover from the server chassis.

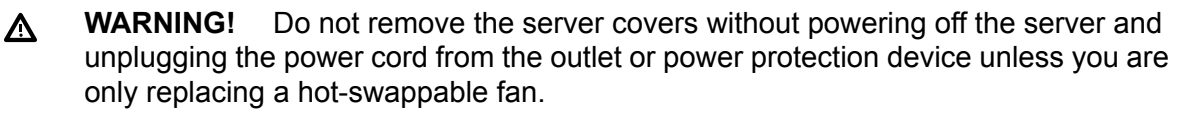

When the server is running, you must replace the top metal cover within 30 minutes to prevent components from overheating. If the top metal cover is not replaced within 30 minutes, the server automatically shuts down. If the server shuts off, always replace the cover before turning the server back on.

#### <span id="page-31-1"></span>Rack-Mount System

This section explains how to remove and replace the cover for the rack-mount configuration.

<span id="page-31-2"></span>To access the internal components on a rack-mounted server, pull the server out on the rail guides and remove the top metal cover.

Accessing a Rack Mounted Server

The server is designed to be rack mounted. The following procedure explains how to gain access to a server that is mounted in an approved rack. For rack installation instructions, review the *HPE Integrity rx2620 Server Rack Installation Guide*.

<span id="page-31-3"></span>**WARNING!** Ensure that all anti-tip features (front and rear anti-tip feet installed;  $\Delta$ adequate ballast properly placed, and so on) are employed before you extend the server.

Extending the Server from the Rack

**NOTE:** Ensure that there is enough area (approximately 1.5 meters (4.5 ft.)) to fully extend the server and work on it.

To extend the server from the rack:

- 1. Power off the server and disconnect the power cable and all other cables from the back of the server. See ["Powering](#page-26-2) Off the Server" (page 27).
- 2. Release the rack latches by rotating them outward. See [Figure](#page-32-3) 17.

<span id="page-32-3"></span>**Figure 17 Release the Rack Latches**

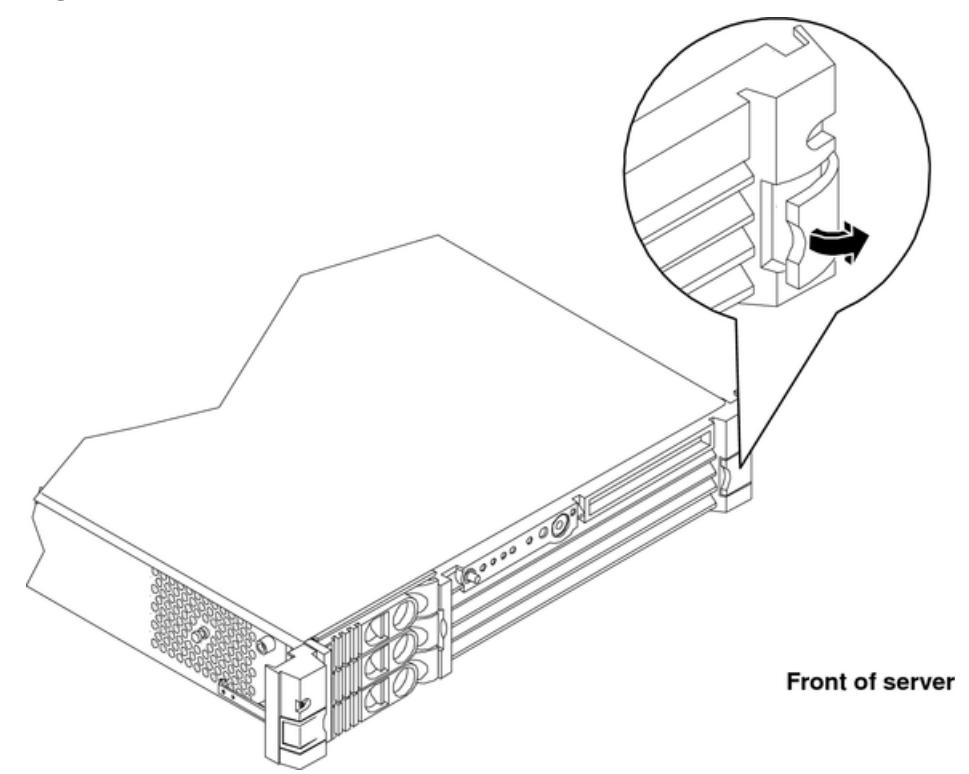

<span id="page-32-0"></span>3. Slide the server out of the rack until the guide-rail release clips are visible.

Inserting the Server into the Rack

To insert the server into the rack, perform the following step:

- <span id="page-32-1"></span>1. Press the rail clips on either side of the server inward and push the server into the rack until it stops.
- <span id="page-32-2"></span>2. Verify that the rack latches are closed.

### Removing and Replacing the Top Metal Cover

The following procedures describe how to remove and replace the top metal cover.

#### Removing the Top Metal Cover

- 1. Power off the server and disconnect the power cable and all other cables from the back of the server.
- **CAUTION:** When the server is running, you must replace the top metal cover  $\Delta$ within 30 minutes to prevent components from overheating. If the top metal cover is not replaced within 30 minutes, the server automatically shuts down.

If the server shuts down, replace the top metal cover before you restart the server.

2. Ensure the top metal cover lock keyswitch is in the unlocked position. Rotate the blue release lever toward the back of the server and slide the cover toward the back of the server. See [Figure](#page-33-1) 18.

<span id="page-33-1"></span>**Figure 18 Removing and Replacing the Top Metal Cover**

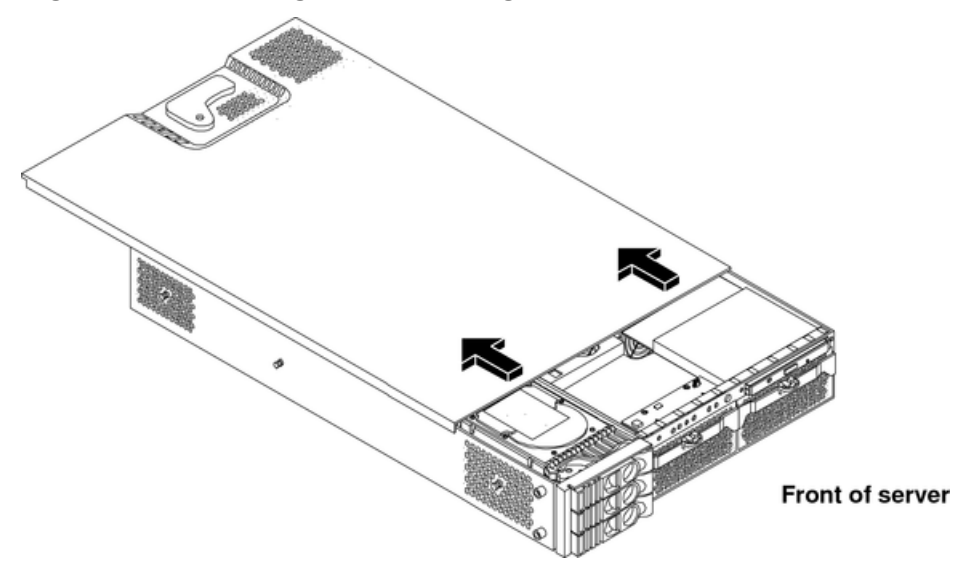

<span id="page-33-0"></span>3. Lift the top metal cover off the server chassis.

Replacing the Top Metal Cover

- **CAUTION:** Secure any wires or cables in your server so that they are not cut or  $\Delta$ interfere with the replacement of the top metal cover.
	- 1. Align the front edge of the top metal cover with the alignment mark on the optical drive bay. See [Figure](#page-33-2) 19.

#### <span id="page-33-2"></span>**Figure 19 Aligning the Top Metal Cover**

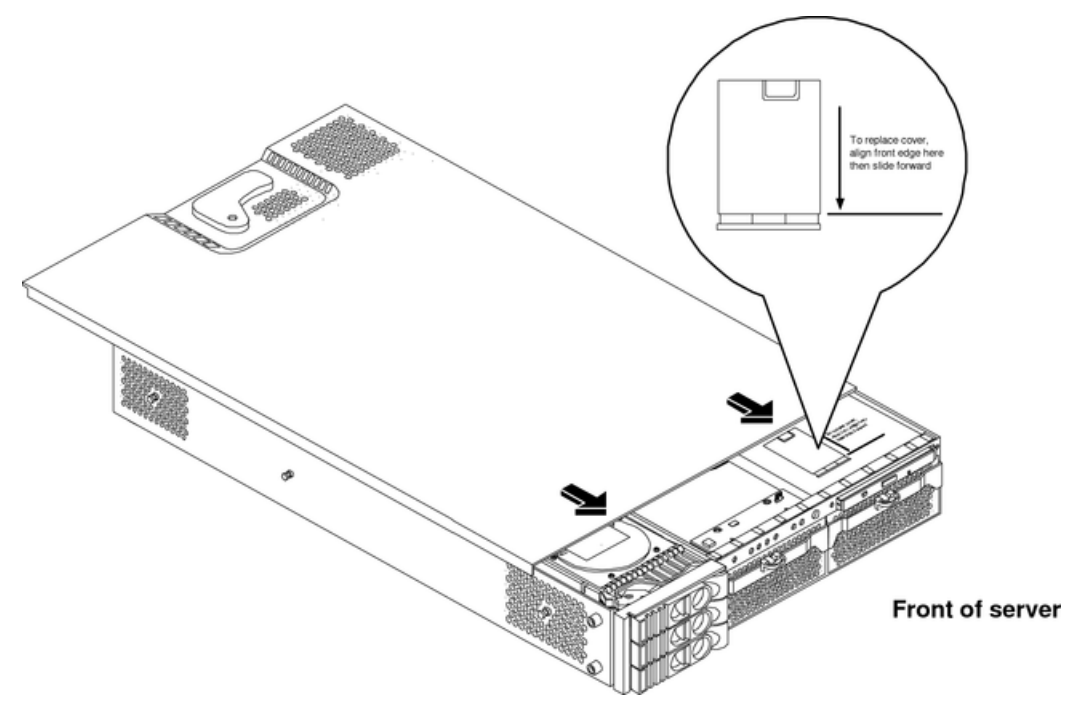

2. Grasp the blue release lever and slide the top metal cover toward the front of the server until the lever snaps into place. See [Figure](#page-34-3) 20.

#### <span id="page-34-3"></span>**Figure 20 Closing the Top Metal Cover**

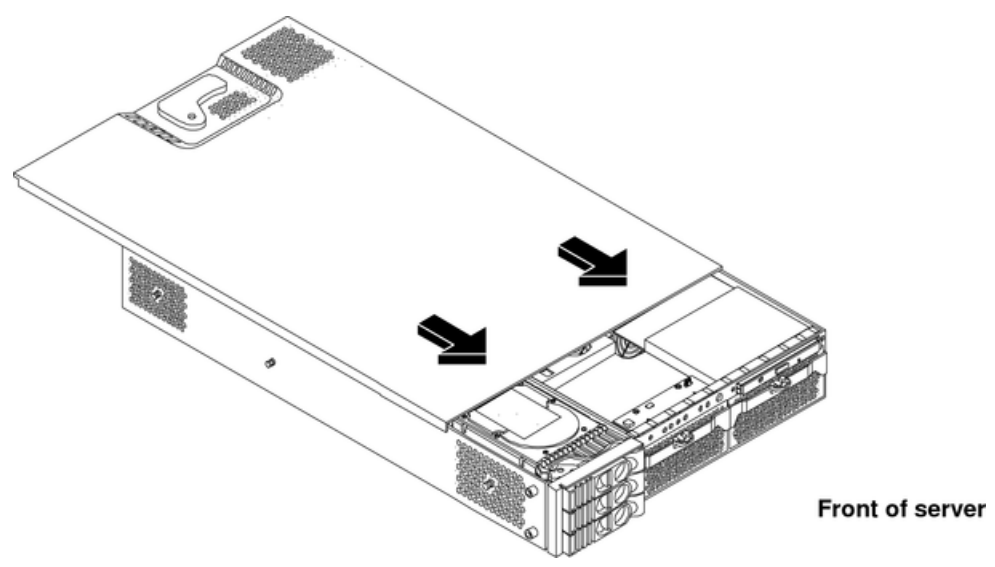

<span id="page-34-0"></span>3. Slide the server into the rack enclosure and connect the power cables.

### Removing and Replacing the Front Bezel

<span id="page-34-1"></span>You must remove the front bezel from the chassis to remove or replace the power supplies or the optical drive.

#### Removing the Front Bezel

<span id="page-34-4"></span>1. Press in the retaining clips located on the right-side of the front panel. See [Figure](#page-34-4) 21.

#### **Figure 21 Front Bezel Retaining Clip**

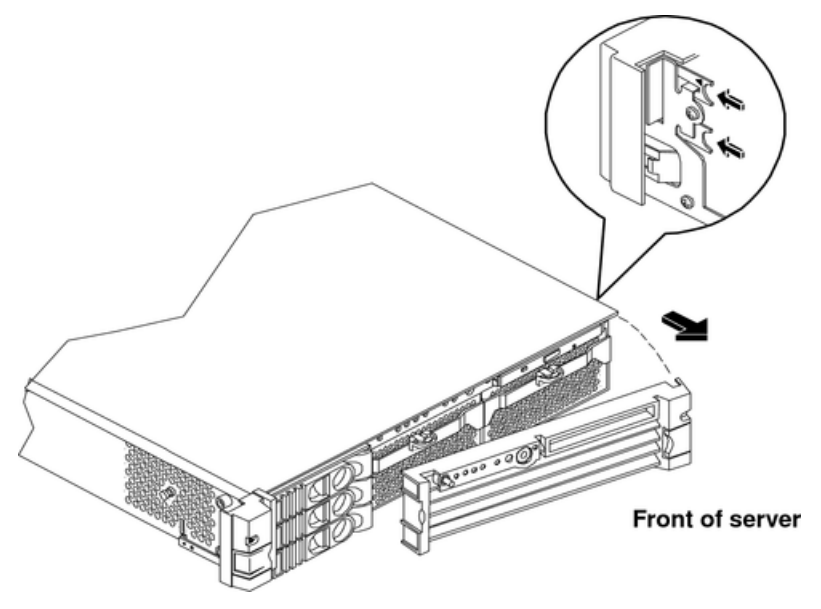

<span id="page-34-2"></span>2. Rotate the front panel out and lift if away from the server chassis.

#### Replacing the Front Bezel

1. Insert the bezel latches into the matching slots on the server chassis. See [Figure](#page-35-3) 22 .

2. Swing the bezel and push toward the front of the server until the bezel locks into place.

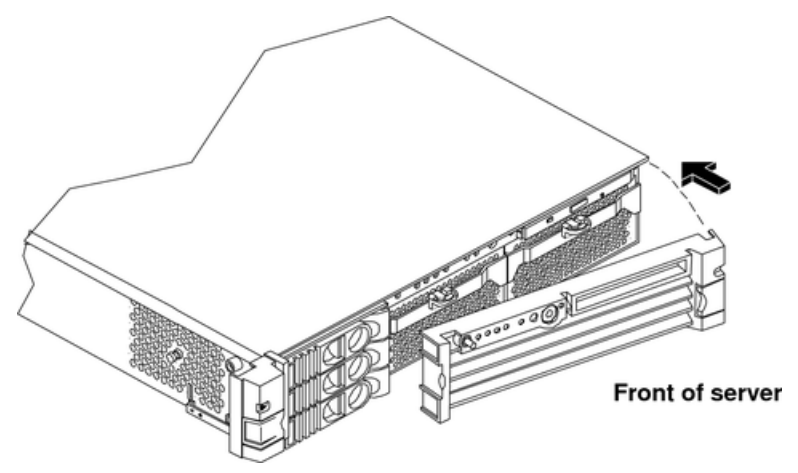

#### <span id="page-35-3"></span>**Figure 22 Replacing the Front Bezel**

## <span id="page-35-0"></span>Removing and Replacing Hot-Swap and Hot-Plug Devices

The server has hard drives that are hot-pluggable and power supplies and fans that are hot-swappable. This section explains how to replace the following devices while the server is running:

- System fans
- Power supplies
- Hard drives

There is a significant difference between the terms hot-swap and hot-plug:

- Hot swapping happens at the device level. A hot-swappable device manages insertion or removal on its own without assistance from operating system commands.
- <span id="page-35-1"></span>• Hot-plugging allows you to replace a defective component in a high-availability server while it is running. However, hot-plugging might require interaction with the operating server to allow the removal and replacement of a hot-plug device.

#### Removing and Replacing Server Fans

Four server fans keep the server cool. The server fans are hot-swappable, enabling you to replace a fan while the server is running.

<span id="page-35-2"></span>**CAUTION:** When the server is running, you must replace the top metal cover to  $\Delta$ prevent components from overheating. If the top metal cover is not replaced within 30 minutes, the server automatically shuts down.

If the server shuts down, replace the top metal cover before you restart the server.

#### Removing a Server Fan

- 1. Extend the server from the rack. See ["Extending](#page-31-3) the Server from the Rack" [\(page](#page-31-3) 32).
- 2. Remove the top metal cover. See ["Removing](#page-32-2) the Top Metal Cover" (page 33).
- 3. Remove fan 1A, 1B, 2, or 3 from the server by grasping the appropriate fan and lifting it out of the fan socket. See [Figure](#page-36-0) 23, [Figure](#page-36-1) 24, and [Figure](#page-37-3) 25.
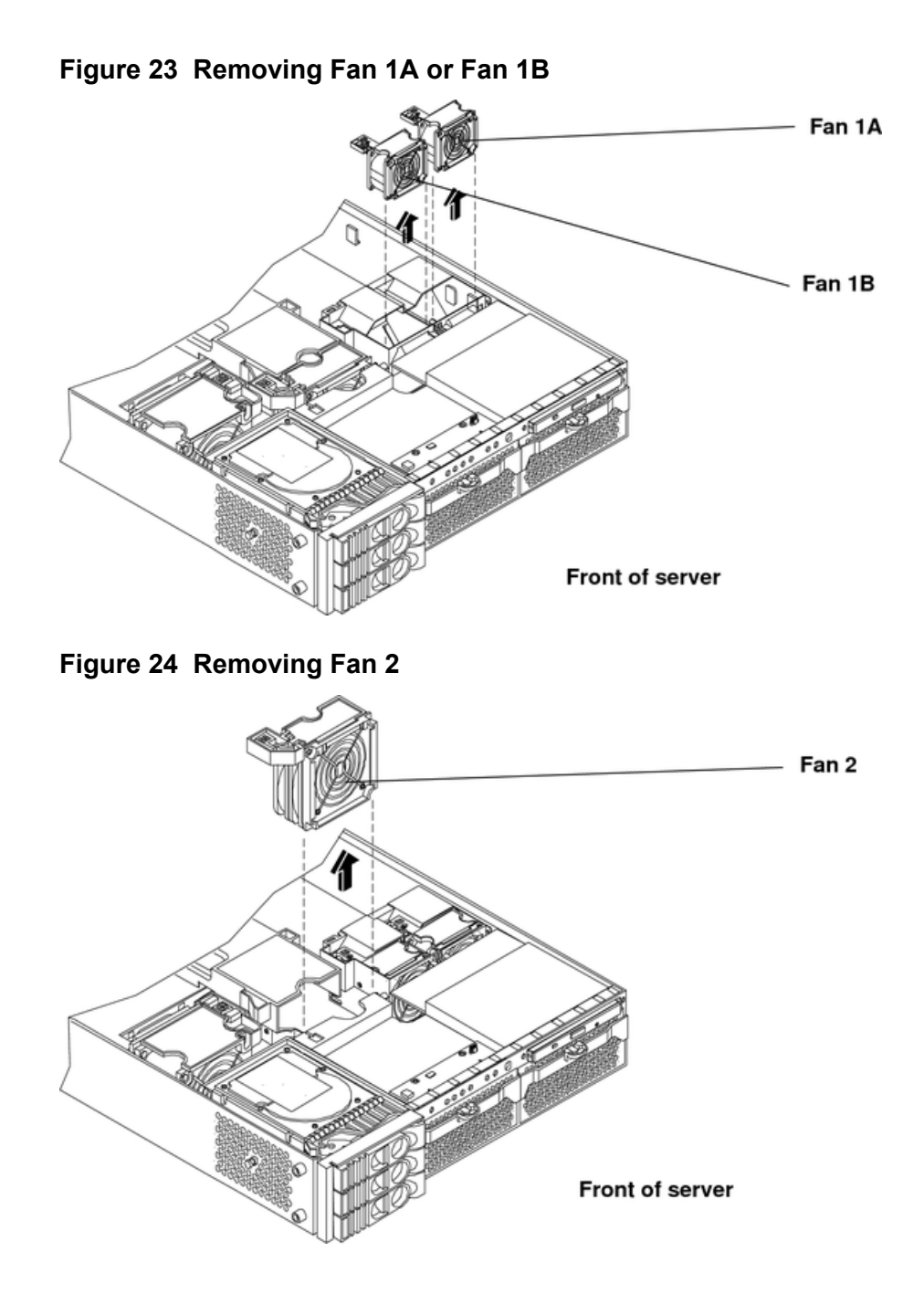

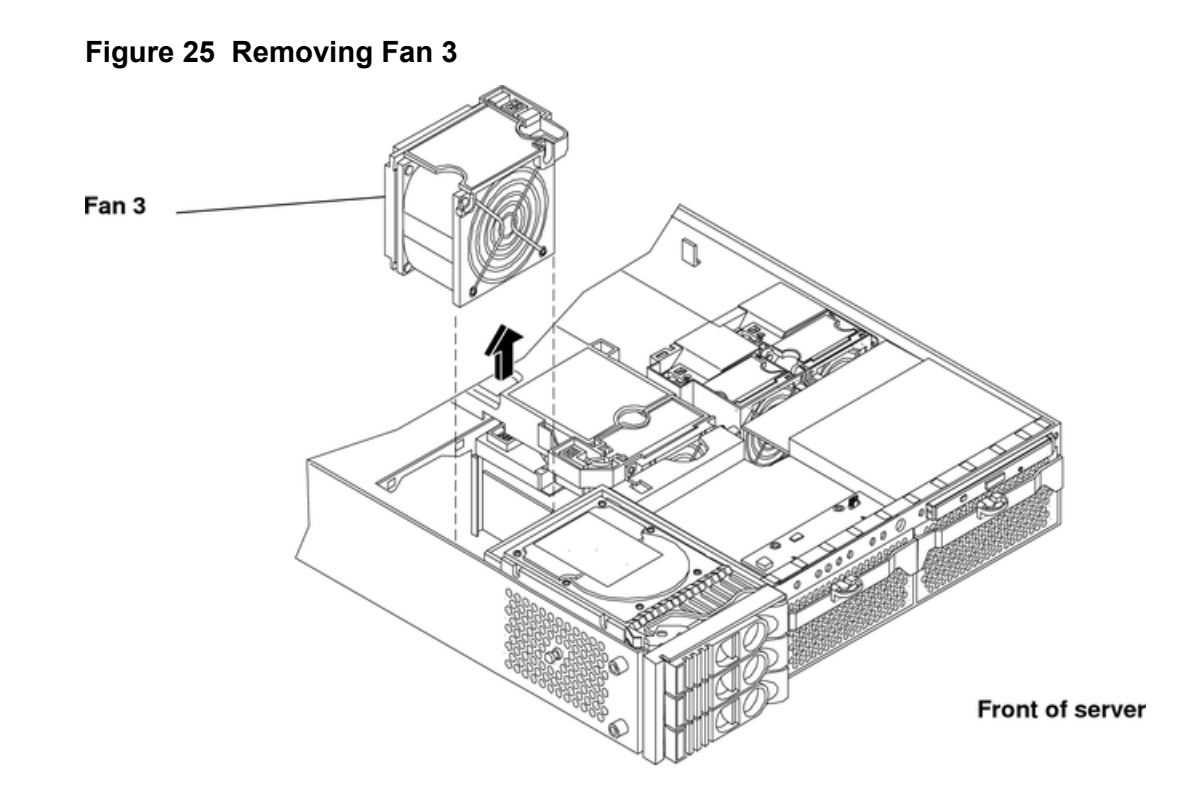

## Replacing a Server Fan

- 1. Remove the top metal cover (if necessary). See ["Removing](#page-32-0) the Top Metal Cover" [\(page](#page-32-0) 33).
- 2. Grasp the replacement fan module and insert it into its fan socket.
- $\Delta$ **CAUTION:** If you are hot swapping a fan, replace the top metal cover within 30 minutes to prevent damage to the server components. If the top metal cover is not replaced within 30 minutes, the server automatically shuts down.

If the server shuts down, replace the top metal cover before you restart the server.

- 3. Check for proper seating of the fan in its socket.
- 4. Replace the server top metal cover.
- 5. Verify the fan replacement by using the utilities identified in [Appendix](#page-133-0) C (page 134).
- 6. To verify fan operation, use the MP PS command

## Removing and Replacing the Power Supply

The supported configuration of the server requires a minimum of one power supply unit (PSU) to be installed. A second, optional hot-swap PSU, can be installed to provide redundant (N+1) capability.

The power supplies in the server are hot-swappable, that is if one power supply stops working or exhibits voltage problems, the remaining supply can support the server until the failed unit is replaced. A power supply can be removed and replaced without turning off the server on servers with two power supplies.

 $\Delta$ **CAUTION:** Before removing a power supply, make sure the second power supply is functioning properly. The two green LEDs inside the supply must be illuminated on the second supply before you can safely remove the failed power supply.

## Removing the Power Supply

To remove the power supply:

- 1. Remove the front bezel from the server. See ["Removing](#page-34-0) the Front Bezel" [\(page](#page-34-0) 35).
- 2. Press the power supply retaining clip to unlatch the power supply release lever. See [Figure](#page-38-0) 26 and [Figure](#page-38-1) 27.

## <span id="page-38-0"></span>**Figure 26 Releasing the Power Supply Retaining Clip**

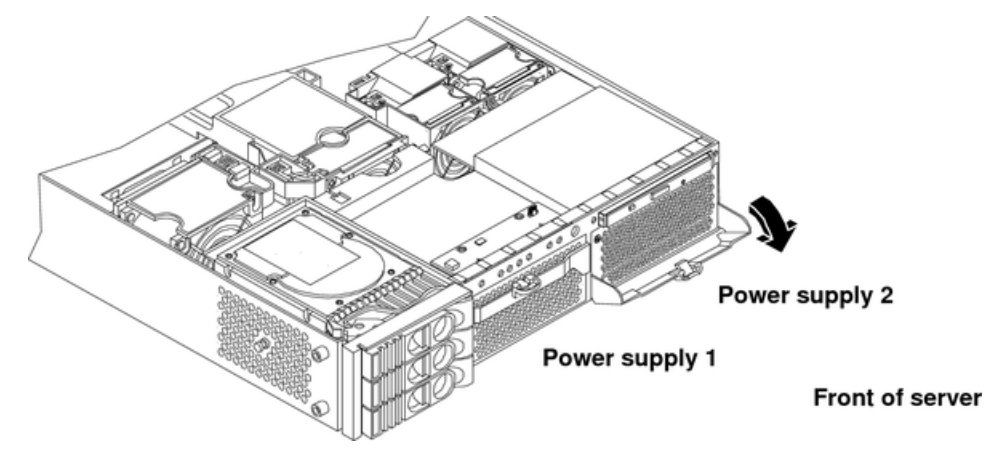

<span id="page-38-1"></span>3. Press the power supply release lever and pull the power supply out of the server.

## **Figure 27 Removing the Power Supply**

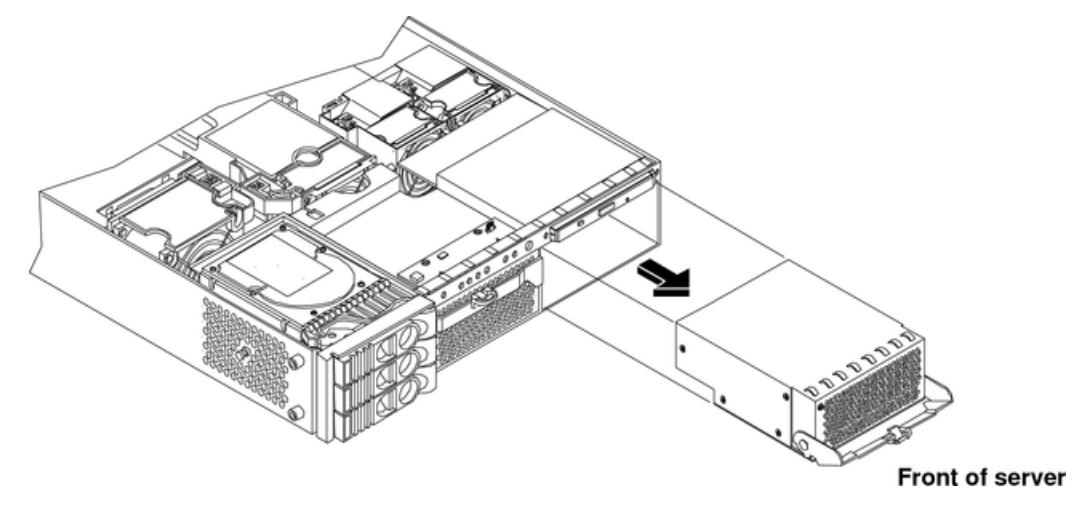

## Replacing the Power Supply

To replace the power supply:

- 1. Remove the front bezel from the server and remove the defective power supply if you have not already done so.
- 2. Open the power supply release lever on the replacement power supply and push the power supply into place.
- 3. Push in and up on the power supply release lever to lock the retaining clip in place.

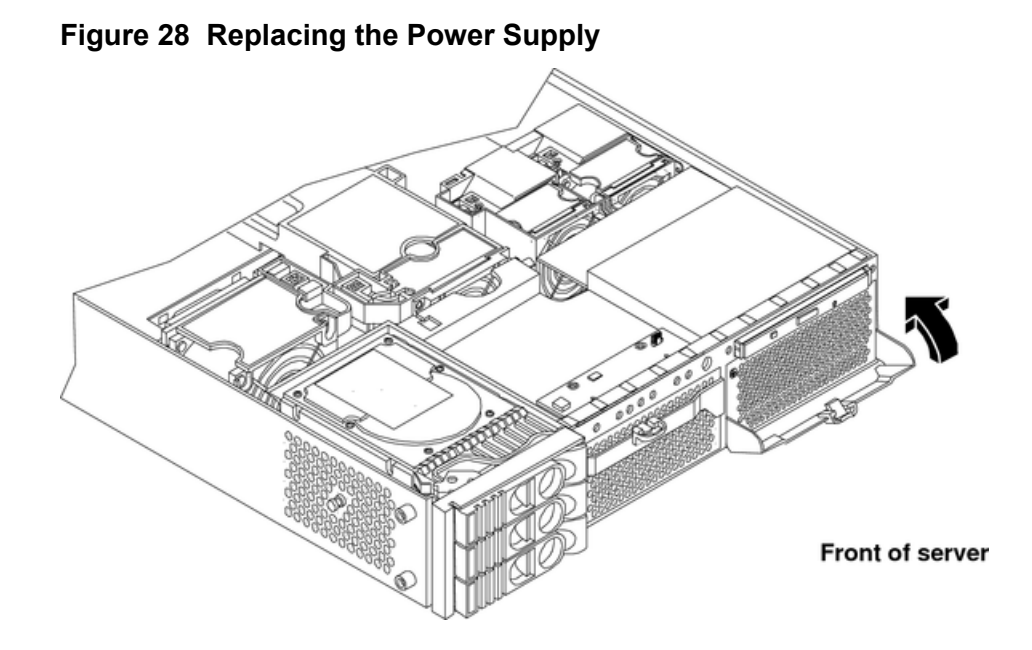

- 4. Verify that both power supply LEDs, visible through the front of the supply grid, are illuminated.
- 5. Verify the power supply replacement by using the utilities identified in [Appendix](#page-133-0) C [\(page](#page-133-0) 134).
- 6. To verify power supply operation, use the iLO MP PS command.
- 7. Replace the front bezel.

## Removing and Replacing an Internal Hard Drive

This section provides information about removing and replacing internal hard drives.

The server supports up to three hot-pluggable, low-voltage differential (LVD) hard drives. These hard drives are 3.5-inch form factor devices that connect to Ultra 320 Wide LVD SCSI interfaces on the disk cage backplane.

 $\Delta$ **CAUTION:** Verify that the operating system supports installing disk drives while the operating system is running. If the operating system does not support this feature, shut down the operating system before attempting this procedure. Failure to observe this caution results in server failure.

## Removing a Hard Drive

To remove a hard drive:

- 1. If the server is powered on and the operating system is running, prepare the operating system to have the hard drive removed. Shut down your operating system by following your operating system instructions.
- 2. If you have not locked your hard drives, proceed to step [Step](#page-40-0) 3. If you have locked your hard drives, you must unlock them before removing or replacing a drive:
	- a. Remove the top metal cover. See ["Removing](#page-32-0) the Top Metal Cover" (page 33).
	- Δ **CAUTION:** If you try to remove a hard drive without unlocking it from the server, you will damage the hard drive bay.

b. Press down on the unlock lever to unlock the drive. See [Figure](#page-40-1) 29.

**NOTE:** If the drive bay is not locked, the procedure for installing additional hard drives can be accomplished without removing the server from the rack and it is not necessary to remove the top cover. Completion of the procedure does not require locking the disk bay, replacing the top metal cover, or replacing the server in the rack.

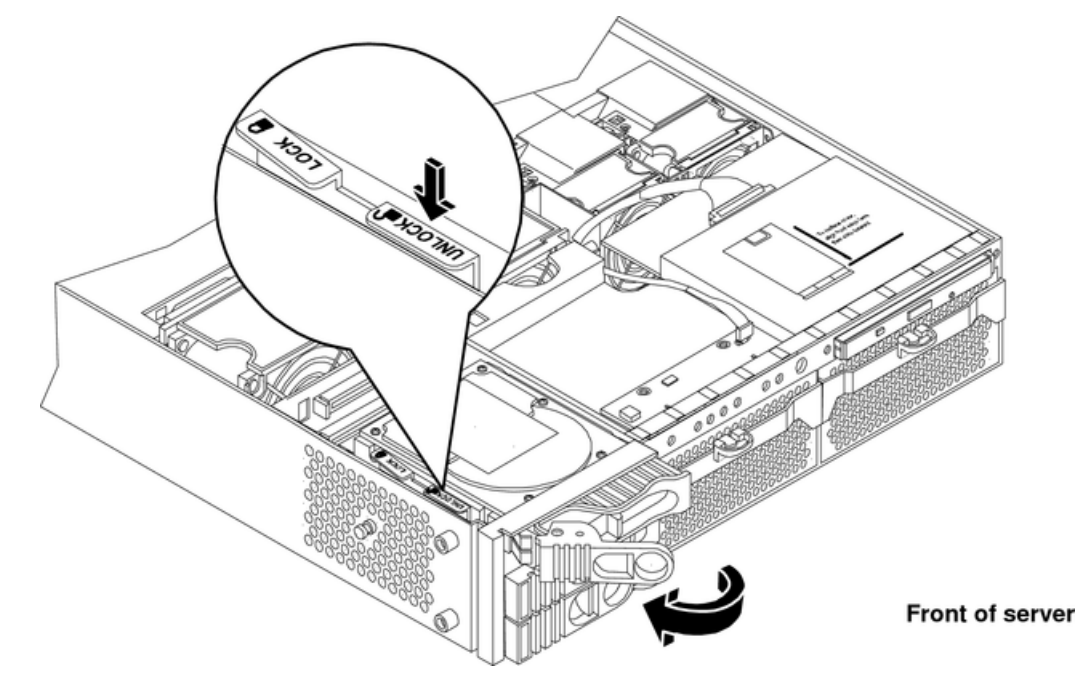

#### <span id="page-40-1"></span>**Figure 29 Unlocking and Releasing the Disk Drive**

<span id="page-40-2"></span><span id="page-40-0"></span>3. Squeeze inward on the colored release clip on the hard drive release lever. See [Figure](#page-40-2) 30.

#### **Figure 30 Releasing the Disk Drive**

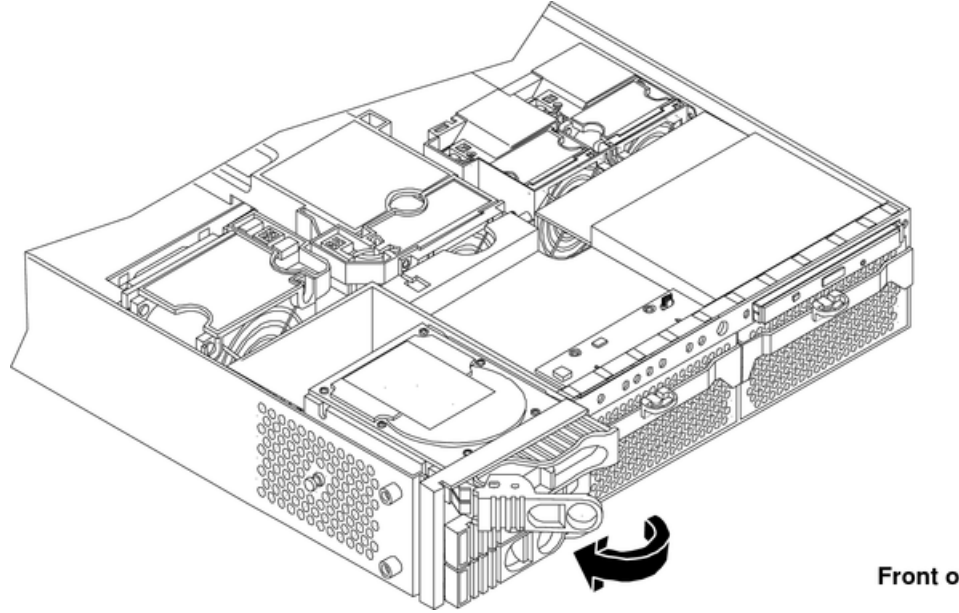

Front of server

4. Pull outward on the release lever to remove the drive from the server. See [Figure](#page-41-0) 31.

<span id="page-41-0"></span>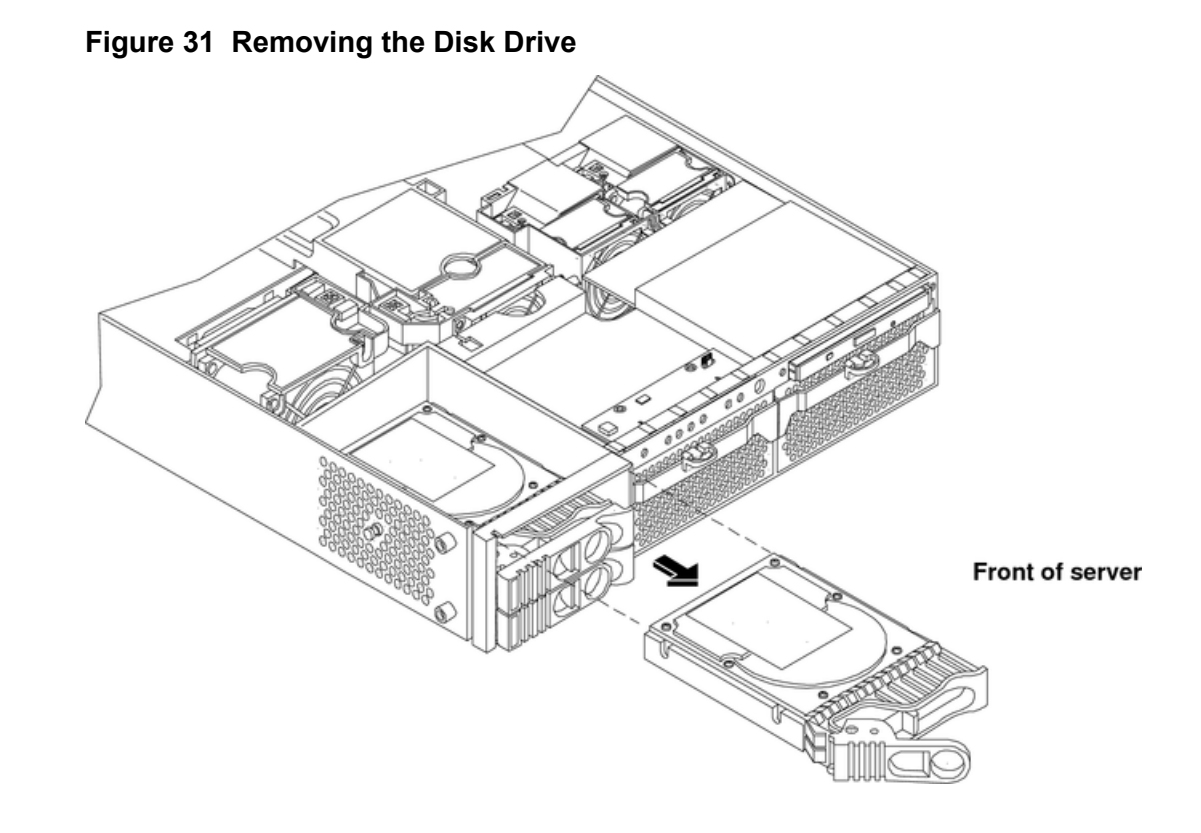

## Replacing a Hard Drive

To install or replace a hard drive:

- 1. Insert the hard drive into the drive bay from which you removed the drive and push inward on the release lever until the drive no long slides forward. You must leave the release lever in the open position when you push the drive into the server.
- 2. Release the lock on the drive being installed and swing the drive ejection handle to the open position.
- 3. Slide the hard drive into the slot until it is nearly seated.
- 4. Lock the hard drives in place. Replace the server top metal cover if it was removed to unlock drives.
- 5. Validate the hard drive installation by:
	- a. If the server does not have MP hardware installed, at the EFI shell prompt, enter shell> info io to interrogate the server for proper identification of the drive.
	- b. Use the Offline Diagnostic Environment (ODE) **MAPPER** to map the device and path for the drive.
	- c. Use the Offline Diagnostic Environment (ODE) **PERFVER** to perform self test on the drive.
- 6. Reset the server to the EFI Boot Maintenance Menu to rescan the hard drives.

# Removing and Replacing Internal Components

To upgrade, remove, or replace most server components, you must first shut down the server, and remove the top metal cover.

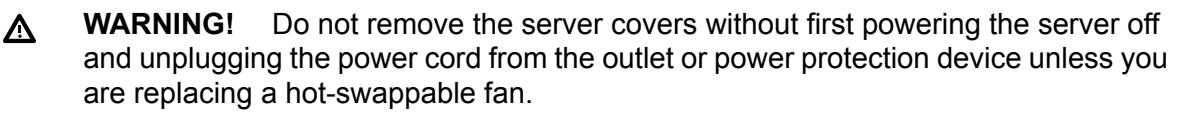

When the server is running, you must replace the top metal cover within 30 minutes to prevent components from overheating. If the top metal cover is not replaced within 30 minutes, the server automatically shuts down. If the server shuts down, always replace the covers before turning the server back on.

## Memory and Processor Airflow Guides

The server has the following airflow guides:

- The processor airflow guide. See [Figure](#page-42-0) 32
- The memory airflow quide. See [Figure](#page-42-0) 32

<span id="page-42-0"></span>Air flows through the server from front to back.

## **Figure 32 Airflow Guides Locations**

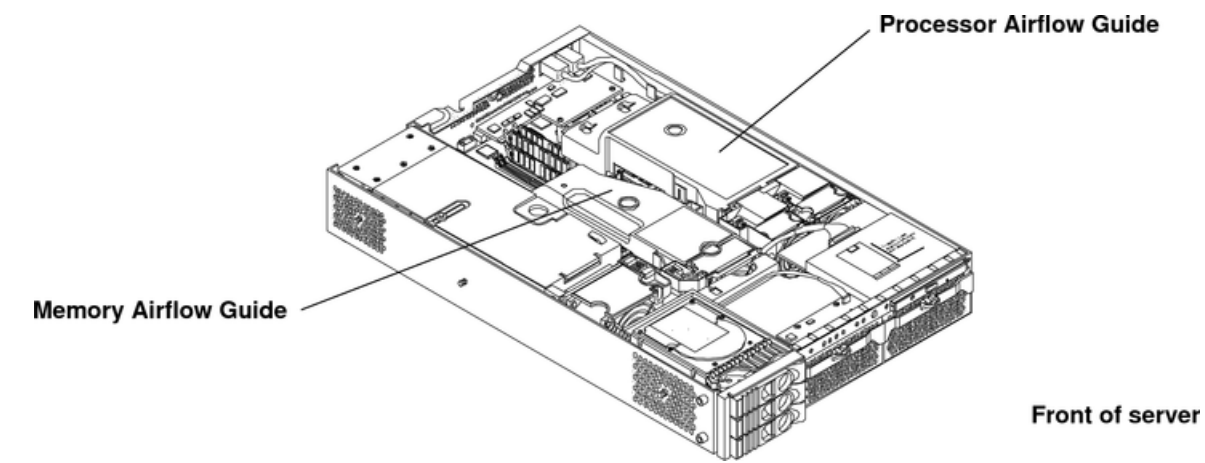

## Removing and Replacing the Memory Airflow Guide

<span id="page-42-1"></span>The following procedures explain how to remove and replace the memory airflow guide.

## Removing the Memory Airflow Guide

- 1. Power off the server and disconnect all power cables. See ["Powering](#page-26-0) Off the [Server"](#page-26-0) (page 27).
- 2. Remove the top metal cover. See ["Removing](#page-32-0) the Top Metal Cover" (page 33).
- 3. Grasp the memory airflow guide and lift it out of the server. See [Figure](#page-43-0) 33.

## <span id="page-43-0"></span>**Figure 33 Removing the Memory Airflow Guide**

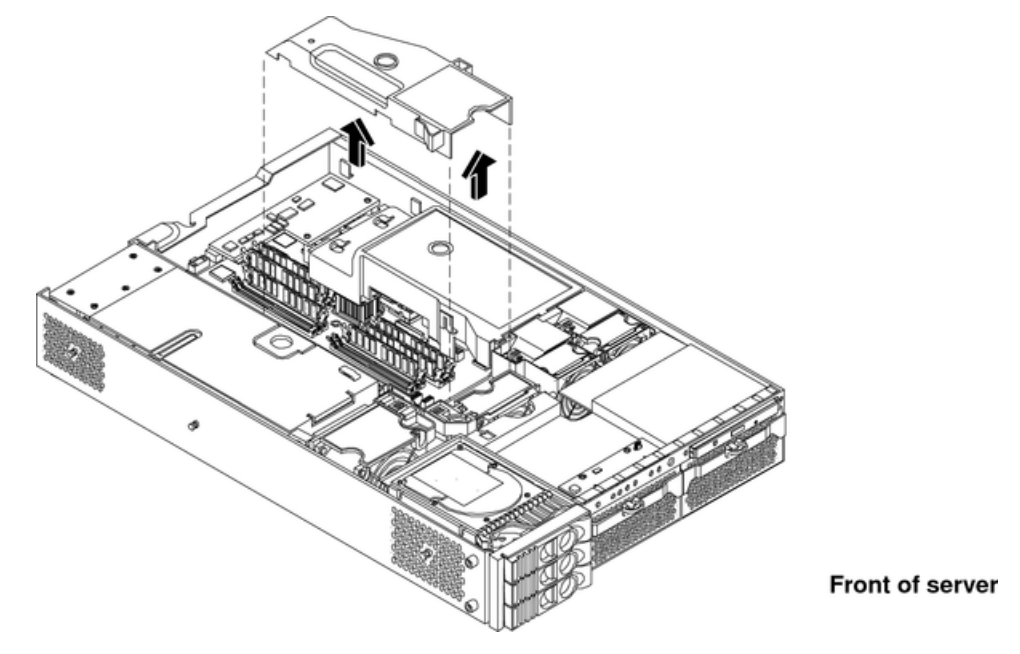

## Replacing the Memory Airflow Guide

- 1. Align the guides on both sides of the airflow guide with the slots on the chassis.
- 2. Insert the memory airflow guide in the slots.
- 3. Replace the top metal cover and reconnect all of the power cables.

## Removing and Replacing the Processor Airflow Guide

<span id="page-43-1"></span>The following procedures show how to remove and replace the processor airflow guide.

## Removing the Processor Airflow Guide

- 1. Power off the server and disconnect all power cables. See ["Powering](#page-26-0) Off the [Server"](#page-26-0) (page 27).
- 2. Remove the top metal cover. See ["Removing](#page-32-0) the Top Metal Cover" (page 33).
- 3. Remove the IDE cable and power module cables from the processor airflow guide cable clips.
- 4. Remove the main portion of the airflow guide:
	- a. Hold the guide using the opening on top of the guide. See [Figure](#page-44-0) 34.
	- b. At the same time, grasp the back end of the airflow guide and lift the guide out of the server.

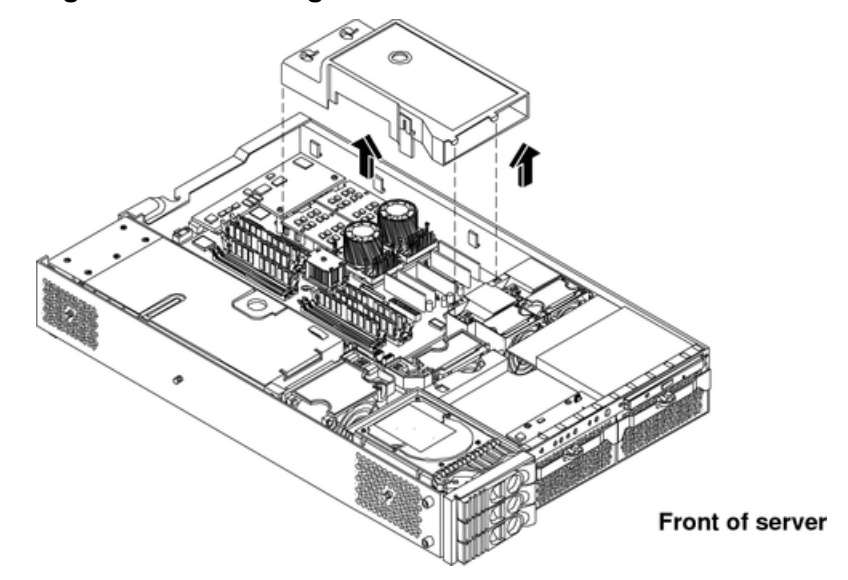

<span id="page-44-0"></span>**Figure 34 Removing the Processor Airflow Guide**

- 5. Disconnect the power cable connected to the guide from the system board.
- <span id="page-44-1"></span>6. Remove the front portion of the airflow guide by doing the following:
	- a. Remove server fans 1A and 1B.
	- b. Rotate the clip clockwise to release the latch. See [Figure](#page-44-1) 35 and [Figure](#page-45-0) 36.

## **Figure 35 Opening the Release Clip**

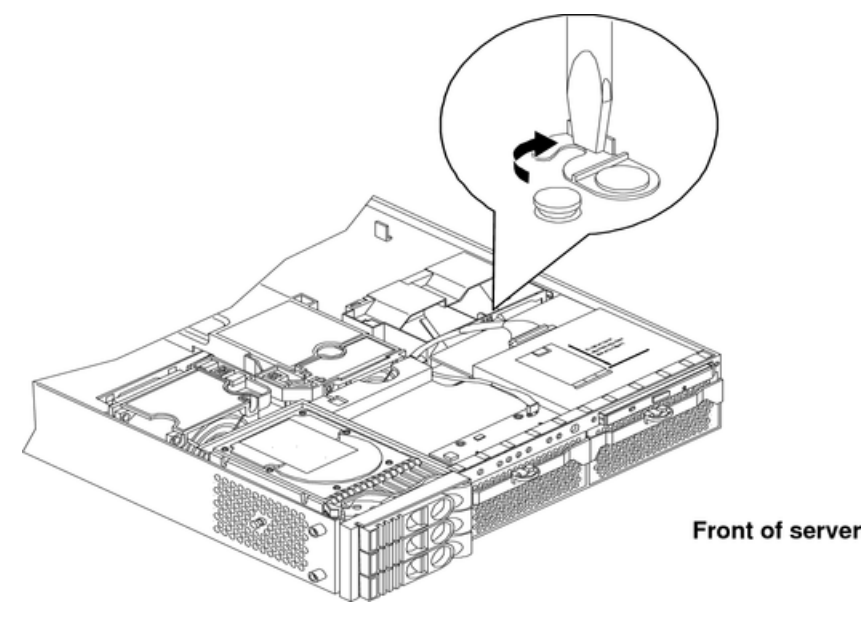

7. Lift the front portion of the airflow guide out of the server.

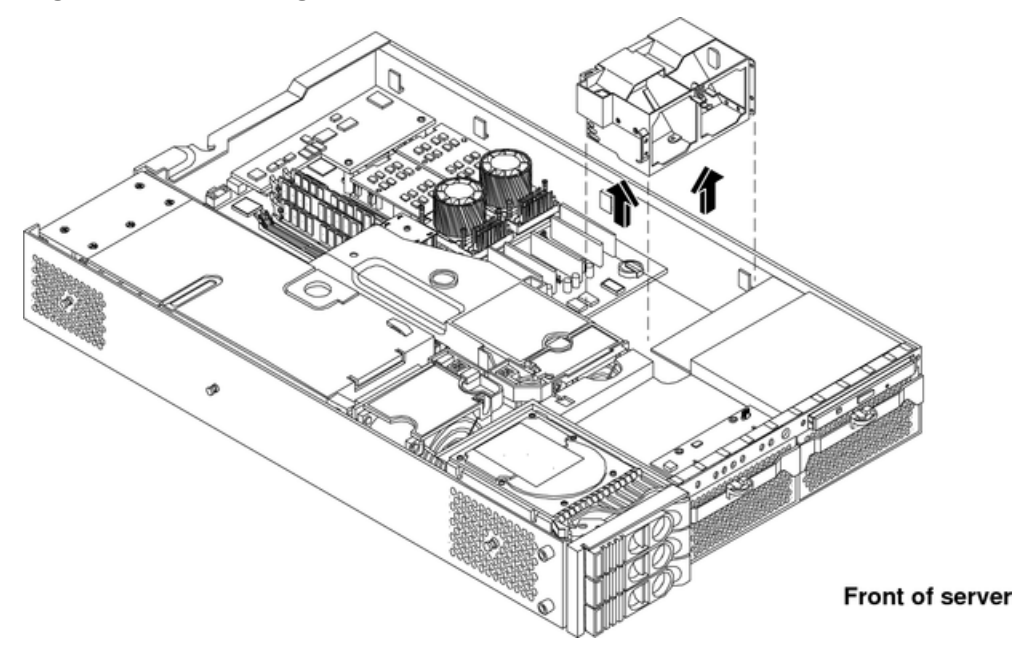

## <span id="page-45-0"></span>**Figure 36 Removing the Front Airflow Guide**

Replacing the Processor Airflow Guide

- 1. Replace the front portion of the airflow guide:
	- a. Align the release latch of the front half of the airflow guide over the release latch post and snap it in place.
	- b. Connect power connector on the front portion of the guide to the connector on the system board.
	- c. Replace server fans 1A and 1B.
- 2. Replace the main portion of the airflow guide:
	- a. Hold the opening on top of the processor airflow guide.
	- b. At the same time, grasp the back end of the airflow guide and insert the airflow guide into the server.
	- c. Connect the power module cable and place the power and IDE cables in the cable clips.
	- d. Insert the two airflow guide retaining tabs into the two slots on the front half of the airflow guide.
- 3. Replace the top metal cover. Reconnect cables.

## Removing and Replacing Memory DIMMs

Your server has 12 memory sockets for installing DDR SDRAM memory DIMMs. The supported DIMM sizes are 256 MB, 512 MB, 1 GB, 2 GB, or 4 GB. The server supports combinations from 1 GB up to 32 GB. See [Figure](#page-47-0) 37 for the DIMM slot locations on the system board.

**WARNING!** Ensure that the server is powered off, and all power sources have been Δ disconnected from the server before removing or replacing server memory.

Voltages are present at various locations within the server when an AC power source is connected. This voltage is present even when the main power switch is in the off position.

Failure to observe this warning could result in personal injury or damage to equipment.

**CAUTION:** Observe all ESD safety precautions before attempting this procedure.  $\Delta$ Failure to follow ESD safety precautions could result in damage to the server.

## Supported DIMM Sizes

Supported DIMM sizes are 256 MB, 512 MB, 1 GB, 2 GB, and 4 GB. Memory in the server is installed in quads. A quad of memory is a set of four matching DIMMs. Quad sizes can differ within the server as long as all DIMMs within a quad match, unless you are installing 4 GB DIMMs. The only set up allowed with 4 GB DIMMs is to install eight 4 GB DIMMs. The server supports combinations from 1 GB (using 256 MB DIMMs) to 32 GB (using eight 4 GB DIMMs). See [Figure](#page-47-0) 37 for the identification of quads.

## <span id="page-47-0"></span>**Figure 37 DIMM Slot Identification**

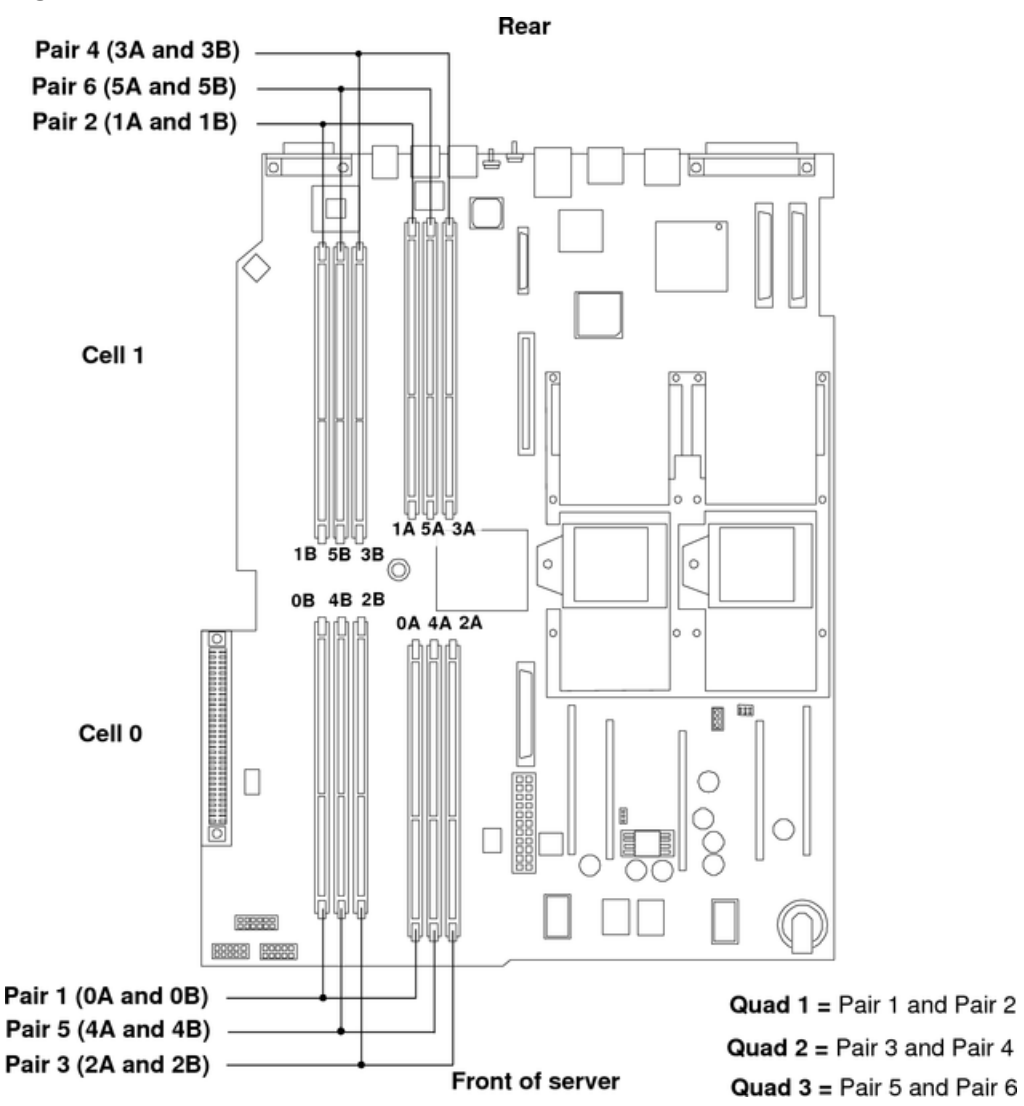

## <span id="page-47-1"></span>Removing DIMMs

To remove DIMMs:

- 1. Power off the server and disconnect all cables. See ["Powering](#page-26-0) Off the Server" [\(page](#page-26-0) 27).
- 2. Remove the top metal cover. See ["Removing](#page-32-0) the Top Metal Cover" (page 33).
- 3. Identify the DIMM to be removed and push the appropriate extraction levers found on either side of the DIMM slot outward to the open position. The DIMM ejects from the slot.
- 4. Remove the DIMM from the socket. If the removed memory is functional, store it in a static-free container for future use.

## Installing DIMMs

You must load DIMMs in the correct order:

- You must install DIMMs in matched quads. Two matched memory card pairs of equal size (that is, four identical DIMMs) must be installed, one pair per memory cell as follows:
	- 0A, 0B and 1A, 1B must be matched pairs of equal size
	- 2A, 2B and 3A, 3B must be matched pairs of equal size

• 4A, 4B and 5A, 5B must be matched pairs of equal size

**NOTE:** DIMMs match if they have the same Hewlett Packard Enterprise part number. The DIMMs are 184-pin, industry-standard, DDR266, CL2, registered ECC modules. Industry standard means the DIMMs meet specifications detailed in the JDEC Standard No. 21-C, Module 4, titled "PC2100 and PC1600 DDR SDRAM Registered DIMM Design Specification." A complete and current list of acceptable DIMMs is provided on the Hewlett Packard Enterprise parts website at: [http://partsurfer.hpe.com](http://partsurfer.hpe.com/).

Module sizes can be mixed, as long as DIMMs in each quad match, except when using 4 GB DIMMs. If you install 4 GB DIMMS, the only configuration allowed is 8 4GB DIMMs. For example:

- It is acceptable to load a quad of 256 MB DIMMs in sockets 0A, 0B, 1A and 1B; and a quad of 1 GB DIMMs in sockets 2A, 2B, 3A and 3B.
- If using 4 GB DIMMs, the only configuration allowed is 4 GB DIMMs in slots 0A, 0B, 1A, 1B, 2A, 2B, 3A, and 3B. Slots 4A, 4B, 5A, and 5B must remain empty.

The memory subsystem supports chip-spare functionality. Chip spare enables an entire SDRAM chip on a DIMM to be bypassed (logically replaced) in the event that a multi-bit error is detected on that SDRAM.

To use the chip spare functionality, only DIMMs built with x4 SDRAM parts can be used, and these DIMMs must be loaded in quads (two DIMMs per memory cell, loaded in the same location in each memory cell).

Each DIMM within a quad must be identical to all the other DIMMs in the quad.

To install DIMMs:

- 1. Power off the server and disconnect all the cables. See ["Powering](#page-26-0) Off the Server" [\(page](#page-26-0) 27).
- 2. Remove the server top metal cover. See ["Removing](#page-32-0) the Top Metal Cover" [\(page](#page-32-0) 33).
- **CAUTION:** To ensure that memory modules are not damaged during removal  $\Delta$ or installation, power off the server and unplug the power cord from the AC power outlet. Wait until the LED on the back of the power supply turns off before removing or installing memory.
	- 3. Holding the memory module by its left and right edges, insert the module into the socket.

The memory modules are keyed and can only be inserted in one direction. When the module is correctly seated, the retainer clips return to their fully upright position.

- 4. Snap the retainer clips firmly into place to ensure the DIMMs are seated properly.
- 5. Gently and evenly push on each side of the DIMM until it seats in the socket.
- 6. Ensure the extraction levers are in the closed position. See [Figure](#page-49-0) 38.
- 7. Replace the server top metal cover, reconnect all cables.
- 8. Power on the server.
- 9. Verify that the newly installed memory works:
	- Run the info mem command at the EFI shell prompt, or
	- Run the memdiag from the Offline Diagnostics CD to ensure that the memory is functional
	- Monitor the System Event Log (SEL) to ensure there are no events showing memory problems.

#### <span id="page-49-0"></span>**Figure 38 Inserting DIMM into Slot**

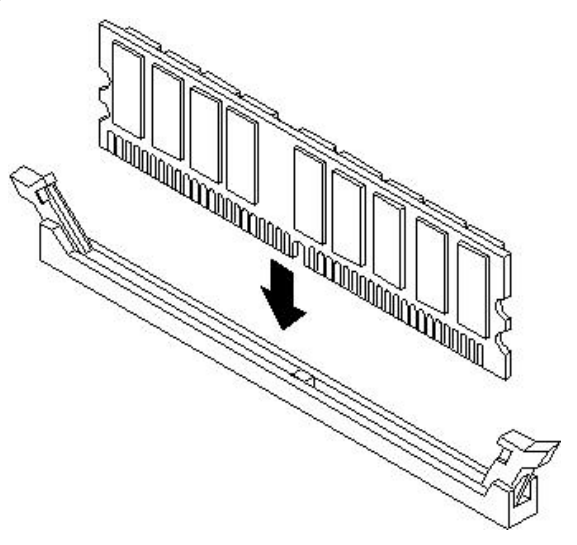

## Removing and Replacing a Processor

This section provides information about removing and replacing a processor. The processors are located on the system board, which is accessible by removing the top metal cover.

**WARNING!** Ensure that the server is powered off, and all power sources have been  $\Delta$ disconnected from the server before removing or replacing a processor.

Voltages are present at various locations within the server when an AC power source is connected. This voltage is present even when the main power switch is in the off position.

Failure to observe this warning could result in personal injury or damage to equipment

**CAUTION:** Failure to properly complete the steps in this procedure will result in  $\Delta$ erratic server behavior or server failure.

Observe all ESD safety precautions before attempting this procedure. Failure to follow ESD safety precautions could result in damage to the server.

The processors are located on the system board. The system board can support either one or two processors. The CPU 0 slot is located on the right side of the system board, and the CPU 1 slot is located to the left of CPU 0 near the DIMMs. For the processor locations, see [Figure](#page-50-0) 39.

**CAUTION:** Ensure that the cache size is identical for all processors. Failure to  $\Delta$ observe this caution will result in server failure.

Ensure that all processors are rated for use at the same speed. Failure to observe this caution will result in performance degradation.

Valid processors are identified in [Appendix](#page-107-0) A (page 108).

**NOTE:** In a single processor configuration, the single processor must be installed in the CPU 0 slot.

## <span id="page-50-0"></span>**Figure 39 Processor Locations on Server**

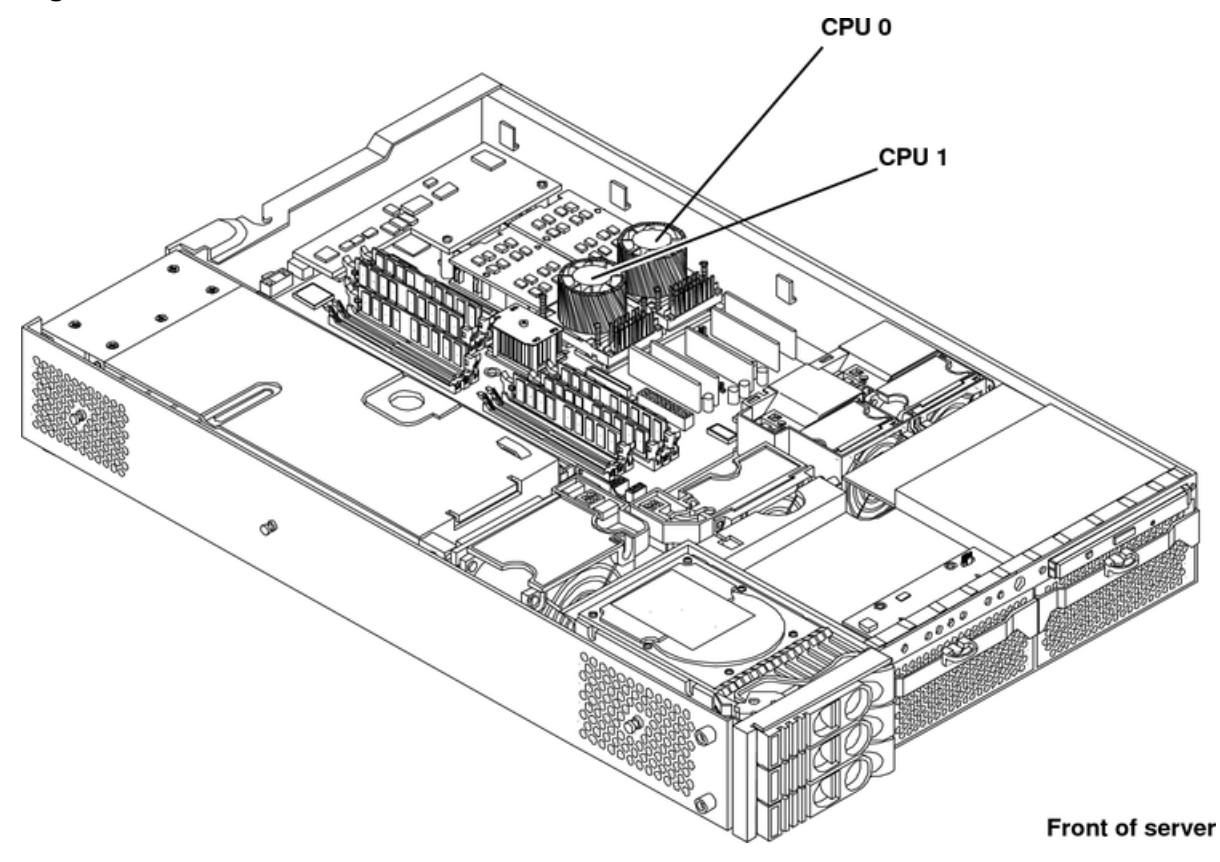

## **Figure 40 Processor Location on System Board**

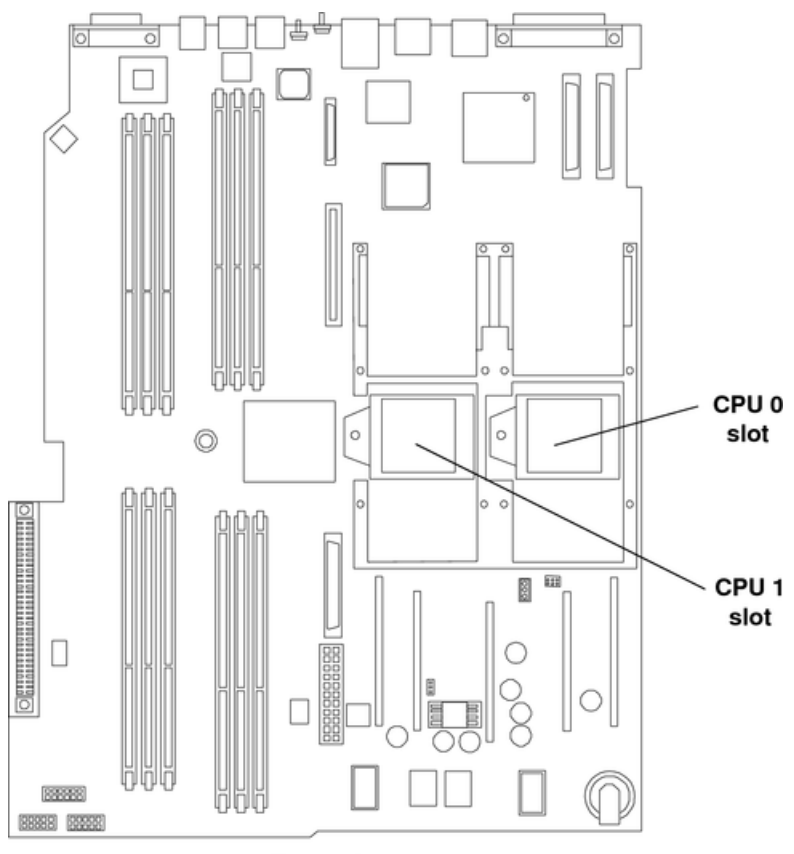

Front of server

## Removing a Processor

<span id="page-51-1"></span>To remove a processor module:

- 1. Power off the server and disconnect all cables. See ["Powering](#page-26-0) Off the Server" [\(page](#page-26-0) 27).
- 2. Remove the top metal cover. See ["Removing](#page-32-1) and Replacing the Top Metal Cover" [\(page](#page-32-1) 33).
- 3. Remove the processor airflow guide. See [Figure](#page-51-0) 41.
	- a. Remove the IDE cable and power module cables from the processor airflow guide cable clips.
	- $\Delta$ **CAUTION:** Record the cable routing of these cables to ensure the cables are returned to their correct routes.
		- b. Hold the guide using the opening on top of the guide.
		- c. At the same time, grasp the back end of the airflow guide and lift the guide out of the server.

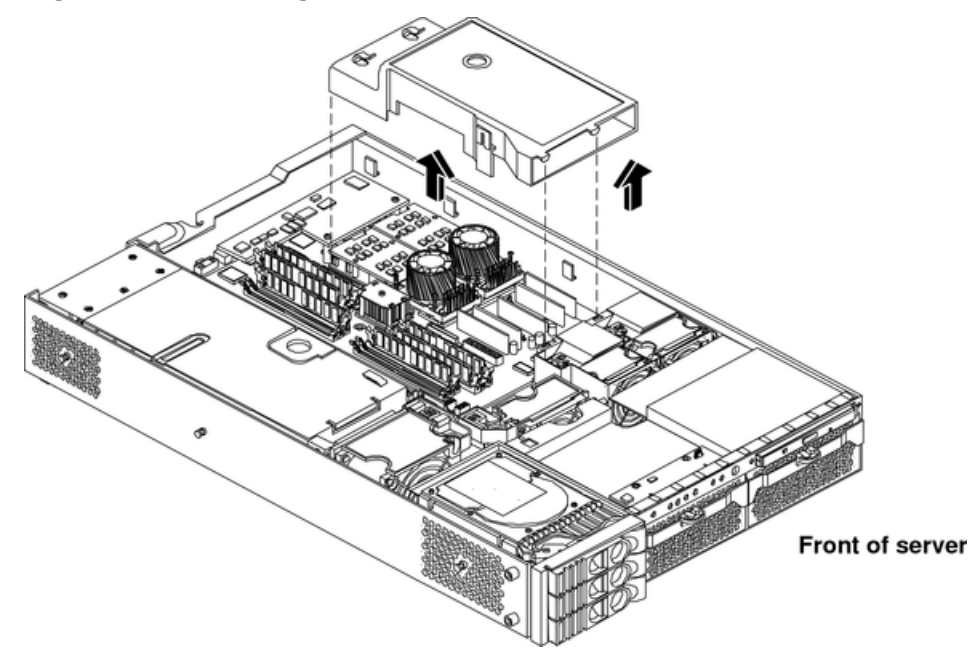

#### <span id="page-51-0"></span>**Figure 41 Removing the Processor Airflow Guide**

- 4. Disconnect the processor power cable from the server power cable.
- 5. Disconnect the turbo fan power cable from the system board.
- 6. Unscrew the two heat sink captive screws, and the four processor captive screws. See [Figure](#page-52-0) 42.

#### <span id="page-52-0"></span>**Figure 42 Unscrewing the Captive Screws**

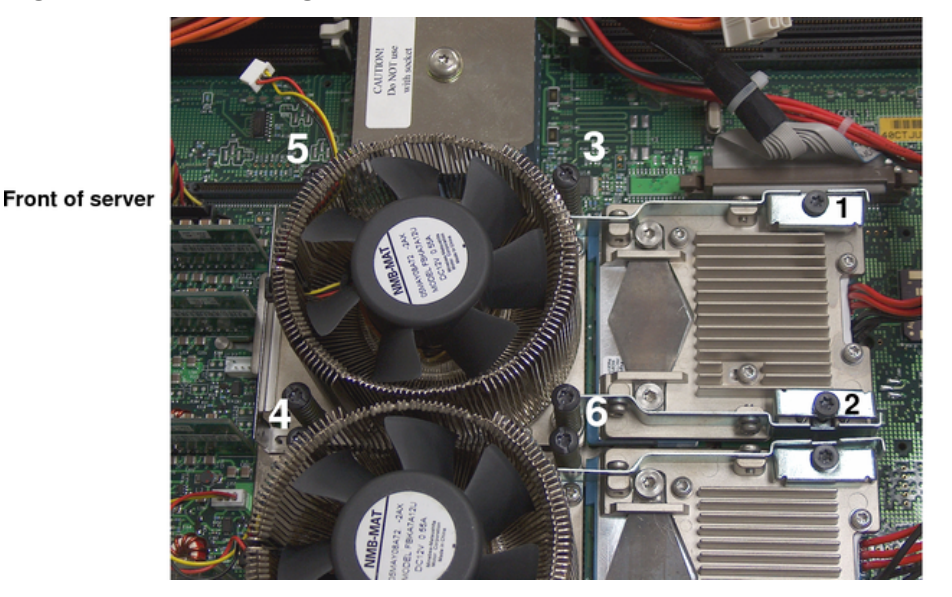

Processor unscrewing pattern

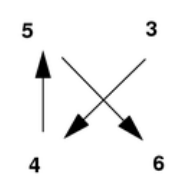

<span id="page-52-1"></span>7. Slide the sequencing retainer plate toward the back of the server to open the hole in the edge of the heat sink for insertion of the special processor tool into the processor module locking mechanism. See [Figure](#page-52-1) 43.

## **Figure 43 Slide Sequencing Retainer Plate**

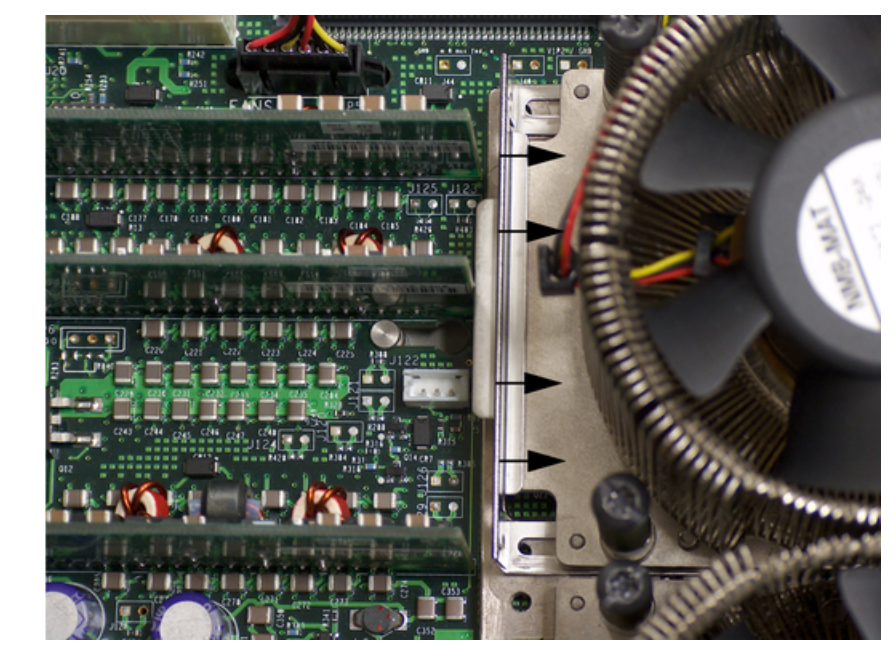

Front of server

- **CAUTION:** The zero insertion force (ZIF) socket for the processor is locked Δ and unlocked by 1/2 of a full turn of the 2.5 mm hex tool. The counterclockwise 180 degree rotation (1/2 turn) unlocks the socket. A clockwise 180 degree rotation locks the socket. Attempting to turn the locking mechanism more that 180 degrees will severely damage the socket.
	- 8. Unlock the processor-locking mechanism using the special processor tool (P/N 5069-5441), or equivalent 2.5 mm hex tool. Insert the tool through the turbo fan blades into the lock and rotate the processor tool 180 degrees counterclockwise. See [Figure](#page-53-0) 44.

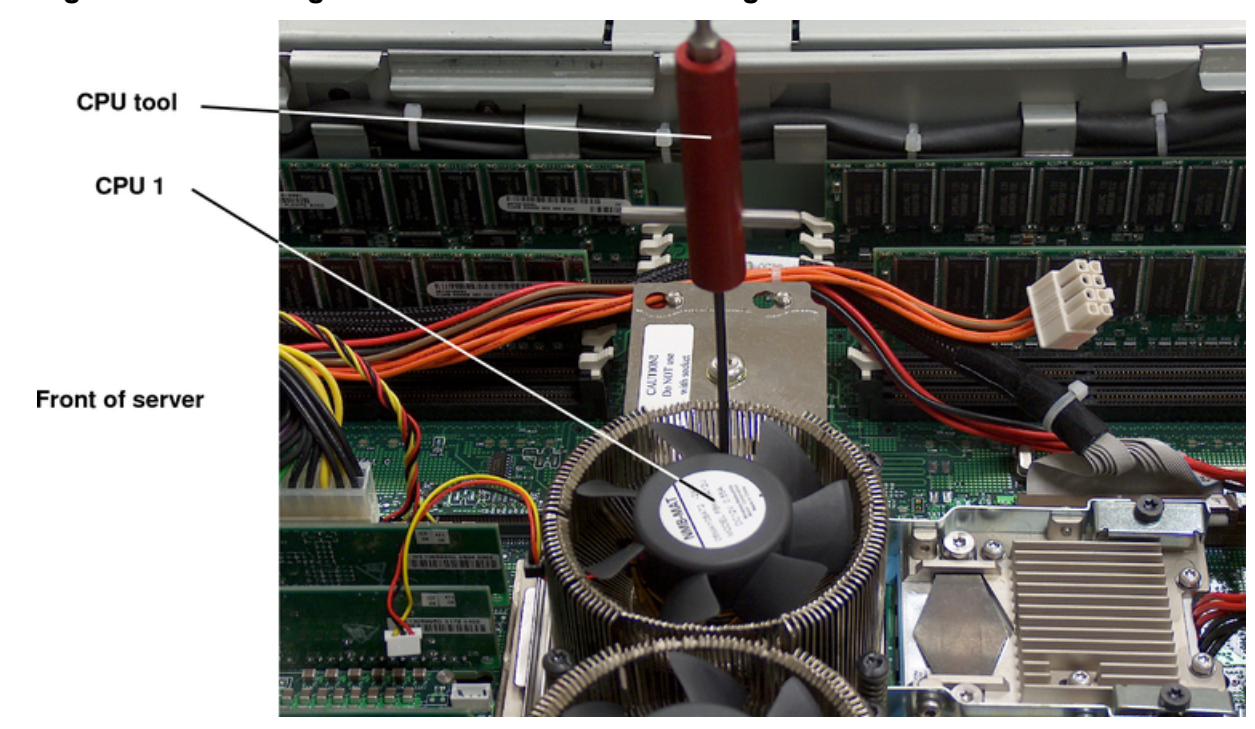

<span id="page-53-0"></span>**Figure 44 Unlocking the Processor Module Locking Mechanism**

9. Lift the processor up and out of the chassis. Place the processor module into an anti-static container.

Replacing a Processor

- **CAUTION:** Do not modify the settings of the DIP switches located on the system  $\Delta$ board. These switches are for factory use. Failure to observe this caution will result in server failure.
	- 1. Power off the server and disconnect all cables. See ["Powering](#page-26-0) Off the Server" [\(page](#page-26-0) 27).
	- 2. Remove the top metal cover. See ["Removing](#page-32-1) and Replacing the Top Metal Cover" [\(page](#page-32-1) 33).
	- 3. If you are replacing a processor module, remove the old processor as described in "Removing a [Processor"](#page-51-1) (page 52).
	- 4. Verify the ZIF socket lock is unlocked. The thicker post on the locking mechanism must be pointed toward the unlock symbol on the ZIF socket. [Figure](#page-55-0) 47 shows the socket unlocked.

#### **Figure 45 Unlocked ZIF Socket Lock**

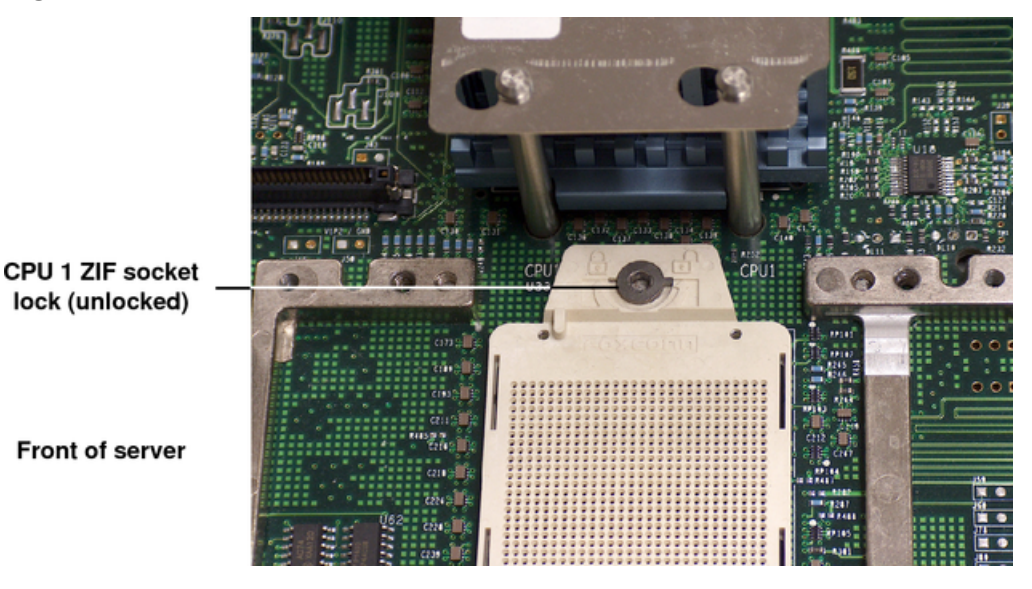

- **CAUTION:** The zero insertion force (ZIF) socket for the processor is locked  $\Delta$ and unlocked by half a turn of the 2.5 mm hex tool. A counterclockwise 180 degree rotation (1/2 turn) unlocks the socket. A clockwise 180 degree rotation locks the socket. Attempting to turn the locking mechanism more that 180 degrees in either direction will severely damage the socket.
	- 5. Use the two alignment pins on the processor to properly align the processor on the system board. The two alignment pins fit in the alignment holes on the system board processor mount. [Figure](#page-54-0) 46 shows the location of the alignment pins on the processor. [Figure](#page-55-0) 47 shows the alignment holes on the system board. The turbo fan power cable must be positioned so that it is located on the side of the heat sink that faces the front of the server. [Figure](#page-55-1) 48 shows the processor on the system board.

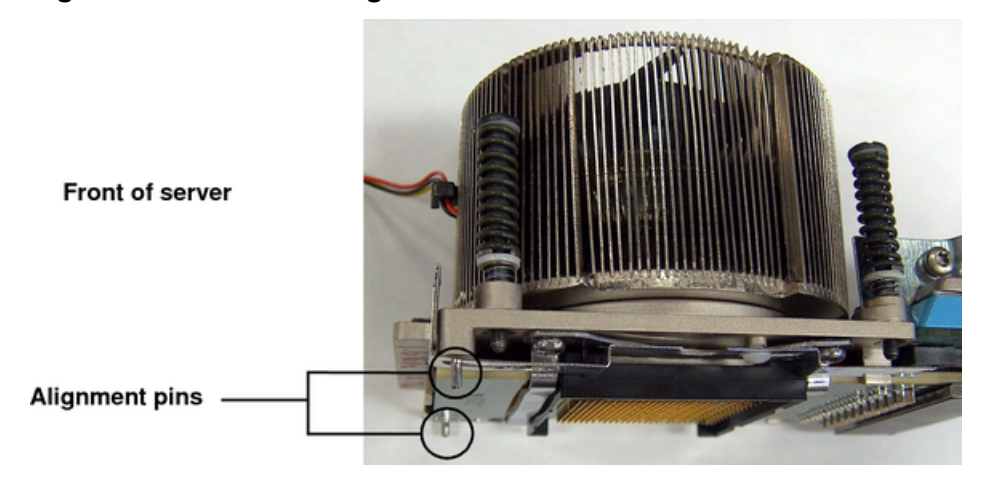

#### <span id="page-54-0"></span>**Figure 46 Processor Alignment Pins**

<span id="page-55-0"></span>**Figure 47 CPU Slot Alignment Holes**

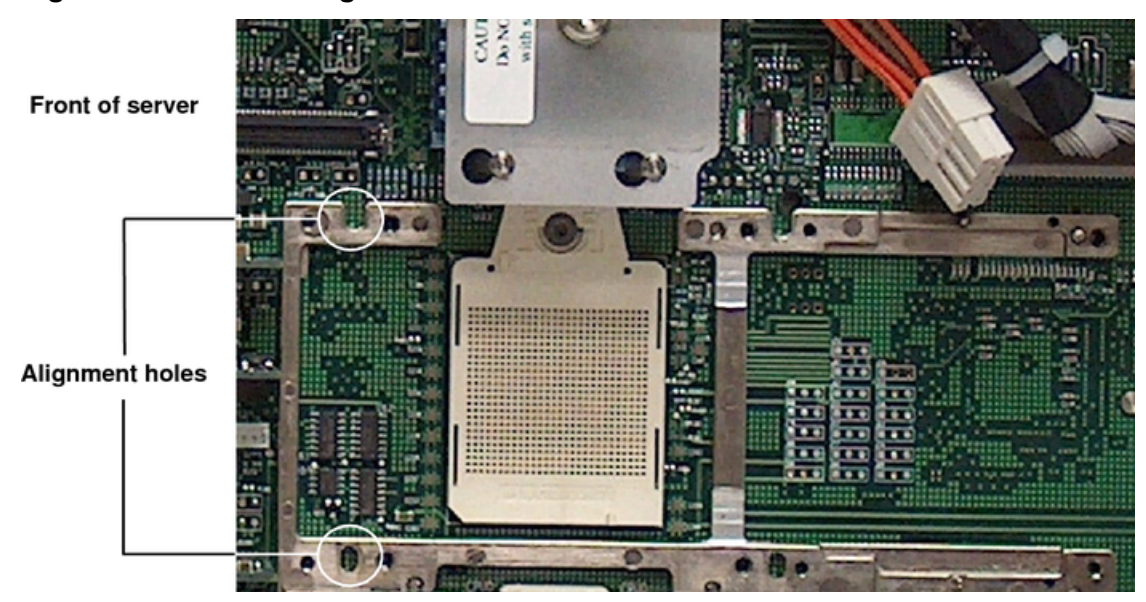

**Figure 48 Installing the Processor Module**

<span id="page-55-1"></span>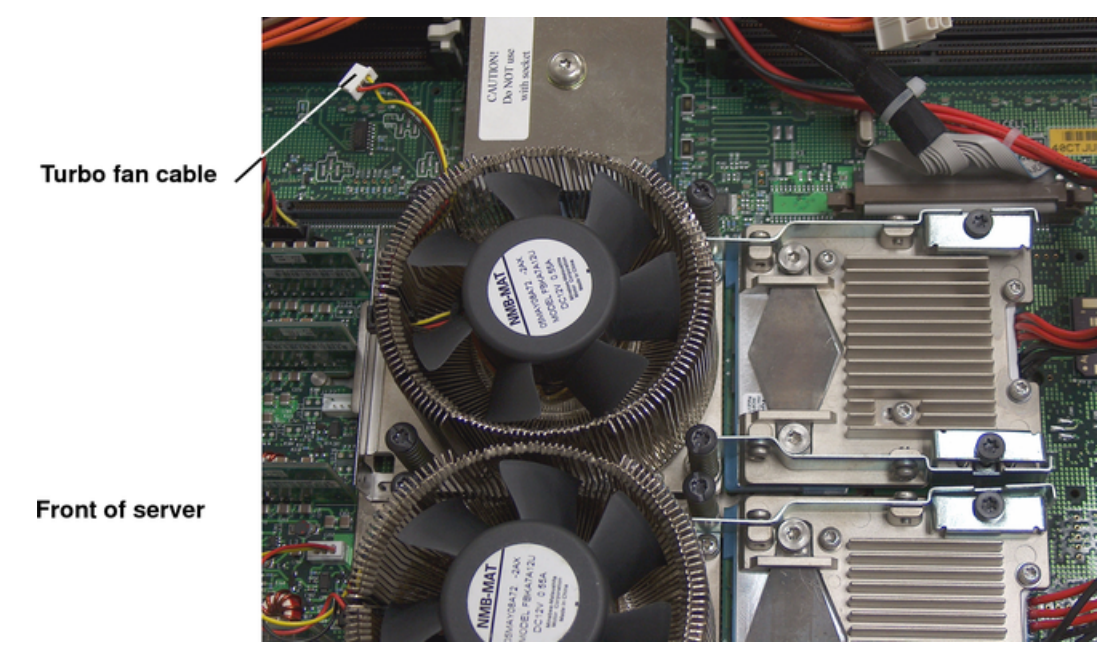

- $\Delta$ **CAUTION:** Do not press the processor module into the socket. When properly aligned, the processor pins seat into the ZIF socket. No additional pressure is required.
	- 6. Use the special processor tool shipped with the replacement processor module to lock the processor module in place on the system board. To do this, insert the special processor tool through the turbo fan blades into the ZIF socket. Rotate the tool clockwise 180 degrees. See [Figure](#page-56-0) 49.

## <span id="page-56-0"></span>**Figure 49 Locking the Processor Module in Place**

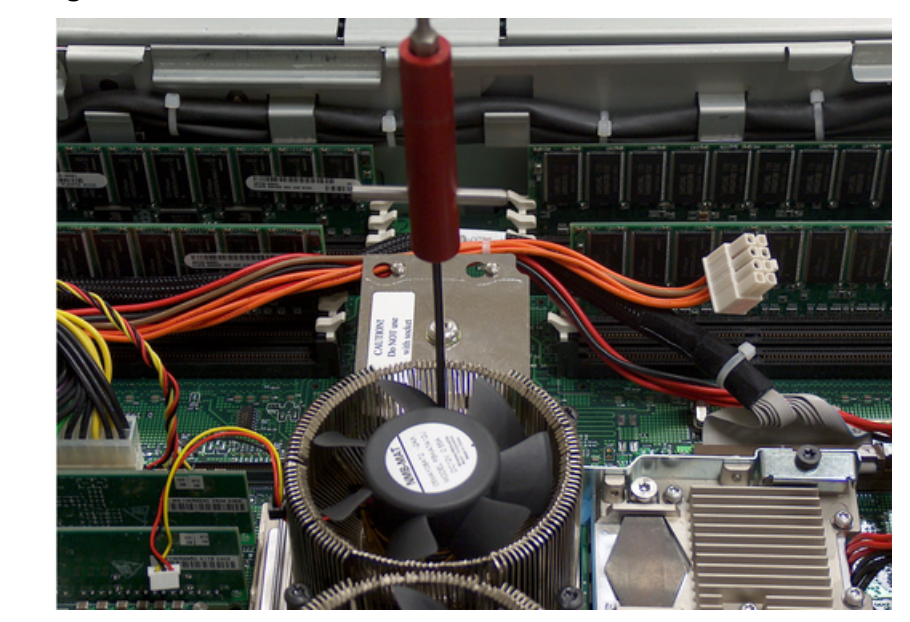

7. Slide the sequencing retainer plate toward the rear of the server.

## **Figure 50 Sliding the Sequencing Retainer Plate**

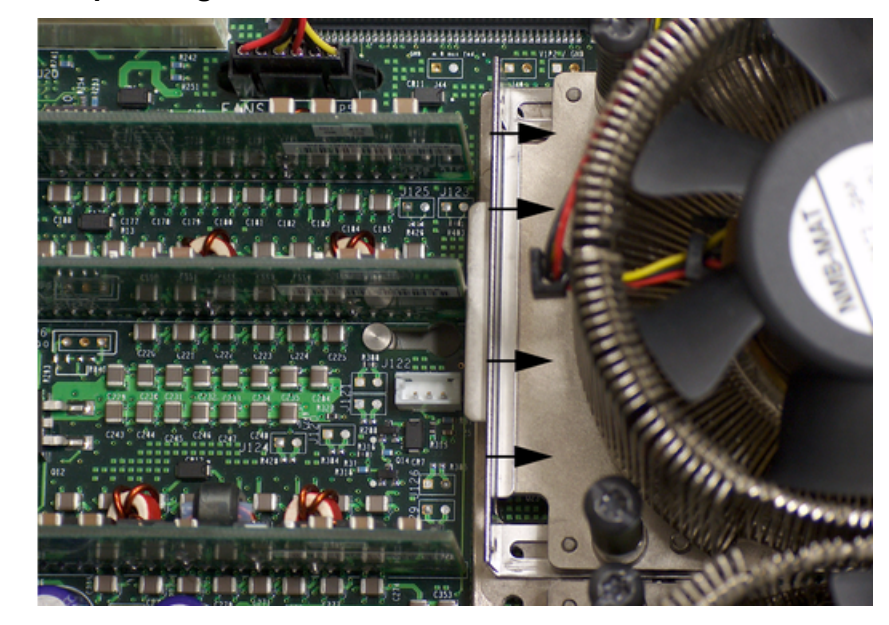

Front of server

Front of server

8. Install the four processor captive screws, and the two heat sink captive screws in the order shown here.

#### **Figure 51 Securing the Captive Screws**

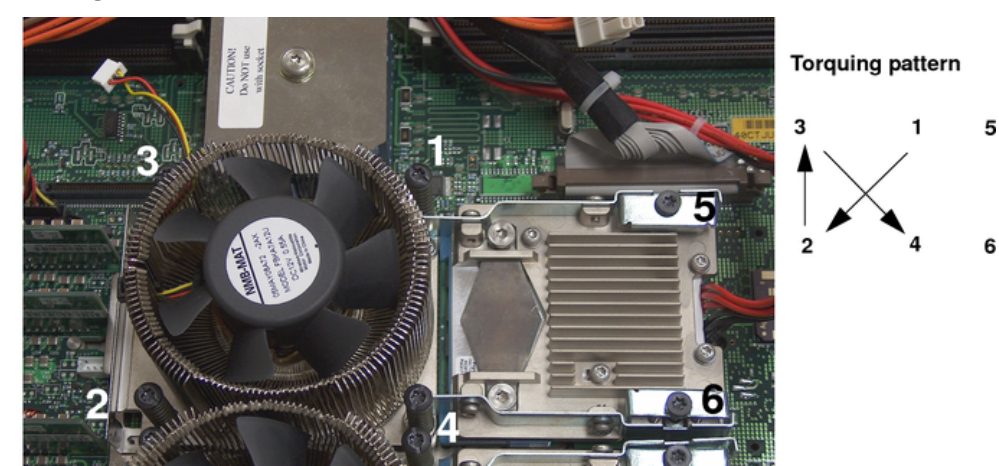

Front of server

- 9. Connect the processor module turbo fan power cable to the connector on the system board.
- 10. Connect the power pod cable to the power cable. Use the 8-pin to 6-pin adapter if necessary.
- 11. Install the processor airflow guide. See ["Removing](#page-43-1) the Processor Airflow Guide" [\(page](#page-43-1) 44).
- 12. Install the top metal cover. See ["Replacing](#page-33-0) the Top Metal Cover" (page 34).
- 13. Verify that the newly installed processor works:
	- Run the info cpu command at the EFI shell prompt, or
	- Run cpu diag from Offline Diagnostic CD for full functional check
	- Monitor the SEL to ensure there are no events showing processor problems

## Removing and Replacing the System Battery

The main server battery is located on the system board. Servers with iLO hardware have an additional battery located on the iLO MP card.

#### Battery Notice

This product contains a Lithium battery.

**WARNING!** Lithium batteries can explode if mishandled. Do not recharge,  $\Delta$ disassemble, or dispose of the battery in a fire. Failure to observe this warning could result in personal injury or damage to equipment.

Replace the battery with the same or equivalent type recommended by the manufacturer. Dispose of used batteries according to the manufacturer's instructions.

#### Removing the System Battery

- 1. Power off the server and disconnect all cables.
- 2. Remove the top metal cover. See ["Removing](#page-32-1) and Replacing the Top Metal Cover" [\(page](#page-32-1) 33).
- 3. Lift up on the battery and push on the back of it with a flat-head screwdriver to remove the battery from its holder. See [Figure](#page-58-0) 52 for the battery location on the system board.
- **CAUTION:** Only lift the battery high enough to clear the holder. Excessive  $\Delta$ stress on the battery holder retaining clip can damage the clip.

<span id="page-58-0"></span>**Figure 52 Removing the System Battery**

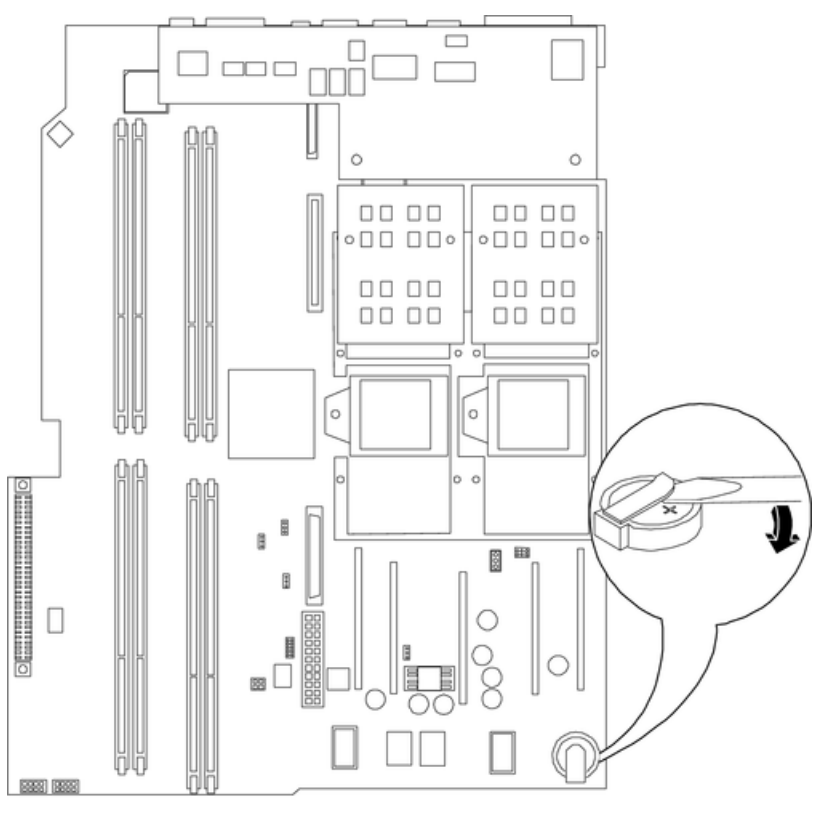

Front of server

## Replacing the System Battery

- 1. Lift up on the battery holder retaining clip with a flat-head screwdriver and slide the battery into the holder. The positive (+) terminal of the battery faces up.
- **CAUTION:** Only lift the battery high enough to clear the holder. Excessive  $\Delta$ stress on the battery holder retaining clip can damage the clip.
	- 2. Install the top metal cover. See ["Replacing](#page-33-0) the Top Metal Cover" (page 34).
	- 3. Reconnect all of the power and external cables and power on the server.
	- 4. Verify the battery replacement by using the utilities identified in [Appendix](#page-133-0) C [\(page](#page-133-0) 134). To verify operation, use the iLO MP commands.
	- 5. You might need to reset the server time and date using the EFI time and date commands. After you set the time, power off the server, unplug the power cord, and wait for one minute before powering on. Execute the time and date commands again. If the time and date are correct, you have installed the battery correctly.

# Removing and Replacing PCI Card Cage

Accessory cards are installed in a removable PCI cage. This section explains how to access the PCI card cage, and how to remove and install accessory cards.

**WARNING!** Ensure that the server is powered off, and all power sources have been  $\Delta$ disconnected from the server before removing or replacing a processor module.

Voltages are present at various locations within the server when an AC power source is connected. This voltage is present even when the main power switch is in the off position.

Failure to observe this warning could result in personal injury or damage to equipment.

**CAUTION:** Failure to properly complete the steps in this procedure will result in  $\Delta$ erratic server behavior or server failure.

<span id="page-59-1"></span>Observe all ESD safety precautions before attempting this procedure. Failure to follow ESD safety precautions might result in damage to the server.

## Removing the PCI Card Cage

To remove the PCI cage from the server:

- 1. Power off the server and disconnect the power cable and all other cables from the back of the server. See ["Powering](#page-26-0) Off the Server" (page 27).
- 2. Remove the top metal cover. See ["Removing](#page-32-1) and Replacing the Top Metal Cover" [\(page](#page-32-1) 33).
- <span id="page-59-0"></span>3. Lift up on the PCI cage release lever and the back edge of the PCI cage and lift the PCI cage out of the server.

### **Figure 53 Removing the PCI Cage**

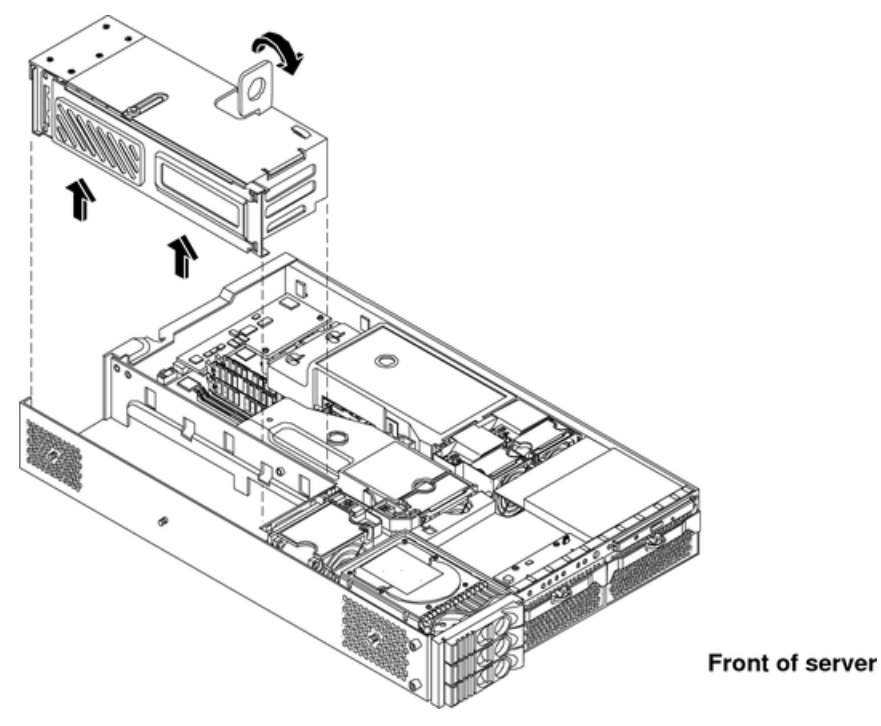

4. Grasp the PCI cage cover and slide it away from the bulkhead end of the cage, then lift the cover off. See [Figure](#page-60-0) 54.

## <span id="page-60-0"></span>**Figure 54 Removing the PCI Cage Cover**

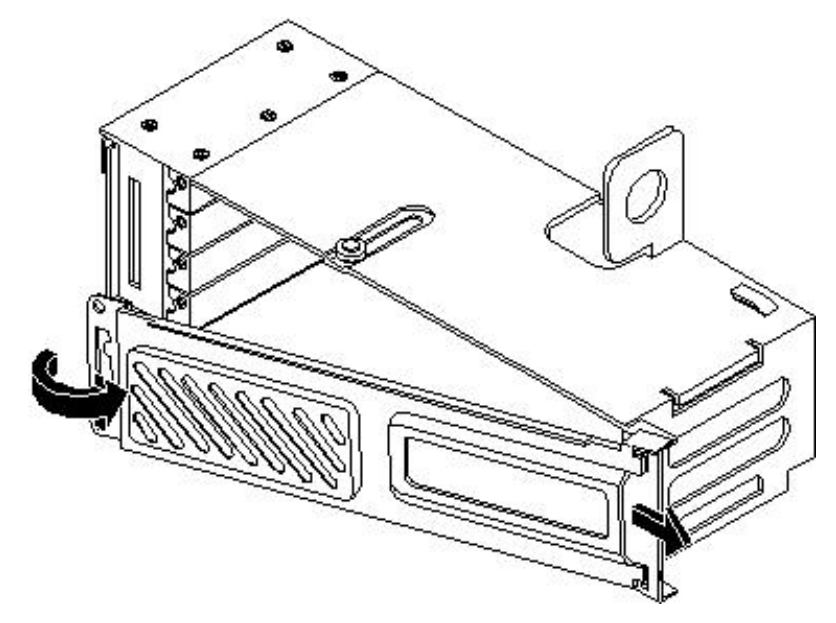

- <span id="page-60-1"></span>5. Unscrew the bulkhead screw that holds the accessory card in place.
- 6. The PCI cards are now accessible for removal and replacement.

## Replacing the PCI Card Cage

To install the PCI cage into the server:

- 1. Install the PCI card cover onto the PCI cage. See [Figure](#page-60-0) 54.
- 2. Slide the PCI card cage into the server, and lock the cage into place by closing the release lever. See [Figure](#page-59-0) 53.
- 3. Install the top metal cover. See ["Replacing](#page-33-0) the Top Metal Cover" (page 34).
- 4. Connect all server power, PCI, and LAN cables.

## Removing and Replacing PCI Cards

The server can contain up to four PCI cards. PCI cards are located in the PCI cage.

- **CAUTION:** There are restrictions on the number of PCI-X cards that can be installed  $\Delta$ in the server at any given time, depending on the cards being used. Maximum quantity for any I/O configuration using 337972-B21, AB287A, or A9890A cards:
	- Three A9890A cards maximum and one unpopulated slot
	- Two 337972-B21 cards maximum and two unpopulated slots
	- One AB287A card maximum and three unpopulated slots

Failure to observe this caution results in server degradation or server failure.

The server has the following accessory card sockets:

- Four 64-bit, 133 MHz PCI-X card sockets
- **WARNING!** Ensure that the server is off, and all power sources have been  $\Delta$ disconnected from the server before removing or replacing a PCI card.

Voltages are present at various locations within the server when an AC power source is connected. This voltage is present even when the main power switch is in the off position.

Failure to observe this warning could result in personal injury or damage to equipment.

**CAUTION:** Observe all ESD safety precautions before attempting this procedure.  $\Delta$ Failure to follow ESD safety precautions could result in damage to the server.

Carefully read the following information concerning PCI slot configuration. Inserting a PCI card into a slot that is not configured to accept it, can cause operation failure or the PCI card to operate at less than optimum speed. PCI slots are numbered 1 (top of cage) through 4 (bottom of cage). See the labels on the rear panel of the chassis for correct PCI slot number identification.

#### Removing a PCI Card

To remove a PCI card from the server:

- $\Delta$ **CAUTION:** Record the location of all PCI cards as they are installed. Depending on the operating system, replacing the PCI card in a different location might cause boot failure.
	- 1. Power off the server and disconnect the power cable and all other cables from the back of the server. See ["Powering](#page-26-0) Off the Server" (page 27).
	- 2. Remove the top metal cover. See ["Removing](#page-32-1) and Replacing the Top Metal Cover" [\(page](#page-32-1) 33).
	- 3. Disconnect any cables that are connected to the PCI card to remove the PCI cage.
	- 4. Perform the procedure for removing the PCI cage described in the previous section.
	- 5. Grasp the edges of the PCI card being removed and gently rock the card releasing the connector from the PCI backplane connector. Place the removed PCI card in an electrostatic container.
	- 6. Install a PCI slot cover in the opening left by the removal of the PCI card. This maintains the proper airflow within the chassis. See [Figure](#page-62-0) 55.

#### <span id="page-62-0"></span>**Figure 55 Installing a PCI Slot Cover**

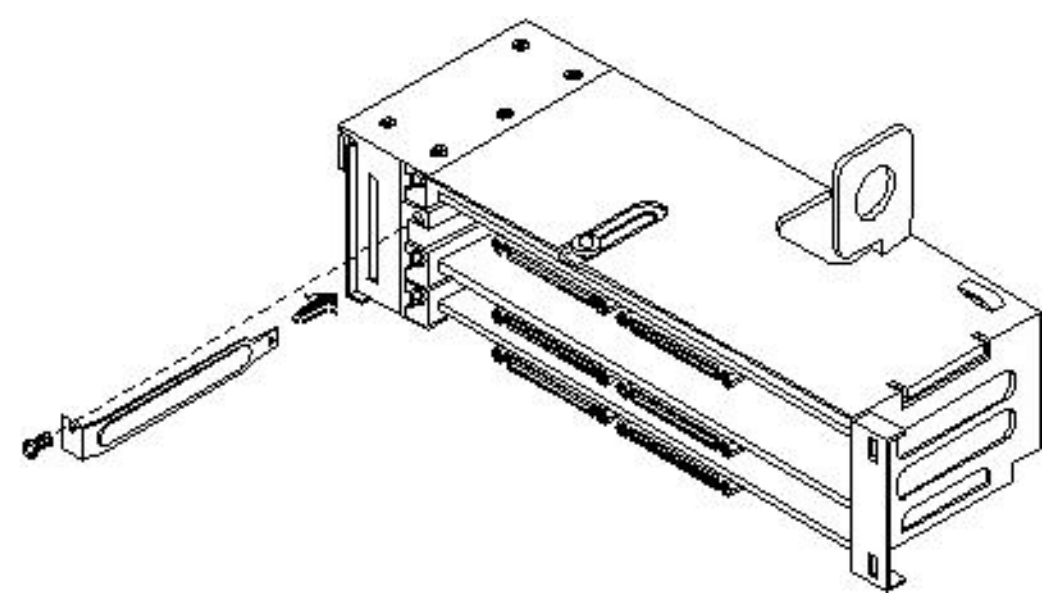

## Replacing a PCI or Graphics Card

- 1. Power off the server and disconnect the power cable and all other cables from the back of the server (if necessary). See ["Powering](#page-26-0) Off the Server" (page 27).
- 2. Remove the top metal cover (if necessary). See ["Removing](#page-32-1) and Replacing the Top Metal [Cover"](#page-32-1) (page 33).
- 3. Disconnect any cables that are connected to the PCI card to remove the PCI cage (if necessary).
- 4. Remove the PCI cage as described in ["Removing](#page-59-1) the PCI Card Cage" (page 60).
- <span id="page-62-1"></span>5. Open the PCI cage as described in ["Removing](#page-59-1) the PCI Card Cage" (page 60).
- 6. Grasp the edges of the PCI card to be installed and gently press the card into the PCI backplane connector. See [Figure](#page-62-1) 56.

#### **Figure 56 Installing a PCI Card**

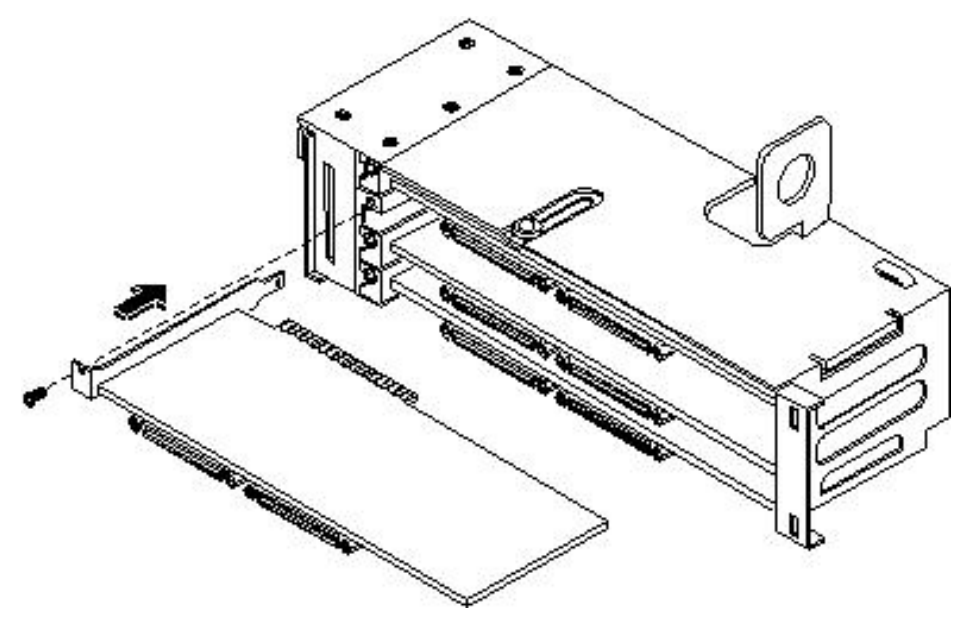

- 7. Reinstall the PCI cage. See ["Replacing](#page-60-1) the PCI Card Cage" (page 61).
- 8. Connect any cables that are required by the PCI card.
- 9. Power on the server. See ["Powering](#page-27-0) On the Server" (page 28).
- 10. Verify the installation of all PCI cards:
	- Look at the LEDs of all PCI cards for proper operation. See accessory manuals.
	- Run PERFVER from the Offline Diagnostics CD to ensure that all PCI cards are identified.
	- Monitor the SEL to ensure there are no events showing peripheral problems.
- 11. Replace the top metal cover. See ["Removing](#page-32-1) and Replacing the Top Metal Cover" [\(page](#page-32-1) 33).
- 12. Connect all server power, PCI, and LAN cables.

## Removing and Replacing the PCI Backplane

The server backplane is called the PCI backplane and provides four PCI card sockets.

## Removing the PCI Backplane

- 1. Remove all accessory and graphics cards.
- 2. Unscrew the backplane mounting screws and slide the backplane board toward the bulkhead end of the PCI cage. This unlocks the backplane from its standoffs.
- 3. Lift the backplane over the top of the standoffs and slide it out of the cage.

## **Figure 57 Removing the PCI Backplane**

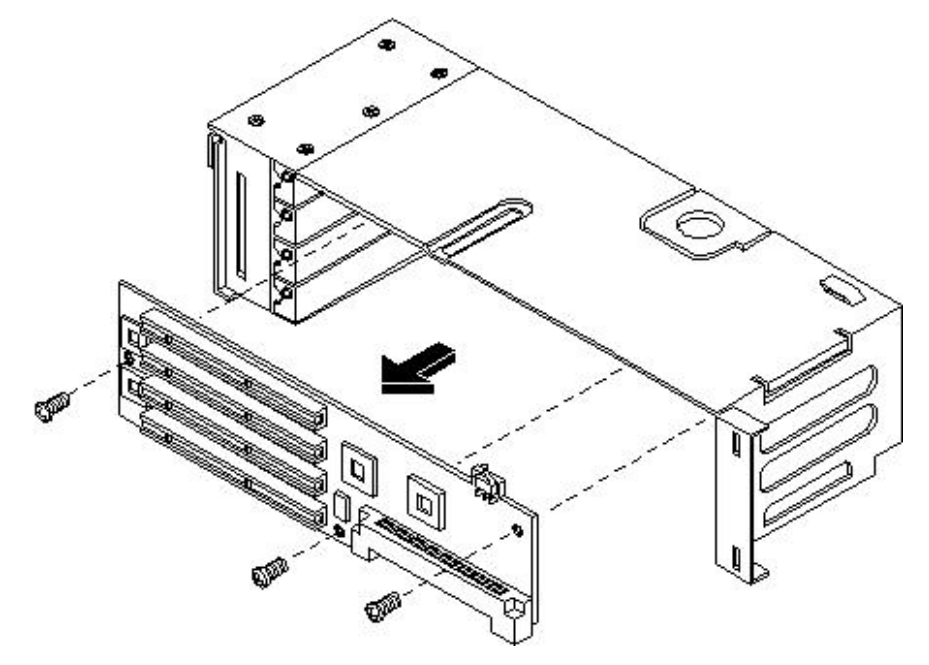

Replacing the PCI Backplane

- 1. Place the backplane in the cage by aligning the cage standoffs with the holes on the backplane and sliding it into place.
- 2. Secure the PCI backplane by screwing in its mounting screws.

## **Figure 58 Replacing the PCI Backplane**

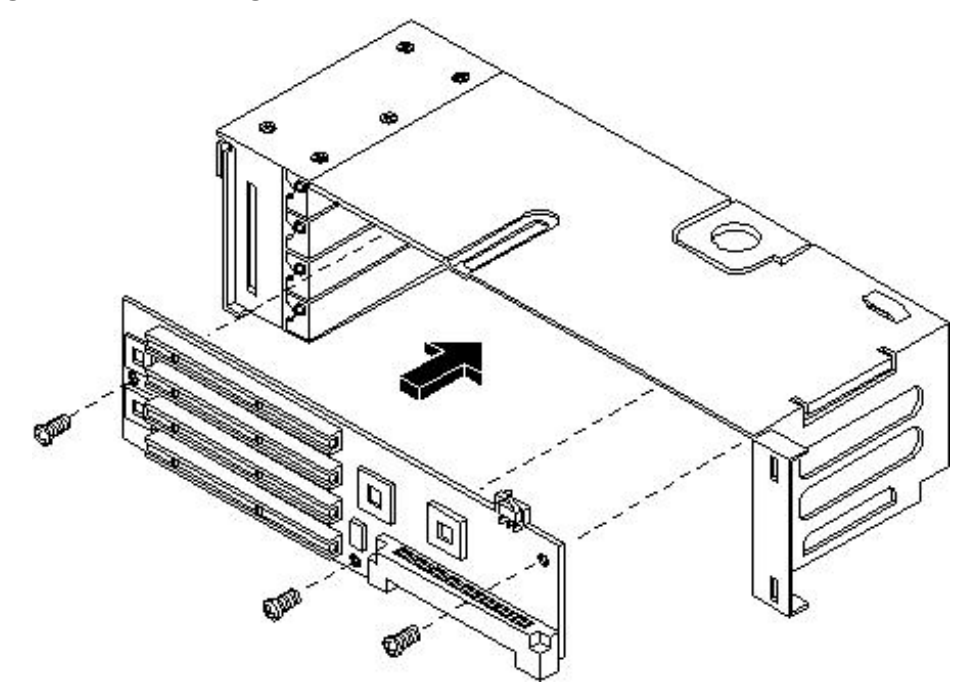

- 3. Replace any accessory and graphics cards.
- 4. Connect server power, PCI, and LAN cables.
- 5. Power on the server. See ["Powering](#page-27-0) On the Server" (page 28).
- 6. Verify the installation of the PCI backplane:
	- Look at the LEDs of all PCI cards for proper operation.
	- Run mapper from the Offline Diagnostics CD to ensure that all PCI cards are identified.
	- Monitor the SEL to ensure there are no events showing peripheral problems.

## Removing and Replacing a Removable Media Drive

The removable media drive is located behind the front bezel.

**WARNING!** Ensure that the server is off, and all power sources have been  $\Delta$ disconnected from the server before removing or replacing a removable media drive.

Voltages are present at various locations within the server when an AC power source is connected. This voltage is present even when the main power switch is in the off position.

Failure to observe this warning could result in personal injury or damage to equipment.

 $\Delta$ **CAUTION:** Observe all ESD safety precautions before attempting this procedure. Failure to follow ESD safety precautions could result in damage to the server. Failure to properly complete the steps in this procedure will result in erratic server behavior or server failure.

## Removing a Removable Media Drive

To remove a removable media drive:

1. Power off the server and disconnect all cables. See ["Powering](#page-26-0) Off the Server" [\(page](#page-26-0) 27).

- 2. Remove the top metal cover. See ["Removing](#page-32-1) and Replacing the Top Metal Cover" [\(page](#page-32-1) 33).
- 3. Disconnect the IDE cable from the back of the drive. See [Figure](#page-65-0) 59.
- 4. Grasp the front of the DVD drive and squeeze in on the locking tab to release the drive.
- <span id="page-65-0"></span>5. Pull the drive straight out to remove it from the chassis.

## **Figure 59 Removing and Replacing Removable Media Drive**

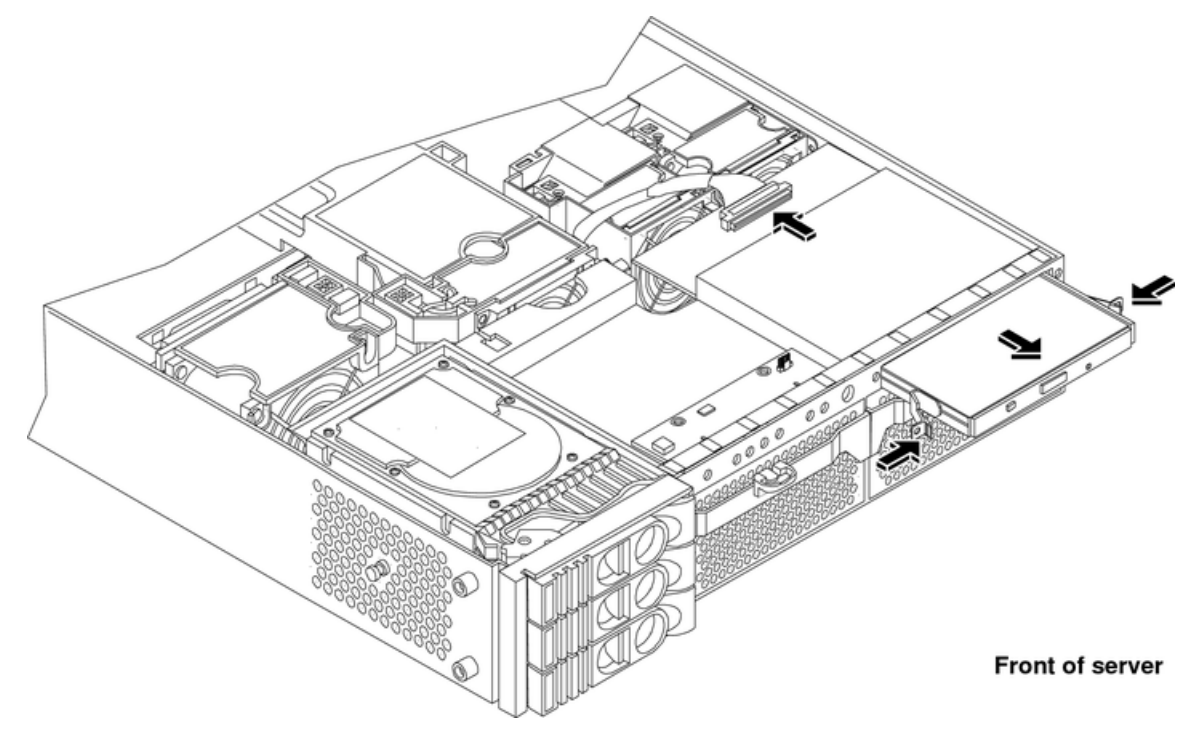

## Replacing a Removable Media Drive

To replace the removable DVD drive:

- 1. If a removable media drive has not previously been installed in the server, the drive slot is covered with a DVD drive blank. Remove the DVD drive blank.
- 2. Slide the replacement drive into the drive bay until it stops, and the retaining clips on both sides snap into place.
- 3. Connect the IDE cable to the back of the drive.
- 4. Replace the top metal cover.
- 5. Reconnect the power and external cables and power on the server.
- <span id="page-65-1"></span>6. Verify the drive replacement by using the utilities identified in [Appendix](#page-133-0) C [\(page](#page-133-0) 134).
	- Load removable media and access to verify operation.
	- To verify operation, use the iLO MP commands.
	- Use diagnostics provided by the ODE to exercise the module replaced.

## Removing and Replacing the MP Card

The MP card is the hardware that provides a way to connect to a server and perform administration or monitoring tasks for the server. The iLO is the firmware that provides the way for the MP to communicate as an independent support system for the server.

## Removing the MP Card

- <span id="page-66-0"></span>1. Record the network settings from your MP card before beginning this task.
- 2. Power off the server, disconnect all power and external cables and remove the top metal cover.
- 3. Unscrew the two internal mounting screws that connect the MP card to the internal chassis post.

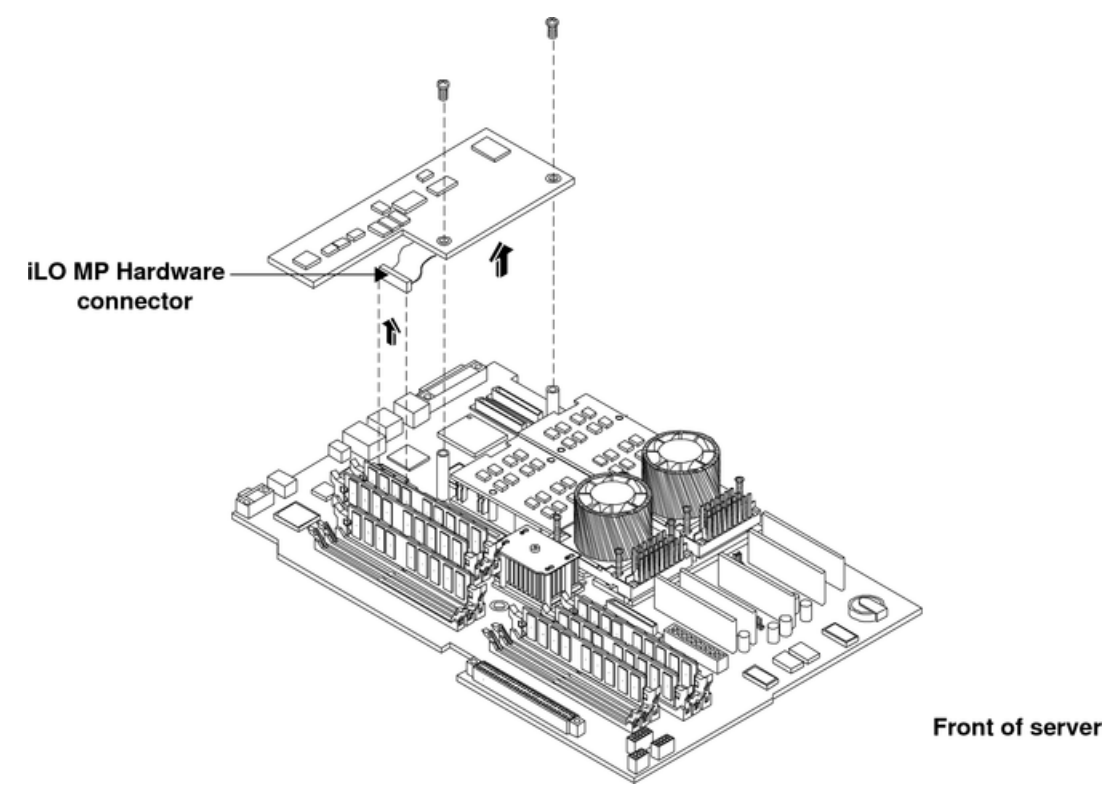

#### **Figure 60 Removing the MP Card**

- 4. Unscrew the two external mounting screws that are located on both sides of the 25-pin serial connector as shown in [Figure](#page-67-0) 61.
- 5. Disconnect the MP card connector.
- 6. Remove the MP card from the server by grasping it by its edges.
- 7. Install the MP blank (if not reinstalling the MP card) on the chassis. This blank is used to fill the holes left by the 10/100 management LAN, 15-pin VGA and 25-pin serial connectors. See [Figure](#page-67-0) 61.

<span id="page-67-0"></span>**Figure 61 Replacing the MP Blank**

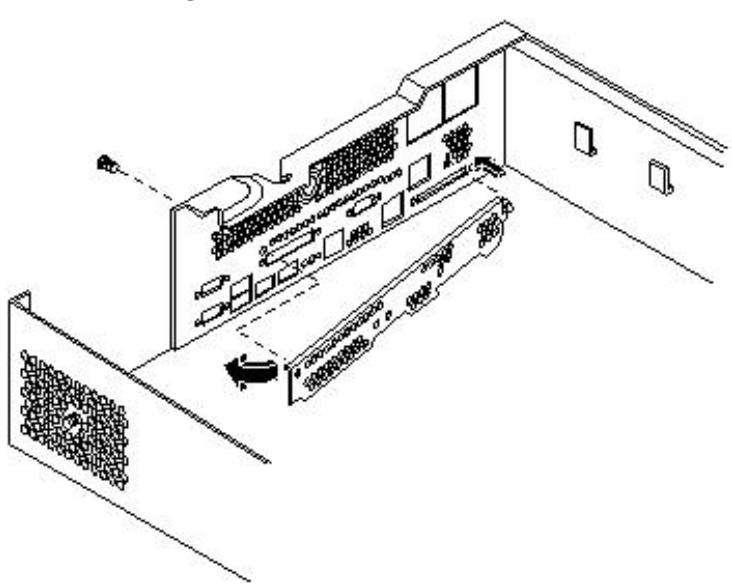

- 8. Push the MP blank against the inside of the chassis and Install the blank mounting screw on the external connector side of the server chassis.
- 9. Replace the top metal cover and reconnect the power and external cables.

Replacing the MP Card

- 1. Record the network settings from your iLO MP before beginning this task.
- 2. Power off the server, disconnect all power and external cables, and remove the top metal cover.
- 3. If you are installing a new MP card, remove the MP blank.
- 4. Unscrew the mounting screw for the MP blank, located on the external connector side of the server chassis.
- 5. Remove the blank retaining tab from its socket on the server chassis and remove the blank from the server.
- 6. Insert the MP card in the server.
- 7. Grasp its edges and place it on the two MP posts.
- 8. Push the 10/100 management LAN, 15-pin VGA and 25-pin serial connectors through their openings on the back of the server
- 9. Connect the MP card:
	- a. Connect the MP card cable to its connector on the system board.
	- b. Install the two mounting screws that connect the MP card to the internal chassis post.
	- c. Install the two external mounting screws that are located on both sides of the 25-pin serial connector.
- 10. Replace the MP hardware connector.
- 11. Verify the MP card replacement by using the utilities identified in [Appendix](#page-133-0) C [\(page](#page-133-0) 134). To verify operation, use the iLO MP commands.

## Removing and Replacing the MP Card Battery

Systems with an MP card have two batteries. Systems without MP hardware have only one battery. The main server battery is located on the system board. The MP battery is located on the MP hardware.

This product contains a Lithium battery.

**WARNING!** Lithium batteries can explode if mishandled. Do not recharge, Δ disassemble, or dispose of the battery in a fire. Failure to observe this warning might result in personal injury or damage to equipment.

Replace only with the same or equivalent type recommended by the manufacturer. Dispose of used batteries according to the manufacturer's instructions.

## Removing the MP Card Battery

- 1. Record the iLO MP configuration settings.
- 2. Perform all of the steps described in the procedure for ["Removing](#page-65-1) and Replacing the MP Card" [\(page](#page-65-1) 66).
- 3. The battery for the MP card is located on the underside of the board.
- 4. Lift up on the battery and push on the back of it with a flat-head screwdriver to remove the battery from its holder. See [Figure](#page-68-0) 62.
- <span id="page-68-0"></span>**CAUTION:** Only lift the battery high enough to clear the holder. Excessive  $\Delta$ stress on the battery holder retaining clip can damage the clip.

## **Figure 62 Removing the MP Card Battery**

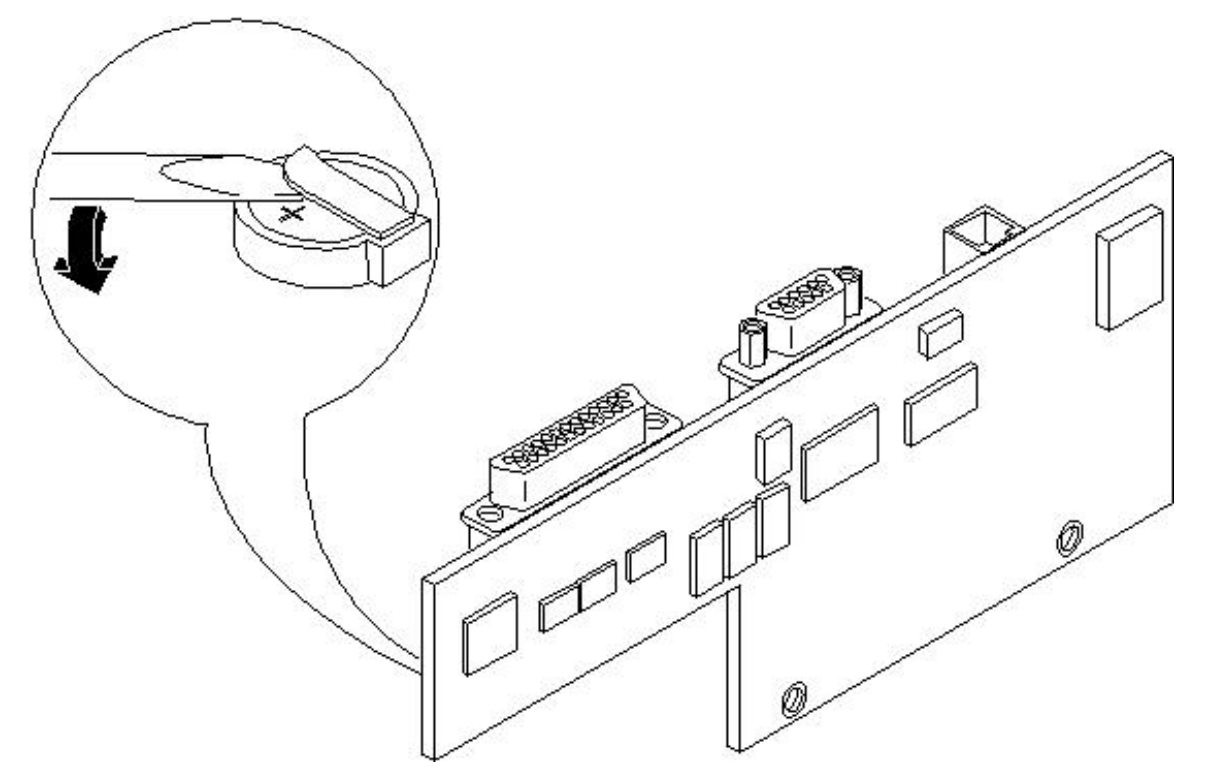

## Replacing the MP Card Battery

- 1. Lift up on the battery holder retaining clip with a flat-head screwdriver and slide the battery into the holder. The positive (+) terminal of the battery faces up.
- $\Delta$ **CAUTION:** Only lift the battery high enough to clear the holder. Excessive stress on the battery holder retaining clip can damage the clip.
- 2. Perform all of the steps described in the procedure for ["Removing](#page-65-1) and Replacing the MP Card" [\(page](#page-65-1) 66)
- 3. Verify the battery replacement by using the utilities identified in [Appendix](#page-133-0) C [\(page](#page-133-0) 134). To verify operation, use the iLO MP commands.

## Removing and Replacing the LED Status Panel

The LED status panel card contains the server and diagnostic LEDs.

**CAUTION:** Some server settings are saved to the LED status panel. If you are  $\Delta$ replacing both the LED status panel and the system board, you must replace them one at a time to avoid loss of server settings.

## Removing the LED Status Panel

- **IMPORTANT:** First replace one component, then power on the server and boot to  $\circled{r}$ the EFI prompt. After confirming that the first component has been replaced successfully, shut off the server and replace the second component.
	- 1. Power off the server, disconnect all power cables, and remove the top metal cover.
	- 2. Disconnect the LED status panel controller cable.
	- 3. Unscrew the two LED status panel mounting screws and remove the panel. See [Figure](#page-69-0) 63.

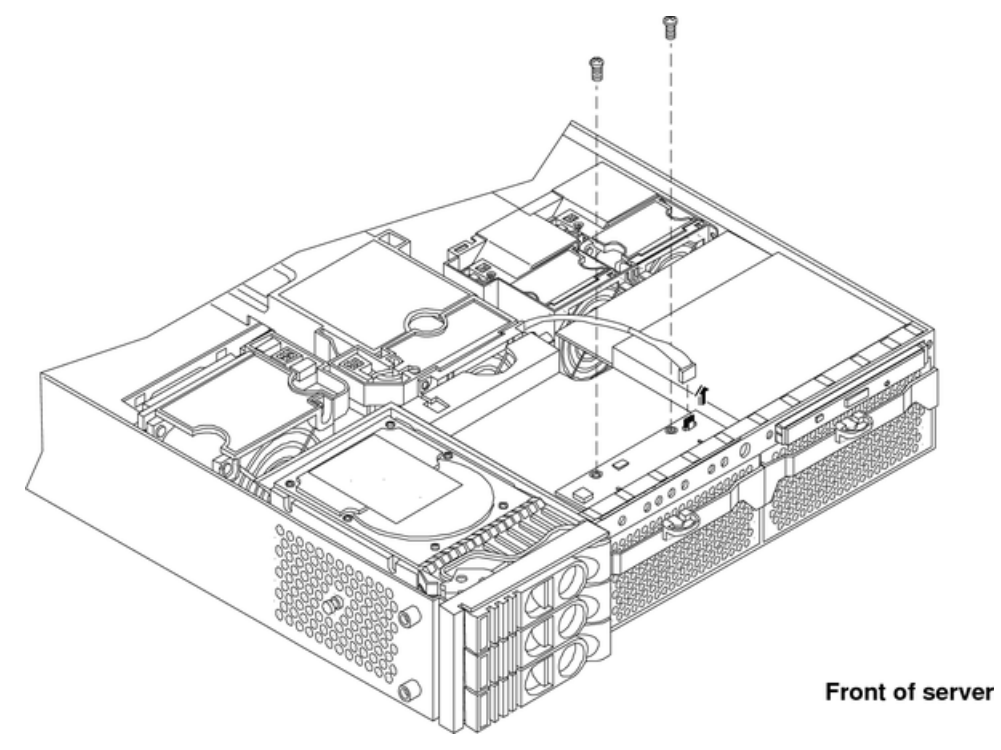

## <span id="page-69-0"></span>**Figure 63 Removing the LED Status Panel**

## Replacing the LED Status Panel

- 1. Replace the LED status panel in the server and install the two LED status panel mounting screws.
- 2. Connect the LED status panel controller cable.
- 3. Replace the top metal cover and reconnect all power cables. Power on the server and verify that the server and power LEDs illuminate.
- 4. Copy a valid UUID to the new status panel.
- 5. Verify the display panel replacement by exercising all front panel controls and observing that the display panel LEDs are operating properly.

## Removing and Replacing the System Board

 $\Delta$ **CAUTION:** Some server settings are saved to the LED status panel. If you are replacing both the LED status panel and the system board, you must replace them one at a time to avoid loss of server settings.

## Removing the System Board

- $\mathbb{D}$ **IMPORTANT:** First replace one component, then power on the server and boot to the EFI prompt. After confirming that the first component has been replaced successfully, shut down the server and replace the second component.
	- 1. Power off the server, disconnect all power and external cables and remove the top metal cover.
	- 2. Remove the following components from the system board:
		- Memory airflow guide. See ["Removing](#page-42-1) the Memory Airflow Guide" (page 43)
		- Memory DIMMs. See ["Removing](#page-47-1) DIMMs" (page 48)
		- Processor airflow quide. See ["Removing](#page-43-1) the Processor Airflow Guide" [\(page](#page-43-1) 44)
		- Processors. See "Removing a [Processor"](#page-51-1) (page 52)
		- Server fans 1A, 1B, 2, and 3. See ["Removing](#page-35-0) a Server Fan" (page 36)
		- PCI card cage. See ["Removing](#page-59-1) the PCI Card Cage" (page 60)
	- 3. If the server has iLO MP hardware installed, remove it as described in ["Removing](#page-66-0) the MP Card" [\(page](#page-66-0) 67).
	- 4. Remove the power connector plate:
		- a. Unscrew the two power connector mounting screws on the back of the server.
		- b. Remove the power connectors from the socket.
	- 5. Unscrew the six backplane system board mounting screws that connect the system board to the rear of the server chassis. See [Figure](#page-71-0) 64.

Rear of server

<span id="page-71-0"></span>**Figure 64 Removing the System Board Mounting Screws**

6. Disconnect all cables that are connected to the system board. To help with reassembly, note which cables were connected to which port.

**NOTE:** To access the three power cables near the PCI cage, you must lift up the connector bridge for the PCI cage fan.

<span id="page-71-1"></span>7. Unscrew the system board mounting screw. A screw symbol is adjacent to the mounting screw. See [Figure](#page-71-1) 65.

#### **Figure 65 Removing the System Board Mounting Screw**

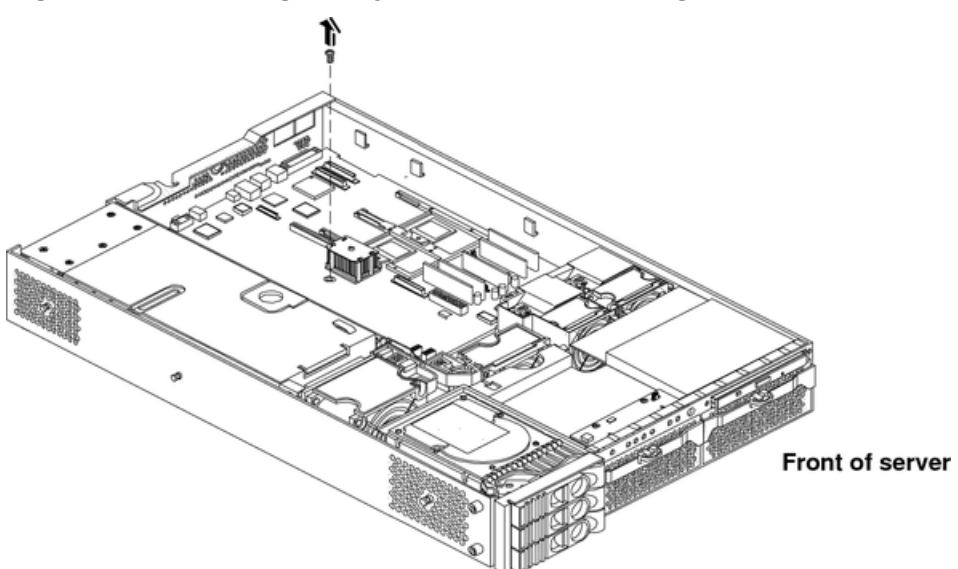

- 8. Remove the system board:
	- a. Grasp the memory controller chip heat sink and slide the system board toward the front of the server.
b. Lift up the processor module side of the system board and slide it free of the PCI cage bay. See [Figure](#page-72-0) 66.

#### <span id="page-72-0"></span>**Figure 66 Removing the System Board**

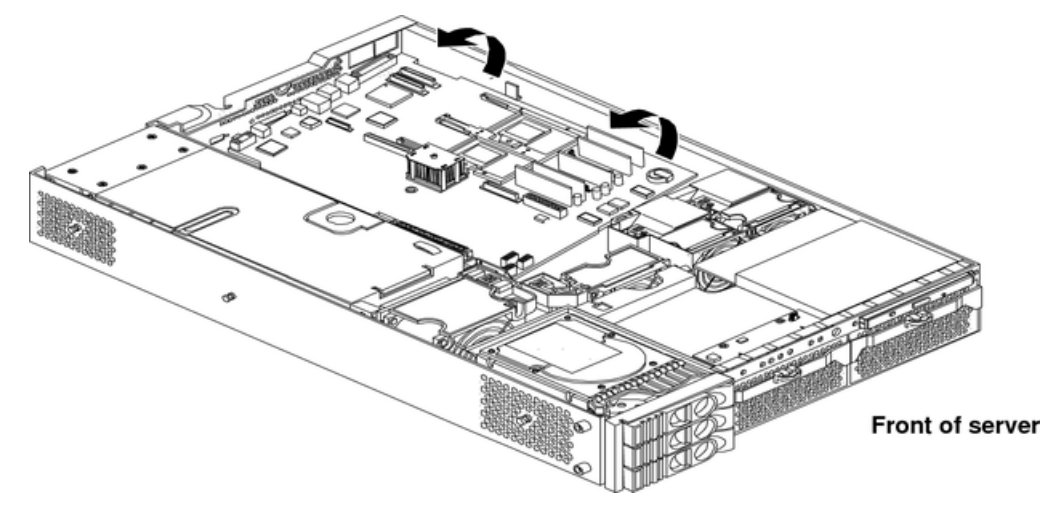

Replacing the System Board

- 1. Remove the old system board.
- <span id="page-72-1"></span>2. Grasp the new system board by its edges and carefully align it in the server:
	- a. Angle the board to allow the PCI connector to slide into the PCI cage bay area. See [Figure](#page-72-1) 67.

#### **Figure 67 Sliding the System Board into the Chassis**

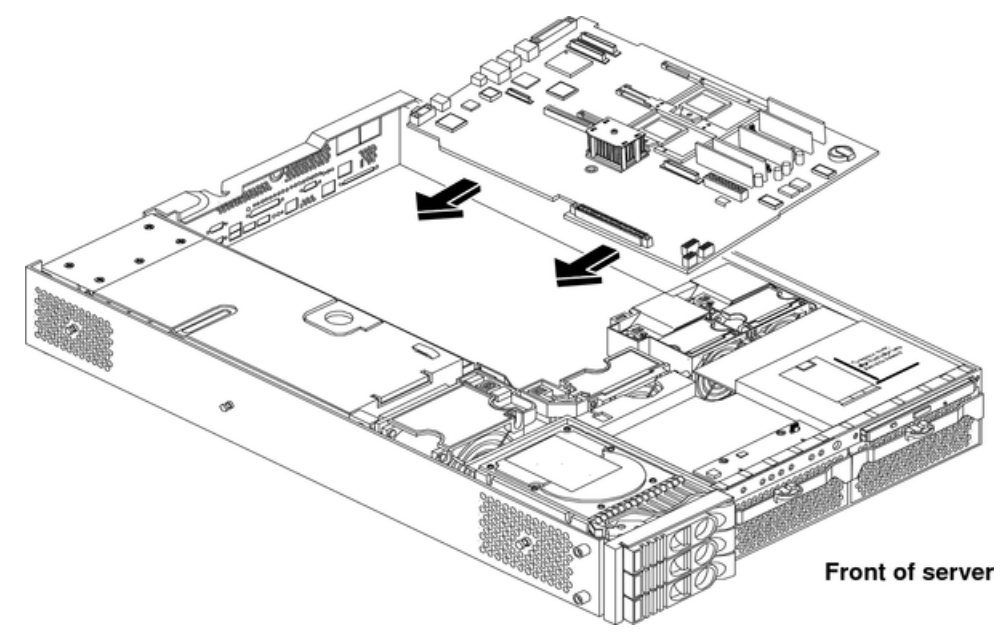

- b. Align the system board keyholes with their standoffs on the chassis.
- c. Slide the PCI connector posts on the system board into their slots on the server chassis.

**NOTE:** You must remove the PCI cage from the chassis to install the system board. See ["Removing](#page-59-0) and Replacing PCI Card Cage" (page [60\)](#page-59-0)["Removing](#page-59-1) the PCI Card Cage" (page 60).

3. Slide the system board toward the rear of the server to secure the system board on its standoffs. See [Figure](#page-73-0) 68 and [Figure](#page-73-1) 69.

<span id="page-73-1"></span>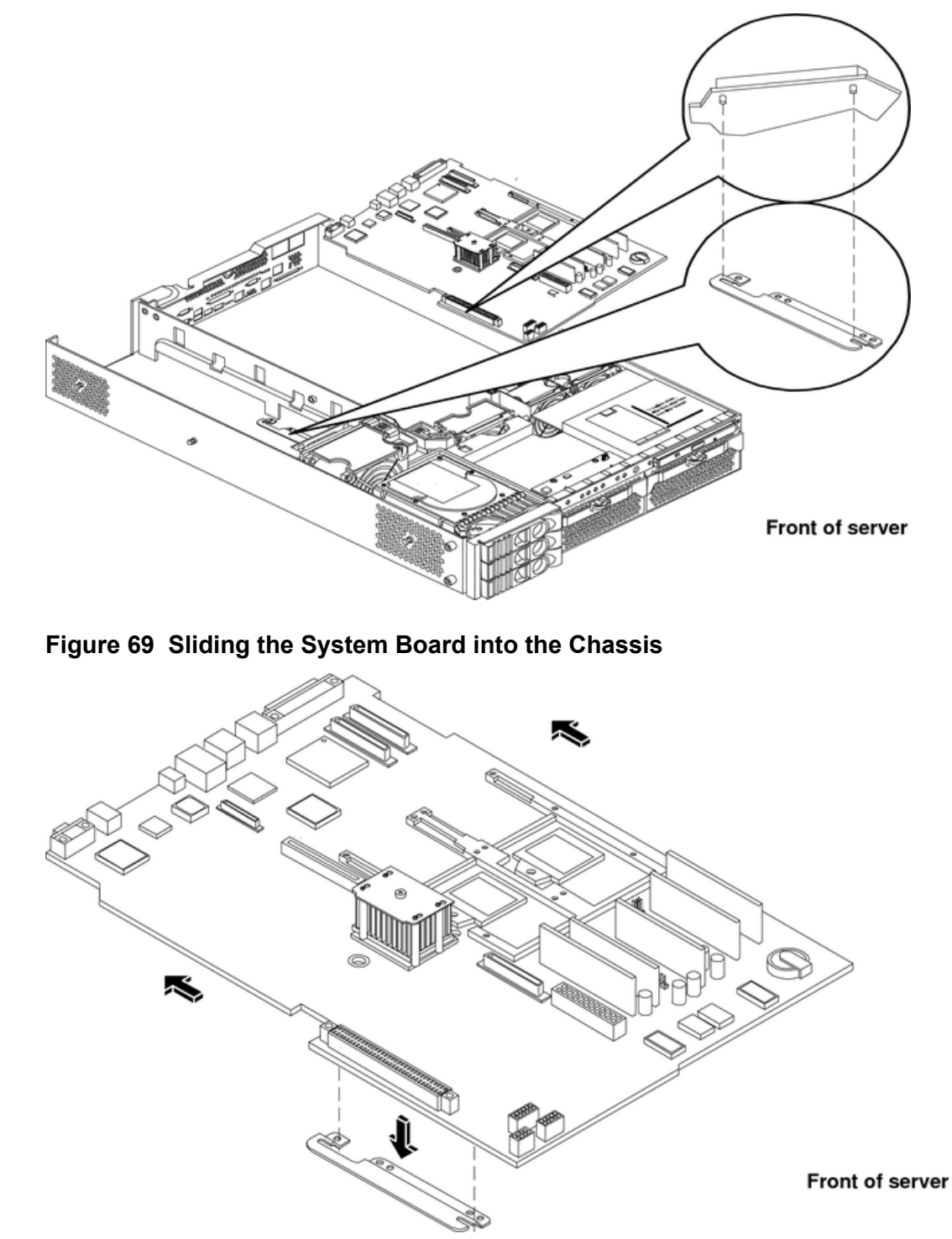

#### <span id="page-73-0"></span>**Figure 68 Aligning the System Board PCI Connector**

- 4. Install the system board mounting screw. See [Figure](#page-74-0) 70.
- 5. Connect all cables to their appropriate connectors on the system board.
- 6. Install the six rear backplane system board mounting screws.

<span id="page-74-0"></span>**Figure 70 Installing the Rear Panel Mounting Screws**

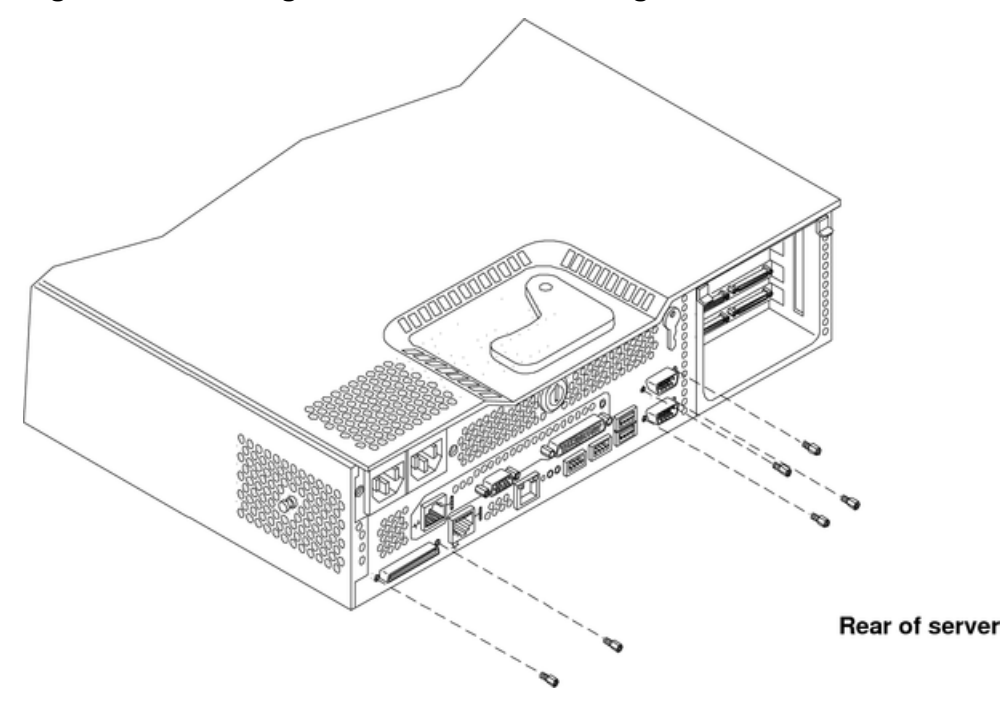

- 7. If the server has an iLO MP, install it now. See ["Replacing](#page-67-0) the MP Card" (page 68).
- <span id="page-74-1"></span>8. Replace the power connectors in their slots on the back of the server and install the power connector mounting screws. See [Figure](#page-74-1) 71.

#### **Figure 71 Reinstalling the Power Connectors**

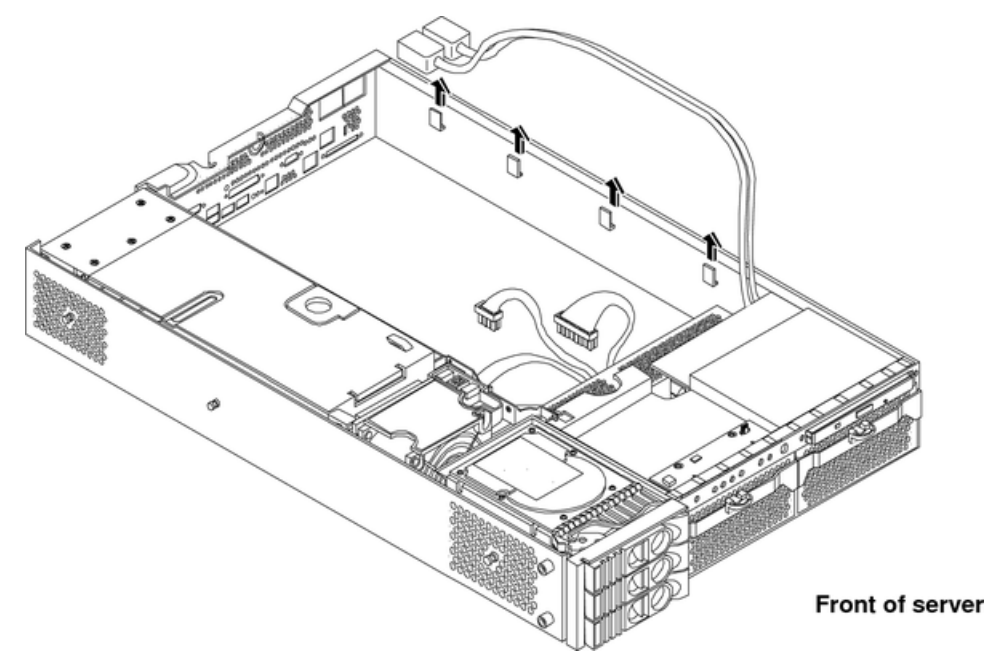

- 9. Replace the following server components:
	- PCI card cage. See ["Replacing](#page-60-0) the PCI Card Cage" (page 61)
	- Server fans. See ["Replacing](#page-37-0) a Server Fan" (page 38)
	- Processors. See "Replacing a [Processor"](#page-53-0) (page 54)
	- Processor airflow guide. See ["Replacing](#page-45-0) the Processor Airflow Guide" [\(page](#page-45-0) 46)
- Memory DIMMs. See ["Installing](#page-47-0) DIMMs" (page 48)
- Memory airflow guide. See ["Replacing](#page-43-0) the Memory Airflow Guide" (page 44)
- 10. Replace the top metal cover. See ["Replacing](#page-33-0) the Top Metal Cover" (page 34).
- 11. Reconnect all of the power and external cables.
- 12. Power on the server. See ["Powering](#page-27-0) On the Server" (page 28).
- 13. Boot to EFI.
- 14. Respond **YES** to prompts regarding copying information onto the new I/O baseboard.

```
Primary system ID values are undefined. 
Do you want to copy the valid system ID values to the new board? (y/[n])
```
**Y**

15. Enter service mode.

```
 Shell> sysmode service
    Current System Mode: ADMIN
```
You are now in SERVICE mode.

16. Use the **sysset** command to enter the product data:

Shell> sysset prodname "server rx2620"

17. Use the **sysset**command to verify all values are set:

```
 Shell> sysset
    System Information:
      Manufacturer: hp
      Product Name: server rx2620
      Product Number: AB332A
      Secondary Product Number is Identical
      Serial number: US51884101
      Secondary Serial Number is Identical
      UUID: A8F2D6EC-DBE5-11D9-9172-AE65D056B60F (Valid)
      Secondary UUID is Identical
      Product ID: 0x10A
```
- 18. Use the EFI date command to set the date to the current date. Use the time command to set the time to GMT. Local time settings are configured in the OS.
- 19. Review the system configuration in the Boot Configuration Menu or EFI shell and reconfigure settings as necessary.
- 20. Boot the server and resume normal operation.

#### Removing and Replacing the Power Supply Interface Module

The power supply interface (PSI) module supports up to two redundant power supplies.

Removing the Power Supply Interface Module

- 1. Power off the server, disconnect all power and external cables, and remove the top metal cover.
- 2. Remove the system board. See ["Removing](#page-70-0) and Replacing the System Board" [\(page](#page-70-0) 71).
- 3. Remove the power supply (or supplies). See ["Removing](#page-37-1) the Power Supply" [\(page](#page-37-1) 38).
- 4. Lift the power cables out of their metal holding clips. See [Figure](#page-76-0) 72.

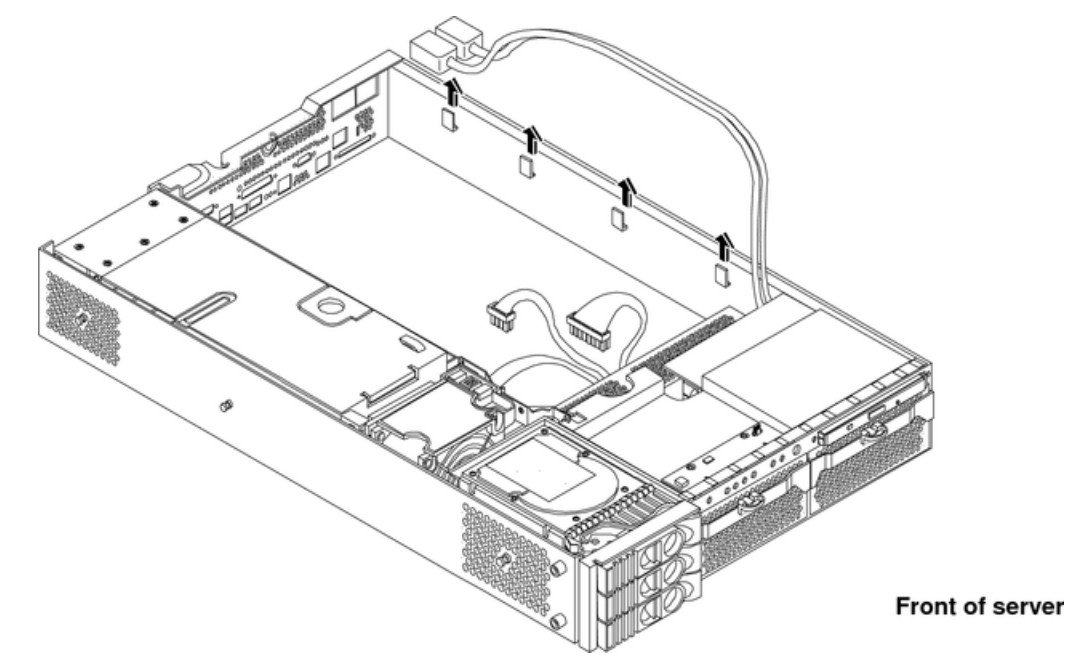

<span id="page-76-0"></span>**Figure 72 Power Cables and Holding Clips**

<span id="page-76-1"></span>5. Unscrew the PSI mounting screw and remove the PSI module from the server. See [Figure](#page-76-1) 73 and [Figure](#page-77-0) 74.

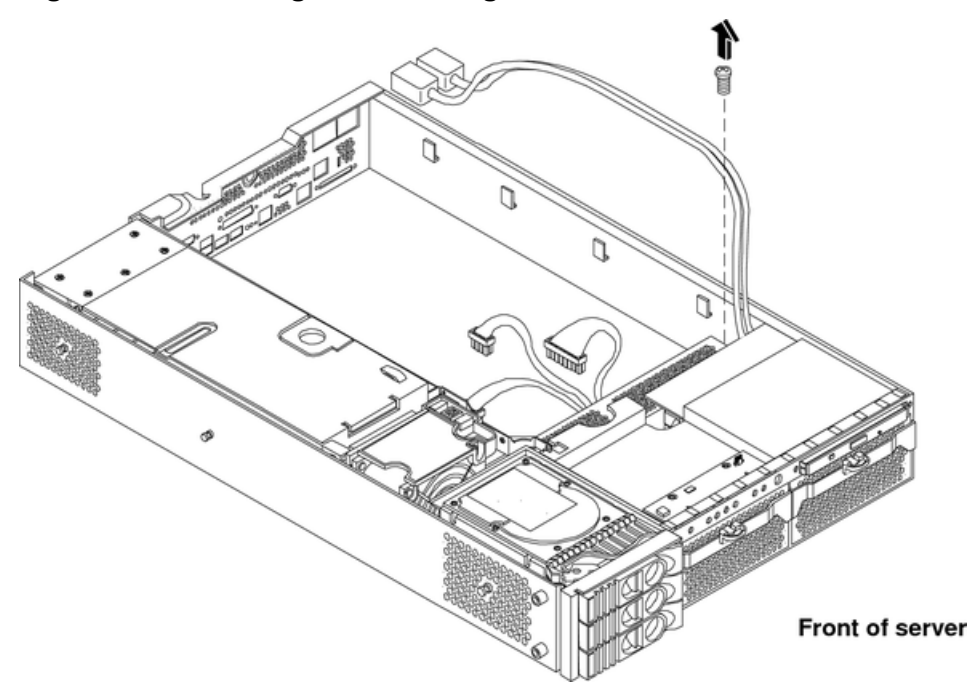

#### **Figure 73 Removing the Mounting Screw**

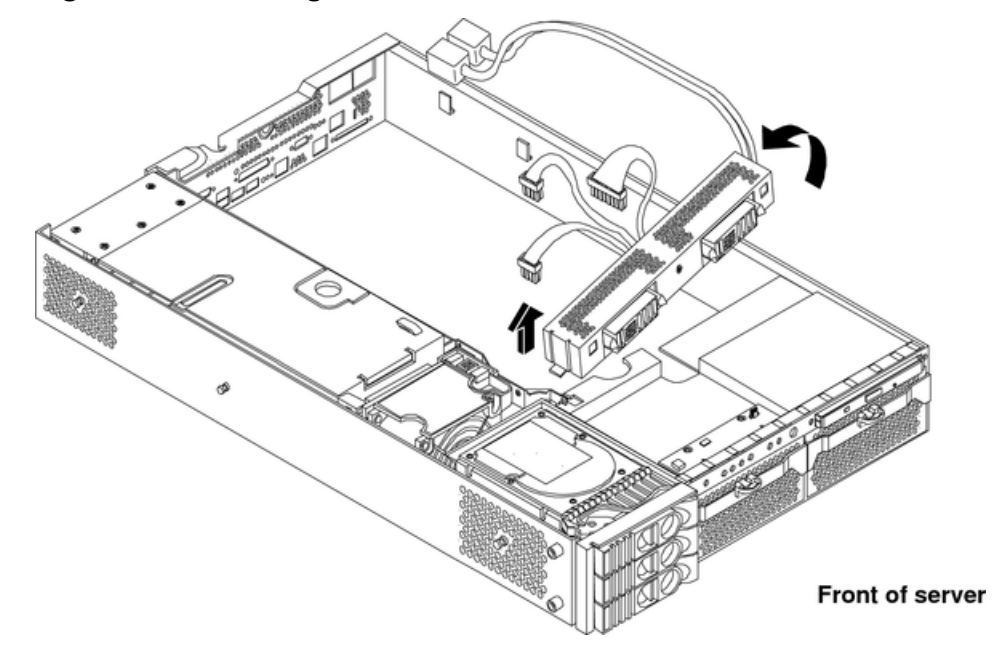

#### <span id="page-77-0"></span>**Figure 74 Removing the PSI Interface Module**

Replacing the Power Supply Interface Module

<span id="page-77-1"></span>1. Place the PSI module into the chassis by sliding the module retaining tab into the socket on the hard drive bay wall. See [Figure](#page-77-1) 75.

#### **Figure 75 Replacing the Power Supply Interface Module**

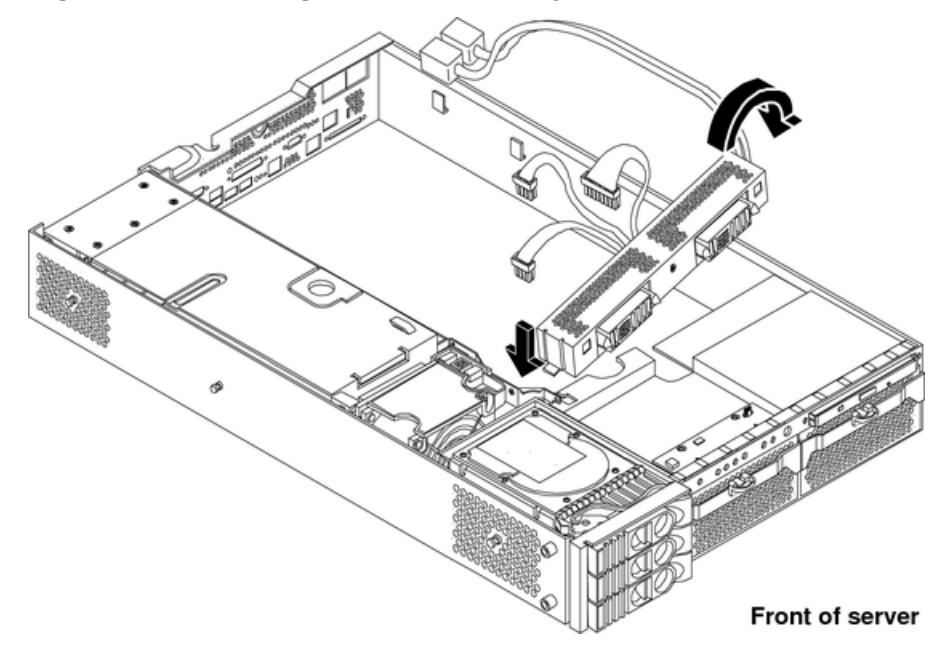

2. Install the PSI module mounting screw and secure the power cables behind the holding clips. See [Figure](#page-78-0) 76.

Front of server

<span id="page-78-0"></span>**Figure 76 Securing the Power Supply Interface Module and Cables**

- 3. Replace the system board.
- 4. Replace the power supply (or supplies).
- 5. Replace the top metal cover, and reconnect all of the power and external cables.
- 6. Verify the PSI replacement by using the utilities identified in [Appendix](#page-133-0) C (page 134). To verify operation, use the iLO MP commands.

#### Removing and Replacing the Hard Drive SCSI Backplane

Removing the Hard Drive SCSI Backplane

- 1. Power off the server, disconnect all power and external cables, and remove the top metal cover.
- 2. Lift up on the PCI cage release lever and the back edge of the PCI cage and lift the PCI cage out of the server.
- 3. Lift up on the fan power bridge and disconnect the backplane power cable. See [Figure](#page-79-0) 77.

Front of server

<span id="page-79-0"></span>**Figure 77 Opening the Fan Power Bridge**

- 4. Remove any installed hard drives.
- <span id="page-79-1"></span>5. Disconnect the SCSI cables and unscrew the backplane mounting screws. See [Figure](#page-79-1) 78 and [Figure](#page-80-0) 79.

# O Front of server

#### **Figure 78 Disconnecting SCSI Cables**

<span id="page-80-0"></span>**Figure 79 Removing the Mounting Screws**

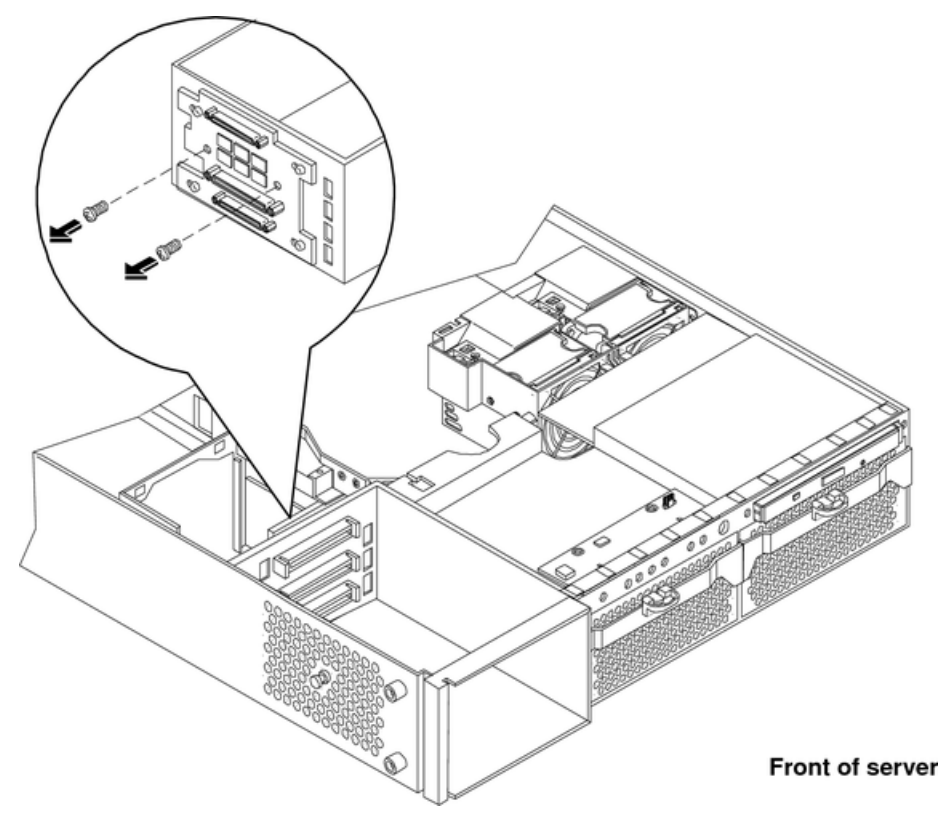

<span id="page-80-1"></span>6. Remove the hard drive backplane by sliding it in the direction of the arrow and pulling it outward from its standoff posts. See [Figure](#page-81-0) 80 and Figure 81.

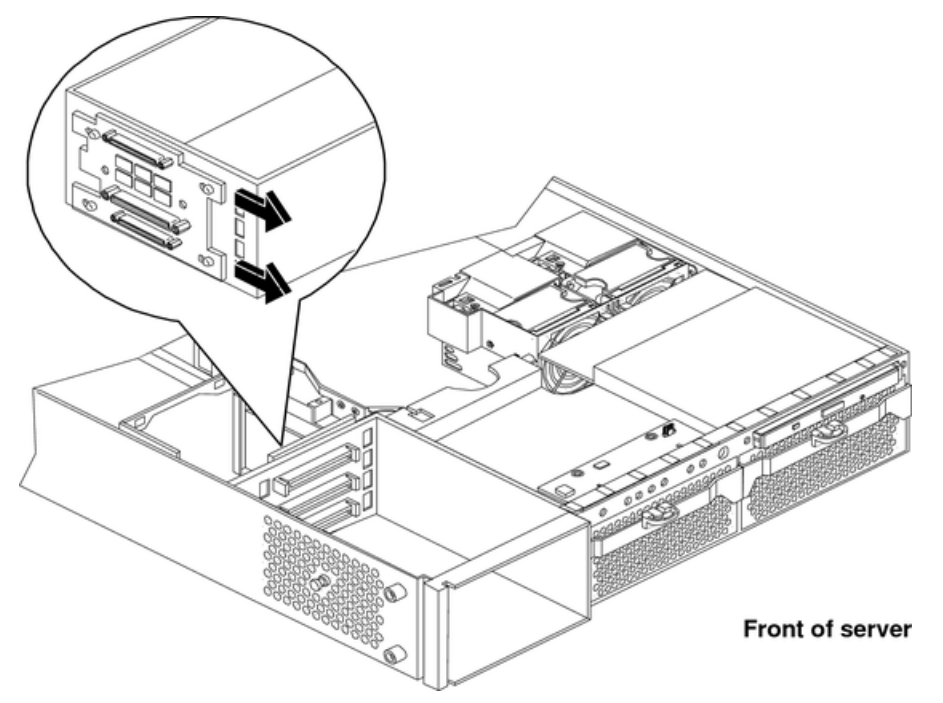

**Figure 80 Removing the Backplane**

<span id="page-81-0"></span>**Figure 81 Removing the Backplane from the Chassis**

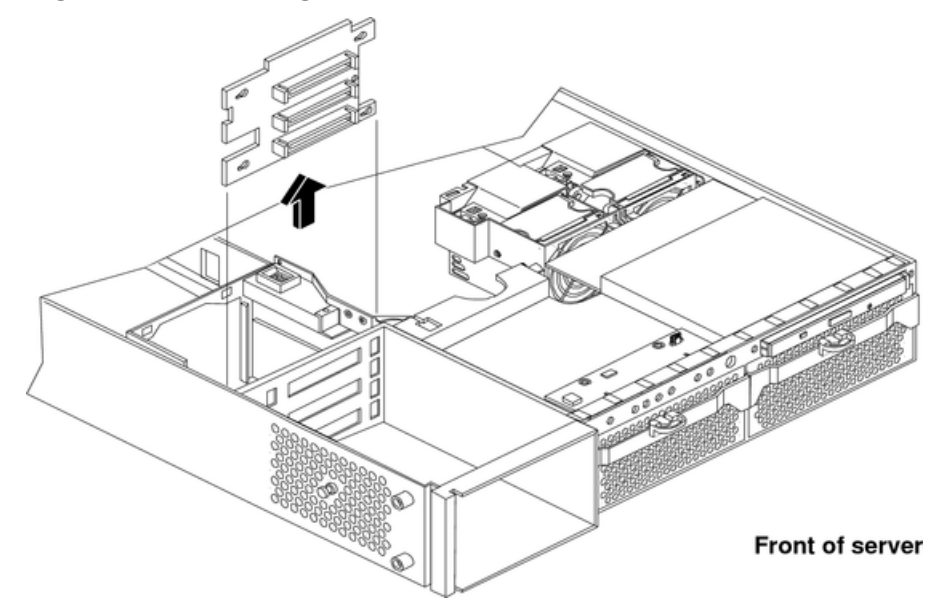

#### Replacing the Hard Drive SCSI Backplane

- 1. Insert the hard drive backplane into its four chassis standoffs and slide it to the left. This locks the hard drive backplane in place.
- 2. Install the two backplane mounting screws and connect the two SCSI cables.
- 3. Replace any removed hard drives.
- 4. Connect the backplane power cable and lower the fan power bridge until it snaps in place.
- 5. Replace the PCI cage in the server and secure it.
- 6. Replace the top metal cover, and reconnect all of the power and external cables.
- 7. Verify the backplane replacement by using the utilities identified in [Appendix](#page-133-0) C [\(page](#page-133-0) 134). To verify operation, use the iLO MP commands.

# 5 Troubleshooting

This chapter provides troubleshooting instructions for maintaining the server.

## Troubleshooting Tips

**CAUTION:** Do not operate the server for more than 30 minutes with any cover  $\Delta$ (including disk drives) removed. Damage to server components can result due to improper cooling airflow.

If you do not replace the top cover within 30 minutes, the server automatically shuts off.

- For problems with an optional disk array controller board, refer to the appropriate manuals provided with the array controller.
- For general information on Hewlett Packard Enterprise server products, see the Hewlett Packard Enterprise website at [http://www.hpe.com.](http://www.hpe.com)

## Possible Issues

This section contains example server problems and their possible solutions. For details on the iLO MP commands, see the *HPE Integrity and HPE 9000 iLO Operations Guide*.

## The System Does Not Power-On

- 1. Review the installation procedures for the server.
- 2. Check all power connection cables.
- 3. Verify that the Power On/Off LED on the control panel is illuminated. If not illuminated check the AC power. If the LED is flashing yellow, the server is in DC standby. Check the power status with the iLO MP PS command. If the Power On/Off LED is illuminated steady green, the DC power supply is on.
- 4. Check the normal operation of the power supply and fans. The iLO MP PS command interrogates the status of the power subsystem.
- 5. Check the system board diagnostic LEDs for proper operation. See System Board Diagnostic LEDs later in this chapter.
- 6. Verify that both LEDs of the power supply (visible behind bezel) are illuminated. The upper LED indicates presence of proper AC voltage, and the lower indicates that the DC power is good.
- 7. Verify that all cables and modules are correctly connected. Check the display panel connection. Use the iLO MP VFP command to verify a match of control panel LED indications.
- 8. If the server starts to power on and then power off, a voltage rail of the power supply might be out of specification. The BMC monitors voltages and prevents power on when power values are out of specification. If this occurs, check the SEL logs for an alert with a high level (alert level 5 or alert level 7). Also check the power subsystem with the iLO MP PS command.

## The System Does Not Boot

1. Examine the display panel LEDs for warning or fault indications. The server LED flashes yellow with a warning indication and flashes red with a fault indication. If this occurs, check the SEL logs for additional information on the alert.

2. Examine the four diagnostic LEDs for specific warning or fault indications. The diagnostic LEDs present patterns that categorize the source of the warning or fault. This information is also presented in the SEL.

**NOTE:** If MP hardware is installed, the diagnostic LEDs are monitored by iLO. The diagnostic LEDs on the control panel are disabled.

- 3. Display and examine the SEL and Forward Progress Log (FPL) for more information about warning or fault indication.
- 4. Use the BMC CLI to cycle the server power, clipc off, clipc on. You can also use the iLO MP  $PC$  command ( $pc$  -cycle -nc).
- 5. Remove all power from the server by disconnecting the AC power cords, wait at least twenty seconds, then reconnect the power cords and turn the server back on to see if the failure can be cleared.
- 6. Check server memory for possible problems. You can also use the EFI info mem command.
- 7. Check server processors for possible problems. You can also use the EFI info cpu command. Or, by using the iLO MP SS command.
- 8. Check the boot order in the Boot Configuration menu.
- 9. If the server still does not boot, you might need to replace the base unit.

## The System Has Intermittent Failures

- 1. Examine the display panel LEDs for warning or fault indications. The server LED flashes yellow with a warning indication and flashes red with a fault indication.
- 2. Examine the four diagnostic LEDs for specific warning or fault indications. The diagnostic LEDs present patterns that categorize the source of the warning or fault.

**NOTE:** If iLO MP hardware is installed, the boot process is monitored by the iLO MP. The diagnostic LEDs are disabled.

- 3. Display and examine the SEL and FPL for more information about warning or fault indication.
- 4. Make sure that the server fan assemblies are fully seated.
- 5. Verify that the server is plugged into a power source that is within specifications described on the label of the power supply.
- 6. Make sure that the internal SCSI chain is terminated and termination is not enabled on any drive. With LVD SCSI, termination is provided in the cable.
- 7. Check that the processors are installed in the correct sockets, and terminators are installed in all unused sockets.
- 8. Reseat the main memory DDR DIMMs.
- 9. If date and time or customer settings are cleared, you might need to replaced the system board battery.

#### The System LED or Diagnostic LEDs are Not On, and No Error Messages Appear

If the server does not work (with no LEDs illuminated) and no error messages appear, check the following:

- 1. Make sure that all cables and the AC power cord are plugged into their proper receptacles.
- 2. Make sure that the AC outlet is working. If the server is plugged into a switched multiple-outlet box, make sure that the switch on the outlet box is turned on.
- 3. Make sure that the server is turned on (the power-on light should be green and the fans should be on).
- 4. Turn the server off, wait at least twenty seconds, then turn the server back on to see if the failure can be cleared.
- 5. Make sure that all boards are installed properly and the processors are installed in the correct slot. They must be seated firmly in their slots and any cables must be connected firmly.
- 6. If the server stopped working after you installed a new board, remove the board and power on the server. If your server now works, check the installation instructions received with the new board for correct installation method. If the new board is preventing the server from powering on, a serious electrical problem is likely.
- 7. If the server still does not work, remove all boards and options that you have installed (do not remove the hard drives) and power on the server.
- 8. Add the boards and options one at a time to determine which one is causing the problem.
- 9. If you have added any memory, make sure that the DDR DIMMs are seated properly in the board. Also check the DDR DIMM configuration, and that the DDR DIMMs are matched quads.

## The Server Powers Off but Does Not Restart

When certain critical conditions exist, the server shuts off all power.

The critical conditions that can shut off the server include:

- critical temperature fluctuations or changes
- voltage problems (external AC line)
- power supply failure

If the server powers off, and before you try a restart, do the following:

- 1. Examine the display panel LEDs for warning or fault indications. The server LED flashes yellow with a warning indication and flashes red with a fault indication.
- 2. Examine the four diagnostic LEDs for indications of specific warning or fault indications. The diagnostic LEDs present patterns that categorize the source of the warning or fault.

**NOTE:** If MP hardware is installed, the boot process is monitored by the iLO MP. The diagnostic LEDs are disabled.

- 3. Display and examine the SEL and FPL for further information about warning or fault indication.
- 4. Make sure power is getting to the server. Plug a known working device into the power outlet.
- 5. Check for proper ventilation for the server. The server should have at least three inches of space around the front and rear for proper airflow when installed in a rack.

**NOTE:** A fluctuating power supply might cause temperature issues.

- 6. Check the server specifications and make sure the environmental temperature and voltage are within the specified guidelines.
- 7. Monitor the server to make sure you are not experiencing further temperature and voltage problems.

## Troubleshooting and FRU identification

After you have determined the current server state, you must troubleshoot the server to determine what repair to make.

Use [Table](#page-85-0) 18 to assist you in repairing the server by matching the problem symptom with the appropriate troubleshooting step.

| <b>Problem or</b><br>Svmptom                                                                                                    | Problem<br><b>Indicators</b>                                                                                                    | <b>Normal</b><br><b>Functioning</b><br><b>Indicators</b>                                                                                                    | <b>Troubleshooting Steps</b>                                                                                                    | <b>Potential FRUs</b>                                                                                                    |
|----------------------------------------------------------------------------------------------------|----------------------------------------------------------------------------------------------------|----------------------------------------------------------------------------------------------------|----------------------------------------------------------------------------------------------------|----------------------------------------------------------------------------------------------------|
| No indication<br>οf<br>housekeeping<br>voltage<br>present when<br>AC is<br>connected and<br>power switch<br>is in the off<br>position. | Standby LED<br>is off when<br>AC is<br>plugged into<br>server. BMC<br>"heartbeat"<br>not flashing.<br><b>Both LEDs</b><br>are located<br>on the<br>svstem<br>board, see<br>System<br>Board LEDs<br>later in<br>chapter. | Power LED Off.<br>Power LED on<br>iLO MP card (if<br>installed) should<br>be lit solid green.<br>Standby LED on<br>system board is<br>on steady.<br>BMC "heartbeat"<br>LED on system<br>board is<br>flashing.(if<br>installed) should<br>be lit solid green. | 1. AC must be present. Check<br>that PDU is plugged in.<br>2. Ensure there is a working<br>power supply. The LED on<br>the supply should be lit.<br>3. Check for an EFI shell<br>prompt (CTRL B) at<br>console).                                                                                                    | No AC present<br>Power Supply<br><b>Power Distribution</b><br>System board<br>Display board                                            |
| System does<br>not power on<br>when display<br>panel Power<br>switch is<br>turned on.                                                  | Display panel<br>Power LED<br>stays off<br>when power<br>is turned on.<br>System LED<br>might be<br>flashing<br>vellow<br>(Attention<br>indication).                                                                    | Power switch on.<br>Power LED on<br>steady green.<br>System LED is<br>off.                                                                                                    | 1. Ensure there is a working<br>power supply. The LED on<br>the supply should be lit.<br>2. Verify that standby voltage<br>is present. Check that the<br>STBY LED on the system<br>board is lit.<br>3. Verify that the baseboard<br>management controller is<br>functioning. Check the<br>heartbeat (BMC) LED on<br>the system board is lit.<br>4. Check server event log<br>(SEL). Look for event log<br>detail = Low Voltage DC<br>power. This indicates a<br>failure of one of the CPU<br>power pods. | <b>Missing FRU</b><br>Power Supply<br>CPU power pod<br>System board<br>Intrusion switch on<br>chassis (cover not<br>completely closed) |
| No EFI Main<br>Menu prompt.                                                                                                    | Display panel<br>power LED is<br>not steady<br>green.<br>No server<br>events are                                                                                                    | Display panel<br>power LED is<br>steady green.<br>System events<br>are being                                                                                                    | 1. Check that the console is<br>properly connected and can<br>communicate with the<br>BMC. Press (CTRL B) to<br>access the iLO MP login<br>prompt.                                                                                                    | Processors<br><b>Processor Support</b><br><b>Modules</b><br>Memory<br>System board                                                     |

<span id="page-85-0"></span>**Table 18 Troubleshooting FRUs**

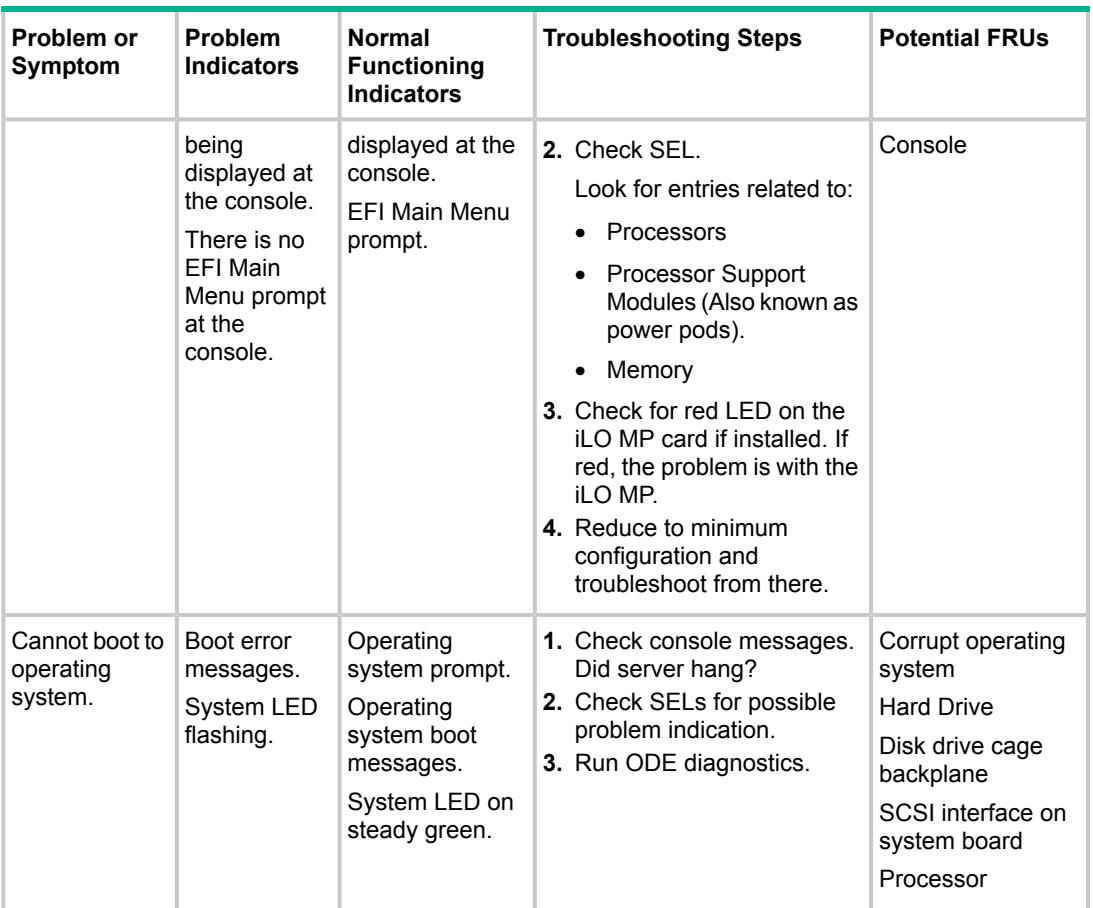

#### **Table 18 Troubleshooting FRUs** *(continued)*

## Verifying Hard Drive Operation

<span id="page-86-0"></span>Each hard drive has an activity LED indicator on the front of the drive. See [Figure](#page-86-0) 82.

**NOTE:** Only the Activity LED is used. The Status LED is not monitored by HP-UX.

#### **Figure 82 LED Apertures on Hard Drive**

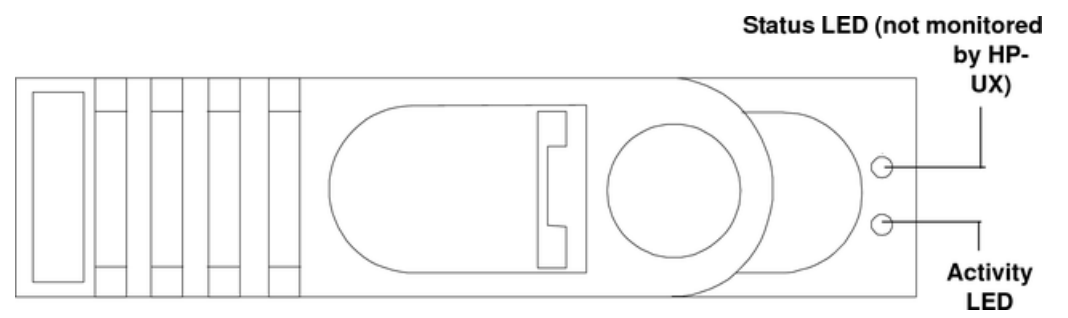

Lightpipes on the disk drive transmit light to these apertures from LEDs on the inside rear of the hot-swap mass storage cage. Verify that the LED shows the correct activity indication for all disk drives that you installed:

- 1. Turn on power to the server and display monitor.
- 2. During the boot sequence, watch the Activity LED on each hard drive. The LED quickly cycles from amber to green. The LED stays steady green until the drive spins up.
- 3. If the activity LED is illuminated on any disk drive, the drive cage might not be correctly installed. Check installation as follows:
- Power off the server using the power switch and unplug the AC power cords **a.** and any cables.
- **b.** Disconnect the power distribution cable between the drive cage and the power distribution module and then reconnect it.
- **c.** Verify that the SCSI interface is correctly installed from SCSI A channel connector on the system board to the connector on the SCSI cage.
- **d.** Ensure that the SCSI bus is loaded properly.
- **e.** Reconnect the AC power cords and any cables. Restart the server to determine whether the LEDs now become illuminated during the boot. If not, contact your reseller.
- 4. If the LED indicator on a single disk drive is not illuminated during boot, the disk drive might be installed incorrectly, or its lightpipes might be damaged.

Check the lightpipe on the disk drive as follows:

- **a.** Remove the disk drive.
- **b.** Inspect the lightpipes for damage. If a lightpipe is damaged, contact your reseller.
- **CAUTION:** The lightpipes are fragile. Be careful not to damage them when  $\Delta$ you inspect them or when you reinsert the disk drive.
	- **c.** Reinstall the disk drive.
	- **d.** Restart the server to determine whether the LED now becomes illuminated during the boot. If not, contact your reseller.
- 5. Use the EFI shell command info io to check the SCSI drives.

## Identifying and Diagnosing Hardware Issues

Should a failure occur, the server LEDs, the diagnostic LEDs, and the SEL help you identify the problem.

- The server LED, LAN LED, and diagnostic LEDs on the display panel of the server change color and blink in different patterns to help identify specific problems. LEDs on the front and rear panels of the server display LAN activity.
- The SEL provides detailed information about the errors identified by the LEDs.

If the LEDs and SEL do not give you enough information for you to identify the problem you are experiencing, Hewlett Packard Enterprise also provides diagnostic tools with each operating system.

#### Power and System LEDs

The power and server LEDs indicate the state of the server. When the server LED is flashing yellow or red, a problem exists.

**NOTE:** When the optional iLO MP card is installed, the four diagnostic LEDs on the display panel are disabled.

#### Systems with the Optional Management Processor Installed

[Table](#page-88-0) 19 details the LED states that exist for servers having an optional iLO MP card installed.

#### <span id="page-88-0"></span>**Table 19 System LED States**

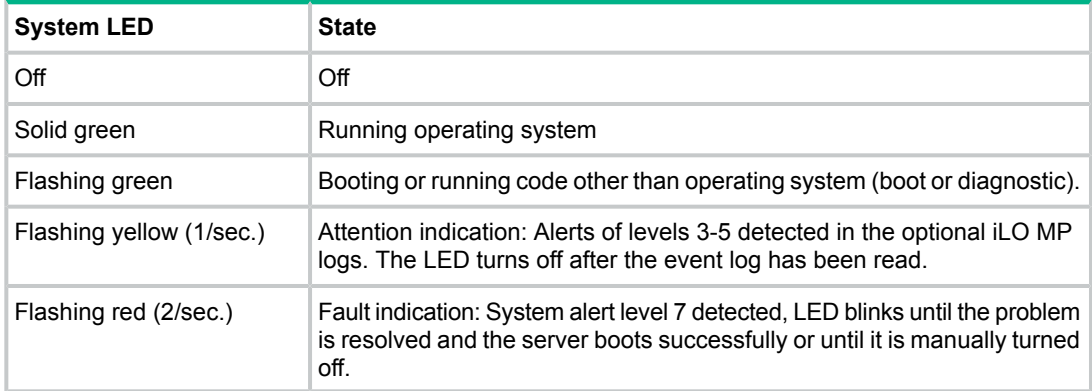

For server alerts of levels 3-5, the attention condition on the server LED can be cleared by accessing the logs using the sl command available in the Main Menu mode or the BMC command line interface (CLI) clissel command through the console (serial A) port. To access the BMC CLI press: **ESC**. To exit BMC CLI press **ESC Q** (Shift  $Q$ ).

**NOTE:** Always check the optional iLO MP SELs in the case of a flashing yellow or red System LED before replacing any hardware.

#### iLO MP Event Logs

The optional iLO MP provides diagnostic and configuration capabilities. For details on the iLO MP commands, see the *HPE Integrity and HPE 9000 iLO Operations Guide*. To access the iLO MP:

1. Login with proper username and password.

**NOTE:** Default administrator login and password: login = **Admin** password = **Admin**.

- 2. To display the console history log, enter **cl**. This log displays console history.
- 3. To display the status logs, enter**sl**. The status logs consist of:
	- System Event
	- Forward Progress
	- Current Boot
	- Previous Boot
	- Live Events
	- Clear SEL/FPL Logs

For a complete explanation of configuring the iLO MP and using the iLO MP commands, see the *HPE Integrity and HPE 9000 iLO Operations Guide*.

#### System Event Logs

- 1. Access the iLO MP command prompt.
- 2. Run the s1 command. The Event Log Viewer menu displays:

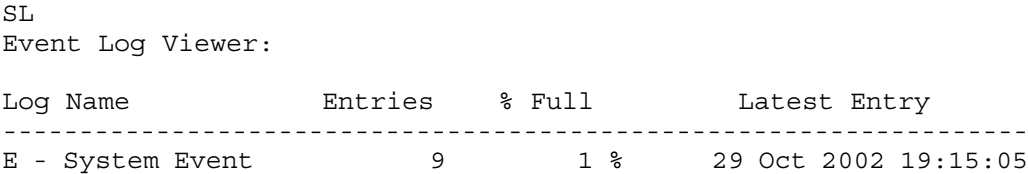

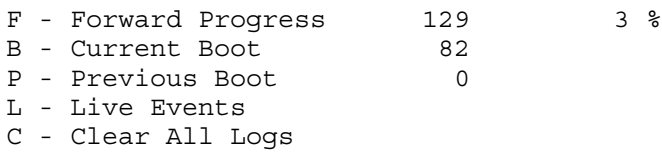

Enter your choice or [Q] to Quit:

#### 3. Select e to review the server events. The Event Log Navigation menu displays: Enter menu item or [Ctrl-B] to Quit: e

 Log Name Entries % Full Latest Timestamped Entry --------------------------------------------------------------------------- E - System Event 12 1 % 31 Oct 2003 23:37:45

Event Log Navigation Help:

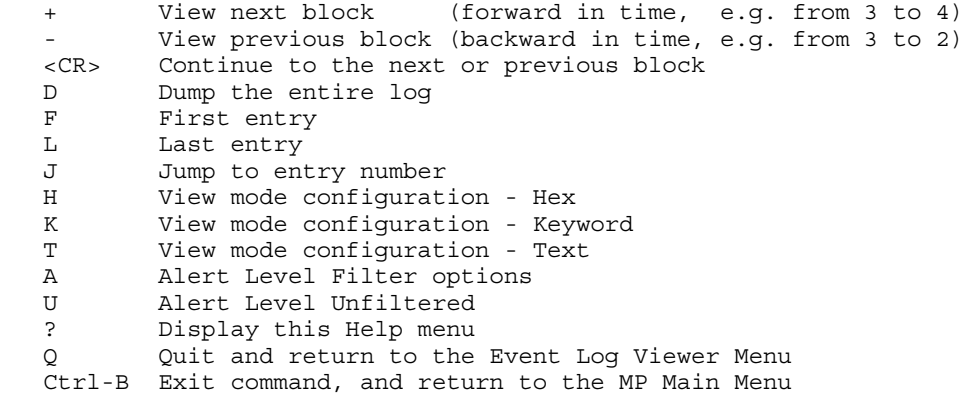

MP:SL (+,-,<CR>,D, F, L, J, H, K, T, A, U, ? for Help, Q or Ctrl-B to Quit) >a

Alert Level Threshold Filter: 1 : Major Forward Progress 2 : Informational 3 : Warning

- 5 : Critical
	- 7 : Fatal

Enter alert level threshold or [Q] to quit filter setup: 3

-> Alert threshold level 3 filter will be applied.

Set up alert filter options on this buffer? (Y/[N])

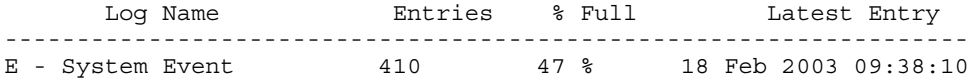

Event Log Navigation Help:

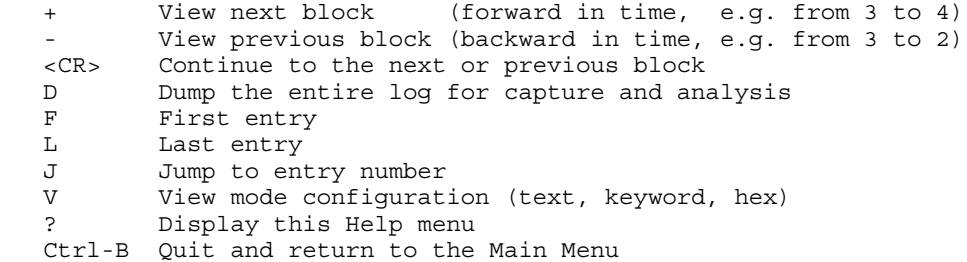

4. Select a, and a threshold filter number to filter events to the desired level.

```
MP:SL (+, -, < CR, D, F, L, J, H, K, T, A, U, ? for Help, Q or Ctrl-B to
Quit) >a
Alert Level Threshold Filter:
   1 : Major Forward Progress
    2 : Informational
    3 : Warning
 5 : Critical
 7 : Fatal
Enter alert level threshold or [Q] to quit filter setup: 3
```
-> Alert threshold level 3 filter will be applied.

5. Select  $t$  to change the display to text mode:

```
Display Mode Configuration:
               H - Hex mode
    Current -> K - Keyword mode
               T - Text mode
Enter new value, or [Q] to Quit:
```
6. To decode the flashing state of server LED, review the entire SEL and look at events with alert level 3 and above.

For example:

```
Log Entry 24: 14 Feb 2003 15:27:02
Alert Level 3: Warning
Keyword: Type-02 1b0800 1771520
Hot Swap Cage: SCSI cable removed
Logged by: BMC; Sensor: Cable / Interconnect - SCSI ChExt Cable
Data1: Device Removed/Device Absent
0x203E4D0AC6020220 FFFF0008F61B0300
```

```
Log Entry 73: 00:00:12
Alert Level 3: Warning
Keyword: Type-02 050301 328449
The server's built-in sensors have detected an open chassis door.
Logged by: BMC; Sensor: Physical Security - Chassis Open
Data1: State Asserted
0x200000000C020570 FFFF010302050300
```
**NOTE:** More detailed information on the server logs is presented in [Appendix](#page-133-0) C [\(page](#page-133-0) 134).

#### Systems Without an iLO Management Processor

<span id="page-90-0"></span>The server LED states operate the same as servers that have the optional iLO MP. See [Table](#page-90-0) 20.

| <b>Power LED</b>     | <b>System LED</b>        | <b>State</b>                                                                |
|----------------------|--------------------------|-----------------------------------------------------------------------------|
| Off (flashing green) | Off                      | Server is off                                                               |
| On (green)           | Solid green              | Running                                                                     |
| On (green)           | Flashing green           | Booting or running code other than operating system<br>(boot or diagnostic) |
| On (green)           | Flashing yellow (1/sec.) | Attention indication                                                        |
| On (green)           | Flashing red (2/sec.)    | <b>Fault indication</b>                                                     |

**Table 20 Power and System LED States**

#### Diagnostic LEDs

The server has four diagnostic LEDs. These diagnostic LEDs warn of impending or existing failures and enable you to take preventive or corrective action, such as making a server backup or replacing a component. These diagnostic LEDs are labeled 1, 2, 3, and 4.

- If no iLO MP is installed, the boot progress is monitored by diagnostic LEDs 1 through 4. During the boots, the LEDs turn on in sequence until the EFI prompt is reached.
- <span id="page-91-0"></span>If an iLO MP is installed, the boot process is monitored by the iLO MP. The diagnostic LEDs are disabled. For more information, see [Figure](#page-91-0) 83.

#### **Figure 83 Diagnostic LEDs**

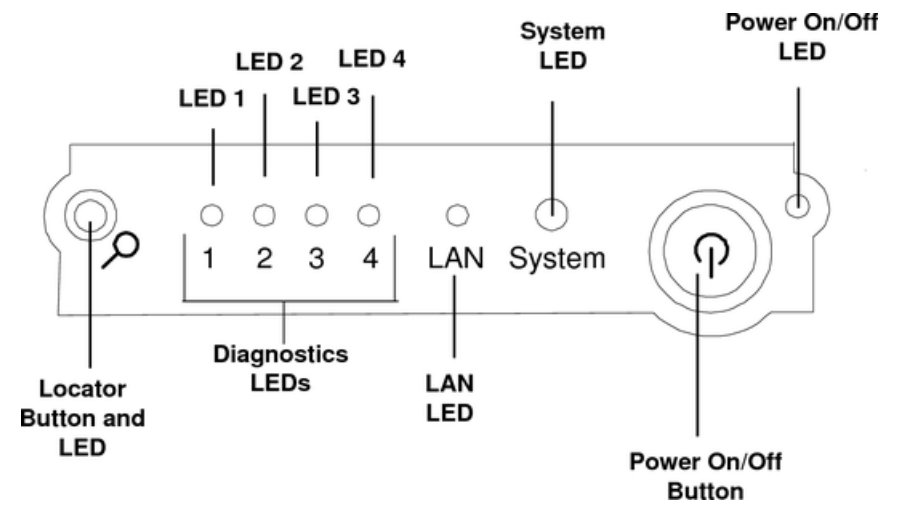

The pattern of illuminated LEDs can be used to identify the category of the fault or warning. For example, if diagnostic LED one is red, there is a problem with memory. However, if diagnostic LEDs one and two are both red, there is a problem with the server processor.

If the diagnostic LEDs indicate an error, check the EFI shell CLI  $c1$  is  $1$  e to display the SEL for a more detailed explanations of the failure.

- The server LED indicates the severity of the error. Check the server LED before proceeding to analyze the sequence of diagnostic LEDs:
	- System LED flashing YELLOW indicates a WARNING.
	- System LED flashing RED indicates a FAULT.
- <span id="page-91-1"></span>The diagnostic LEDs provide details about the specific error:
	- Solid red indicates the failing part or subsystem.
	- Off or solid green diagnostic LEDs provide additional details about the failure.

The faults and warnings fall into several general categories. See [Table](#page-91-1) 21.

**Table 21 Diagnostic LEDs Fault and Warning Categories**

| LED <sub>1</sub> | LED <sub>2</sub> | LED <sub>3</sub> | LED <sub>4</sub> | Category     |
|------------------|------------------|------------------|------------------|--------------|
| <b>RED</b>       | Any              | Any <sup>1</sup> | Any              | Memory       |
| $Any^1$          | <b>RED</b>       | Any <sup>1</sup> | Any <sup>1</sup> | Firmware     |
| $Any^1$          | Any              | <b>RED</b>       | Any <sup>1</sup> | System Board |

**Table 21 Diagnostic LEDs Fault and Warning Categories** *(continued)*

| LED <sub>1</sub> | LED <sub>2</sub> | LED <sub>3</sub> | LED <sub>4</sub> | Category       |
|------------------|------------------|------------------|------------------|----------------|
| Any <sup>1</sup> | Any <sup>1</sup> | Any <sup>1</sup> | <b>RED</b>       | Fan            |
| <b>RED</b>       | <b>RED</b>       | Any $1$          | Any <sup>1</sup> | Processor      |
| <b>RED</b>       | Any <sup>1</sup> | <b>RED</b>       | Any $1$          | <b>BMC</b>     |
| <b>RED</b>       | Any <sup>1</sup> | Any <sup>1</sup> | <b>RED</b>       | Temperature    |
| Any $1$          | <b>RED</b>       | Any $1$          | <b>RED</b>       | Power Supply   |
| <b>RED</b>       | <b>RED</b>       | <b>RED</b>       | <b>RED</b>       | <b>Unknown</b> |

 $1$  This LED can display any color other than red (for example, green or off).

#### Warnings

<span id="page-92-0"></span>[Table](#page-92-0) 22 through [Table](#page-94-0) 29 provide additional information about each specific warning associated with the various possible LED lighting sequences when the server LED is yellow.

#### **Table 22 Unknown Warning**

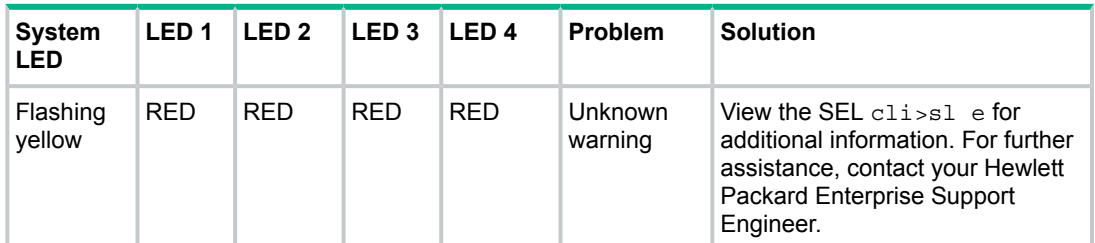

#### **Table 23 Memory Warnings**

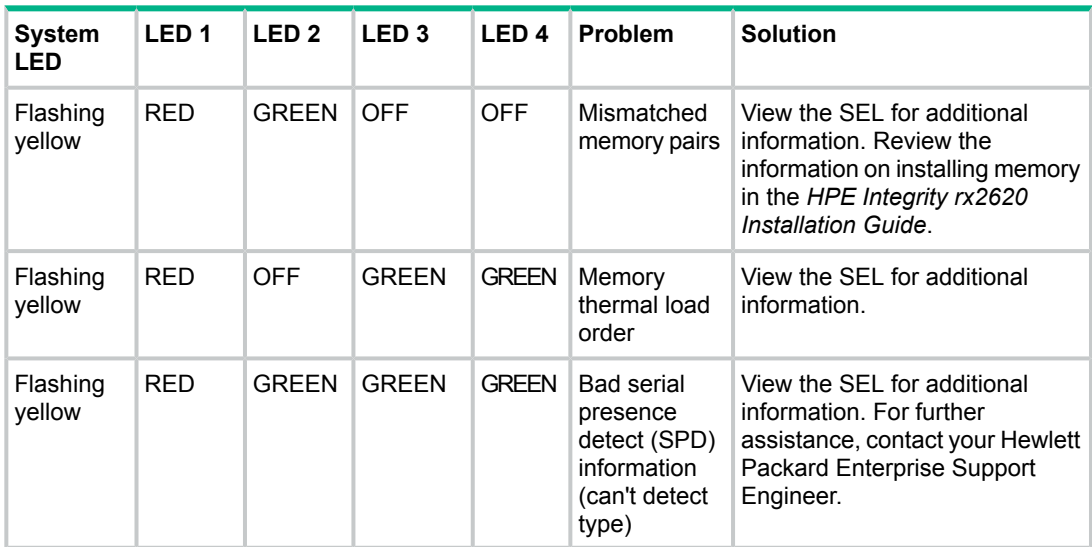

#### **Table 24 System Board Warnings**

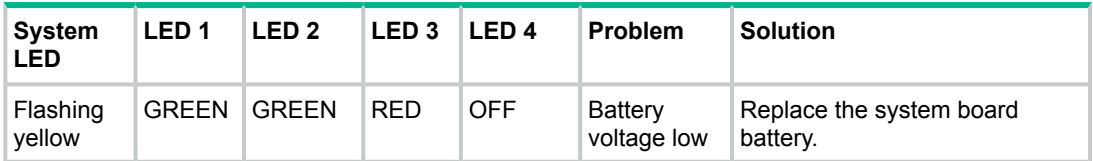

#### **Table 25 Fan Warnings**

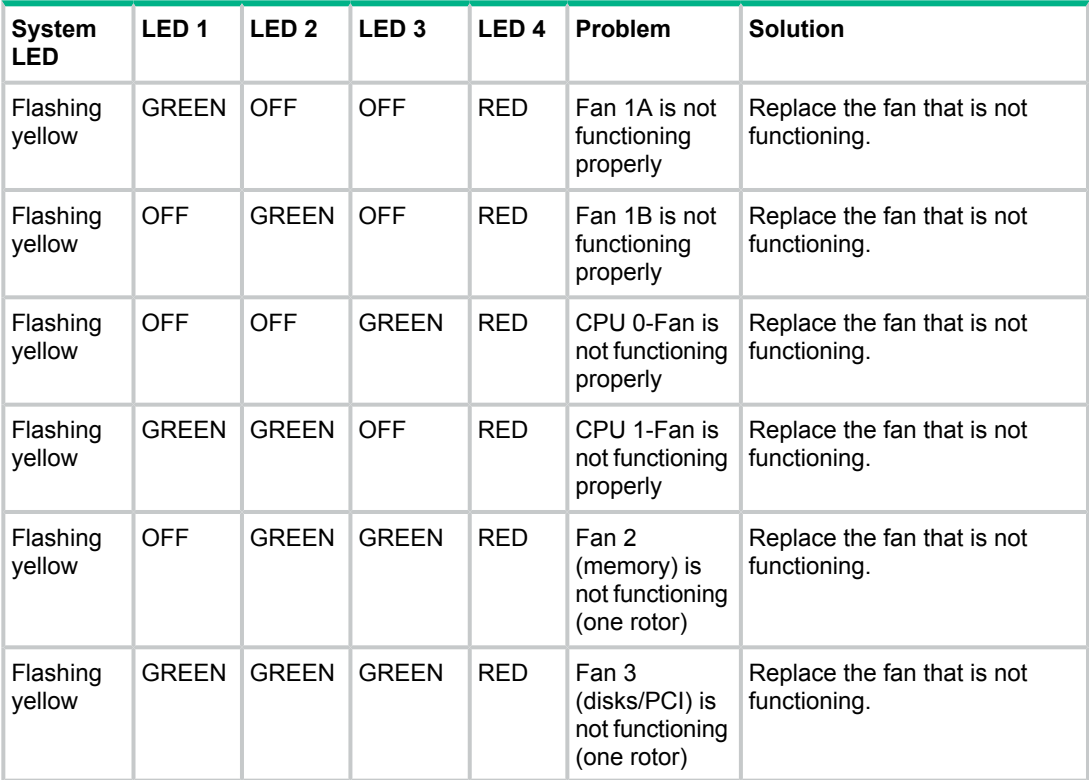

#### **Table 26 Processor Warnings**

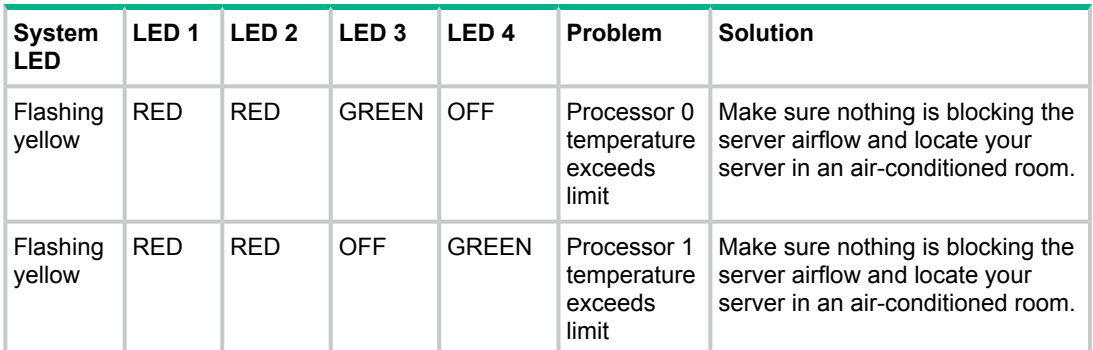

#### **Table 27 Temperature Warnings**

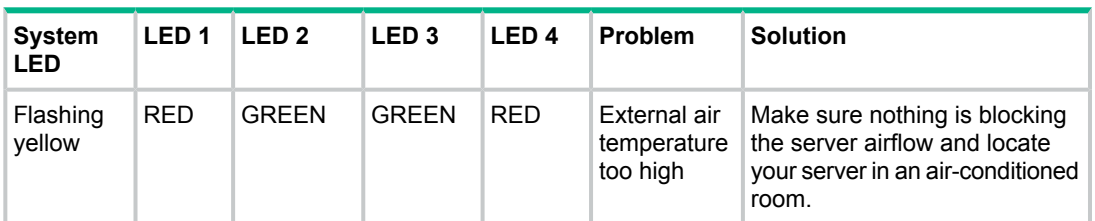

#### **Table 28 Video Warnings**

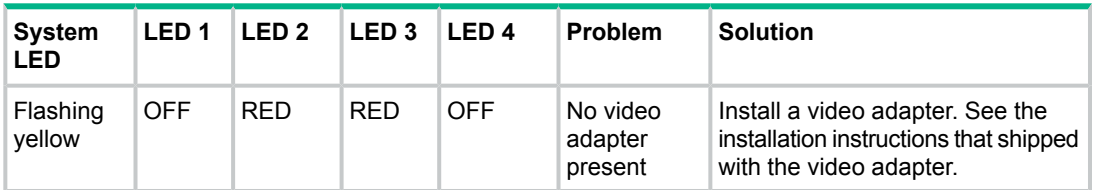

#### <span id="page-94-0"></span>**Table 29 Power Supply Warnings**

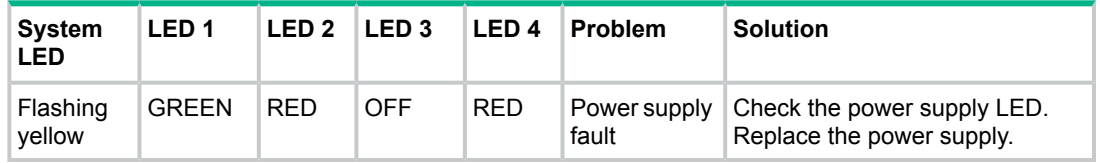

#### Faults

[Table](#page-94-1) 30 through [Table](#page-96-0) 38 provide additional information about each specific fault associated with the various possible LED lighting sequences when the server LED is red.

#### <span id="page-94-1"></span>**Table 30 Unknown Faults**

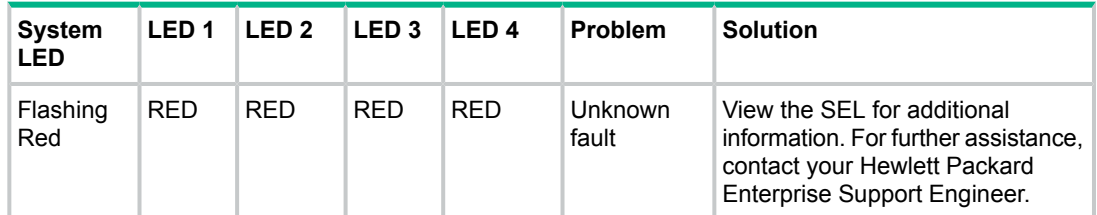

#### **Table 31 Memory Faults**

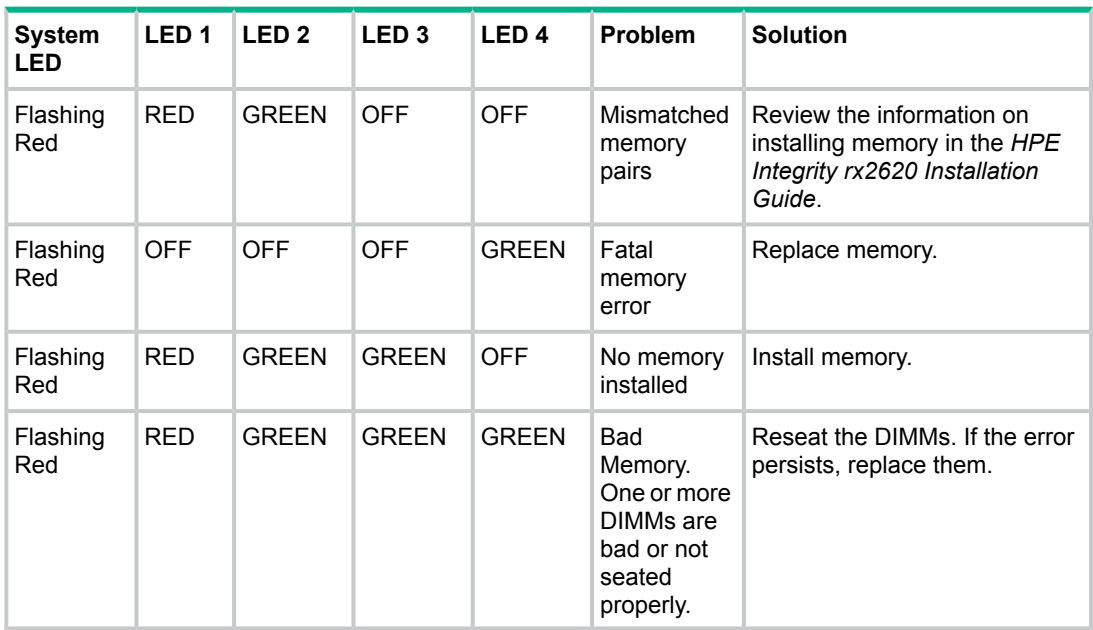

#### **Table 32 Firmware Errors**

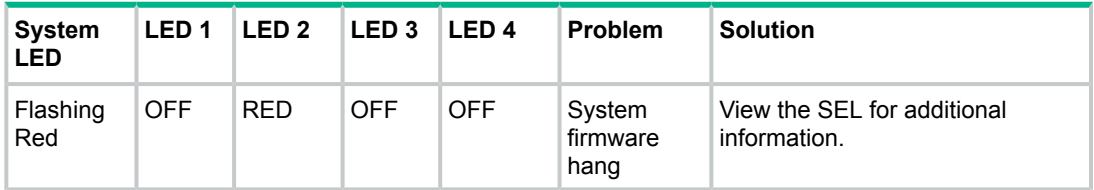

#### **Table 33 System Board Faults**

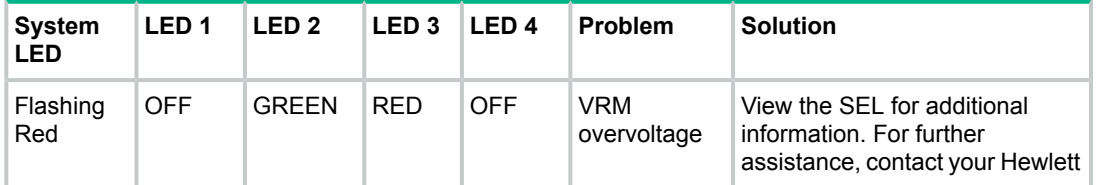

#### **Table 33 System Board Faults** *(continued)*

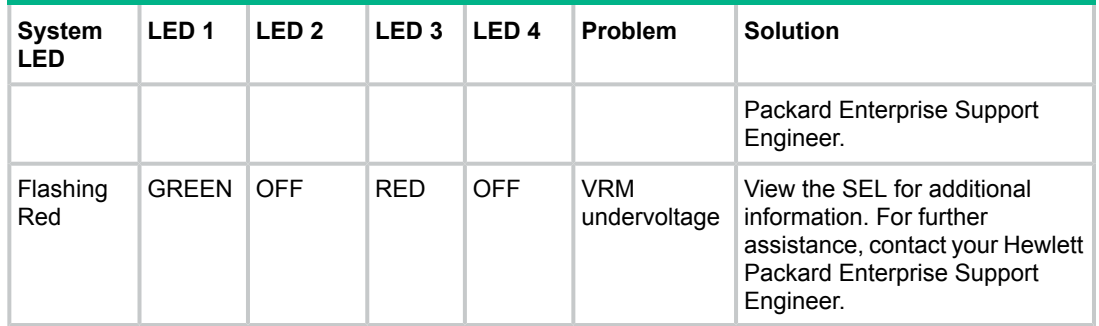

#### **Table 34 Fan Faults**

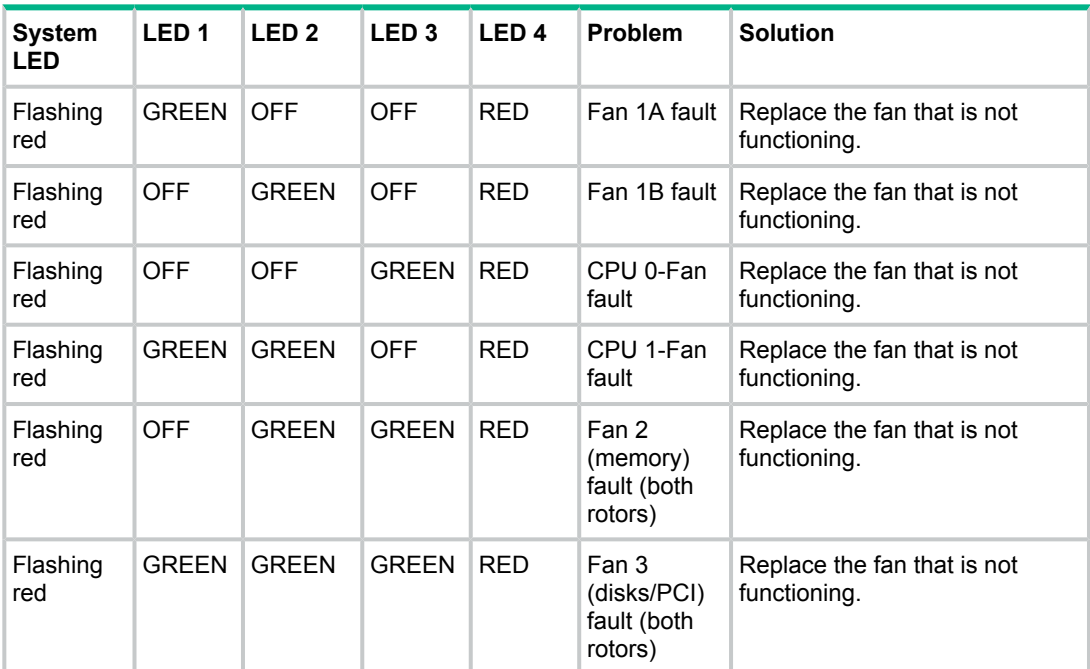

#### **Table 35 Processor Faults**

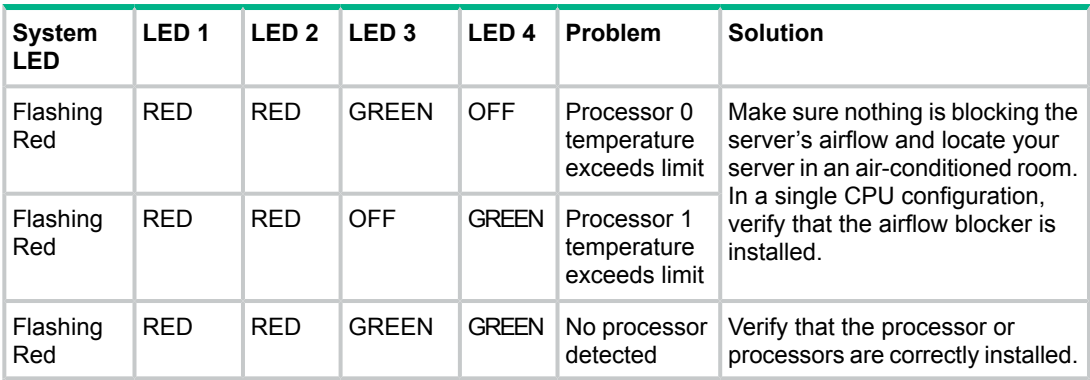

#### **Table 36 BMC Faults**

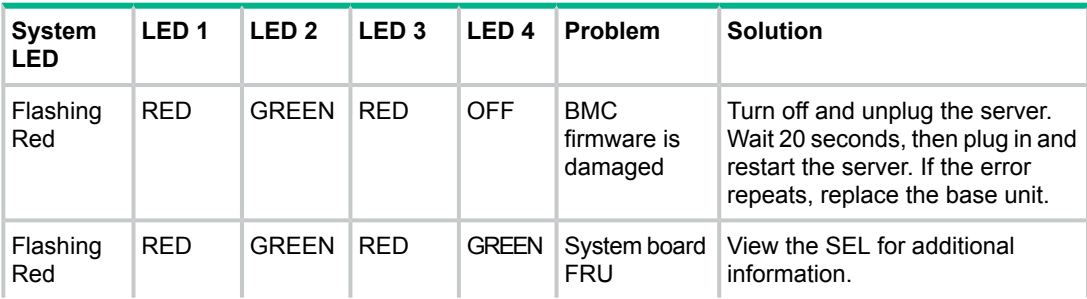

#### **Table 36 BMC Faults** *(continued)*

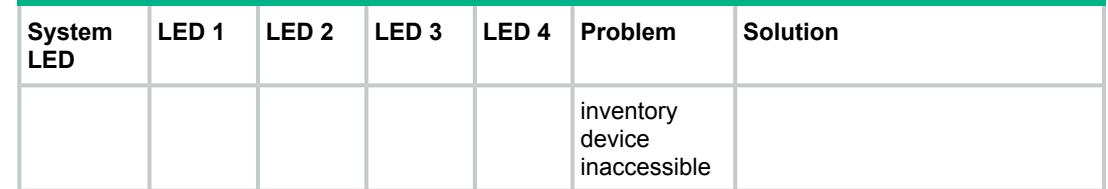

#### **Table 37 Temperature Faults**

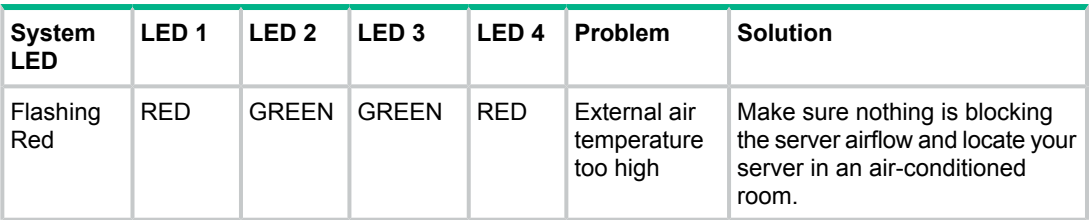

#### <span id="page-96-0"></span>**Table 38 Power Supply Errors**

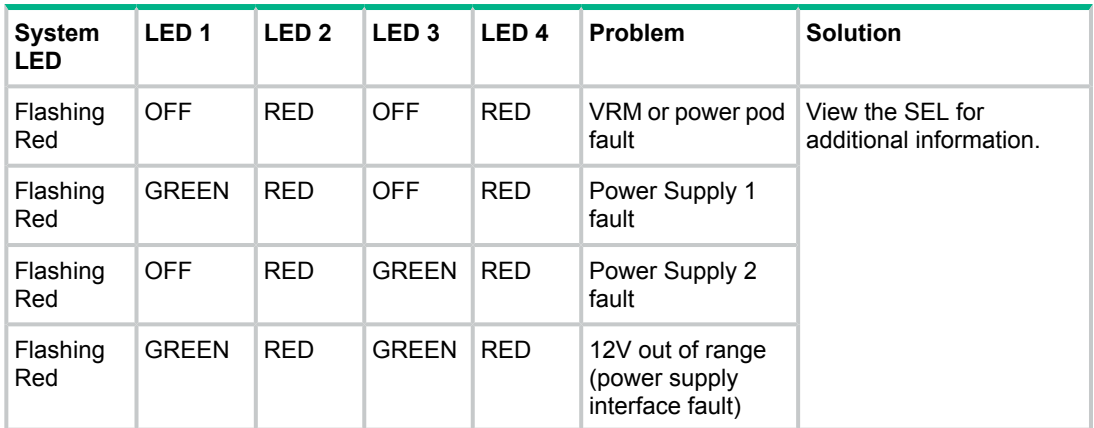

## Command Line Interface

The baseboard management controller (BMC) is accessable by means of the BMC console commands, or command line interface (CLI). The commands are similar to the iLO MP commands but are slightly less interactive.

#### Command Line Interface Menu

The CLI provides the following menu selections:

date: Date displayhelp: List available commandsipmi: Send IPMI cmdloc: System locator LEDpasswd: Change passwordpc: Power controlpr: Power restore policyps: Power statusrs: System resetsl: Show logssr: Display firmware revisionstc: System resetexit: Exit

#### Troubleshooting Example Using CLI

This example uses the CLI and the SEL to display error message indicating that no memory is installed.

```
cli>sl e
# Sev Generator/Sensor Description Event ID Data, Timestamp
---- - ---------------- ------------ ----------- 
--------------------------
```
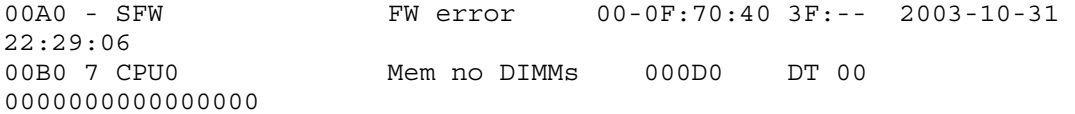

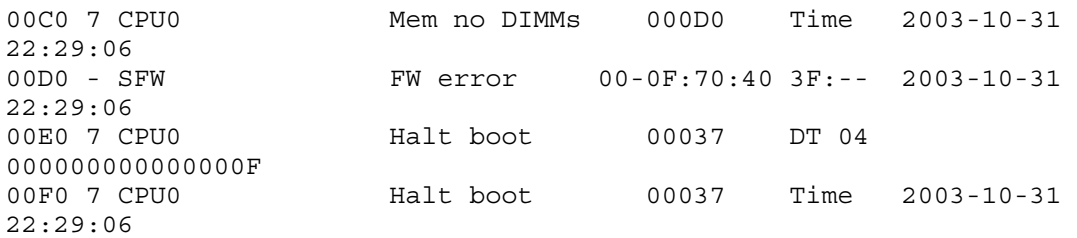

## Troubleshooting Example Using CLI

This example uses the CLI and the SEL to display error message indicating that fan 2 (memory fan) has failed.

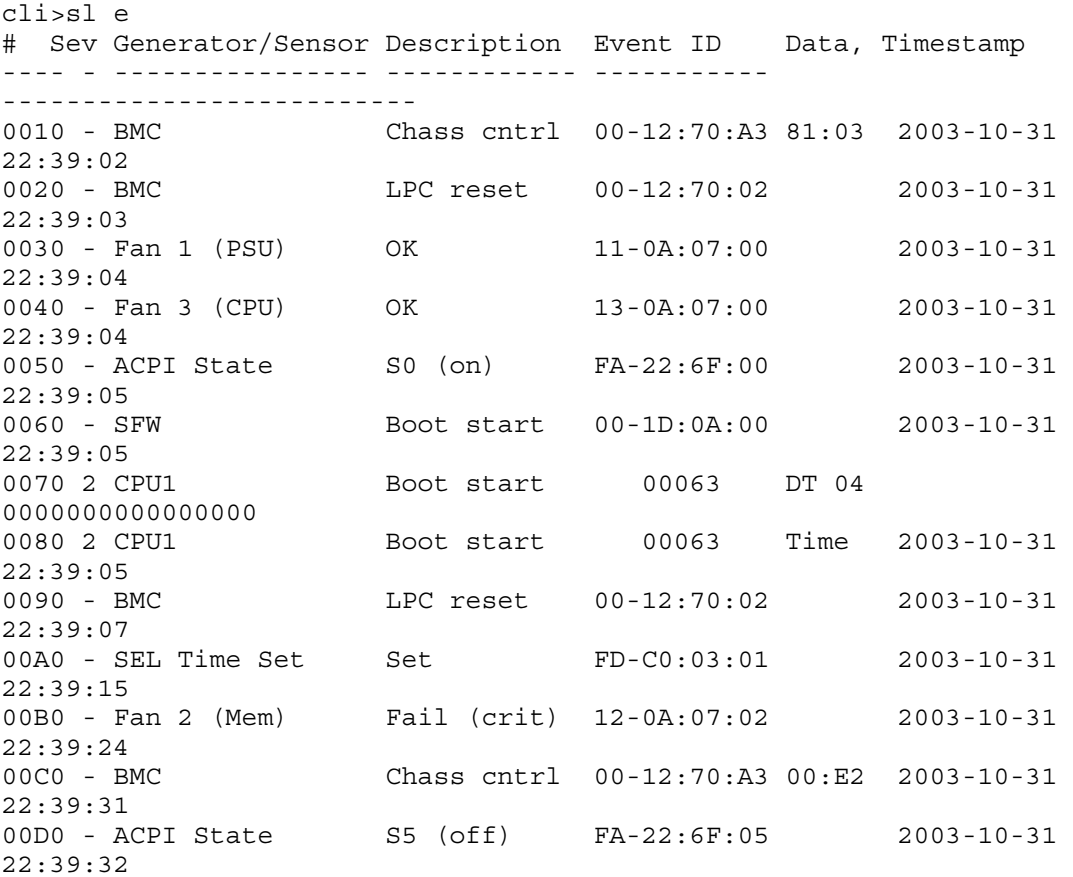

## System Board Diagnostic LEDs

There are three additional LEDs that can help when troubleshooting the server. These LEDs are located on the system board close to the back of the server and can be viewed through the small cooling holes in the server case. See [Figure](#page-98-0) 84 for the STBY, F/W, and BMC LED locations.

#### <span id="page-98-0"></span>**Figure 84 STBY, F/W, and BMC LEDs Locations**

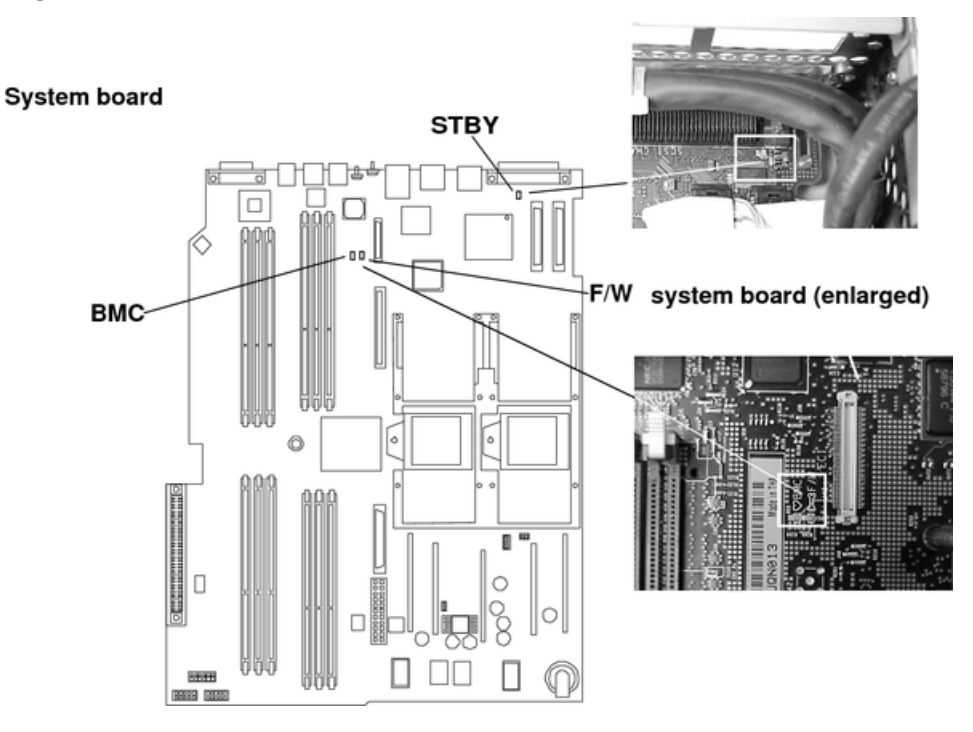

<span id="page-98-1"></span>[Table](#page-98-1) 39 details the LED states of the STBY, F/W, and BMC LEDs on the system board.

#### **Table 39 System Board LEDs**

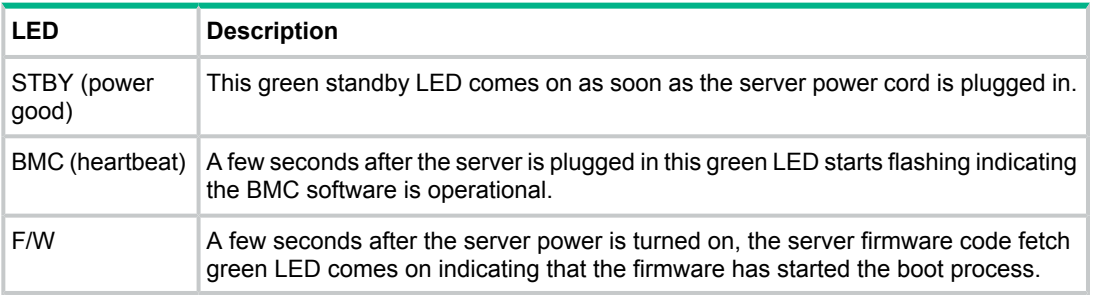

## LAN LEDs

There are front panel and rear panel LAN LEDs on the server.

#### Front Panel LAN LEDs

There is a diference in the LED display when the server AC power is on and the system DC power is off (or in EFI mode).

With the LAN cable connected, the front panel LAN LED displays as follows:

- LAN LED is off (even if AC power is on)
- Solid green, LAN link is established, no current LAN activity

#### Rear Panel LAN LEDs

There are two 1 Gb LAN ports on the rear panel. They are LAN A and LAN B.

#### LAN A Connector LEDs

The 1 Gb LAN A interface provides four LEDs on the rear panel. [Table](#page-99-0) 40 details the LED locations and states for the LAN A connector.

<span id="page-99-0"></span>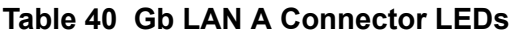

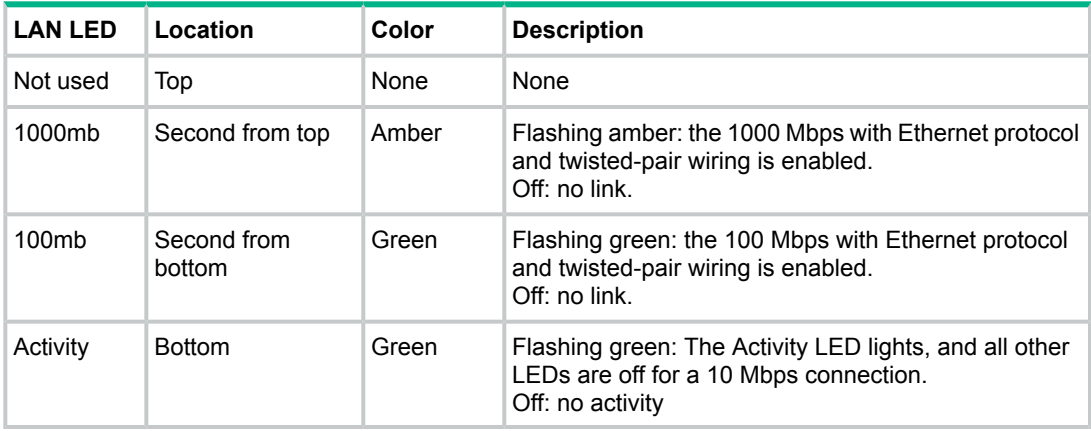

#### LAN B Connector LEDs

<span id="page-99-1"></span>The 1Gb LAN B interface provides two LEDs on the rear panel (the LED on the left is not used). [Table](#page-99-1) 41 details the LED locations and states for the LAN B connector.

**Table 41 Gb LAN B Connector LEDs**

| Location           | Color  | <b>Description</b>                                                                      |
|--------------------|--------|-----------------------------------------------------------------------------------------|
| Speed (upper left) | Yellow | The 1000 MHz with Ethernet protocol and twisted-pair wiring<br>is enabled, off: no link |
| Speed (upper left) | Green  | The 100 MHz with Ethernet protocol and twisted-pair wiring is<br>enabled, off: no link  |
| Link (upper right) | Green  | Link                                                                                    |
| Link (upper right) |        | Off: No link                                                                            |

## Optional Management Processor LAN LEDs

<span id="page-99-2"></span>Four iLO MP LAN LEDs are also on the rear panel if the server has an iLO MP installed. [Table](#page-99-2) 42 details the LED locations and states for the LAN A connector.

**Table 42 Optional Management Processor LAN LEDs**

| <b>LAN LED</b>   | Location           | Color          | <b>State</b>                                       |
|------------------|--------------------|----------------|----------------------------------------------------|
| Self-test        | Top                | Yellow         | Management processor running<br>self test or error |
|                  |                    | Off            | Management processor has<br>booted                 |
| 10BT             | Second from top    | Green          | 10BT link established                              |
|                  |                    | Flashing green | 10BT activity                                      |
|                  |                    | Off            | No link or 100BT link                              |
| 100BT            | Second from bottom | Green          | 100BT link established                             |
|                  |                    | Flashing green | 100BT activity                                     |
|                  |                    | Off            | No link or 10BT link                               |
| Standby<br>Power | <b>Bottom</b>      | Green          | Standby power on                                   |
|                  |                    | Off            | Standby power off                                  |

## **Diagnostics**

A suite of offline and online support tools are available to enable you to troubleshoot server problems. In general, if the operating system (HP-UX) is running, do not shut it down. Use the online support tools.

If the operating system cannot be booted, use the offline support tools to resolve the problem. The offline support tools are available from the EFI partition. After you resolve the problem, boot HP-UX, and use the online support tools for any further testing.

You cannot reach the EFI from either the main disk or from LAN, you must troubleshoot using the visual fault indicators, console messages, and system error logs that are available.

#### Online Diagnostics and Exercisers

Online support tools are provided under both operating systems. Centralized error archiving and hardware inventory tools are available as long as the agents/providers that support them are installed on the managed server.

On HP-UX systems, the legacy tools within OnlineDiag continue to be supported. The online support tools, on HP-UX 11.23 and greater, include the Support Tool Manager (STM) tools and the additional Web-Based Enterprise Management (WBEM) features added by SysFaultMgmt.

The STM tools include verifiers, diagnostics, exercisers, information modules, and expert tools.

Verifiers quickly determine whether or not a specific device is operational by performing tasks similar in nature to the way applications use the device. No license is required to run the verifiers.

Diagnostics are tools designed to identify faulty or failed FRUs.

Exercisers stress devices to facilitate the reproduction of intermittent problems.

Information modules create a log of information specific to one device, including:

- The product identifier
- A description of the device
- The hardware path to the device
- The vendor
- Onboard log information (if applicable)
- Miscellaneous information associated with the device
- The firmware revision code, if present

Expert tools are device-specific troubleshooting utilities for use by sophisticated users. Their functionality varies from tool to tool, but they are intended to be interactive, and rely on users to provide information necessary to perform a particular task. You must have the appropriate license to run these tools.

#### Online Support Tool Availability

Online diagnostics are included in the HP-UX OE media, and are installed by default.

#### Online Support Tools List

The following online support tools are available on HP-UX 11.23 hosted servers. In some cases, a tool, such as a disk exerciser, is generic to many types of hardware; in other cases, a tool, such as a tape diagnostic, is specific to a particular technology or type of tape drive.

#### **Table 43 Online Support Tools List**

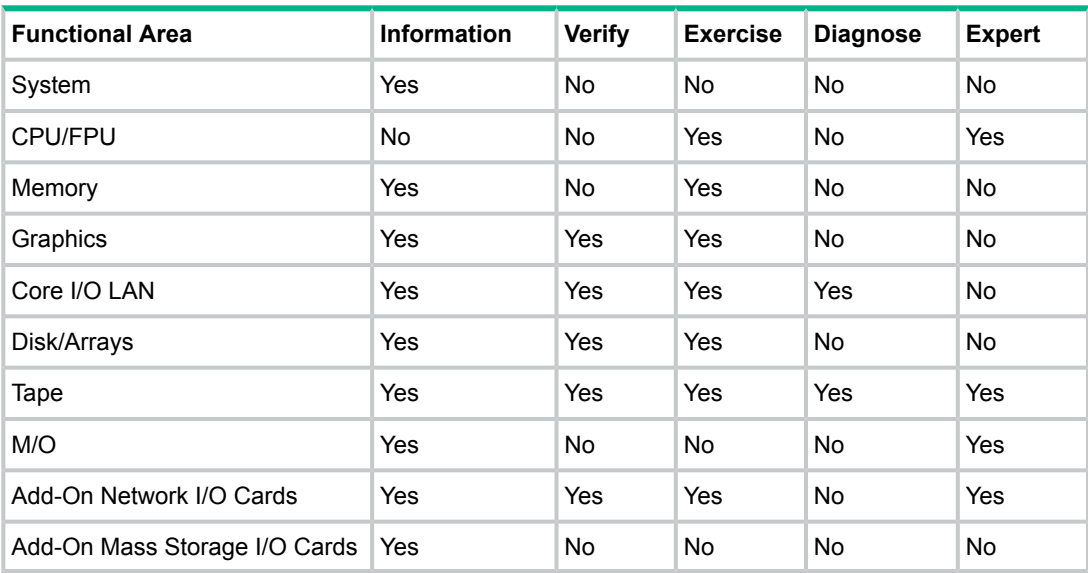

## Offline Diagnostics and Exercisers

#### Offline Support Tool Availability

Updates to the EFI service partition are available through the CD Installer option on the IPF Offline Diagnostics and Utilities CD. At a minimum, an ISO image of the IPF Offline Diagnostics and Utilities CD is available from the Hewlett Packard Enterprise website.

#### Offline Support Tools List

The following offline support tools are available:

#### **Table 44 Offline Support Tools List**

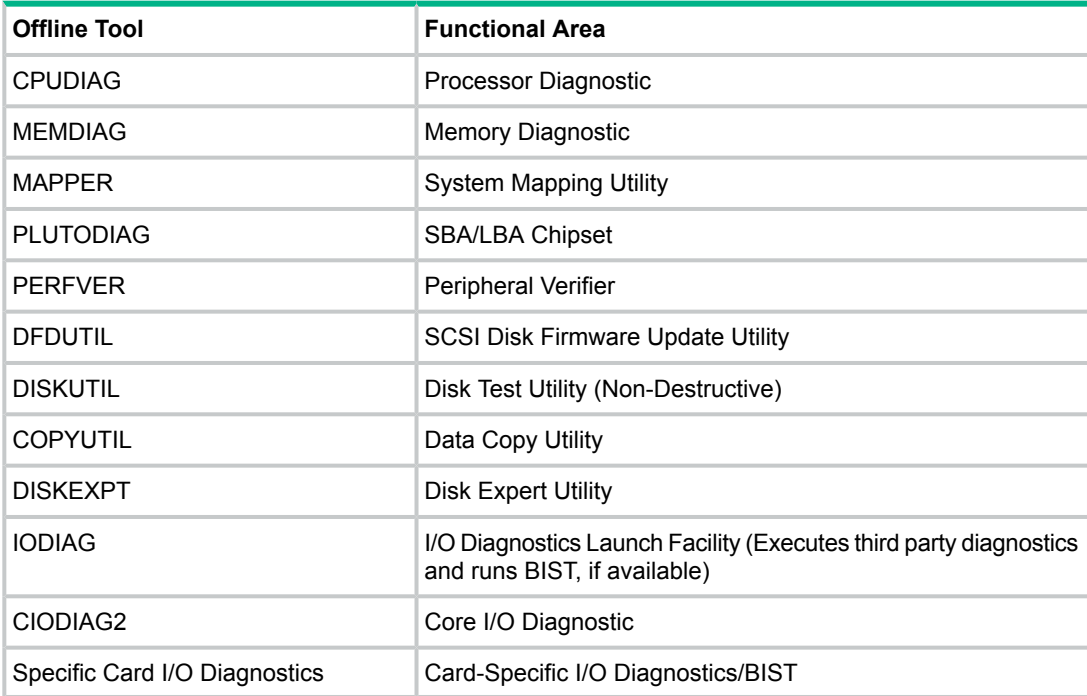

## General Diagnostic Tools

The following tools are currently available for support on other HPE 9000 and Integrity server platforms. The distribution method is through the web.

#### **Table 45 General Diagnostic Tools List**

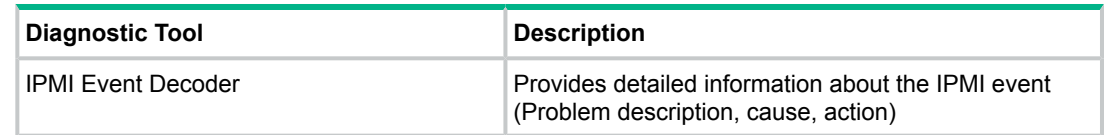

#### Fault Management Overview

The goal of fault management and monitoring is to increase server availability, by moving from a reactive fault detection, diagnosis, and repair strategy to a proactive fault detection, diagnosis, and repair strategy. The objectives include:

- To detect problems automatically, as close as possible to the time of occurrence.
- To diagnose problems automatically, at the time of detection.
- To automatically report (in understandable text) a description of the problem, the likely causes of the problem, the recommended actions to resolve the problem, and detailed information about the problem.
- To ensure that tools are available to repair or recover from the fault.

#### HP-UX Fault Management

Proactive fault prediction and notification is provided on HP-UX by SysFaultMgmt WBEM indication providers, as well as by the Event Management Service (EMS). EMS and WBEM provide frameworks for monitoring and reporting events.

SysFaultMgmt WBEM indication providers and the EMS Hardware Monitors allow users to monitor the operation of a wide variety of hardware products, and alert them immediately if any failure or other unusual event occurs. By using hardware event monitoring, users can virtually eliminate undetected hardware failures that could interrupt server operation or cause data loss.

Complete information on installing and using EMS hardware event monitors, as well as a list of supported hardware, can be found in the *EMS Hardware Monitors Users Guide*. An electronic copy of this book is provided on the website [http://www.hpe.com/](http://www.hpe.com/info/hpux-diagnostics-docs) [info/hpux-diagnostics-docs](http://www.hpe.com/info/hpux-diagnostics-docs).

#### WBEM Indication Providers and EMS Hardware Monitors

Hardware monitors are available to monitor the following components (these monitors are distributed free on the OE media):

- Chassis/Fans/Environment
- CPU monitor
- UPS monitor
- FC Hub monitor
- FC Switch monitor
- Memory monitor
- Core Electronics Components
- Disk drives
- Ha\_disk\_array

## Recommended Cleaning Procedures

Suggested cleaning procedures for the server are provided in the following table. Be sure to turn off power to the server when cleaning it. [Table](#page-103-0) 46 details the components and procedures that need cleaning for the server.

#### <span id="page-103-0"></span>**Table 46 Cleaning**

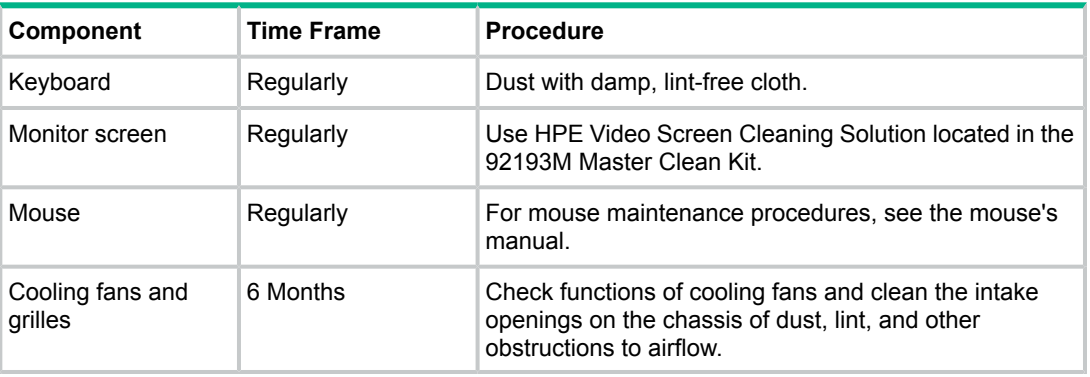

**CAUTION:** DO NOT use petroleum-based cleaners (such as lighter fluid) or cleaners  $\Delta$ containing benzene, trichlorethylene, ammonia, dilute ammonia, or acetone. These chemicals could damage all plastic and painted surfaces.

## Where to Get Help

Hewlett Packard Enterprise customer care will help you solve server problems and, if necessary, initiate appropriate service procedures.

Support is available on the web and by phone.

For information on contacting the Hewlett Packard Enterprise Support Center (HPESC) near you, go to <http://www.hpe.com/support/hpesc>.

#### Information to Collect Before You Contact Support

Before you contact Hewlett Packard Enterprise support, you should:

- 1. Check the previous sections of this chapter and attempt to solve the problem.
	- Note failure symptoms and error indications (LEDs and messages).
	- Capture and permanently log the current SEL and FPL contents.
	- Try to determine precisely what did or did not happen.
- 2. Collect the following information:
	- The model number of your server (for example rx2620).
	- The product number of your server. This can be found on the identification label, which is found on the pull-out label at the front of the server.
	- The serial number of your server. This can be found on the identification label.
- 3. Be familiar with your server configuration.
	- Are you using the LAN, RS-232, or web interface to monitor the server?
	- How many processors, DIMMs, and PCI cards have been installed?
	- What versions of processor, memory, and PCI cards are used and where are they installed?
	- What accessories are installed?
- 4. Determine the following
	- Which firmware versions are in use?
	- When did the problem start?
	- Have recent changes been made to the server?
	- Which operating system and version is in use?

### Online Support

To contact Hewlett Packard Enterprise Customer Support online, refer to the Worldwide Limited Warranty and Technical Support Guide or visit us at [http://www.hpe.com/](http://www.hpe.com/support/hpesc) [support/hpesc](http://www.hpe.com/support/hpesc). On the web page, enter the server model number (rx2620) in the search field.

The following information is available on this website:

- Software and firmware updates
- The latest drivers and utilities
- Additional documentation

#### Phone Support

To contact Hewlett Packard Enterprise customer support by phone, locate the Hewlett Packard Enterprise Support Center (HPESC) near you, at[:http://www.hpe.com/](http://www.hpe.com/assistance) [assistance.](http://www.hpe.com/assistance) Local phone numbers are listed in your native language for help.

# 6 Support and other resources

## Accessing Hewlett Packard Enterprise Support

• For live assistance, go to the Contact Hewlett Packard Enterprise Worldwide website:

[www.hpe.com/assistance](http://www.hpe.com/assistance)

• To access documentation and support services, go to the Hewlett Packard Enterprise Support Center website:

[www.hpe.com/support/hpesc](http://www.hpe.com/support/hpesc)

## Information to collect

- Technical support registration number (if applicable)
- Product name, model or version, and serial number
- Operating system name and version
- Firmware version
- Error messages
- Product-specific reports and logs
- Add-on products or components
- Third-party products or components

## Accessing updates

- Some software products provide a mechanism for accessing software updates through the product interface. Review your product documentation to identify the recommended software update method.
- To download product updates, go to either of the following:
	- Hewlett Packard Enterprise Support Center **Get connected with updates** page:  $\circ$

<www.hpe.com/support/e-updates>

- Software Depot website: [www.hpe.com/support/softwaredepot](http://www.hpe.com/support/softwaredepot)
- To view and update your entitlements, and to link your contracts and warranties with your profile, go to the Hewlett Packard Enterprise Support Center **More Information on Access to Support Materials** page:

[www.hpe.com/support/AccessToSupportMaterials](http://www.hpe.com/support/AccessToSupportMaterials)

 $\odot$ **IMPORTANT:** Access to some updates might require product entitlement when accessed through the Hewlett Packard Enterprise Support Center. You must have an HP Passport set up with relevant entitlements.

## Websites

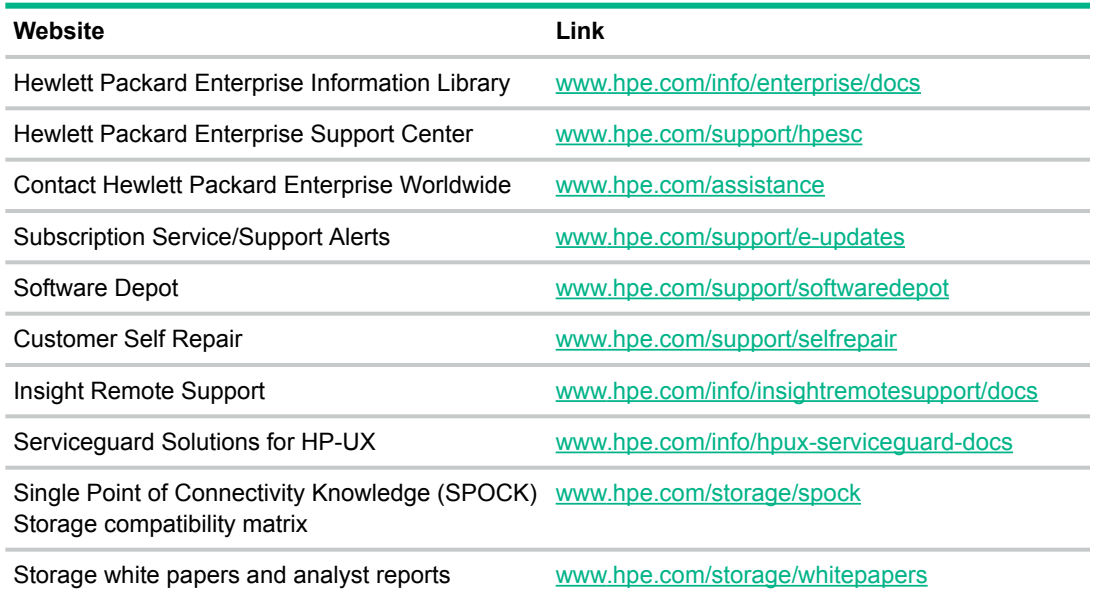

## Customer self repair

Hewlett Packard Enterprise customer self repair (CSR) programs allow you to repair your product. If a CSR part needs to be replaced, it will be shipped directly to you so that you can install it at your convenience. Some parts do not qualify for CSR. Your Hewlett Packard Enterprise authorized service provider will determine whether a repair can be accomplished by CSR.

For more information about CSR, contact your local service provider or go to the CSR website:

[www.hpe.com/support/selfrepair](http://www.hpe.com/support/selfrepair)

## Remote support

Remote support is available with supported devices as part of your warranty or contractual support agreement. It provides intelligent event diagnosis, and automatic, secure submission of hardware event notifications to Hewlett Packard Enterprise, which will initiate a fast and accurate resolution based on your product's service level. Hewlett Packard Enterprise strongly recommends that you register your device for remote support.

For more information and device support details, go to the following website:

[www.hpe.com/info/insightremotesupport/docs](http://www.hpe.com/info/insightremotesupport/docs)

## Documentation feedback

Hewlett Packard Enterprise is committed to providing documentation that meets your needs. To help us improve the documentation, send any errors, suggestions, or comments to Documentation Feedback (**[docsfeedback@hpe.com](mailto:docsfeedback@hpe.com)**). When submitting your feedback, include the document title, part number, edition, and publication date located on the front cover of the document. For online help content, include the product name, product version, help edition, and publication date located on the legal notices page.

## A Parts Information

This appendix provides server part information such as:

- Description
- Manufacturing part number
- Replacement part number
- Exchange part number

## Field Replaceable Parts View

<span id="page-107-0"></span>The items in this list and the corresponding item numbers are the field replaceable units (FRUs) for the server. See [Figure](#page-107-0) 85 for an exploded view of the server.

#### **Figure 85 Parts Identification**

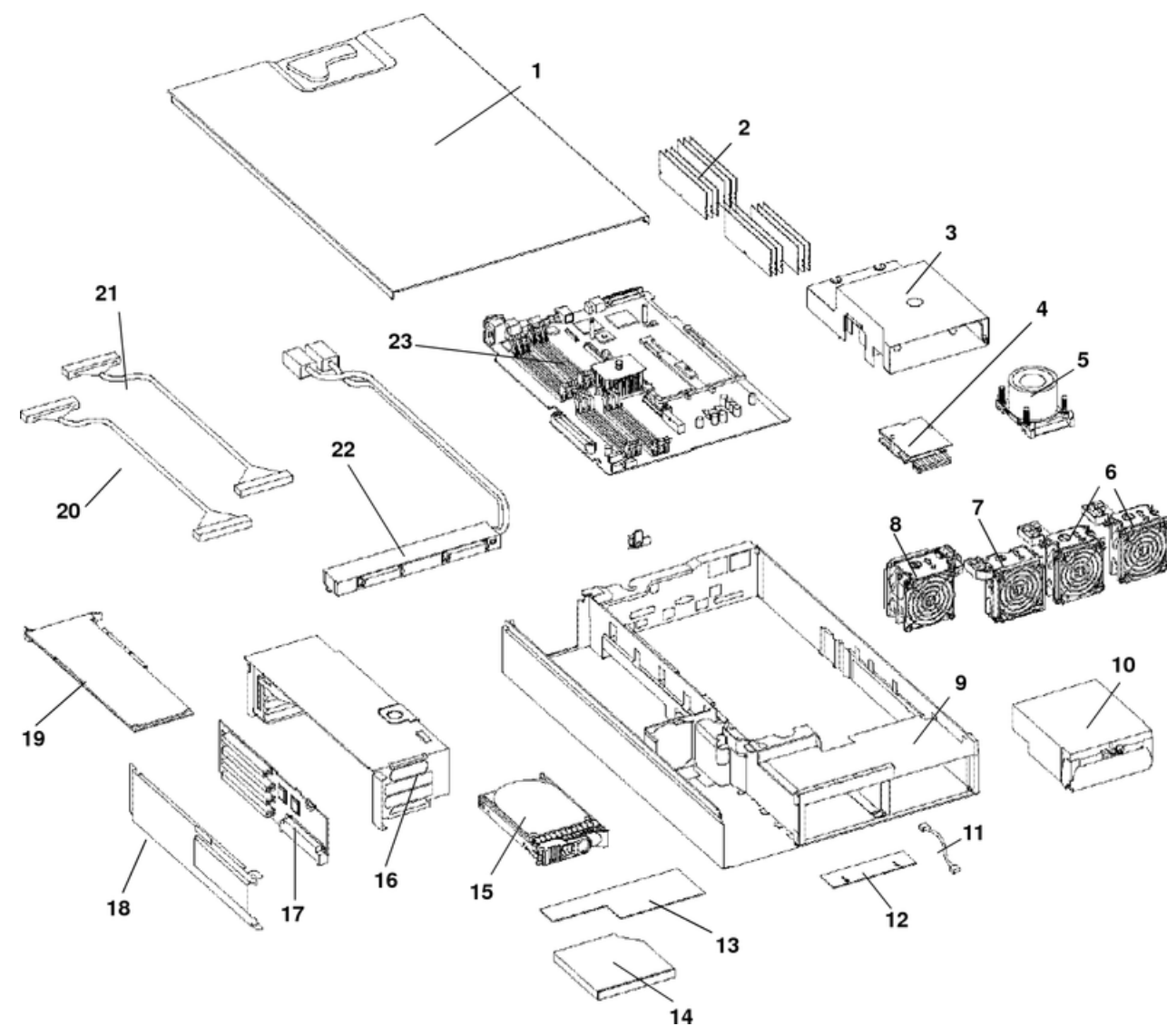

[Figure](#page-108-0) 86 shows the parts used for a tower-mounted server.
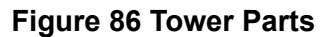

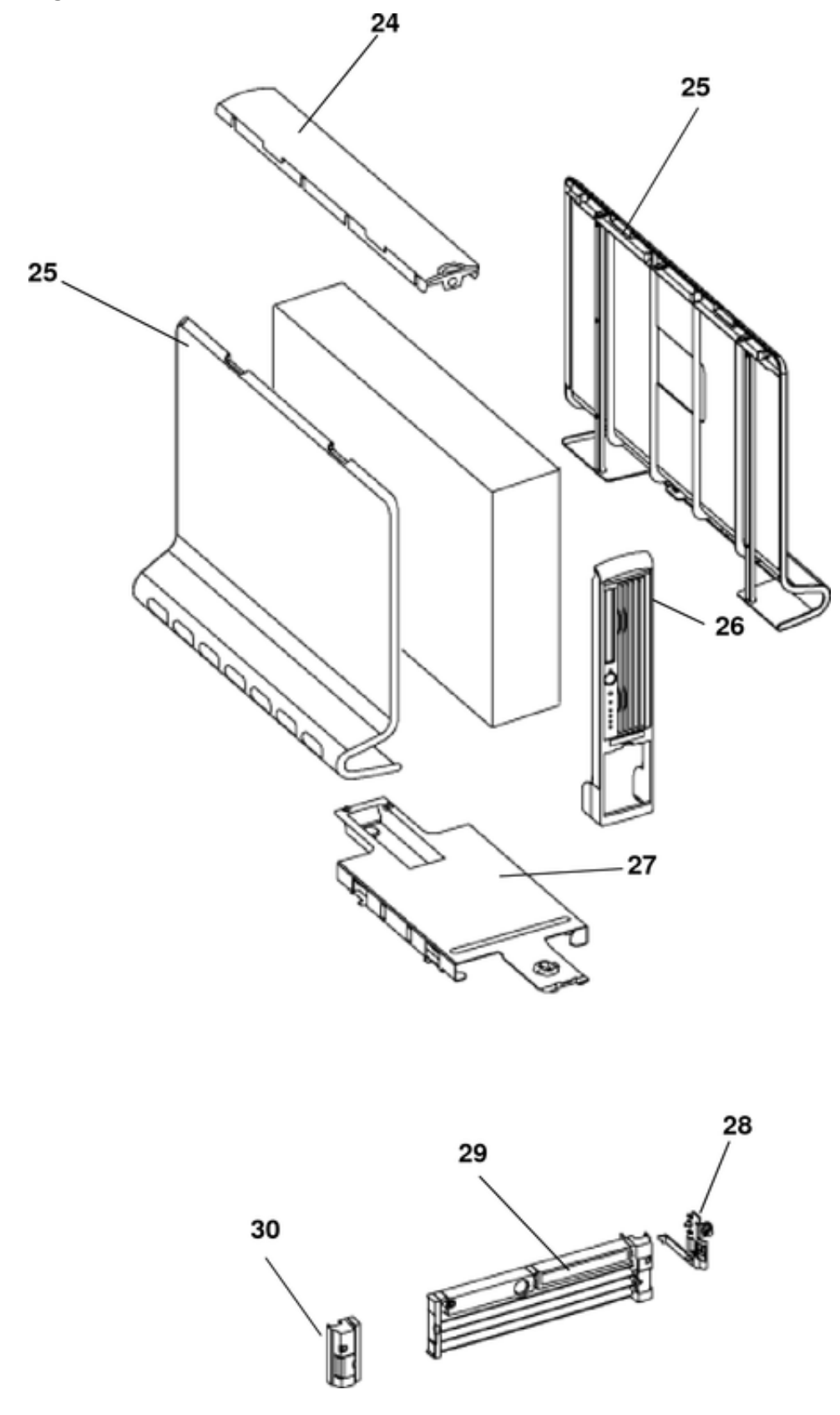

# Field Replaceable Parts List

Use the item numbers listed in [Table](#page-109-0) 47 with the part illustrations to identify the nomenclature of the part. Part numbers are found by using the part nomenclature from this list to select the correct part from the HPE Partsurfer ([http://](http://partsurfer.hpe.com) [partsurfer.hpe.com\)](http://partsurfer.hpe.com).

**NOTE:** Some part numbers shown in [Table](#page-109-0) 47 have two entries. The second entry is for the Restriction of the Use of Certain Hazardous Substances (RoHS) compliant parts.

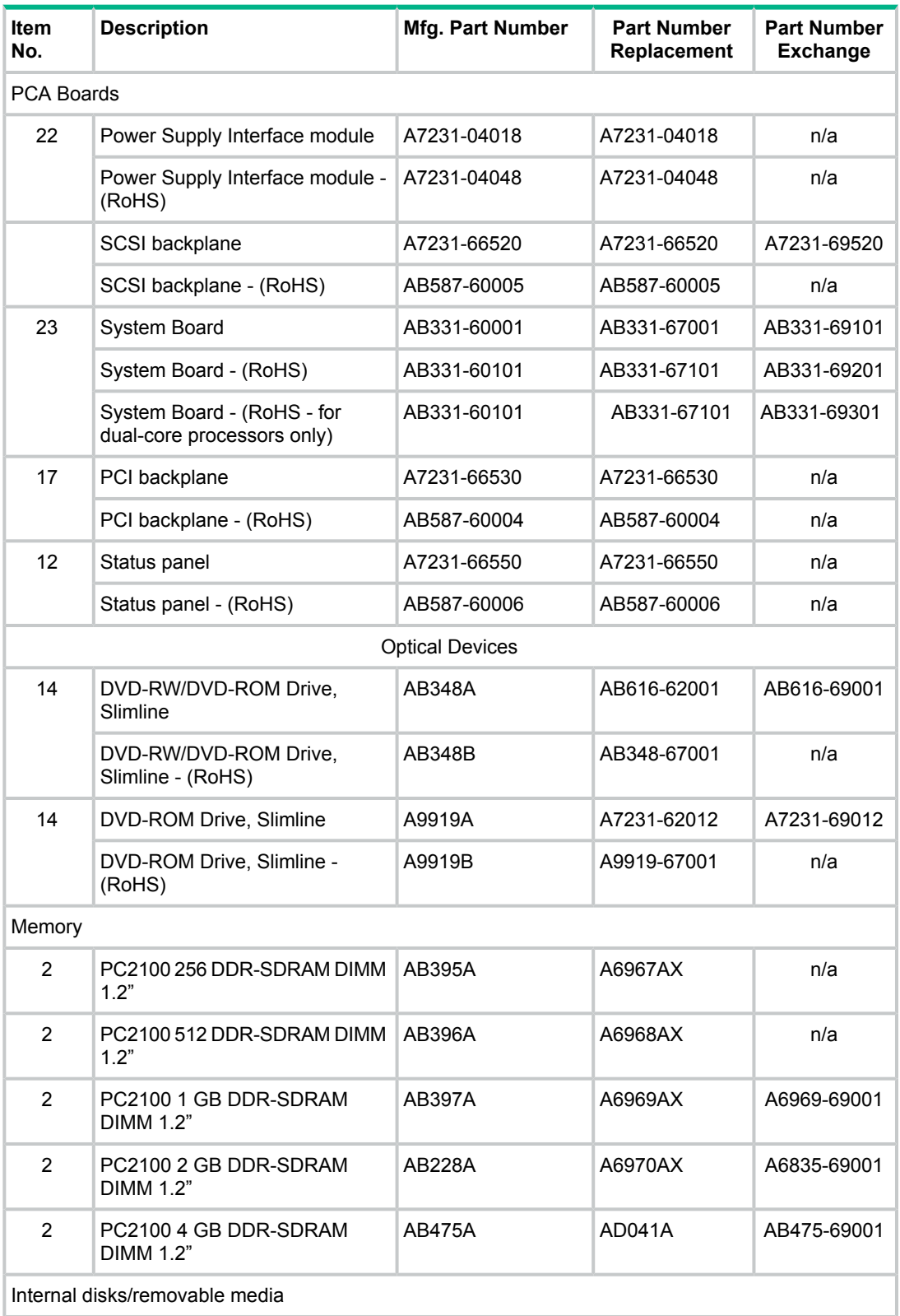

### <span id="page-109-0"></span>**Table 47 Parts List**

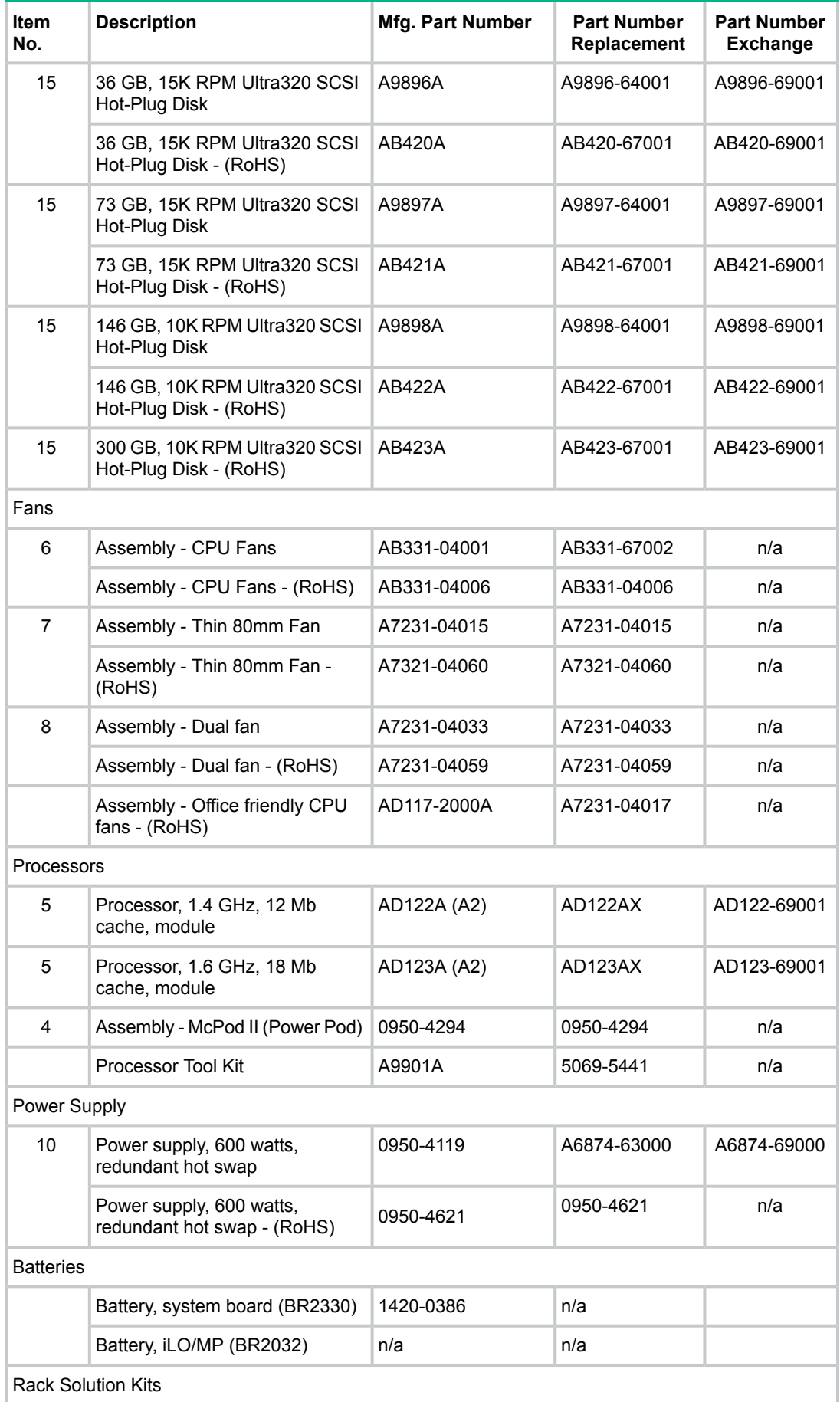

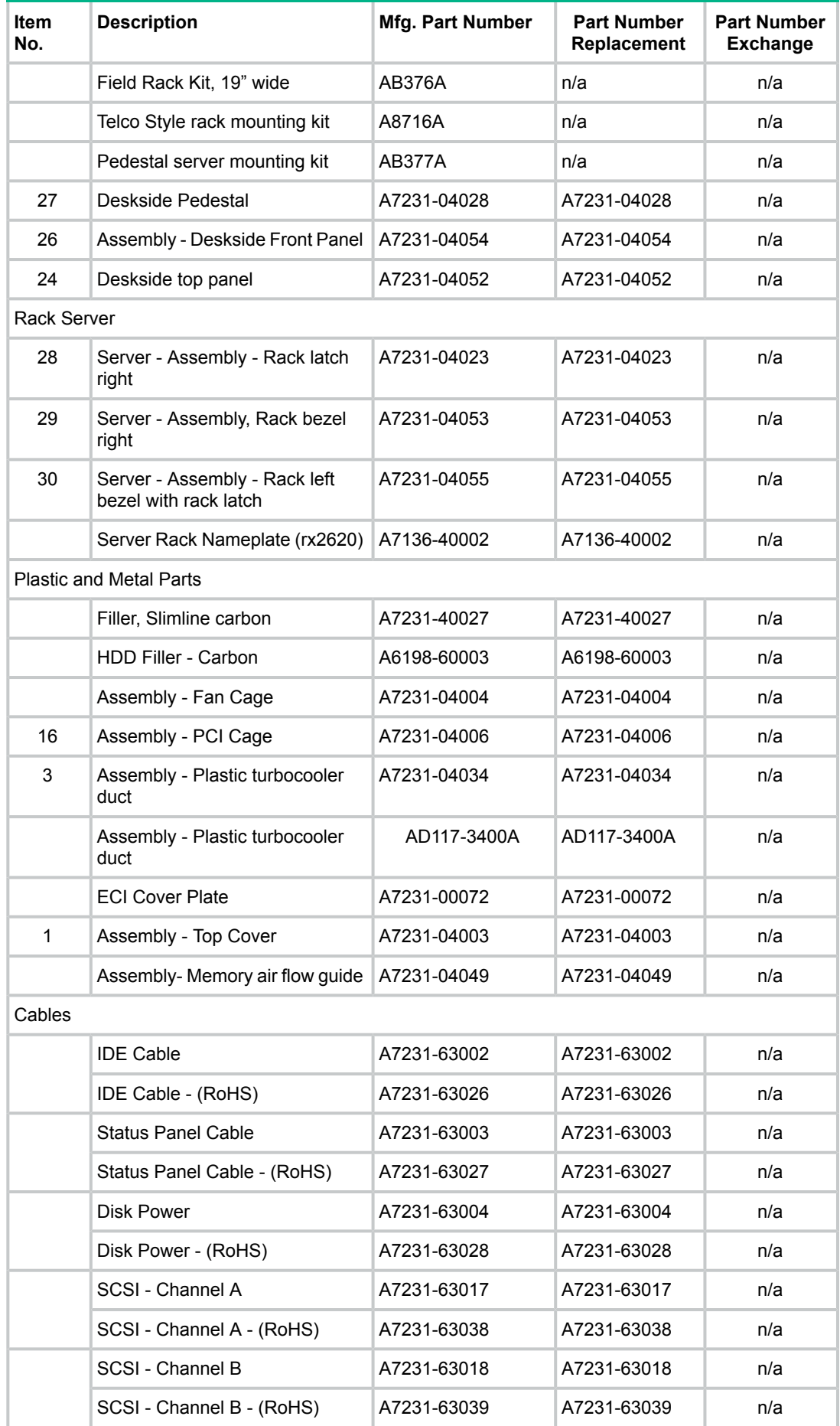

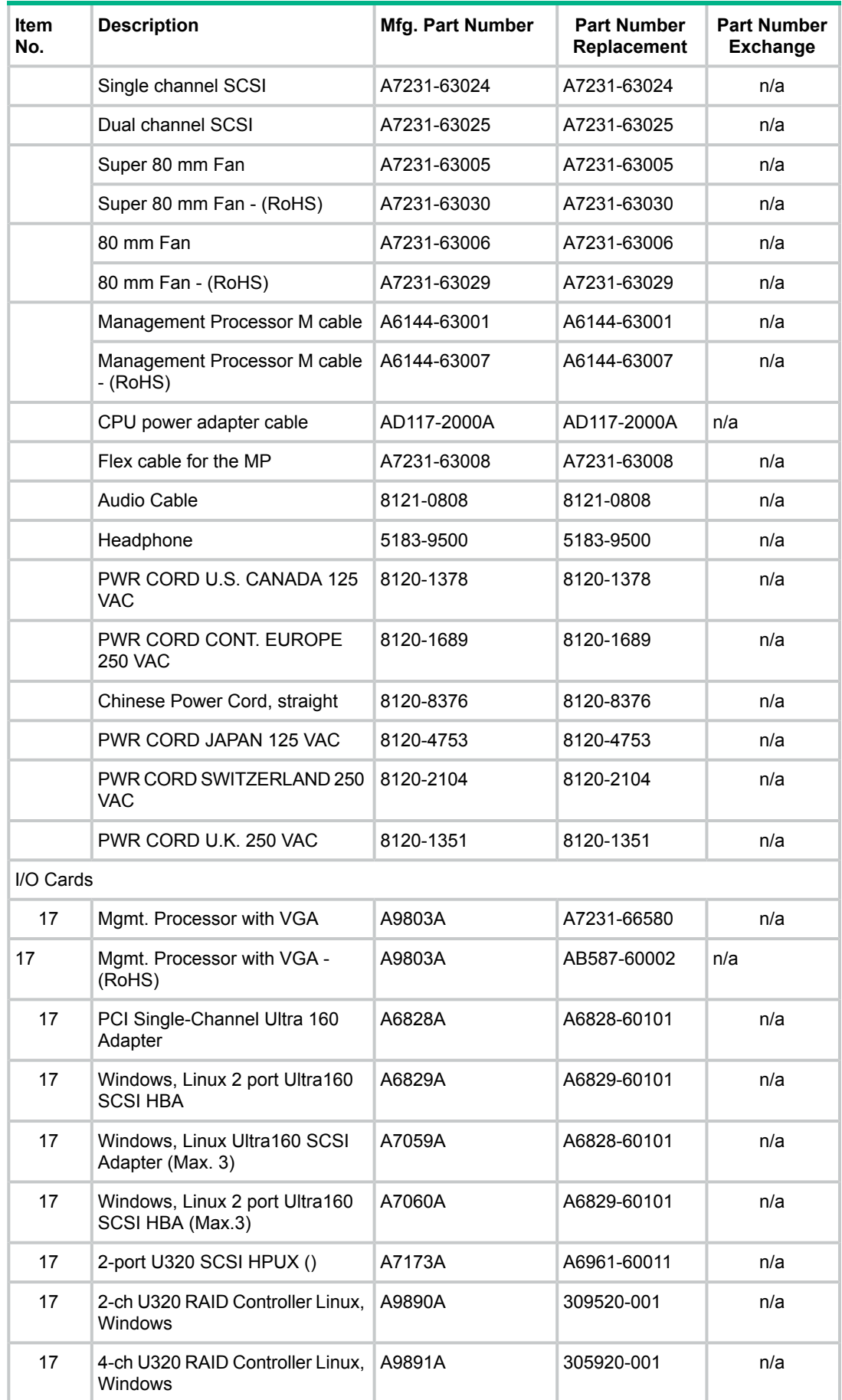

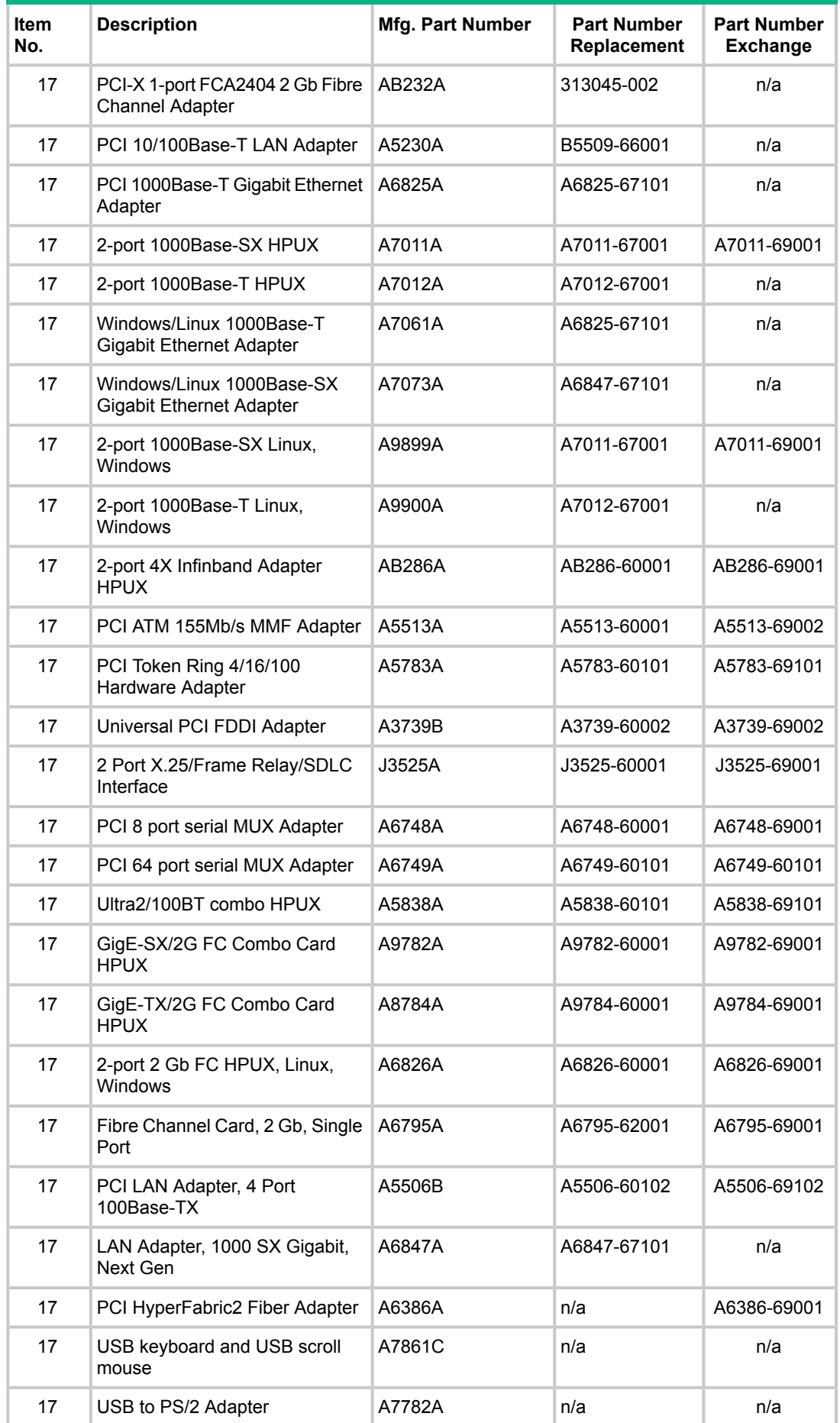

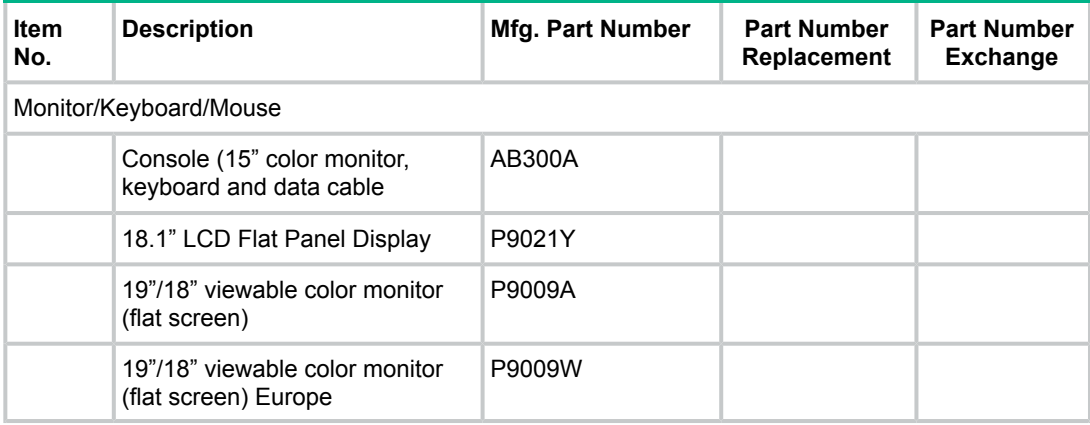

# B Booting the Operating System

This chapter covers procedures for booting and shutting down an operating system on the server.

# Operating Systems Supported on Integrity Servers

Hewlett Packard Enterprise supports the following operating systems on entry-class Integrity servers.

• **HP-UX 11i Version 2 (B.11.23)**

For details see ["Booting](#page-116-0) and Shutting Down HP-UX" (page 117).

• **HPE OpenVMS I64**

For details see "Booting and Shutting Down [OpenVMS"](#page-122-0) (page 123).

- **Microsoft Windows Server 2003** For details see "Booting and Shutting Down Microsoft [Windows"](#page-125-0) (page 126).
- **Red Hat Enterprise Linux 4** For details see ["Booting](#page-128-0) and Shutting Down Linux" (page 129).
- **SuSE Linux Enterprise Server 10** For details see ["Booting](#page-128-0) and Shutting Down Linux" (page 129).

# Configuring System Boot Options

This section discusses the server boot options you can configure on entry-class Integrity servers, including the boot options list and the autoboot setting for the server.

### • **Boot Options List**

The boot options list is a list of loadable items available for you to choose from the EFI Boot Manager menu. The boot options list includes the EFI Shell and one or more operating system loaders.

The following example includes boot options for OpenVMS, Microsoft Windows, HP-UX, and the EFI Shell. The final item in the EFI Boot Manager menu, the Boot Configuration menu, is not a boot option. The Boot Configuration menu allows server configuration through a maintenance menu.

EFI Boot Manager ver 1.10 [14.61] Please select a boot option HP OpenVMS 8.2-1 EFI Shell [Built-in]

Windows Server 2003, Enterprise

HP-UX Primary Boot: 4/0/1/1/0.2.0

Boot Option Maintenance Menu

Use ^ and v to change option(s). Use Enter to select an option

**NOTE:** In some versions of EFI, the Boot Configuration Menu is listed as the Boot Option Maintenance Menu.

To manage the boot options list for each server, use the EFI Shell, the EFI Boot Configuration Menu, or operating system utilities.

At the EFI Shell, the  $\operatorname{bcfg}$  command supports listing and managing the boot options list for all operating systems, except Microsoft Windows. On Integrity servers with Windows installed, the \MSUtil\nvrboot.efi utility is provided for managing Windows boot options from the EFI Shell. For Integrity servers with OpenVMS installed, the  $\eta\vee\sigma$  bcfg.efi and  $\eta\vee\sigma$  show utilities are provided for managing OpenVMS boot options.

The EFI Boot Configuration Menu provides the Add a Boot Option, Delete Boot Options, and Change Boot Order menu items (use this method if you must add an EFI Shell entry to the boot options list).

Operating system utilities for managing the boot options list include the HP-UX setboot command and the OpenVMS @SYS\$MANAGER: BOOT\_OPTIONS.COM command.

For details, see the following sections:

- Setting HP-UX boot options (see "Adding HP-UX to the Boot [Options](#page-117-0) List" [\(page](#page-117-0) 118))
- Setting OpenVMS boot options (see "Adding [OpenVMS](#page-122-1) to the Boot Options List" [\(page](#page-122-1) 123))
- Setting Windows boot options (see "Adding Microsoft [Windows](#page-125-1) to the Boot [Options](#page-125-1) List" (page 126))
- Setting Linux boot options (see "Adding Linux to the Boot [Options](#page-128-1) List" [\(page](#page-128-1) 129))

### • **Autoboot Setting**

The autoboot setting determines, at startup, whether a server automatically loads the first item in the boot options list, or remains at the EFI Boot Manager menu. When autoboot is enabled, EFI loads the first item in the boot options list after a designated timeout period.

Configure the autoboot setting for an Integrity server using either the autoboot EFI Shell command, or the Set Auto Boot TimeOut menu item from the EFI Boot Configuration menu.

For example, from the EFI Shell to disable autoboot issue the **autoboot off** command. To enable autoboot with the default timeout value issue the **autoboot on** command. To enable autoboot with a timeout of 60 seconds issue the **autoboot time 60** command.

<span id="page-116-0"></span>Set autoboot from HP-UX using the setboot command. Enable autoboot from HP-UX using the setboot -b on command. Disable autoboot using the setboot -b off command.

# Booting and Shutting Down HP-UX

This section covers booting and shutting down HP-UX on entry-class Integrity servers.

- To add an HP-UX entry to the boot options list, see ["Adding](#page-117-0) HP-UX to the Boot [Options](#page-117-0) List".
- To boot HP-UX, use the following procedures:
	- ["Standard](#page-118-0) HP-UX Booting" (page 119) describes the standard ways to boot HP-UX. Typically this results in booting HP-UX in multiuser mode.  $\circ$
	- ["Single-User](#page-119-0) Mode HP-UX Booting" (page 120) describes how to boot HP-UX in single-user mode.
	- "LVM [Maintenance](#page-120-0) Mode HP-UX Booting" (page 121) describes how to boot HP-UX in Logical Volume Management (LVM) maintenance mode.

<span id="page-117-0"></span>• To shut down the HP-UX operating system, see ["Shutting](#page-121-0) Down HP-UX" [\(page](#page-121-0) 122).

## Adding HP-UX to the Boot Options List

This section describes how to add an HP-UX entry to the server boot options list.

You can add the \EFI\HPUX\HPUX.EFI loader to the boot options list from the EFI Shell or EFI Boot Configuration menu (or in some versions of EFI, the Boot Option Maintenance Menu).

**NOTE:** On Integrity servers, the operating system installer automatically adds an entry to the boot options list.

### Adding an HP-UX Boot Option

This procedure adds an HP-UX item to the boot options list from the EFI Shell. To add an HP-UX boot option when logged in to HP-UX, use the setboot command. For details see the *setboot*(1M) manpage.

- 1. Access the EFI Shell environment.
	- a. To access the server console, log in to iLO and enter CO.
	- b. When accessing the console, confirm that you are at the EFI Boot Manager menu (the main EFI menu). If you are at another EFI menu, choose **Exit** from the submenus until you return to the screen with the EFI Boot Manager heading.
	- c. To access the EFI Shell environment, choose **EFI Shell** from the EFI Boot Manager menu.
- 2. Access the EFI System Partition (fs*X*: where *X* is the file system number) for the device from which you want to boot HP-UX.

For example, enter fs2: to access the EFI System Partition for the bootable file system number 2. The EFI Shell prompt changes to reflect the file system currently accessed.

The full path for the HP-UX loader is  $\E_{HPUX\HPUX.EFI}$  and it should be on the device you are accessing.

3. At the EFI Shell environment, use the  $\frac{1}{2}$  command to manage the boot options list.

The  $\text{bcfg}$  command includes the following options for managing the boot options list:

- bcfg boot dump Display all items in the boot options list for the server.
- bcfg boot  $rm \#$  Remove the item number specified by  $#$  from the boot options list.
- bcfg boot mv *#a #b* Move the item number specified by *#a* to the position specified by *#b* in the boot options list.
- bcfg boot add *# file.efi* "*Description*" Add a new boot option to the position in the boot options list specified by *#*. The new boot option references *file.efi* and is listed with the title specified by *Description*.

For example, bcfg boot add 1 \EFI\HPUX\HPUX.EFI "HP-UX 11i "adds an HP-UX 11i item as the first entry in the boot options list.

For details, see the help bcfg command.

4. Exit the console and iLO interfaces if you are finished using them.

To exit the server console and return to the iLO MP Main Menu, press **Ctrl+B**. To exit iLO, enter X at the Main Menu.

## Standard HP-UX Booting

<span id="page-118-0"></span>Use either of the following procedures to boot HP-UX:

- "Booting HP-UX (EFI Boot [Manager\)"](#page-118-1) (page 119)
- <span id="page-118-1"></span>• ["Booting](#page-118-2) HP-UX (EFI Shell)" (page 119)

### **Procedure 1 Booting HP-UX (EFI Boot Manager)**

From the EFI Boot Manager Menu, choose an item from the boot options list to boot HP-UX.

- 1. Access the EFI Boot Manager Menu for the server on which you want to boot HP-UX.
	- a. To access the server console, log in to iLO and enter CO.
	- b. When accessing the console, confirm that you are at the EFI Boot Manager menu (the main EFI menu). If you are at another EFI menu, choose **Exit** from the submenus until you return to the screen with the EFI Boot Manager heading.
	- c. To access the EFI Shell environment, choose **EFI Shell** from the EFI Boot Manager menu.
- 2. At the EFI Boot Manager menu, choose an item from the boot options list. Each item in the boot options list references a specific boot device and provides a specific set of boot options or arguments you use when booting the device.
- 3. Press **Enter** to initiate booting using the chosen boot option.
- <span id="page-118-2"></span>4. Exit the console and iLO MP interfaces when finished using them.

To exit the server console and return to the iLO MP Main Menu, press **Ctrl+B**. To exit the iLO MP, enter X at the Main Menu.

### **Procedure 2 Booting HP-UX (EFI Shell)**

From the EFI Shell environment, boot HP-UX on a device by first accessing the EFI System Partition (for example  $f \circ \circ \circ$ ) for the root device, then entering **HPUX** to initiate the loader.

- 1. Access the EFI Shell environment for the server on which you want to boot HP-UX.
	- a. To access the server console, log in to iLO and enter CO.
	- b. When accessing the console, confirm that you are at the EFI Boot Manager menu (the main EFI menu). If you are at another EFI menu, choose **Exit** from the submenus until you return to the screen with the EFI Boot Manager heading.
	- c. To access the EFI Shell environment, choose **EFI Shell** from the EFI Boot Manager menu.
- 2. At the EFI Shell environment, issue the **map** command to list all currently mapped bootable devices.

The bootable file systems of interest typically are listed as  $fs0:, fs1:, and so$ on.

3. Access the EFI System Partition (fs*X*: where *X* is the file system number) for the device from which you want to boot HP-UX.

For example, enter fs2: to access the EFI System Partition for the bootable file system number 2. The EFI Shell prompt changes to reflect the file system currently accessed.

The file system number might change each time it is mapped (for example, when the server boots, or when the map  $-$ r command is issued).

4. When accessing the EFI System Partition for the desired boot device, issue the **HPUX** command to initiate the HPUX.EFI loader on the device you are accessing.

The full path for the loader is  $\Epsilon$  \EFI\HPUX\HPUX. EFI. When initiated, the loader references the \EFI\HPUX\AUTO file and proceeds to boot HP-UX using the default boot behavior specified in the AUTO file.

You have 10 seconds to interrupt the automatic booting of the default boot behavior. Pressing any key during this 10-second period stops the HP-UX boot process and enables you to interact with the HPUX.EFI loader. To exit the loader (the HPUX > prompt) enter  $ext{exit}$  (this returns you to the EFI Shell).

To boot the HP-UX operating system, do not enter anything during the 10-second period given for stopping at the HPUX.EFI loader.

```
Shell> map
Device mapping table
  fs0 : Acpi(000222F0,269)/Pci(0|0)/Scsi(Pun8,Lun0)/HD(Part1,Sig72550000)
  blk0 : Acpi(000222F0,269)/Pci(0|0)/Scsi(Pun8,Lun0)
  blk1 : Acpi(000222F0,269)/Pci(0|0)/Scsi(Pun8,Lun0)/HD(Part1,Sig72550000)
  blk2 : Acpi(000222F0,269)/Pci(0|0)/Scsi(Pun8,Lun0)/HD(Part2,Sig72550000)
  blk3 : Acpi(000222F0,2A8)/Pci(0|0)/Scsi(Pun8,Lun0)
  blk4 : Acpi(000222F0,2A8)/Pci(0|1)/Scsi(Pun2,Lun0)
Shell> fs0:
fs0:\> hpux
(c) Copyright 1990-2002, Hewlett Packard Company.
All rights reserved
HP-UX Boot Loader for IA64 Revision 1.723
Press Any Key to interrupt Autoboot
\efi\hpux\AUTO ==> boot vmunix
Seconds left till autoboot -
```
<span id="page-119-0"></span>5. Exit the console and iLO MP interfaces when finished.

To exit the server console and return to the iLO MP Main Menu, enter **Ctrl+B**. To exit the iLO MP, enter X at the Main Menu.

## Single-User Mode HP-UX Booting

Use the following procedure to boot HP-UX in single-user mode.

## Booting HP-UX in Single-User Mode (EFI Shell)

From the EFI Shell environment, boot in single-user mode by stopping the boot process at the HPUX.EFI interface (the HP-UX Boot Loader prompt, HPUX>) and entering the boot -is vmunix command.

- 1. Access the EFI Shell environment for the system on which you want to boot HP-UX in single-user mode.
	- a. To access the server console, log in to iLO and enter CO.
	- b. When accessing the console, confirm that you are at the EFI Boot Manager menu (the main EFI menu). If you are at another EFI menu, choose **Exit** from the submenus until you return to the screen with the EFI Boot Manager heading.
	- c. To access the EFI Shell environment, choose **EFI Shell** from the EFI Boot Manager menu.
- 2. Access the EFI System Partition (fs*X*: where *X* is the file system number) for the device from which you want to boot HP-UX.
- 3. When accessing the EFI System Partition for the desired boot device, issue the **HPUX** command to initiate the  $\E{FI\HPUX\HEV}$ . EFI loader on the device you are accessing.
- 4. Boot to the HP-UX Boot Loader prompt (HPUX>) by pressing any key within the 10 seconds given for interrupting the HP-UX boot process. Use the HPUX.EFI loader to boot HP-UX in single-user mode in the next step.

After you press a key, the HPUX.EFI interface (the HP-UX Boot Loader prompt,  $HPUX$  ) launches. For help using the  $HPUX$ . EFI loader, enter the help command. To return to the EFI Shell, enter exit.

```
fs0:\> hpux
(c) Copyright 1990-2002, Hewlett Packard Company.
All rights reserved
HP-UX Boot Loader for IA64 Revision 1.723
Press Any Key to interrupt Autoboot
\efi\hpux\AUTO ==> boot vmunix
Seconds left till autoboot -
```
**[User Types A Key to Stop the HP-UX Boot Process and Access the HPUX.EFI Loader ]**

Type 'help' for help

HPUX>

5. At the HPUX. EFI interface (the HP-UX Boot Loader prompt, HPUX>), enter the boot -is vmunix command to boot HP-UX (the /stand/vmunix kernel) in single-user  $(-is)$  mode.

```
HPUX> boot -is vmunix
> System Memory = 4063 MB
loading section 0
................................................... (complete)
loading section 1
........ (complete)
loading symbol table
loading System Directory(boot.sys) to MFS
....
loading MFSFILES Directory(bootfs) to MFS
......
Launching /stand/vmunix
SIZE: Text:25953K + Data:3715K + BSS:3637K = Total:33306K
Console is on a Serial Device
Booting kernel...
```
<span id="page-120-0"></span>6. Exit the console and iLO MP interfaces when finished using them.

To exit the system console and return to the iLO MP Main Menu, enter **Ctrl+B**. To exit the iLO MP, enter X at the Main Menu.

## LVM Maintenance Mode HP-UX Booting

Use the following procedure to boot HP-UX in Logical Volume Management (LVM) maintenance mode.

Booting HP-UX in LVM-Maintenance Mode (EFI Shell)

From the EFI Shell environment, boot in LVM-maintenance mode by stopping the boot process at the HPUX.EFI interface (the HP-UX Boot Loader prompt, HPUX>) and entering the boot -lm vmunix command.

- 1. Access the EFI Shell environment for the system on which you want to boot HP-UX in LVM-maintenance mode.
	- a. To access the server console, log in to iLO and enter CO.
- b. When accessing the console, confirm that you are at the EFI Boot Manager menu (the main EFI menu). If you are at another EFI menu, choose **Exit** from the submenus until you return to the screen with the EFI Boot Manager heading.
- c. To access the EFI Shell environment, choose **EFI Shell** from the EFI Boot Manager menu.
- 2. Access the EFI System Partition (fs*X*: where *X* is the file system number) for the device from which you want to boot HP-UX.
- 3. When accessing the EFI System Partition for the desired boot device, issue the **HPUX** command to initiate the \EFI\HPUX\HPUX.EFI loader on the device you are accessing.
- 4. Press any key within the 10 seconds given for interrupting the HP-UX boot process. This stops the boot process at the HPUX. EFI interface (the HP-UX Boot Loader prompt, HPUX>).
- 5. At the HPUX.EFI interface, enter the **boot -lm vmunix** command to boot HP-UX (the /stand/vmunix kernel) in LVM-maintenance (-1m) mode.
- <span id="page-121-0"></span>6. Exit the console and iLO MP interfaces when finished using them. To exit the system console and return to the iLO MP Main Menu, press **Ctrl+B**. To exit the iLO MP, enter X at the Main Menu.

## Shutting Down HP-UX

To shut down HP-UX running on a system, use the shutdown command. You have the following options when shutting down HP-UX:

- To shut down and reboot an HP-UX system, use the **shutdown -r** command.
- To shut down and halt (power off) an HP-UX system, use the **shutdown -h** command.

For details see the *shutdown*(1M) manpage and the following procedure:

### Shutting Down HP-UX (/sbin/shutdown Command)

From the HP-UX command line, issue the **shutdown** command to shut down the HP-UX operating system.

1. Log in to HP-UX running on the system that you want to shut down.

Log in to iLO for the server and use the Console menu to access the system console. Accessing the console through iLO enables you to maintain console access to the server after HP-UX has shut down.

2. Issue the **shutdown** command with the appropriate command-line options.

The command-line options you specify dictate the way in which HP-UX shuts down, and whether the server is rebooted.

Use the following list to choose an HP-UX shutdown option for your server:

• To shut down HP-UX and halt (power off) the server, issue the **shutdown -h** command.

To reboot a halted server, you must power on the server using the PC command at the iLO MP Command menu.

• To shut down HP-UX and reboot the server, issue the **shutdown -r** command.

# Booting and Shutting Down OpenVMS

<span id="page-122-0"></span>This section has procedures for booting and shutting down OpenVMS on entry-class Integrity servers, and procedures for adding OpenVMS to the boot options list.

- To add an [OpenVMS](#page-122-1) entry to the boot options list, see "Adding OpenVMS to the Boot [Options](#page-122-1) List" (page 123).
- To boot OpenVMS on an entry-class Integrity server, see "Booting [OpenVMS"](#page-123-0) [\(page](#page-123-0) 124).
- <span id="page-122-1"></span>• To shut down OpenVMS, see "Shutting Down [OpenVMS"](#page-124-0) (page 125).

## Adding OpenVMS to the Boot Options List

On Integrity servers, you can use the following procedures to manage boot options list entries for OpenVMS.

You can add the  $\left\{\forall m s \cdot \text{index}. \text{if } \text{loader} \text{ to the boot options list from}\right\}$ the EFI Shell or EFI Boot Configuration Menu (or in some versions of EFI, the Boot Option Maintenance Menu).

**NOTE:** On Integrity servers, the operating system installer automatically adds an entry to the boot options list.

## Adding an OpenVMS Boot Option

This procedure adds an OpenVMS item to the boot options list from the EFI Shell.

To add an OpenVMS boot option when logged in to OpenVMS, use the @SYS\$MANAGER:BOOT\_OPTIONS.COM command.

- 1. Access the EFI Shell environment.
	- a. To access the server console, log in to iLO and enter CO.
	- b. When accessing the console, confirm that you are at the EFI Boot Manager menu (the main EFI menu). If you are at another EFI menu, choose **Exit** from the submenus until you return to the screen with the EFI Boot Manager heading.
	- c. To access the EFI Shell environment, choose **EFI Shell** from the EFI Boot Manager menu.
- 2. Access the EFI System Partition (fs*X*: where *X* is the file system number) for the device from which you want to boot OpenVMS.

For example, enter  $f s2$ : to access the EFI System Partition for the bootable file system number 2. The EFI Shell prompt changes to reflect the file system currently accessed.

The full path for the OpenVMS loader is \efi\vms\vms\_loader.efi and it should be on the device you are accessing.

3. At the EFI Shell environment, use the  $\operatorname{bcfg}$  command to manage the boot options list.

You can also accomplish this step by using the  $\left\{ \times \right\}$  vms  $\left\{ \times \right\}$  efi and \efi\vms\vms show.efi utilities, which are available on the EFI System Partition for OpenVMS. Both vms\_bcfg and vms\_show are unique utilities for OpenVMS 164. The vms  $\beta$  bcfg utility differs from the bcfg EFI command in that vms bcfg enables you to specify boot devices using VMS-style device names. The  $\text{bcfg}$  command includes the following options for managing the boot options

list:

- bcfg boot dump Displays all items in the boot options list for the server.
- bcfg boot rm  $#$  Removes the item number specified by # from the boot options list.
- bcfg boot mv *#a #b* Moves the item number specified by *#a* to the position specified by *#b* in the boot options list.
- bcfg boot add *# file.efi* "*Description*" Adds a new boot option to the position in the boot options list specified by *#*. The new boot option references *file.efi* and is listed with the title specified by *Description*.

For example, bcfg boot add 1 \efi\vms\vms loader.efi "HP OpenVMS "adds an OpenVMS item as the first entry in the boot options list.

For details, see the help bcfg command.

<span id="page-123-0"></span>4. Exit the console and iLO MP interfaces if you are finished using them. To exit the system console and return to the iLO MP Main Menu, press **Ctrl+B**. To exit iLO, enter X at the Main Menu.

## Booting OpenVMS

To boot OpenVMS on an entry-class Integrity server, use either of the following procedures:

- <span id="page-123-1"></span>• "Booting OpenVMS (EFI Boot [Manager\)"](#page-123-1) (page 124)
- "Booting [OpenVMS](#page-123-2) (EFI Shell)" (page 124)

### Booting OpenVMS (EFI Boot Manager)

From the EFI Boot Manager Menu, choose an item from the boot options list to boot OpenVMS using the chosen boot option.

- 1. Access the EFI Boot Manager menu for the server on which you want to boot OpenVMS.
	- a. To access the server console, log in to iLO and enter CO.
	- b. When accessing the console, confirm that you are at the EFI Boot Manager menu (the main EFI menu). If you are at another EFI menu, choose **Exit** from the submenus until you return to the screen with the EFI Boot Manager heading.
	- c. To access the EFI Shell environment, choose **EFI Shell** from the EFI Boot Manager menu.
- 2. At the EFI Boot Manager menu, choose an item from the boot options list.

Each item in the boot options list references a specific boot device and provides a specific set of boot options or arguments to use when booting the device.

- <span id="page-123-2"></span>3. To initiate booting using the chosen boot option, press **Enter**.
- 4. Exit the console and iLO MP interfaces when finished using them.

To exit the system console and return to the iLO MP Main Menu, enter **Ctrl+B**. To exit the  $iLO$  MP, enter  $x$  at the Main Menu.

### Booting OpenVMS (EFI Shell)

From the EFI Shell environment, to boot OpenVMS on a device first access the EFI System Partition (for example  $f \circ 0$ :) for the root device and enter **\efi\vms\vms\_loader** to initiate the OpenVMS loader.

- 1. Access the EFI Shell environment for the server on which you want to boot OpenVMS.
	- a. To access the server console, log in to iLO and enter CO.
	- b. When accessing the console, confirm that you are at the EFI Boot Manager menu (the main EFI menu). If you are at another EFI menu, choose **Exit** from the submenus until you return to the screen with the EFI Boot Manager heading.
- c. To access the EFI Shell environment, choose **EFI Shell** from the EFI Boot Manager menu.
- 2. At the EFI Shell environment, issue the **map** command to list all currently mapped bootable devices.

The bootable file systems of interest typically are listed as  $f \circ s_1$ ;  $f \circ s_1$ ; and so on.

3. Access the EFI System Partition (fs*X*: where *X* is the file system number) for the device from which you want to boot OpenVMS.

For example, enter fs2: to access the EFI System Partition for the bootable file system number 2. The EFI Shell prompt changes to reflect the file system currently accessed.

Also, the file system number might change each time it is mapped (for example, when the server boots, or when the  $map -r$  command is issued).

4. When accessing the EFI System Partition for the desired boot device, issue the **\efi\vms\vms\_loader** command to initiate the vms\_loader.efi loader on the device you are accessing.

fs5:> **\efi\vms\vms\_loader.efi**

 HP OpenVMS Industry Standard 64 Operating System, Version XAV1-D2Y

Copyright 1976-2005 Hewlett-Packard Development Company, L.P.

%PKA0, Copyright (c) 1998 LSI Logic PKW V3.2.20 ROM 4.19 %PKA0, SCSI Chip is SYM53C1010/66, Operating mode is LVD Ultra3 SCSI %SMP-I-CPUTRN, CPU #01 has joined the active set. %SMP-I-CPUTRN, CPU #02 has joined the active set. %STDRV-I-STARTUP, OpenVMS startup begun at 13-JUL-2005 14:54:36.25 %EWA0, Auto-negotiation mode set by console

...

<span id="page-124-0"></span>5. Exit the console and iLO MP interfaces when finished using them.

To exit the server console and return to the iLO MP Main Menu, press **Ctrl+B**. To exit iLO, enter X at the Main Menu.

## Shutting Down OpenVMS

This section describes how to shut down the OpenVMS operating system on entry-class Integrity servers.

- 1. From the OpenVMS DCL prompt, issue the **@SYS\$SYSTEM:SHUTDOWN** command to shut down the OpenVMS operating system.
- 2. Log in to OpenVMS running on the server that you want to shut down. Log in to iLO for the server and use the Console menu to access the system console. Accessing the console through iLO enables you to maintain console access to the server after OpenVMS has shut down.
- 3. At the OpenVMS DCL prompt, issue the **@SYS\$SYSTEM:SHUTDOWN** command and specify the shutdown options in response to the prompts given. >**@SYS\$SYSTEM:SHUTDOWN**

 SHUTDOWN -- Perform an Orderly System Shutdown on node RSNVMS

How many minutes until final shutdown [0]: Reason for shutdown [Standalone]: Do you want to spin down the disk volumes [NO]? Do you want to invoke the site-specific shutdown procedure [YES]? Should an automatic system reboot be performed [NO]? **yes**

When will the system be rebooted [shortly via automatic reboot]: Shutdown options (enter as a comma-separated list): REBOOT CHECK Check existence of basic system files SAVE FEEDBACK Save AUTOGEN feedback information from this boot DISABLE\_AUTOSTART Disable autostart queues POWER OFF Request console to power-off the system Shutdown options [NONE]: %SHUTDOWN-I-OPERATOR, this terminal is now an operator's console %%%%%%%%%%% OPCOM 12-JUL-2005 18:47:51.01 %%%%%%%%%%%

Operator status for operator \_RSNVMS\$OPA0: CENTRAL, PRINTER, TAPES, DISKS, DEVICES, CARDS, NETWORK, CLUSTER, SECURITY, ...

<span id="page-125-0"></span>**NOTE:** OpenVMS I64 currently does not support the POWER OFF shutdown option.

# Booting and Shutting Down Microsoft Windows

This section describes how to boot and shut down Microsoft Windows on entry-class Integrity servers and how to add Windows entries to the system boot options list.

- "Adding Microsoft [Windows](#page-125-1) to the Boot Options List" (page 126)
- <span id="page-125-1"></span>• "Booting the Microsoft Windows [Operating](#page-126-0) System" (page 127)
- "Shutting Down Microsoft [Windows"](#page-127-0) (page 128)

## Adding Microsoft Windows to the Boot Options List

To add a Microsoft Windows entry to the system boot options list you must do so from EFI by using the  $\M$ sutil $\nvrightarrow$ oot.efi utility to import boot options from the EFI\Microsoft\WINNT50\Boot00... file on the device from which Windows is loaded.

This procedure adds the Microsoft Windows item to the boot options list.

**NOTE:** On Integrity servers, the operating system installer automatically adds an entry to the boot options list.

- 1. Access the EFI Shell environment.
	- a. To access the server console, log in to iLO and enter CO.
	- b. When accessing the console, confirm that you are at the EFI Boot Manager menu (the main EFI menu). If you are at another EFI menu, choose **Exit** from the submenus until you return to the screen with the EFI Boot Manager heading.
	- c. To access the EFI Shell environment, choose **EFI Shell** from the EFI Boot Manager menu.
- 2. Access the EFI System Partition (fs*X*: where *X*is the file system number) for the device from which you want to boot Windows.

For example, enter fs2: to access the EFI System Partition for the bootable file system number 2. The EFI Shell prompt changes to reflect the file system currently accessed.

The full path for the Microsoft Windows loader is \efi\microsoft\winnt50\ ia64ldr.efi and it should be on the device you are accessing. However, you must only initiate this loader from the EFI Boot Menu and not from the EFI Shell.

3. List the contents of the \EFI\Microsoft\WINNT50 directory to identify the name of the Windows boot option file (Boot00nn) that you want to import into the system boot options list.

fs0:\> **ls EFI\Microsoft\WINNT50** Directory of: fs0:\EFI\Microsoft\WINNT50 09/18/03 11:58a <DIR> 1,024 . 09/18/03 11:58a <DIR> 1,024 ..

 12/18/03 08:16a 354 Boot0001 1 File(s) 354 bytes 2 Dir(s)

 $fso: \>$ 

4. At the EFI Shell environment, issue the **\MSUtil\nvrboot.efi** command to launch the Microsoft Windows boot options utility.

fs0:\> **msutil\nvrboot**

NVRBOOT: OS Boot Options Maintenance Tool [Version 5.2.3683]

```
 1. SUSE SLES 10
  2. HP-UX Primary Boot: 0/0/1/0/0.2.0
 * 3. Windows Server 2003, Datacenter
  4. EFI Shell [Built-in]
  * = Windows OS boot option
```
(D)isplay (M)odify (C)opy E(x)port (I)mport (E)rase (P)ush (H)elp (Q)uit

Select>

5. Use the **Import** command to import the Window boot option file.

```
Select> i
Enter IMPORT file path: \EFI\Microsoft\WINNT50\Boot0001
Imported Boot Options from file: \EFI\Microsoft\WINNT50\Boot0001
```
Press enter to continue

<span id="page-126-0"></span>6. To quit the NVRBOOT utility, and exit the console and iLO MP interfaces if you are finished using them, enter **Q**.

To exit the server console and return to the iLO MP Main Menu, press **Ctrl+B**. To exit iLO, enter X at the Main Menu.

## Booting the Microsoft Windows Operating System

Boot the Windows Server 2003 operating system on an Integrity server by using the EFI Boot Manager to choose the appropriate Windows item from the boot options list. For details on shutting down the Windows operating system, se[e"Shutting](#page-127-0) Down Microsoft [Windows"](#page-127-0) (page 128).

- 1. From the EFI Boot Manager menu, choose an item from the boot options list to boot Windows using the chosen boot option.
- 2. Access the EFI Boot Manager menu for the server on which you want to boot Windows.
	- a. To access the server console, log in to iLO and enter CO.
	- b. When accessing the console, confirm that you are at the EFI Boot Manager menu (the main EFI menu). If you are at another EFI menu, choose **Exit** from the submenus until you return to the screen with the EFI Boot Manager heading.
	- c. To access the EFI Shell environment, choose **EFI Shell** from the EFI Boot Manager menu.
- 3. At the EFI Boot Manager menu, choose an item from the boot options list. Each item in the boot options list references a specific boot device and provides a specific set of boot options or arguments to be used when booting the device.
- 4. Press **Enter** to initiate booting using the chosen boot option.

5. After Windows begins loading, wait for the Special Administration Console (SAC) to become available.

The SAC interface provides a text-based administration tool that is available from the system console. For details see the SAC online help (enter **?** at the SAC> prompt).

Loading.: Windows Server 2003, Datacenter Starting: Windows Server 2003, Datacenter Starting Windows... \*\*\*\*\*\*\*\*\*\*\*\*\*\*\*\*\*\*\*\*\*\*\*\*\*\*\*\*\*\*\*\*\*\*\*\*\*\*\*\*\*\*\*\*\*\*\*\*\*\*\*\*\*\*\*\*\*\*\*\*\*\*\*\*\*\*\*\*\*\*\*\*\*\*\*\*\*\*\*\* Computer is booting, SAC started and initialized. Use the "ch -?" command for information about using channels. Use the "?" command for general help. SAC>

<span id="page-127-0"></span>6. Exit the console and iLO MP interfaces when finished using them. To exit the server console and return to the iLO MP Main Menu, press **Ctrl+B**. To exit iLO, enter X at the Main Menu.

## Shutting Down Microsoft Windows

Shut down the Windows operating system on Integrity servers by using the Start menu or the shutdown command.

**CAUTION:** Do not shut down Windows using Special Administration Console (SAC)  $\Delta$ restart or shutdown commands under normal circumstances.

Issuing restart or shutdown at the SAC> prompt causes the server to restart or shutdown immediately and can result in the loss of data.

Instead use the Windows Start menu or the shutdown command to shut down gracefully.

To shut down Windows use either of the following methods.

• Choose **Shut Down** from the Start menu and choose either **Restart** or **Shut down** from the pull-down menu.

The Restart menu item shuts down and restarts the server. The Shut down menu item shuts down the server.

You can use this method when using a graphical interface to the server.

• Issue the shutdown command from the Windows command line.

You can issue this command from a command prompt through the Special Administration Console (SAC) or from any other command line.

The Windows shutdown command includes the following options:

- $\sqrt{s}$  Shuts down and halts (power off) the server. This is the equivalent of **Start—>Shut Down, Shut down**. To power on the server, use the iLO MP PC command.
- $/r$  Shuts down and restarts the server. This is the equivalent of **Start—>Shut Down, Restart**.
- /a Aborts a server shutdown.
- /t *xxx* Sets the timeout period before shutdown to *xxx* seconds. The timeout period ranges from 0–600, with a default of 30.

For details, see the help shutdown Windows command.

## Windows Shutdown from the Command Line

From the Windows command line, issue the **shutdown** command to shut down the operating system.

1. Log in to Windows running on the server that you want to shut down.

For example, access the system console and use the Windows SAC interface to start a command prompt, from which you can issue Windows commands to shut down the server.

2. Check to see whether any users are logged in.

Use the query user or query session command.

3. Issue the **shutdown** command and the appropriate options to shut down the Windows Server 2003 on the server.

You have the following options when shutting down Windows:

• To shut down Windows and reboot:

**shutdown /r** or choose the **Start —> Shut Down** action and choose **Restart** from the pull-down menu.

• To shut down Windows and halt (power off server hardware):

**shutdown /s** or choose the **Start —> Shut Down** action and choose **Shut down** from the pull-down menu.

To reboot a halted server you must power on the server using the PC command at the iLO MP Command menu.

• To abort a shutdown (stop a shutdown that has been initiated): **shutdown /a**

For example:

shutdown /r /t 60 /c "Shut down in one minute."

<span id="page-128-0"></span>This command initiates a Windows system shutdown and reboot after a timeout period of 60 seconds. The  $/c$  option specifies a message that is broadcast to any other users.

# Booting and Shutting Down Linux

This section covers booting and shutting down Linux on entry-class Hewlett Packard Enterprise servers. Procedures for Red Hat Enterprise Linux and SuSE Linux Enterprise Server are given in this section.

- To add a Linux entry to the boot options list, see "Adding Linux to the Boot [Options](#page-128-1) List" [\(page](#page-128-1) 129).
- To boot Linux on entry-class Integrity servers, use the following procedures.
	- For details on Red Hat Enterprise Linux, see "Booting the Red Hat [Enterprise](#page-130-0) Linux [Operating](#page-130-0) System" (page 131) .  $\circ$
	- For details on SuSE Linux Enterprise Server, see ["Booting](#page-131-0) the SuSE Linux [Enterprise](#page-131-0) Server Operating System" (page 132) .
- <span id="page-128-1"></span>• To shut down either Red Hat Enterprise Linux or SuSE Linux Enterprise Server, see ["Shutting](#page-131-1) Down Linux" (page 132).

## Adding Linux to the Boot Options List

This section describes how to add a Linux entry to the system boot options list. The processes for adding both Red Hat Enterprise Linux and SuSE Linux Enterprise Servers are given here.

You can add the \EFI\redhat\elilo.efi loader or the \efi\SuSE\elilo.efi loader to the boot options list from the EFI Shell or EFI Boot Configuration menu (or in some versions of EFI, the Boot Option Maintenance Menu).

**NOTE:** On Integrity servers, the operating system installer automatically adds an entry to the boot options list.

- 1. Access the EFI Shell environment.
	- a. To access the server console, log in to iLO and enter CO.
	- b. When accessing the console, confirm that you are at the EFI Boot Manager menu (the main EFI menu). If you are at another EFI menu, choose **Exit** from the submenus until you return to the screen with the EFI Boot Manager heading.
	- c. To access the EFI Shell environment, choose **EFI Shell** from the EFI Boot Manager menu.
- 2. Access the EFI System Partition (fs*X*: where *X* is the file system number) for the device from which you want to boot Linux.

For example, enter fs2: to access the EFI System Partition for the bootable file system number 2. The EFI Shell prompt changes to reflect the file system currently accessed.

The full path for the Red Hat Enterprise Linux loader is  $\Epsilon$ FI $\red$ redhat $\red$ elilo.efi and it should be on the device you are accessing.

The full path for the SuSE Linux Enterprise Server loader is \efi\SuSE\ elilo.efi and it should be on the device you are accessing.

3. At the EFI Shell environment, use the  $\frac{1}{2}$  command to manage the boot options list.

The  $\operatorname{bcfg}$  command includes the following options for managing the boot options list:

- bcfg boot dump Displays all items in the boot options list for the server.
- bcfq boot rm  $#$  Removes the item number specified by # from the boot options list.
- bcfg boot mv *#a #b* Moves the item number specified by *#a* to the position specified by *#b* in the boot options list.
- bcfg boot add *# file.efi* "*Description*" Adds a new boot option to the position in the boot options list specified by *#*. The new boot option refers to *file.efi* and is listed with the title specified by *Description*.

For example, bcfg boot add 1 \EFI\redhat\elilo.efi "Red Hat Enterprise Linux"adds a Red Hat Enterprise Linux item as the first entry in the boot options list.

Likewise, bcfg boot add 1 \efi\SuSE\elilo.efi "SLES 10" adds a SuSE Linux item as the first entry in the boot options list.

For details, see the help bcfg command.

4. Exit the console and iLO interfaces if you are finished using them.

To exit the server console and return to the iLO MP Main Menu, press **Ctrl+B**. To exit iLO, enter X at the Main Menu.

## Booting the Red Hat Enterprise Linux Operating System

<span id="page-130-0"></span>You can boot the Red Hat Enterprise Linux operating system on Integrity servers using either of these methods:

• Choose a Red Hat Enterprise Linux entry from the EFI Boot Manager menu. To load the Red Hat Enterprise Linux operating system at the EFI Boot Manager menu, choose its entry from the list of boot options. Choosing a Linux entry from the boot options list boots the operating system

using ELILO.EFI loader and the elilo.conf file.

• Initiate the ELILO.EFI Linux loader from the EFI Shell.

On a Red Hat Enterprise Linux boot device EFI System Partition, the full paths to the loader and configuration files are as follows:

```
\EFI\redhat\elilo.efi
```
\EFI\redhat\elilo.conf

After choosing the file system for the boot device (for example,  $f = 0:$ ) you can initiate the Linux loader from the EFI Shell prompt by entering the full path for the ELILO.EFI loader.

By default the ELILO. EFI loader boots Linux using the kernel image and parameters specified by the default entry in the elilo.conf file on the EFI System Partition for the boot device.

To interact with the ELILO.EFI loader, interrupt the boot process (for example, enter a space) at the ELILO boot prompt. To exit the ELILO.EFI loader, use the exit command.

## Booting Red Hat Enterprise Linux from the EFI Shell

To boot Red Hat Enterprise Linux from the EFI Shell:

1. Access the EFI Shell.

From the system console, choose the **EFI Shell** entry from the EFI Boot Manager menu to access the shell.

2. Access the EFI System Partition for the Red Hat Enterprise Linux boot device.

Use the map EFI Shell command to list the file systems ( $fso, fs1, and so on$ ) that are known and mapped.

To choose a file system to use, enter its mapped name followed by a colon (:). For example, to operate with the boot device that is mapped as fs3, enter **fs3:** at the EFI Shell prompt.

- 3. Enter **ELILO** at the EFI Shell command prompt to launch the ELILO.EFI loader. If needed, you can specify the full path by entering **\EFI\redhat\elilo** at the EFI Shell command prompt.
- 4. Allow the ELILO. EFI loader to proceed with booting the Red Hat Enterprise Linux kernel.

By default, the ELILO.EFI loader boots the kernel image and options specified by the default item in the elilo.conf file.

To interact with the ELILO.EFI loader, interrupt the boot process (for example, enter a space) at the ELILO boot prompt. To exit the loader, use the exit command.

## Booting the SuSE Linux Enterprise Server Operating System

<span id="page-131-0"></span>You can boot the SuSE Linux Enterprise Server 10 operating system on Integrity servers using either of these methods:

- Choose a SuSE Linux Enterprise Server entry from the EFI Boot Manager menu. To load the SuSE Linux Enterprise Server operating system at the EFI Boot Manager menu, choose its entry from the list of boot options. Choosing a Linux entry from the boot options list boots the operating system using ELILO.EFI loader and the elilo.conf file.
- Initiate the ELILO.EFI Linux loader from the EFI Shell. See ["Booting](#page-131-2) SuSE Linux [Enterprise](#page-131-2) Server from the EFI Shell" (page 132).

On a SuSE Linux Enterprise Server boot device EFI System Partition, the full paths to the loader and configuration files are as follows:

\efi\SuSE\elilo.conf

After choosing the file system for the boot device (for example,  $f \circ 0:$ ) you can initiate the Linux loader from the EFI Shell prompt by entering the full path for the ELILO.EFI loader.

By default, the ELILO. EFI loader boots Linux using the kernel image and parameters specified by the default entry in the elilo.conf file on the EFI System Partition for the boot device.

<span id="page-131-2"></span>To interact with the ELILO.EFI loader, interrupt the boot process (for example, enter a space) at the ELILO boot prompt. To exit the ELILO.EFI loader, use the exit command.

### Booting SuSE Linux Enterprise Server from the EFI Shell

To boot SuSE Linux Enterprise Server 10 from the EFI Shell:

1. Access the EFI Shell.

From the system console, choose the **EFI Shell** entry from the EFI Boot Manager menu to access the shell.

2. Access the EFI System Partition for the SuSE Linux Enterprise Server boot device.

Use the map EFI Shell command to list the file systems  $(f \text{so}, f \text{si}, \text{and so on})$ that are known and mapped.

To choose a file system to use, enter its mapped name followed by a colon  $( \cdot )$ . For example, to operate with the boot device that is mapped as fs3, enter **fs3:** at the EFI Shell prompt.

- 3. Enter **ELILO** at the EFI Shell command prompt to launch the ELILO.EFI loader. If needed, you can specify the loader's full path by entering **\efi\SuSE\elilo** at the EFI Shell command prompt.
- <span id="page-131-1"></span>4. Allow the ELILO. EFI loader to proceed with booting the SuSE Linux kernel.

By default, the ELILO.EFI loader boots the kernel image and options specified by the default item in the elilo.conf file.

To interact with the ELILO.EFI loader, interrupt the boot process (for example, enter a space) at the ELILO boot prompt. To exit the loader use the exit command.

## Shutting Down Linux

Use the shutdown command to shut down Red Hat Enterprise Linux or SuSE Linux Enterprise Server.

The Red Hat Enterprise Linux and SuSE Linux Enterprise Server shutdown command has the following options:

-h Halts (powers off) after shutdown.

Use the PC command at the iLO MP Command menu to manually power on or power off server hardware, as needed.

- -r Reboots after shutdown.
- -c Cancels an already running shutdown.

*time* When to shut down. (Required.) You can specify *time* in the following ways:

- Absolute time in the format *hh*:*mm*, in which *hh* is the hour (one or two digits) and *mm* is the minute of the hour (two digits).
- Number of minutes to wait in the format +*m*, in which *m* is the number of minutes.
- To immediately shut down, use the now command; this is equivalent to using  $+0$  to wait zero minutes.

See the *shutdown*(8) Linux manpage. Also see the Linux manpage for the poweroff command.

- 1. From the command line for Red Hat Enterprise Linux or SuSE Linux Enterprise Server, issue the **shutdown** command to shut down the operating system.
- 2. Log in to Linux running on the server you want to shut down.
- 3. Issue the **shutdown** command with the desired command-line options, and include the required *time* argument to specify when the operating system shutdown is to occur.

For example, shutdown  $-r$  +20 shuts down and reboots the server in 20 minutes.

# C Utilities

This appendix describes the utilities that are part of the server. These include the EFI Boot Manager, and Extensible Firmware Interface Pre-OS System Environment (EFI/POSSE).

# Extensible Firmware Interface Boot Manager

EFI is an operating system and platform-independent boot and pre-boot interface. EFI resides between the operating system and platform firmware. This allows the operating system to boot without having details about the underlying hardware and firmware. EFI supports boot devices; uses a flat memory model; and hides platform and firmware details from the operating system.

**NOTE:** EFI and POSSE are similar. EFI is an Intel specification. POSSE is the Hewlett Packard Enterprise implementation that helps Hewlett Packard Enterprise support.

EFI consolidates boot utilities similar to those found in PA-RISC based servers, such as the Boot Console Handler (BCH), and platform firmware into a single platform firmware. EFI enables the selection of any EFI OS loader from any boot medium that is supported by EFI boot services. An EFI OS loader supports multiple options on the user interface.

EFI supports booting from media that contain an EFI OS loader or an EFI-defined system partition. An EFI-defined system partition is required by EFI to boot from a block device.

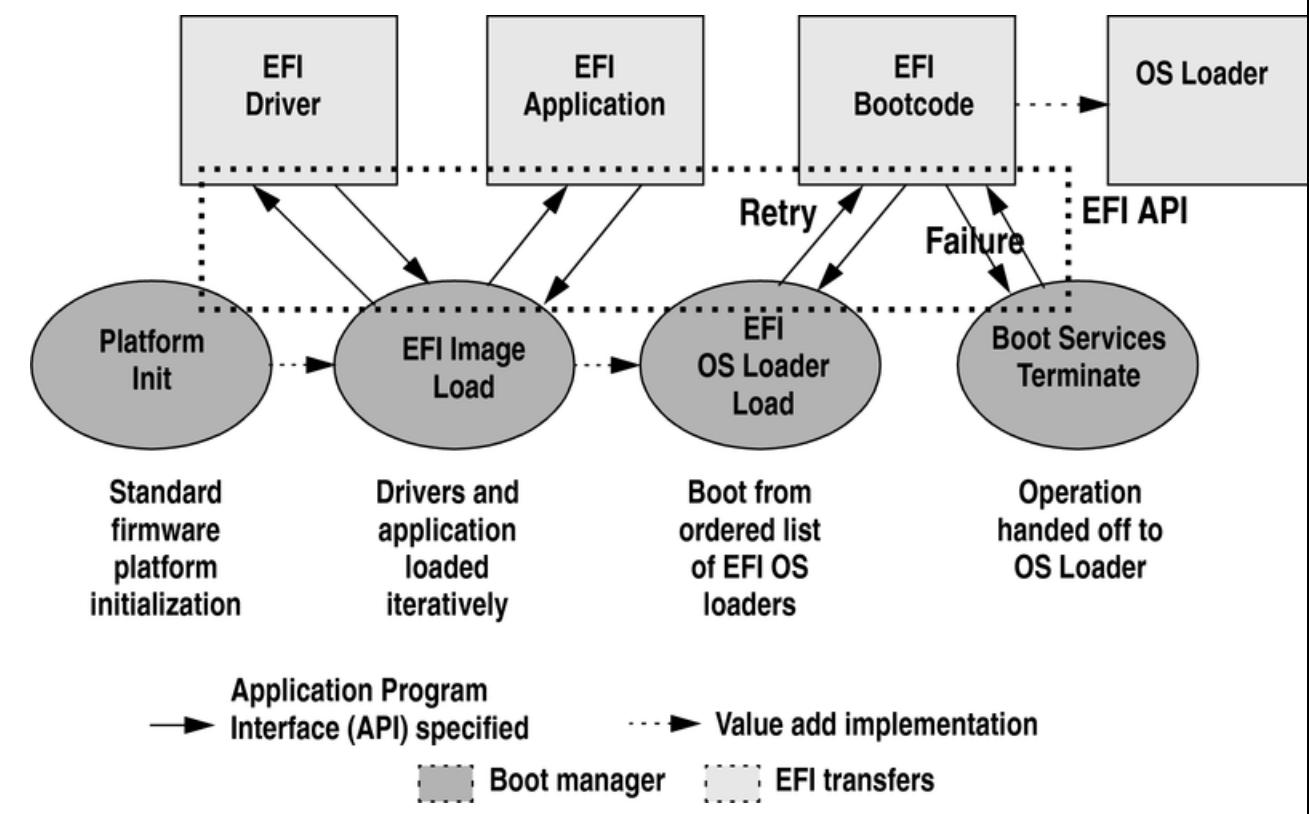

### **Figure 87 EFI Boot Sequence**

The EFI Boot Manager loads EFI applications (including operating system operating system first stage loader) and EFI drivers from an EFI-defined file system or image loading service. Nonvolatile RAM (NVRAM) variables point to the file to be loaded. These variables contain application-specific data that is passed directly to the EFI

application. EFI variables provides system firmware with a boot menu that points to all the operating systems, even multiple versions of the same operating systems.

The EFI Boot Manager enables you to control the server's booting environment. Depending on boot option configuration after the server is powered up, the Boot Manager presents you with different ways to bring up the system. For example, you can boot to the EFI Shell, to an operating system located on the network or residing on media in the server, or the EFI Boot Maintenance menu.

The following options are available in the EFI Boot Manager menu

• Boot from a File—Automatically adds EFI applications as boot options or enables you to boot from a specific file. When you select this option, the system searches for an EFI directory. If the EFI directory is found, then it looks in each of the subdirectories below EFI. In each of those subdirectories, it looks for the first file that is an executable EFI application. Each of the EFI applications that meet this criterion can be automatically added as a boot option. In addition, legacy boot options for A: and C: are also added if those devices are present.

You can also launch a specific application without adding it as a boot option. In this case, the EFI Boot Manager searches the root directories and the  $\Epsilon$ FI $\setminus$ TOOLS directories of all of the EFI system partitions present in the system for the specified EFI application.

- Add a Boot Option—Adds a boot option to the EFI Boot Manager. Specify the boot option by providing the name of the EFI application. You can also provide either ASCII or UNICODE arguments. Using the EFI application name and any options, the EFI Boot Manager searches for the executable file in the same directories as the Boot from a File option. When the file is found, it is executed.
- Delete Boot Options—Deletes a specific boot option or all boot options.
- Change Boot Order—Controls the relative order in which the EFI Boot Manager attempts to execute boot options. For help on the control key sequences, see the help menu.
- Manage BootNext Setting—Selects a boot option to use only once (the next boot operation).
- Set Automatic Boot Timeout—Defines the value in seconds before the system automatically boots without user intervention. Set this value to zero to disable the timeout feature.
- Exit—Returns control to the EFI Boot Manager menu. This displays the active boot devices, including a possible integrated shell (if the implementation is so constructed).

<span id="page-134-0"></span>For more information, see "Using the Boot Option [Maintenance](#page-156-0) Menu" (page 157).

## EFI Commands

[Table](#page-134-0) 48 lists EFI commands for Integrity servers and the equivalent BCH commands found in PA-RISC based servers.

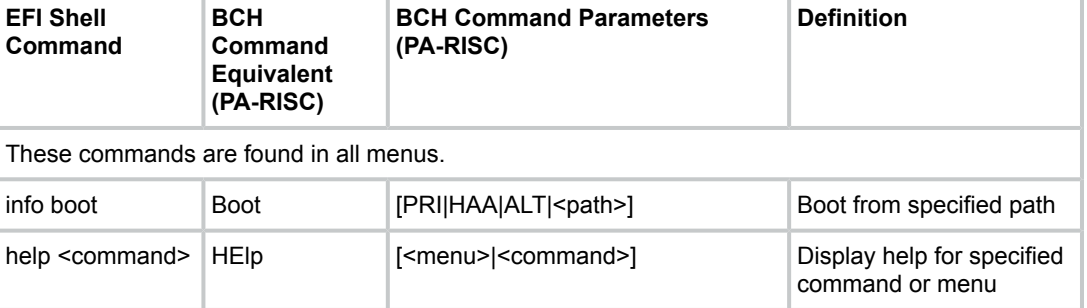

### **Table 48 EFI Commands**

## **Table 48 EFI Commands** *(continued)*

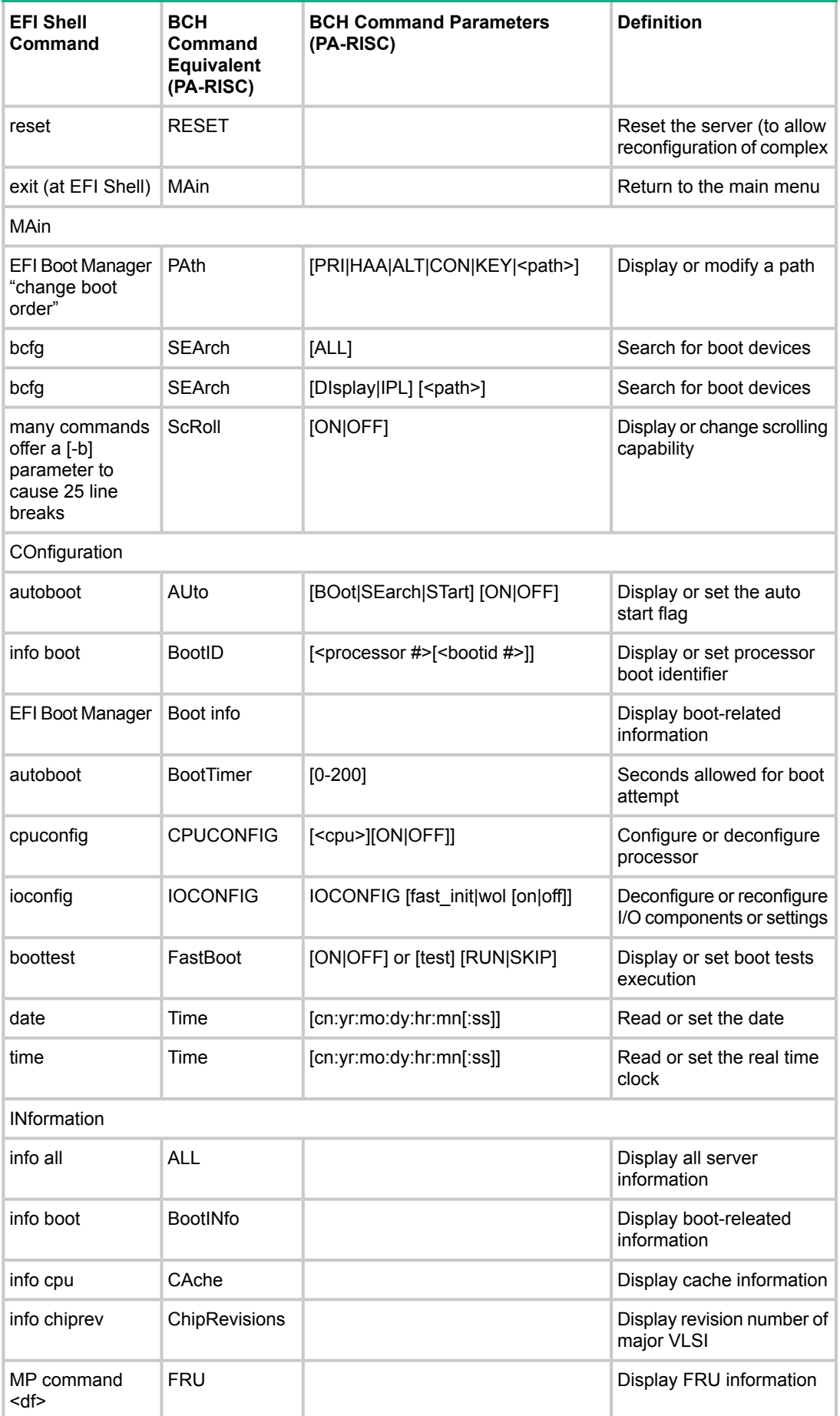

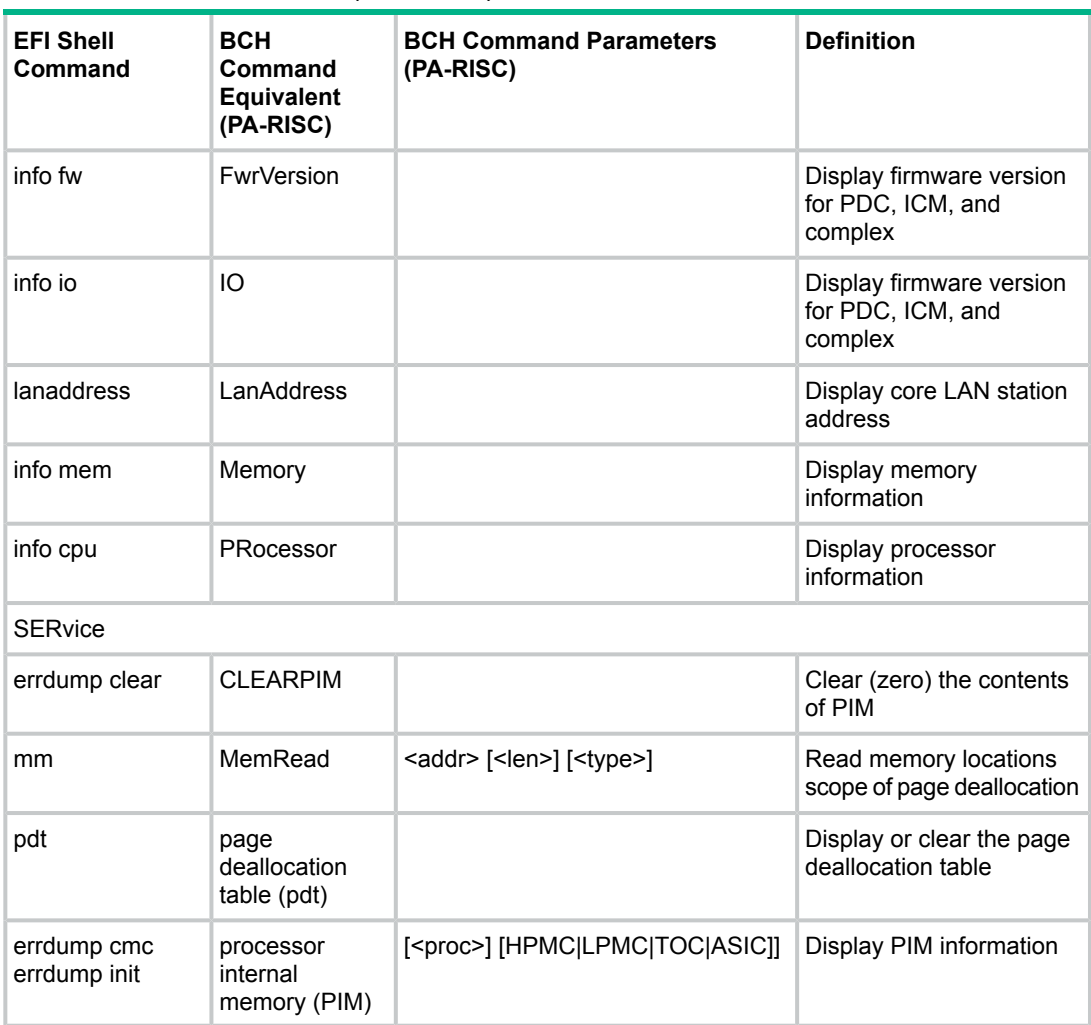

### **Table 48 EFI Commands** *(continued)*

# EFI/POSSE Commands

This section describes the EFI/POSSE commands developed for the server.

**NOTE:** EFI/POSSE are similar. EFI is an Intel specification, whereas POSSE is the Hewlett Packard Enterprise implementation that helps Hewlett Packard Enterprise support.

## help

Provides information on the EFI Shell commands. It also has an additional feature to help those familiar with the BCH menus of PA-RISC servers to adjust to the equivalent functions in EFI.

### **Syntax**

help [-b] <category> help [-b] <cmd> help [-b] bch <br/> <br/>bchmenu> <br/> <br/>bchcmd>

### **Parameters**

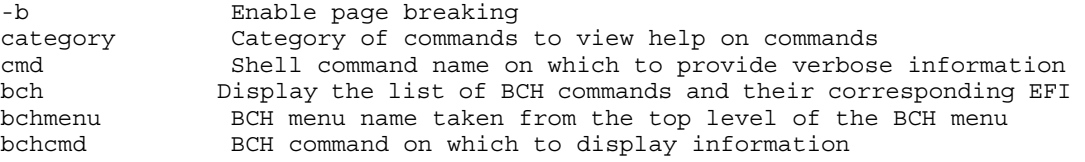

### **Operation**

If help is initiated with no parameters, it displays a list of shell command categories. To list all of the commands within a category, enter **help <category>**. If help is issued with the **-b** option, any output longer than one page pauses after each page displays. If a shell command name is used as a parameter, verbose help displays for that command.

If you issue the help command with the **bch** option, it displays a list of BCH commands and their corresponding EFI/POSSE commands. It instructs you to repeat the command line followed by a menu name for more information on that menu. If you issue help within the **bch** option and a menu name, it displays a list of commands that appear under that BCH menu. You can then issue help followed by **bch**, the menu name, and a BCH command name to display information about that command. This command points you to the EFI command that has replaced that BCH functionality, or informs the user that the functionality no longer exists. Alternately, enter help followed by bch and a BCH command name to go straight to that command.

### **Example 1 help Command**

```
Shell> help
List of classes of commands:
boot -- Booting options and disk-related commands
configuration -- Changing and retrieving system information
devices -- Getting device, driver and handle information<br>memory -- Memory related commands
             -- Memory related commands
shell -- Basic shell navigation and customization
scripts -- EFI shell-script commands Type "help" followed by 
a class name for a list of commands in that class
Type "help" followed by command name for full documentation
```
### **Example 2 help bch Command**

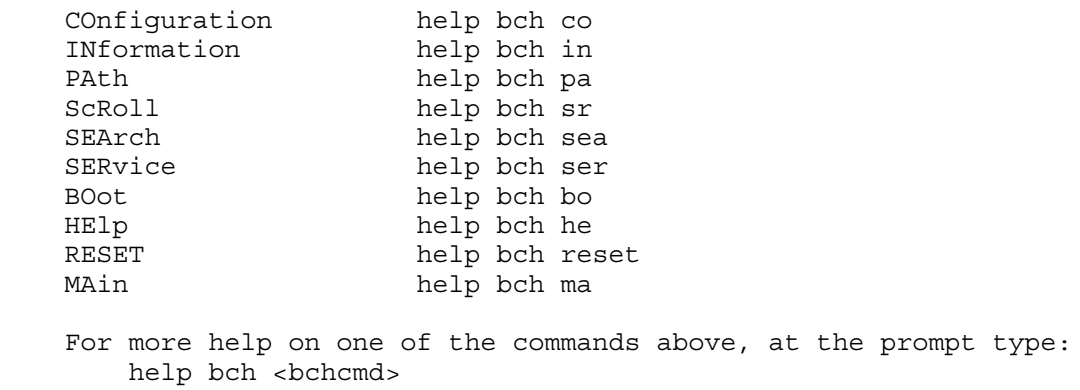

#### **Example 3 help configuration Command**

```
Shell> help configuration
Configuration commands:
cpuconfig -- Deconfigure or reconfigure cpus
date -- Display or set date
err -- Display or set error level
esiproc -- Make an ESI call
errdump -- View/Clear logs
info -- Display hardware information
monarch -- View or set the monarch processor
palproc -- Make a PAL call
salproc -- Make a SAL call
time -- Display or set time
```
ver -- Displays version info

Type "help" followed by command name for full documentation on that command. Type "help -a" to display a list of all commands.

#### **Example 4 help cpuconfig Command**

Shell> help cpuconfig Deconfigure or reconfigure cpus CPUCONFIG [module] | [threads] [on|off] module : Specifies which cpu module to configure threads : Use to display info or configure threads on|off : Specifies to configure or deconfigure a cpu module or threads Note: 1. Cpu status will not change until next boot. 2. Specifying a cpu number without a state will display configuration status. Examples: \* To deconfigure CPU 0 fs0:\> cpuconfig 0 off Cpu will be deconfigured on the next boot. \* To display configuration status of cpus fs0:\> cpuconfig PROCESSOR MODULE INFORMATION # of L3 L4 Family/ CPU Logical Cache Cache Model Processor Module CPUs Speed Size Size (hex.) Rev State ------ ------- -------- ------ ------ ------- --- ------------ 0 2 1.1 GHz 4MB 32MB 1F/01 B1 Active 1 2 1.1 GHz 4MB 32MB 1F/01 B1 Active \* To display cpu thread status  $f(s)$ : cpuconfig threads cpuconfig: Threads are turned off. \* To enable cpu threads fs0:\> cpuconfig threads on cpuconfig: Threads will be on after a reset \* To disable cpu threads fs0:\> cpuconfig threads off

cpuconfig: Threads will be off after a reset

#### **Example 5 help ioconfig Command**

Shell> help ioconfig Deconfigure or reconfigure IO components or settings IOCONFIG [fast\_init|wol [on|off]]

```
fast init Specifies device connection policy setting
wol Specifies System Wake-On-LAN setting
on|off Specifies to configure or deconfigure a feature or component
Note:
  1. If fast init is enabled, firmware will connect only the minimum set of
       devices during boot. This feature might cause boot failure; disable 
this
       feature if failure occurs.
    2. Any pending Wake-On-LAN request will not be cleared until reboot if
       the setting is changed to disabled.
       System will clear pending Wake-On-LAN requests each time the system
       reboots if the setting is disabled.
Examples:
   * To display the current settings
     fs0:\> ioconfig
     Fast initialization: Enabled
     System Wake-On-LAN: Disabled
   * To display the current device connection policy setting
    fs0:\> ioconfig fast init
     Fast initialization: Enabled
   * To disable fast initialization
     fs0:\> ioconfig fast_init off
     Fast initialization: Disabled
   * To enable the System Wake-On-LAN setting
     fs0:\> ioconfig wol on
     System Wake-On-LAN: Enabled
```
### baud

Sets the baud rate and communication settings for a universal asynchronous receiver-transmitter (UART).

### **Syntax**

```
baud <index> <baudrate>
```
### Parameters

<index> 0 through the total number of UARTS minus one <baudrate> baud rate.

### Operation

<span id="page-139-0"></span>Use this command to change the speed for a UART in the system. This command works for all UARTs visible to EFI/POSSE. If the UART is part of processor dependent hardware (PDH) space and is initialized by the core firmware, this command communicates the settings to core firmware so the UART can be initialized with the new settings on the next boot. System default is 9600 baud.

Other communication parameters are listed in [Table](#page-139-0) 49.

### **Table 49 Communications Parameters**

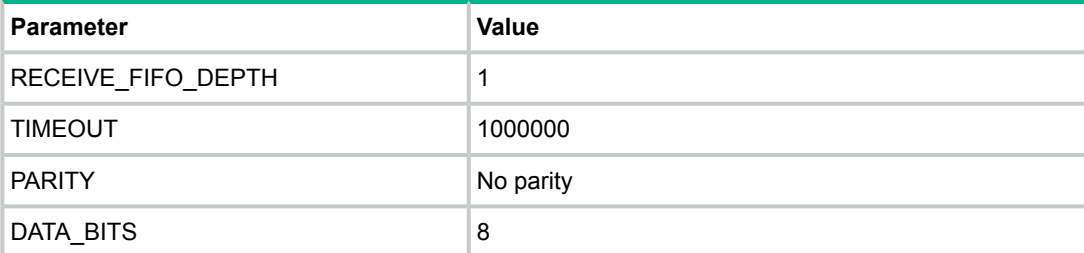

## **Table 49 Communications Parameters** *(continued)*

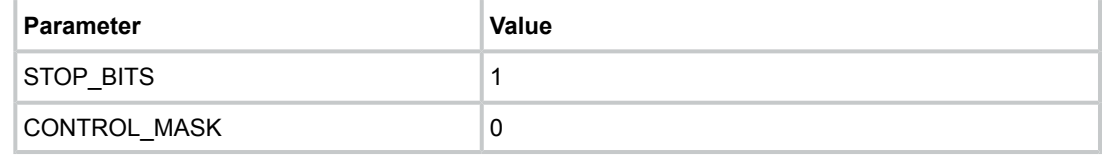

## boottest

Interacts with the speedy boot variable allowing it to be set appropriately.

## **Syntax**

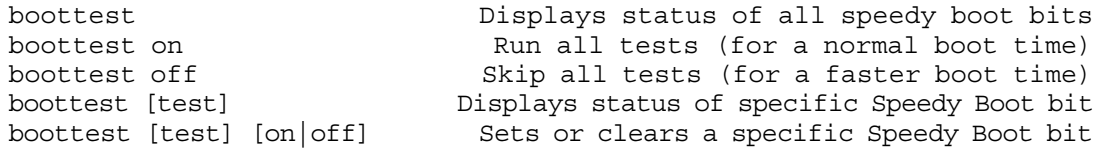

### **Parameters**

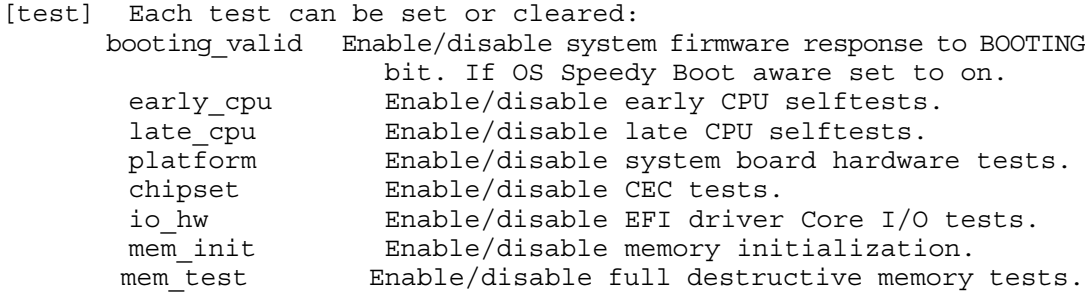

## **Example 6 boottest Command**

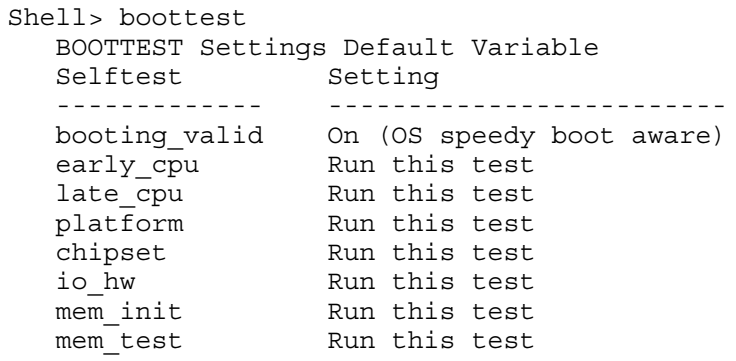

## **Example 7 boottest early\_cpu off Command**

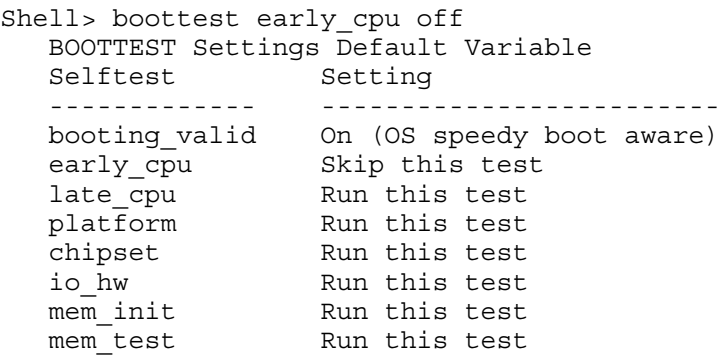

## cpuconfig

Displays the configured or deconfigured state of processors in the system and enables you to configure or reconfigure processors.

### Syntax

```
cpuconfig <cpu> <on|off>
```
### **Parameters**

```
<cpu> specify a processor
<on|off> state to set the processor to
```
### Operation

Issuing cpuconfig with no parameters displays the config/deconfig status of all processors. To reconfigure CPUs, specify a CPU number and a state on or off. If a valid state is entered and is different from the current state of a CPU, its status changes on the next boot.

**NOTE:** The last remaining configured CPU in a server cannot be deconfigured.

#### **Example 8 cpuconfig Command**

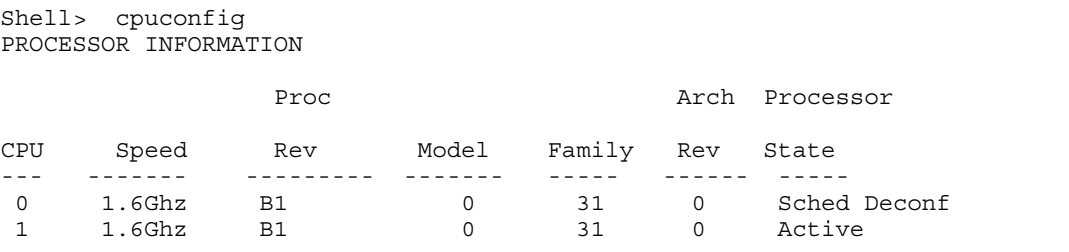

## ioconfig

Deconfigures or reconfigures I/O components or settings.

### Syntax

```
ioconfiq <fast init | wol> <on|off>
```
### **Parameters**

```
<fast_init> specify device connection policy setting
<wol> specify system wake-on-lan setting 
<on|off> specify to configure or deconfigure a feature or component
```
### Operation

The ioconfig file retains information on the server I/O configuration across reboots. The ioconfig file is created by insf at installation time, and is modified by insf, rmsf, and ioscan when devices are added or removed. The ioconfig file maintains configuration information when the system is not running.

#### **Example 9 ioconfig Command**

```
Shell> ioconfig
Deconfigure or reconfigure IO components or settings
IOCONFIG [fast_init|wol [on|off]]
fast init Specifies device connection policy setting
wol Specifies System Wake-On-LAN setting
on|off Specifies to configure or deconfigure a feature or component
```

```
Note:
   1. If fast init is enabled, firmware will connect only the minimum set of
       devices during boot. This feature might cause boot failure; disable 
this
       feature if failure occurs.
    2. Any pending Wake-On-LAN request will not be cleared until reboot if
       the setting is changed to disabled.
       System will clear pending Wake-On-LAN requests each time the system
       reboots if the setting is disabled.
Examples:
   * To display the current settings
    fs0:\> ioconfig
     Fast initialization: Enabled
     System Wake-On-LAN: Disabled
   * To display the current device connection policy setting
     fs0:\> ioconfig fast_init
     Fast initialization: Enabled
   * To disable fast initialization
    fs0:\> ioconfig fast_init off
     Fast initialization: Disabled
   * To enable the System Wake-On-LAN setting
     fs0:\> ioconfig wol on
     System Wake-On-LAN: Enabled
```
### conconfig

Configures the primary console and turns on other consoles for mirroring from the firmware.

### Syntax

conconfig [index][on|off|primary]

### **Parameters**

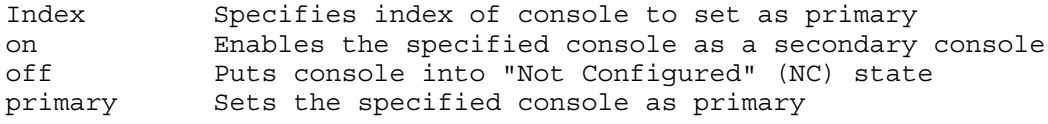

#### **Notes**

- Primary console setting will take effect after reboot.
- P in the status column indicates that the console is the primary.
- S in the status column indicates that the console is the secondary.
- NC in the status column indicates that the console is not configured.
- If a disabled console is set to primary, it is enabled.

#### **Example 10 conconfig Command**

To display current primary operating system console

```
 Shell> conconfig
 CONSOLE CONFIGURATION
 Index Status Type Device Path
 ----- ------ ---- -----------
 1 NC Serial Acpi(PNP0501,0)
```
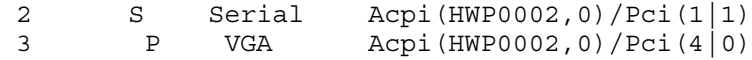

**Example 11 conconfig 2 primary Command**

To change primary operating system console

```
Shell> conconfig 2 primary
CONSOLE CONFIGURATION
 Index Status Type Device Path
 ----- ------ ---- -----------
 1 NC Serial Acpi(PNP0501,0)
 2 P Serial Acpi(HWP0002,0)/Pci(1|1)
 3 S VGA Acpi(HWP0002,0)/Pci(4|0)
```
**Example 12 conconfig 3 off Command**

To disable a console

```
Shell> conconfig 3 off
CONSOLE CONFIGURATION
Index Status Type Device Path
 ----- ------ ---- -----------
 1 NC Serial Acpi(PNP0501,0)
 2 P Serial Acpi(HWP0002,0)/Pci(1|1
 3 NC VGA Acpi(HWP0002,0)/Pci(4|0)
```
**Example 13 conconfig 3 on Command**

To enable a console

```
Shell> conconfig 3 on
CONSOLE CONFIGURATION
Index Status Type Device Path
 ----- ------ ---- -----------
 1 NC Serial Acpi(PNP0501,0)
 2 P Serial Acpi(HWP0002,0)/Pci(1|1)
 3 S VGA Acpi(HWP0002,0)/Pci(4|0)
```
### default

Enables you to restore non-volatile memory (NVM) to default values and clear NVM storage values.

### Syntax

 $\text{default}$   $[efi|sal]$ default clear [bmc|efi|sal]

#### **Parameters**

clear clears NVM storage values

#### **Operation**

Sets NVM and stable store values to predefined default values. Normally only a subset of values are available for default. To reset the system, execute the default clear command.

### errdump

Displays the contents of processor internal memory logged for all processors present in the server.
#### Syntax

errdump [cpe | cmc | init | la | clear]

#### **Parameters**

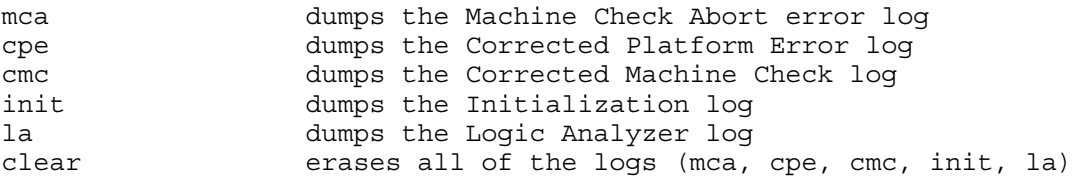

#### **Operation**

Enter errdump with no parameters to display usage. Otherwise, the specified error Log displays. Add -n to the clear parameter to disable the confirmation prompt. Access the errdump command from the System Configuration menu.

#### info

Displays most server information.

#### Syntax

info [ -b] [target]

#### **Parameters**

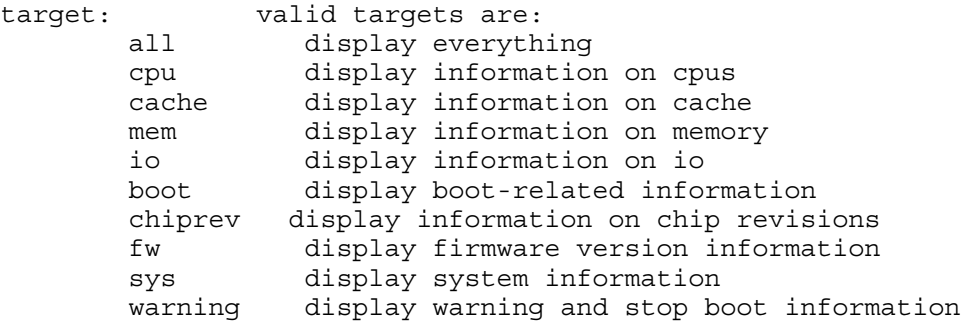

#### **Example 14 info all Command**

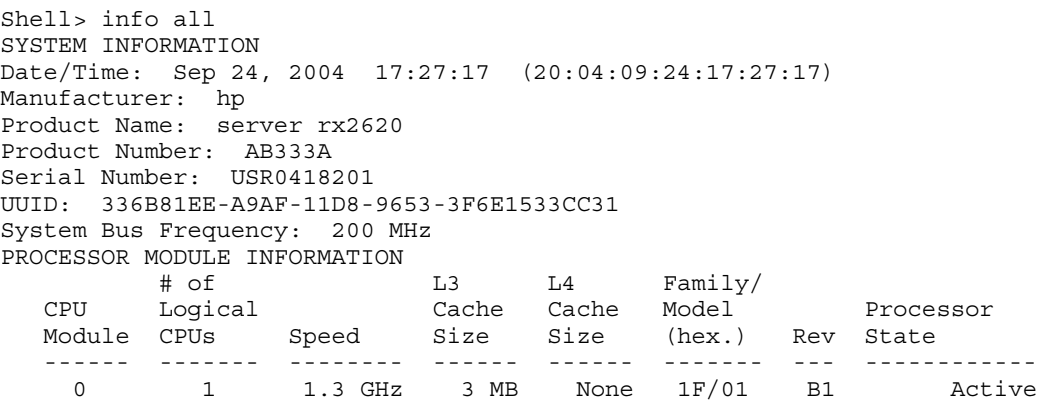

#### MEMORY INFORMATION

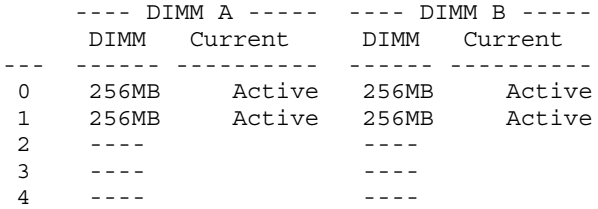

```
 5 ---- ---- 
   Active Memory : 1024 MB
   Installed Memory : 1024 MB
I/O INFORMATION
```
BOOTABLE DEVICES

 Order Media Type Path ----- ---------- --------------------------------------- 1 CDROM

Acpi(HWP0002,0)/Pci(2|0)/Ata(Primary,Master)/CDROM(Entry0)

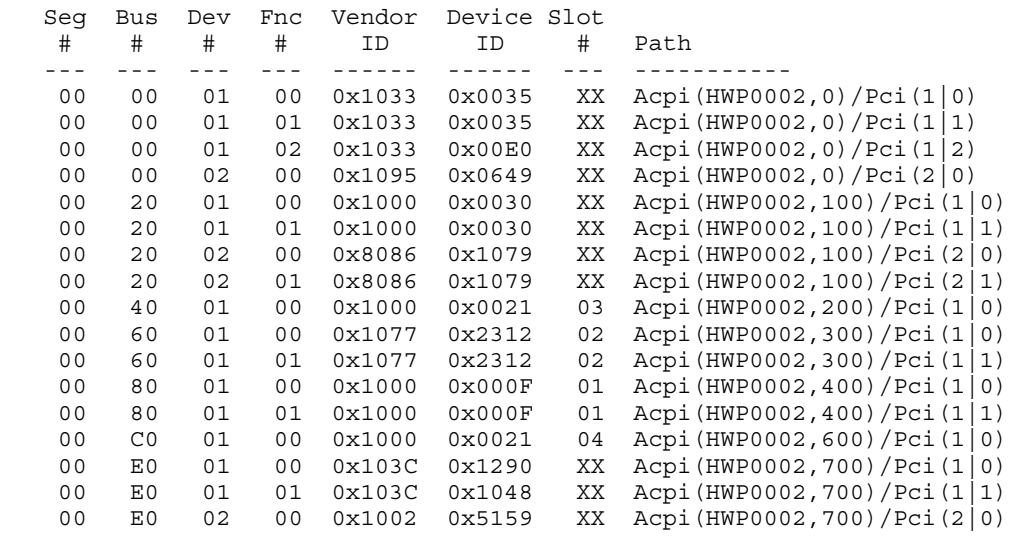

System Wake-On-LAN: Enabled

#### BOOT INFORMATION

Monarch CPU:

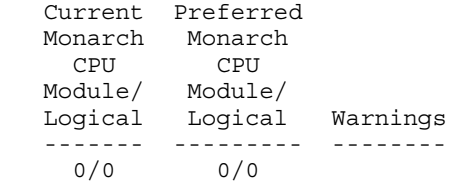

AutoBoot: ON - Timeout is : 10 sec

Boottest:

BOOTTEST Settings Default Variable

OS is not speedy boot aware.

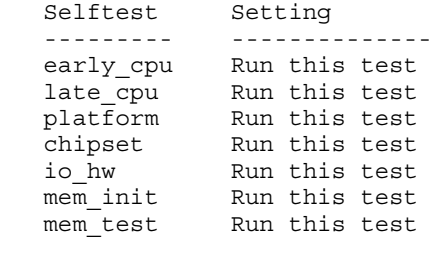

LAN Address Information:

LAN Address Path

```
 *Mac(000E7F7E07FA) Acpi(HWP0002,100)/Pci(2|0)/Mac(000E7F7E07FA)) 
   Mac(000E7F7E07FB) Acpi(HWP0002,100)/Pci(2|1)/Mac(000E7F7E07FB)) 
FIRMWARE INFORMATION
   Firmware Revision: 86.10 [4432]
      PAL_A: 7.31/5.37
     PAL B: 5.69
      EFI Spec: 1.10
      EFI Intel Drop: 14.62
      EFI Build: 86.10
      SAL Spec: 3.01
      SAL_A: 2.00
      SAL_B: 86.10
      POSSE: 0.10
      ACPI: 7.00
      SMBIOS: 2.3.2a:
   BMC Revision: 3.42
      IPMI: 1.00
   Management Processor Revision: E.03.02
   Updatable EFI Drivers:
   ************ 2nd part **********************
   Seg Bus Dev Fnc Vendor Device Slot 
 # # # # ID ID # Path
 --- --- --- --- ------ ------ --- -----------
 00 00 01 00 0x1033 0x0035 XX Acpi(HWP0002,0)/Pci(1|0)
 00 00 01 01 0x1033 0x0035 XX Acpi(HWP0002,0)/Pci(1|1)
    00 00 01 02 0x1033 0x00E0 XX Acpi(HWP0002,0)/Pci(1|2)
    00 00 02 00 0x1095 0x0649 XX Acpi(HWP0002,0)/Pci(2|0)
    00 20 01 00 0x1000 0x0030 XX Acpi(HWP0002,100)/Pci(1|0)
    00 20 01 01 0x1000 0x0030 XX Acpi(HWP0002,100)/Pci(1|1)
    00 20 02 00 0x8086 0x1079 XX Acpi(HWP0002,100)/Pci(2|0)
 00 20 02 01 0x8086 0x1079 XX Acpi(HWP0002,100)/Pci(2|1)
 00 40 01 00 0x1000 0x0021 03 Acpi(HWP0002,200)/Pci(1|0)
 00 60 01 00 0x1077 0x2312 02 Acpi(HWP0002,300)/Pci(1|0)
 00 60 01 01 0x1077 0x2312 02 Acpi(HWP0002,300)/Pci(1|1)
    00 80 01 00 0x1000 0x000F 01 Acpi(HWP0002,400)/Pci(1|0)
    00 80 01 01 0x1000 0x000F 01 Acpi(HWP0002,400)/Pci(1|1)
    00 C0 01 00 0x1000 0x0021 04 Acpi(HWP0002,600)/Pci(1|0)
    00 E0 01 00 0x103C 0x1290 XX Acpi(HWP0002,700)/Pci(1|0)
 00 E0 01 01 0x103C 0x1048 XX Acpi(HWP0002,700)/Pci(1|1)
 00 E0 02 00 0x1002 0x5159 XX Acpi(HWP0002,700)/Pci(2|0)
   System Wake-On-LAN: Enabled
BOOT INFORMATION
   Monarch CPU:
   Current Preferred
   Monarch Monarch
    CPU CPU
   Module/ Module/
   Logical Logical Warnings
   ------- --------- --------
     0/0 0/0
   AutoBoot: ON - Timeout is : 10 sec
   Boottest:
   BOOTTEST Settings Default Variable
   OS is not speedy boot aware.
   Selftest Setting
   --------- --------------
  early_cpu Run this test
```
----------------- ----------------------------------------

late cpu Run this test platform Run this test<br>chipset Run this test Run this test io\_hw Run this test mem\_init Run this test mem\_test Run this test LAN Address Information: LAN Address Path ----------------- ---------------------------------------- \*Mac(000E7F7E07FA) Acpi(HWP0002,100)/Pci(2|0)/Mac(000E7F7E07FA)) Mac(000E7F7E07FB) Acpi(HWP0002,100)/Pci(2|1)/Mac(000E7F7E07FB)) FIRMWARE INFORMATION Firmware Revision: 86.10 [4432] PAL\_A: 7.31/5.37 PAL B: 5.69 EFI<sup>Spec: 1.10</sup> EFI Intel Drop: 14.62 EFI Build: 86.10 SAL Spec: 3.01 SAL\_A: 2.00 SAL\_B: 86.10 POSSE: 0.10 ACPI: 7.00 SMBIOS: 2.3.2a: BMC Revision: 3.42 IPMI: 1.00 Management Processor Revision: E.03.02 Updatable EFI Drivers: Floating-Point Software Assistance Handler: 00000118 LSI Logic Ultra320 SCSI Driver: 01030000 Broadcom Gigabit Ethernet Driver: 00070003 Intel(R) PRO/1000 Ethernet Driver: 00002160

#### WARNING AND STOP BOOT INFORMATION

Error[55] : Invalid or inaccessible system ID(s)

#### CHIP REVISION INFORMATION

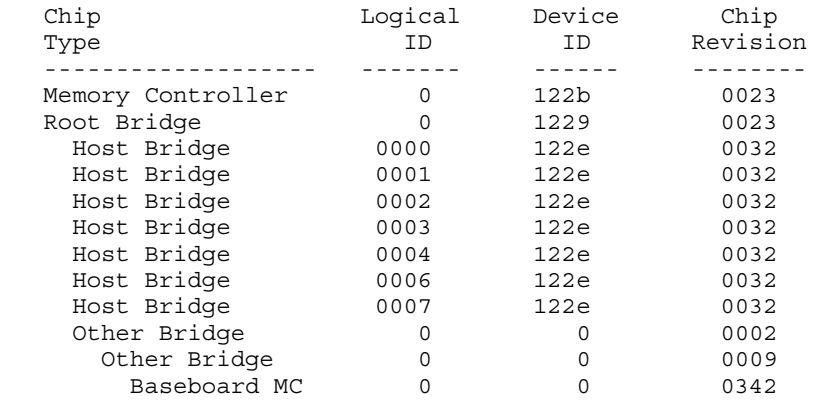

#### **Example 15 info cpu Command**

This example has processor hyperthreading turned on:

Shell> info cpu

PROCESSOR MODULE INFORMATION

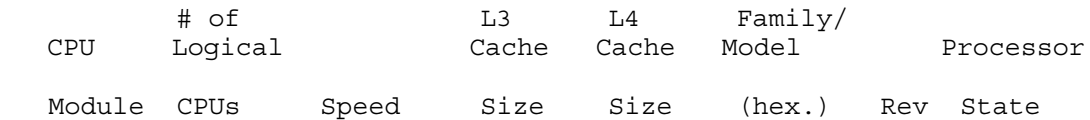

 ------ ------- -------- ------ ------ ------- --- ------------ 0 4 1.4 GHz 6 MB None 20/00 B0 Active 1 4 1.4 GHz 6 MB None 20/00 B0 Active

CPU threads are turned on.

This example has processor hyperthreading turned off:

Shell> info cpu

PROCESSOR MODULE INFORMATION

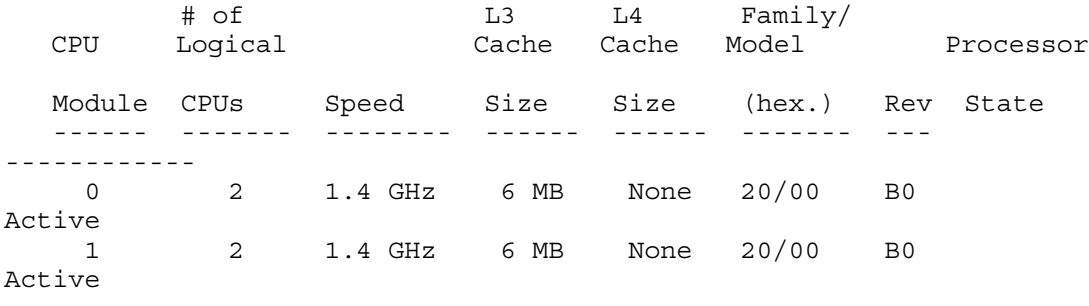

CPU threads are turned off.

#### **Example 16 info mem Command**

Shell> info mem

MEMORY INFORMATION

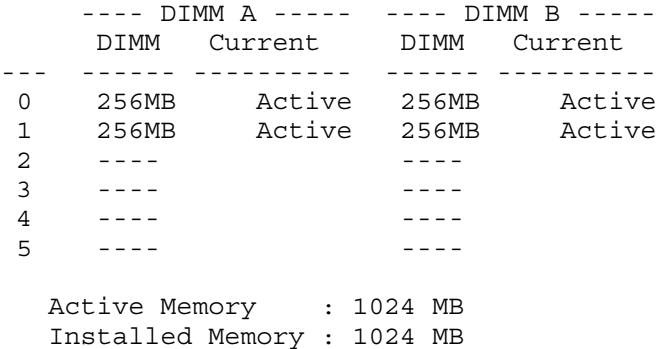

#### **Example 17 info io Command**

```
Shell> info io
I/O INFORMATION
BOOTABLE DEVICES
   Order Media Type Path
   ----- ---------- ---------------------------------------
        CDROM
Acpi(HWP0002,0)/Pci(2|0)/Ata(Primary,Master)/CDROM(Entry0)
   Seg Bus Dev Fnc Vendor Device Slot 
    # # # # ID ID # Path
    --- --- --- --- ------ ------ --- -----------
    00 00 01 00 0x1033 0x0035 XX Acpi(HWP0002,0)/Pci(1|0)
```
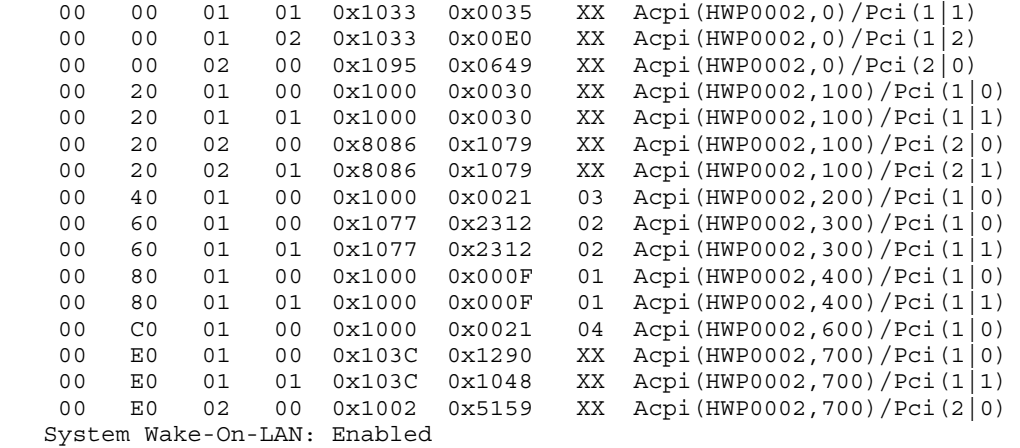

#### **Example 18 info boot Command**

Shell> info boot

BOOT INFORMATION

 Monarch CPU: Current Preferred Monarch Monarch CPU CPU Module/ Module/ Logical Logical Warnings ------- --------- -------- 0/0 0/0 AutoBoot: ON - Timeout is : 10 sec Boottest: BOOTTEST Settings Default Variable OS is not speedy boot aware. Selftest Setting --------- ------------- early\_cpu Run this test late\_cpu Run this test platform Run this test chipset Run this test io\_hw Run this test mem\_init Run this test mem\_test Run this test LAN Address Information: LAN Address Path ----------------- ---------------------------------------- \*Mac(000E7F7E07FA) Acpi(HWP0002,100)/Pci(2|0)/Mac(000E7F7E07FA)) Mac(000E7F7E07FB) Acpi(HWP0002,100)/Pci(2|1)/Mac(000E7F7E07FB))

#### lanaddress

Displays the core I/O MAC address.

Syntax:

lanaddress

#### **Parameters**

none

#### **Example 19 lanaddress Command**

```
LAN Address Information:
```

```
 LAN Address Path
  ----------------- ----------------------------------------
 Mac(00306E4C4F1A) Acpi(HWP0002,0)/Pci(3|0)/Mac(00306E4C4F1A)) 
 *Mac(00306E4C0FF2) Acpi(HWP0002,100)/Pci(2|0)/Mac(00306E4C0FF2))
```
#### monarch

Displays or modifies the ID of the bootstrap processor. The preferred monarch number is stored in NVM.

#### **Syntax**

monarch <cpu>

#### **Parameters**

<cpu> specifies a cpu

#### Operation

If specified with no parameters, monarch displays the Monarch processor for the server. Specifying a processor number alters the preferred Monarch processor. None of these changes takes affect until after a reboot.

#### **Example 20 monarch Command**

```
Shell> monarch
 Current Preferred
 Monarch Monarch Possible Warnings
 ------- --------- -----------------
 0 0
 0 0
To view monarch: fs0 :\ monarch
               | Processor
-----------------+-----------
current status | 0
next boot status | 0
To set the monarch processor to 1: fs0 : \backslash monarch 1
               | Processor
-----------------+-----------
current status | 0
next boot status | 1
```
pdt

Displays or clears the contents of the Page Deallocation Table (PDT).

#### Syntax

pdt (clear)

#### **Parameters**

<clear> clears the pdt

#### **Operation**

With no options specified, the command displays the PDT information for the server. The PDT is cleared and a reboot is required for memory reallocation and safe booting.

#### **Example 21 pdt Command**

Shell> pdt PDT Information for PD Last Clear time for PD: PDT has not been cleared Number of total entries in PD PDT: 100 Number of used entries in PD PDT: 0 Number of free entries in PD PDT: 50 Number of permanent correctable (SBE) entries in PD PDT: 0 Number of permanent uncorrectable (MBE) entries in PD PDT: 0 Address of first uncorrectable error in PD: 0x0000000000000000

#### **Example 22 pdt clear Command**

Shell> pdt clear Are you sure you want to clear the PDT? [y/N] y Shell> Shell> pdt PDT Information Last Clear time: 10/21/01 5:00p Number of total entries in PDT: 50 Number of used entries in PDT: 0<br>Number of free entries in PDT: 50 Number of free entries in PDT: Number of single-bit entries in PDT: 0 Number of multi-bit entries in PDT: 0 Address of first multi-bit error: 0x0000000000000000

#### sysmode

Displays or modifies the system mode.

#### Syntax

sysmode <normal | admin| service>

#### **Parameters**

<normal> sets system mode to normal <admin> sets system mode to admin <service> sets system mode to service

#### **Operation**

If specified alone, sysmode displays the system mode. If a mode is specified as a parameter, the system mode changes immediately. The system mode is retained on successive boots.

#### **Example 23 sysmode Command**

```
Shell> sysmode
System Mode: NORMAL
```

```
Shell> sysmode admin
You are now in admin mode.
Shell> sysmode service
You are now in service mode.
Shell> sysmode normal
You are now in normal mode.
```
# Specifying SCSI Parameters

<span id="page-152-1"></span>The following SCSI parameters can be configured for the SCSI board:

- SCSI ID (SCSI initiator ID)
- Maximum data transfer rate (SCSI rate)
- Bus width
- Whether the HBA is bootable (driver support)
- Avoid bus resets (secondary cluster server)

#### <span id="page-152-0"></span>Using the SCSI Setup Utility

To use the SCSI Setup Utility to specify SCSI parameters:

1. To map the parameters for all PCI cards installed in the server, enter the **shell> info io** command at the EFI Shell prompt.

A list of all the installed devices in the server and managed by EFI drivers appears. For example:

I/O INFORMATION

BOOTABLE DEVICES

 Order Media Type Path ----- ---------- --------------------------------------- 1 CDROM

Acpi(HWP0002,0)/Pci(2|0)/Ata(Primary,Master)/CDROM(Entry0)

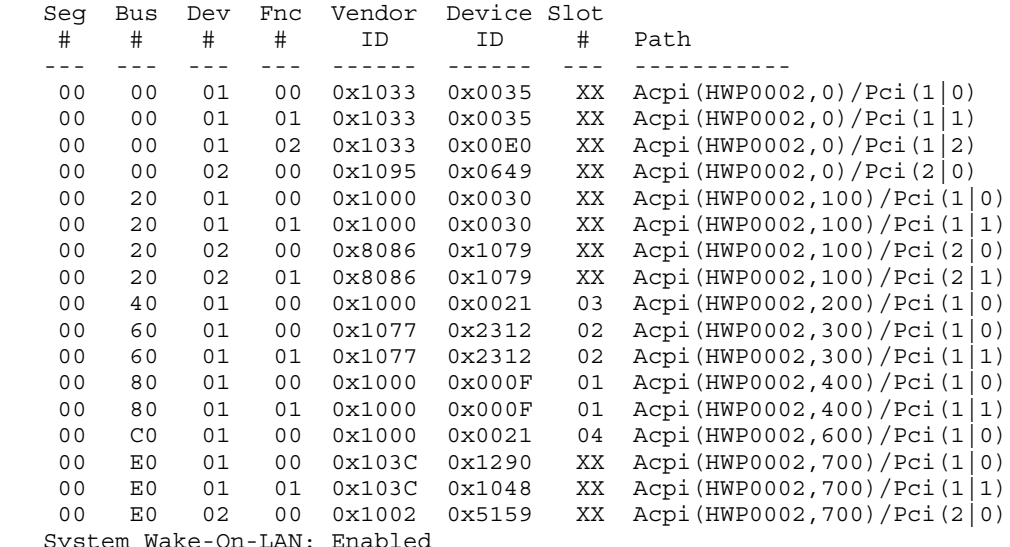

In this example, a single SCSI interface is listed.

For each channel of the SCSI board, note certain information. For example, look at the information for the SCSI interface. For each channel of this SCSI interface, note the following information:

- Bus #: Identifies the bus the device is on. This is the same for both channels. In this example, the bus number is 20.
- Dev  $#$ : Identifies the ID the device is assigned on the bus. This is the same for both channels. In this example, the SCSI interface is device 01.
- Fnc  $#$ : Identifies the channel of the device (00 for channel A, 01 for channel B, and so on). In this example, because the SCSI interface has two channels, one channel is 00 and the other is 01.
- Vendor ID: Shows the device vendor ID. This is the same for both channels. For all SCSI interfaces, the ID is 0x1000.
- <span id="page-153-1"></span>• Device ID: Shows the device ID. This is the same for both channels. In this example, the SCSI interface the ID is 0x0030.
- <span id="page-153-0"></span>• Slot #: Identifies the physical card slot in the system where the SCSI interface is installed. This is the same for both channels. In this example, the SCSI interface is on the system board, therefore the slot number is  $xx$ .
- Path: Identifies the device path. In this example, the SCSI interface path is Acpi(HWP0002,200)/Pci(1|0) for channel A and Acpi(HWP0002,200)/Pci(1|1) for channel B.

Using the SCSI interface information from this example, the combined information that tells you this is a SCSI interface are the following (shown in **bold**, for highlighting purposes):

00 **20 01 00 0x1000 0x0030 xx** Acpi(HWP0002,200)/Pci(1|0) 00 **20 01 01 0x1000 0x0030 xx** Acpi(HWP0002,200)/Pci(1|1)

<span id="page-153-2"></span>The vendor (**0x1000**) and device (**0x0030**) are the IDs for a SCSI interface. Of the devices with those IDs, this device has two channels (Fnc # of **00** immediately followed by Fnc # of **01**). Also, this SCSI interface has a non-numeric (XX) slot # indicating that it is on the system board.

2. From the EFI Shell prompt, enter the following command to obtain the controller handle for the SCSI interface:

#### **devtree**

A tree of all EFI-capable devices installed in the system displays. For example:

```
Shell> devtree
Device Tree
 Ctrl[04]
   Ctrl[06] VenHw(SysROM)
   Ctrl[0B] Acpi(HWP0002,0)
     Ctrl[15] Usb Open Host Controller
     Ctrl[16] Usb Open Host Controller
     Ctrl[17] Acpi(HWP0002,0)/Pci(1|2)
     Ctrl[18] PCI IDE/ATAPI Controller
       Ctrl[56] DV-28E-C
         Ctrl[91] FAT File System [FAT32] 118 MB
   Ctrl[0C] Acpi(HWP0002,100)
     Ctrl[1C] LSI Logic Ultra320 SCSI Controller
     Ctrl[1D] LSI Logic Ultra320 SCSI Controller
     Ctrl[1E] Acpi(HWP0002,100)/Pci(2|0)
       Ctrl[57] Acpi(HWP0002,100)/Pci(2|0)/Mac(000E7F7E07FA)
     Ctrl[1F] Acpi(HWP0002,100)/Pci(2|1)
       Ctrl[58] Acpi(HWP0002,100)/Pci(2|1)/Mac(000E7F7E07FB)
   Ctrl[0D] Acpi(HWP0002,200)
     Ctrl[20] Acpi(HWP0002,200)/Pci(1|0)
   Ctrl[0E] Acpi(HWP0002,300)
     Ctrl[22] HP 2 Gb Dual Port PCI/PCI-X Fibre Channel Adapter ( Port 
1)
     Ctrl[23] HP 2 Gb Dual Port PCI/PCI-X Fibre Channel Adapter ( Port 
2)
```

```
 Ctrl[0F] Acpi(HWP0002,400)
   Ctrl[24] Acpi(HWP0002,400)/Pci(1|0)
   Ctrl[25] Acpi(HWP0002,400)/Pci(1|1)
 Ctrl[10] Acpi(HWP0002,600)
   Ctrl[26] Acpi(HWP0002,600)/Pci(1|0)
 Ctrl[11] Acpi(HWP0002,700)
   Ctrl[27] Acpi(HWP0002,700)/Pci(1|0)
   Ctrl[28] Acpi(HWP0002,700)/Pci(1|1)
     Ctrl[43] 16550 Serial UART Driver
       Ctrl[44] VT-100+ Serial Console
         Ctrl[3E] Primary Console Input Device
         Ctrl[3F] Primary Console Output Device
         Ctrl[3D] Primary Standard Error Device
   Ctrl[29] Acpi(HWP0002,700)/Pci(2|0)
 Ctrl[40] Acpi(PNP0501,0)
   Ctrl[41] 16550 Serial UART Driver
     Ctrl[42] VT-100+ Serial Console
 Ctrl[54] VenHw(D65A6B8C-71E5-4DF0-A909-F0D2992B5AA9)
```
<span id="page-154-3"></span>This information describes the SCSI interface because the path on the first line, Acpi(HWP0002,100), is the path from the information displayed by the info io command. The next two lines describe the SCSI interface two channels, one line for each channel. The lines contain the SCSI interface description [LSI Logic Ultra160 SCSI Controller. The value shown for  $Ctr1-17$  and 18 at the beginning of each line is the controller's handle for each channel. You need this value for the next step.

<span id="page-154-0"></span>**NOTE:** The controller handle values change on every boot.

3. From the EFI Shell prompt, enter the following command to obtain the EFI driver's handle for the SCSI interface:

```
Shell> drvcfg
```
A list of all EFI-capable configurable components in the system is displayed. For example:

 Shell> drvcfg Configurable Components Drv[3D] Ctrl[15] Lang[eng] Drv[3F] Ctrl[19] Lang[eng]  **Drv[45] Ctrl[1C] Lang[eng] Drv[45] Ctrl[1D] Lang[eng]**

This listing shows which driver controls which device (controller). This information describes a SCSI interface because the values shown for  $Ctr1-17$  and  $18$ -are the controller handles for the SCSI interface two channels (from the information displayed by the devtree command).

<span id="page-154-1"></span>**NOTE:** The EFI driver handle values change on every boot.

- <span id="page-154-2"></span>**TIP:** From this command (drvcfg), record these two pieces of information for  $\cdot \circ$ each channel of each SCSI interface for parameters to be changed:
	- Drv (the EFI driver handle)
	- Ctrl (the controller handle)
	- 4. Using the drivers handle  $[Drv]$  and the controller handle  $[Ctrl]$  from the drvcfg command, start the EFI SCSI Setup Utility for one channel of this SCSI interface. At the EFI Shell prompt, enter:

```
Shell> drvcfg -s drvr_handle cntrl_handle
where
```
• *drvr\_handle* The handle of the driver that controls the channel with the SCSI ID you want to display or change

• *cntrl\_handle* The handle of the controller for the channel with the SCSI ID you want to display or change

For channel A of this SCSI interface, enter:

**Shell> drvcfg -s 45 18**

The EFI SCSI Setup Utility starts and its main menu displays, showing a list of all the EFI capable SCSI interfaces in the system.

- 5. Move the cursor to highlight the channel of the SCSI interface.
- 6. Press **Enter** to determine which channel of the interface to highlight, match the PCI Bus, PCI Dev, and PCI Func values on this screen to the Bus #, Dev #, and Fnc # values from the info io command.
- Δ **CAUTION:** Do not select the <Global Properties> option on the main menu.
- **TIP:** To move the cursor in the EFI SCSI Setup Utility, use the following keys:  $\ddot{\Omega}$ :
	- Arrow keys: **↑ ↓ ← →**
	- Alternate keys:
		- $H = left$
		- $J =$ down
		- $K = up$
		- **L** = right
		- **I** = home
		- $O = end$

The Adapter Properties screen for this channel of the SCSI interface appears.

- 7. Be sure the utility is running for the channel of the SCSI interface by comparing the values shown for PCI Bus, PCI Device, and PCI Function to the Bus #, Dev #, and Fnc # values from the info io command.
- **CAUTION:** Do not change the value for any of these fields on the Adapter  $\Delta$ Properties screen:
	- Auto Termination
	- SCSI Parity
	- SCSI Bus Scan Order
	- Spinup Delay (Secs)

Changing any of these fields can cause unpredictable results.

**CAUTION:** Do not change the value for any of these fields on the Device Properties screen:

- Scan Id
- Scan LUNs > 0
- Disconnect
- SCSI Timeout
- Queue Tags
- Format
- Verify

Changing any of these fields can cause unpredictable results.

- 8. Display the SCSI parameters listed below for the channel of the SCSI interface and change the parameters if necessary, or restore the SCSI parameters to their default values.
	- SCSI ID
	- Maximum data transfer rate
	- Bus width
	- Whether the SCSI interface is bootable (driver support)
	- Avoid bus resets (secondary cluster server)
	- Restore defaults
- 9. Use the arrow keys to navigate to the appropriate SCSI parameter.
- 10. Use the plus (**+**) and minus (**-**) keys to scroll through the values until the value you want displays.
- 11. Press **Esc** to exit the Adapter Properties screen.
- 12. Move the cursor to the action (cancel, save, or discard) you want to take, and press **Enter**.
- 13. Select one of the following options:
	- Cancel the exit to stay on the Adapter Properties screen for the channel of the SCSI interface.
	- Save the changes you made, then exit the screen.
	- Discard the changes you made, then exit the screen.

If you select cancel, you remain in the Adapter Properties screen for the channel of the SCSI interface. You can still change the channel parameters.

If you select save or discard, the EFI SCSI Setup Utility main menu appears.

#### Δ **CAUTION:** Do not select the <Global Properties> option on the main menu.

- 14. Press **Esc** to exit the main menu and the EFI SCSI Setup Utility.
- 15. Select the option for exiting the utility.
- 16. When you are prompted, press **Enter** to stop the SCSI interface; you are now at the EFI Shell prompt.
- <span id="page-156-0"></span>17. At the EFI Shell prompt, enter **Shell> reset**.

The system starts to reboot. This sets the new SCSI setting.

## Using the Boot Option Maintenance Menu

This menu enables you to select console output and input devices as well as various boot options. The menu items are described below.

The following selections are available on all menus:

- **Help**: Displays the help available for the command.
- **Exit**: Returns to the main Boot Options Maintenance menu.
- **Enter:** Selects an item after using the arrow keys to highlight the item.
- **Save Settings to NVRAM**: Saves your changes.

**NOTE:** The options shown here are examples. Your server might have different options available based on the server configuration and installed hardware components.

## Paths

<span id="page-157-0"></span>All devices in servers are represented by paths in the EFI Shell. To identify the correct slot or disk drive, use the following tables.

#### **Table 50 Server Sockets**

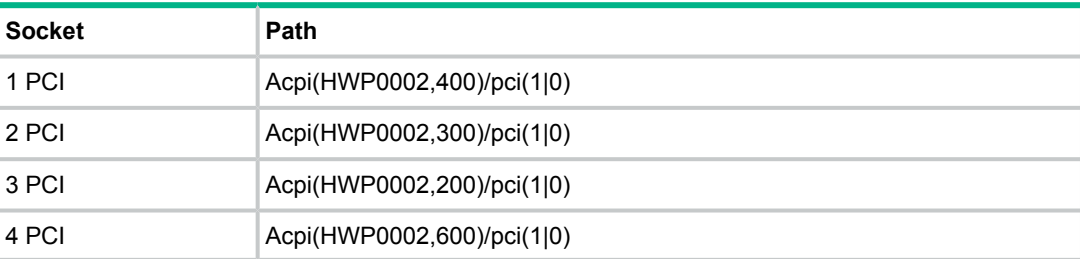

#### **Table 51 Server Drives**

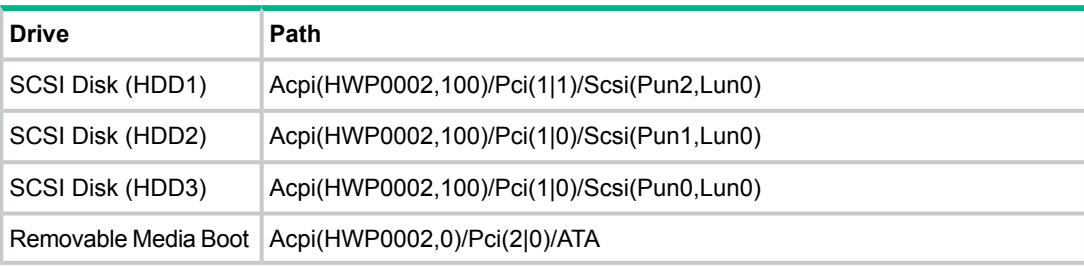

#### Boot From File

Use this option to manually run a specific application or driver.

**NOTE:** This option boots the selected application or driver one time only. When you exit the application, you return to this menu.

This option displays the file systems that are on your server or workstation and lets you browse these file systems for applications or drivers that are executable. Executable files end with the .efi extension. You can also select remote boot (LAN) options that have been configured on your network.

#### For example:

```
Boot From a File. Select a Volume
    NO VOLUME LABEL [Acpi(HWP0002,0)/Pci(2|0)/Ata(Primary,Master)/CDROM
```

```
CD FORMAT [Acpi(HWP0002,0)/Pci(2|0)/Ata(Secondary,Master)/CDROM
 Removable Media Boot
```

```
[Acpi(HWP0002,500)/Pci(2|0)/Ata(Secondary,Master)]
```

```
 Load File [EFI Shell [Built-in]]
 Load File [Acpi(HWP0002,0)/Pci(3|0)/Mac(00306E4C4F1A)]
 Exit
```
Where:

- NO VOLUME LABEL: A hard drive. When you format a hard drive, the EFI tools provide an option to LABEL the disk. In this example, the volume is not labelled.
- CD\_FORMAT: The label created for the disk currently inside the DVD drive.
- Removable Media Boot: Allows you to boot from a removable media drive (CD/DVD drive). This option does not support booting from a specific file on a specific CD.
- Load Files: The EFI Shell and the LAN.

#### Add a Boot Option

Use this option to add items to the EFI boot menu.

This option displays the file systems that are on your system and lets you browse these file systems for applications or drivers that are executable. Executable files end with the . efi extension. You can also select remote boot (LAN) options that have been configured on your network. The option you have selected is added to the EFI boot menu.

If you add a new drive to your system, you must manually add its boot options list if you want to make it a bootable device.

When adding a boot option that already exists in the Boot Manager list of boot options, you can choose whether to create a new option or modify the existing one. If you:

• To modify an existing option, change the boot option name or add boot option arguments to the existing option.

**NOTE:** If you create a new boot option for an already existing option, multiple instances of the same boot option exist.

#### For example:

```
Add a Boot Option. Select a Volume
NO VOLUME LABEL [Acpi(HWP0002,0)/Pci(2|0)/Ata(Primary,Master)/CDROM
     Removable Media Boot 
[Acpi(HWP0002,0)/Pci(2|0)/Ata(Secondary,Master)] Load File [EFI Shell [Built-in]]
     Load File [Acpi(HWP0002,0)/Pci(3|0)/Mac(00306E4C4F1A)]
     Exit
```
#### Where:

- NO VOLUME LABEL: A hard drive. You can search through the disk for bootable applications to add to the Boot Manager list of Boot options.
- Removable Media Boot: Treats the removable media as a bootable device.
- Load File EFI Shell: Adds a new instance to the EFI Shell.
- Load File with the MAC address: Adds a network boot option.

#### Edit Boot Entry

Use this option to edit the boot options on the EFI boot menu.

**NOTE:** This action does not delete any files, applications or drivers from your server.

This option displays a list of boot options that are configured on your server. The names will match the options on the main Boot Manager menu.

If you remove a drive from your server, you must manually delete it from the boot options list.

- To delete an item from the list, use the arrow keys to highlight the item and press Enter.
- <span id="page-158-0"></span>• To remove all of the entries from the EFI boot menu, select Delete All Boot Options. This setting can be used as a security device on servers that are accessed remotely.

#### Delete Boot Options

Use this option to remove boot options from the EFI boot menu.

**NOTE:** This action does not delete any files, applications, or drivers from your system.

This option displays a list of boot options that are configured on the system. The names match the options on the main Boot Manager menu.

If you remove a drive from the system, you must manually delete it from the boot options list.

- To delete an item from the list, use the arrow keys to highlight the item and press **Enter**.
- To remove all of the entries from the EFI Boot menu, select **Delete All Boot Options**. This setting can be used as a security device on systems that are accessed remotely.

#### Change Boot Order

Use this option to remove boot options entry. The order in which options are listed in the EFI boot menu also reflects the order in which the server attempts to boot. If the first boot option fails, the server tries booting the second, then the third, and so forth, until a boot option succeeds or until all options have failed.

For example, if you normally boot using a configuration on your LAN but would like to boot from a local hard drive if the LAN is unavailable, move the LAN boot option to the top of the list, followed by the hard drive boot option.

The menu lists boot options that currently exist in the main Boot Manager menu. You can change the priority of the items by moving them up or down in the list:

- Press  $U$  to move an option up.
- Press  $D$  to move an option down.
- Select Save Settings to NVRAM to modify the order in the Boot Manager menu, which modifies the order that the Boot Manager attempts to boot the options.
- The items at the bottom of the screen (shown in bold in these examples) are descriptions of the selected option.

For example:

```
Change boot order. Select an Operation
     EFI Shell [Built-in]
     Current OS
     Save Settings to NVRAM
     Help
     Exit
     VenHw(D65A6B8C-71E5-4DF0-A909-F0D2992B5AA9)
     Boot0000
```
#### Manage BootNext Setting

Use this option to run the selected boot option immediately upon entering the main Boot Manager menu. This option is useful for booting an option that only needs to be booted once, without changing any other setting in the main Boot Manager menu. This operation occurs once and does not change the permanent system boot settings.

This option displays the file systems that are on your system and lets you browse these file systems for applications or drivers that are executable. Executable files end with the . efi extension. You can also select remote boot (LAN) options that have been configured on your network.

To restore the default BootNext setting, select **Reset BootNext Setting**.

For example:

Manage BootNext setting. Select an Operation EFI Shell [Built-in] Current OS Reset BootNext Setting Save Settings to NVRAM Help Exit

```
 VenHw(D65A6B8C-71E5-4DF0-A909-F0D2992B5AA9)
 Boot0000
```
#### Set AutoBoot TimeOut

Use this option to set the amount of time the system pauses before it launches the first item in the Boot Options list.

For example:

```
Set Auto Boot Timeout. Select an Option
     Set Timeout Value
     Delete/Disable Timeout
     Help
     Exit
```
Interrupting the timeout during the countdown stops the Boot Manager from loading any boot options automatically. If there is no countdown set, you must select boot options manually.

- To set the auto boot timeout value, in seconds, select **Set Timeout Value** and enter the desired value.
- To disable the timeout function, select **Delete/Disable Timeout**.

**NOTE:** When this option is selected, the server does not automatically boot. The server stops at the EFI boot menu and waits for user input.

#### Select Active Console Output Devices

Use this option to define the devices that display output from the system console. This list includes the VGA monitor and a serial port for directing output to a terminal emulation package.

**NOTE:** If you install a modem in your server, make sure you disable the modem serial port in both the Active Console Input and Active Console Output device lists.

**NOTE:** Some operating systems support multiple consoles, such as a simultaneous serial and VGA output. See your operating system documentation to determine how many consoles are supported with your server. Multiple consoles are not supported for HP-UX or Windows (use the Smart Setup CD to switch between COM A and iLO on Windows servers).

For example:

```
Select the Console Output Device(s)
       Acpi(PNP0501,0)/Uart(9600 N81)/VenMsg(PcAnsi)
Acpi(PNP0501,0)/Uart(9600 N81)/VenMsg(Vt100)
* Acpi(PNP0501,0)/Uart(9600 N81)/VenMsg(Vt100+)
Acpi(PNP0501,0)/Uart(9600 N81)/VenMsg(VtUtf8)
Acpi(HWP0002,700)/Pci(1|1)/Uart(9600 N81)/VenMsg(PcAnsi)
Acpi(HWP0002,700)/Pci(1|1)/Uart(9600 N81)/VenMsg(Vt100)
* Acpi(HWP0002,700)/Pci(1|1)/Uart(9600 N81)/VenMsg(Vt100+)
Acpi(HWP0002,700)/Pci(1|1)/Uart(9600 N81)/VenMsg(VtUtf8)
* Acpi(HWP0002,700)/Pci(2|0)
```
\* Indicates a currently selected device.

This menu is identical to Console Error Devices. Integrity servers do not support different configurations for Output and Error console. For correct operation:

- When changes are made to either Output or Error console menus, the identical change must be made in both menus.
- When changing serial devices, changes must be made to Output, Input, and Error menus for proper operation.

#### **Table 52 Console Output Devices**

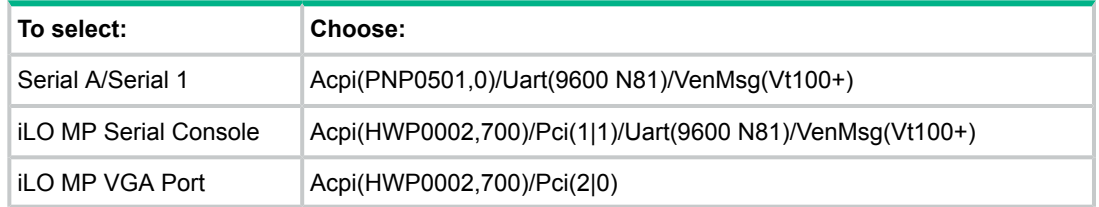

- Each option is identified with an EFI device path. Not all options are available, depending on the configuration of the server and the options purchased. Device paths can differ slightly on different product models.
- On both serial device examples, UART 9600 indicates the current baud rate of the serial device (can be changed with the EFI Shell baud command), VenMsg Vt100+ is the current emulation type (several different terminal emulation protocols are supported, see list above).
- Only one terminal emulation type (PcAnsi, Vt100, and so on) can be selected for each serial console, but multiple serial consoles can be selected at a time.

#### Select Active Console Input Devices

Use this option to define the devices that are used to provide input to the system console. This list normally includes the VGA monitor and a serial port for directing output to a terminal emulation package.

**NOTE:** If you install a modem in your server, make sure you disable the modem serial port in both the Active Console Input and Active Console Output device lists.

**NOTE:** Some operating systems support multiple consoles, such as a simultaneous serial and VGA output. See your operating system documentation to determine how many consoles are supported with your server. Multiple consoles are not supported for HP-UX or Windows (use the Smart Setup CD to switch between COM A and iLO on Windows systems).

#### For example:

```
Select the Console Output Device(s)
       Acpi(PNP0501,0)/Uart(9600 N81)/VenMsg(PcAnsi) 
Acpi(PNP0501,0)/Uart(9600 N81)/VenMsg(Vt100) 
* Acpi(PNP0501,0)/Uart(9600 N81)/VenMsg(Vt100+) 
Acpi(PNP0501,0)/Uart(9600 N81)/VenMsg(VtUtf8) 
Acpi(HWP0002,700)/Pci(1|1)/Uart(9600 N81)/VenMsg(PcAnsi) 
Acpi(HWP0002,700)/Pci(1|1)/Uart(9600 N81)/VenMsg(Vt100) 
* Acpi(HWP0002,700)/Pci(1|1)/Uart(9600 N81)/VenMsg(Vt100+) 
Acpi(HWP0002,700)/Pci(1|1)/Uart(9600 N81)/VenMsg(VtUtf8) 
* Acpi(HWP0002,700)/Pci(2|0)
```
\* Indicates a currently selected device.

This menu is identical to Console Error Devices. Integrity servers do not support different configurations for Output and Error console. To ensure correct operation:

- When you change either Output or Error console menus, you must make the identical changes in both menus.
- When changing serial devices, you must make changes to Output, Input, and Error menus.

#### **Table 53 Console Input Devices**

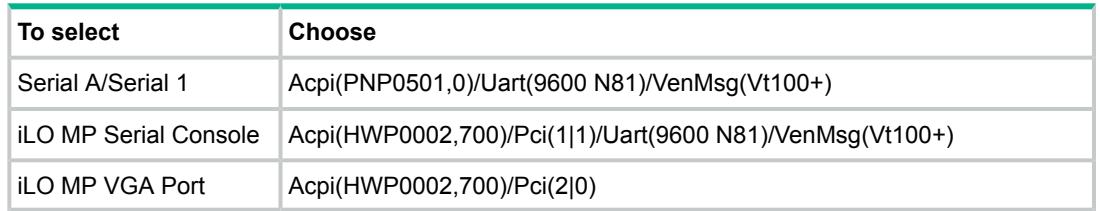

- Each option is identified with an EFI device path. Not all options are available, depending on the configuration of the server and the options purchased. Device paths can differ slightly on different product models.
- On both serial device examples, UART 9600 indicates the current baud rate of the serial device (can be changed with the EFI Shell baud command), VenMsg Vt100+ is the current emulation type (several different terminal emulation protocols are supported).
- You can select only one terminal emulation type for each serial console, but you can select multiple serial consoles at a time.

#### Select Active Standard Error Devices

Use this option to define the devices that display error messages from the system console.

This menu is identical to the Console Output Devices menu. The server does not support different configurations for Output and Error console. When you make changes to either Output or Error console menus, you must make the identical change in the other menu. When you change serial devices, you must make changes to Output, Input, and Error menus for proper operation

#### Using the System Configuration Menu

<span id="page-162-0"></span>The System Configuration menu on servers with EFI firmware version 2.0 or higher includes the following options:

- Security/Password Menu: Enables you to change the administrator and user passwords.
- Advanced System Information Menu: Displays information about system and component configuration.
- Set System Date: Enables you to modify the system date.
- Set System Time: Enables you to modify the system time.
- Reset Configuration to Default: Enables you restore system settings to their original configuration.
- Help: Displays additional information about the available options.
- Exit: Returns to the EFI startup menu.

#### Security/Password Menu

Enables you to set administrator and user passwords to provide different levels of access to the system firmware.

#### Resetting Passwords

If you forget your passwords, reset them by running using the iLO MP  $rs$ command. This commando resets the iLO MP and resets the password.

**NOTE:** You can only run this command when directly connected to the server.

#### Advanced System Information

Displays information about server and component configuration.

#### Set System Time

Modifies the server time.

#### Set System Date

Modifies the server date.

#### Set User Interface

Changes the legacy boot manager user interface.

#### Set System Wake-On LAN

Enables or disables the server Wake-On\_LAN settings.

#### Set System Defaults

Selects server default settings.

## iLO MP

<span id="page-163-0"></span>The Integrated Lights-Out management processor (iLO MP) for entry-level Integrity servers is an autonomous management subsystem embedded directly on the server. It is the foundation of the server's High Availability (HA), embedded server, and fault management. It also provides system administrators secure remote management capabilities regardless of server status or location. The iLO MP is available whenever the system is connected to a power source, even if the server main power switch is in the off position.

Hewlett Packard Enterprise has used several different names over the years to describe the management functionality embedded in their servers, including "the management processor." In addition, Hewlett Packard Enterprise uses the term "management processor" to refer to any embedded microprocessor that manages a system. Management processor is a descriptive term (such as "server"), and iLO, is a brand name, or label (such as "Integrity").

Remote access is the key to maximizing efficiency of administration and troubleshooting for enterprise servers. Integrity servers have been designed so all administrative functions that can be performed locally on the machine, can also be performed remotely. iLO enables remote access to the operating system console, control over the server power and hardware reset functionality, and works with the server to enable remote network booting through a variety of methods.

For complete information on the iLO MP, see the *HPE Integrity and HPE 9000 iLO Operations Guide*.

# D Warranty and regulatory information

<span id="page-164-1"></span>For important safety, environmental, and regulatory information, see *Safety and Compliance Information for Server, Storage, Power, Networking, and Rack Products*, available at [www.hpe.com/support/Safety-Compliance-EnterpriseProducts.](http://www.hpe.com/support/Safety-Compliance-EnterpriseProducts)

## Warranty information

<span id="page-164-2"></span>HPE ProLiant and x86 Servers and Options

[www.hpe.com/support/ProLiantServers-Warranties](http://www.hpe.com/support/ProLiantServers-Warranties)

HPE Enterprise Servers

[www.hpe.com/support/EnterpriseServers-Warranties](http://www.hpe.com/support/EnterpriseServers-Warranties)

HPE Storage Products

[www.hpe.com/support/Storage-Warranties](http://www.hpe.com/support/Storage-Warranties)

HPE Networking Products [www.hpe.com/support/Networking-Warranties](http://www.hpe.com/support/Networking-Warranties)

# <span id="page-164-0"></span>Regulatory information

Belarus Kazakhstan Russia marking

# FAL

Manufacturer and Local Representative Information

## **Manufacturer information:**

• Hewlett Packard Enterprise Company, 3000 Hanover Street, Palo Alto, CA 94304 U.S.

#### **Local representative information Russian:**

• **Russia**:

ООО «Хьюлетт Паккард Энтерпрайз», Российская Федерация, 125171, г. Москва, Ленинградское шоссе, 16А, стр.3, Телефон/факс: +7 495 797 35 00

• **Belarus**:

ИООО «Хьюлетт-Паккард Бел», Республика Беларусь, 220030, г. Минск, ул. Интернациональная, 36-1, Телефон/факс: +375 17 392 28 20

• **Kazakhstan**:

ТОО «Хьюлетт-Паккард (К)», Республика Казахстан, 050040, г. Алматы, Бостандыкский район, проспект Аль-Фараби, 77/7, Телефон/факс: +77273553552

**Local representative information Kazakh**:

• **Russia**:

ЖШС "Хьюлетт Паккард Энтерпрайз", Ресей Федерациясы, 125171, Мәскеу, Ленинград тас жолы, 16А блок 3, Телефон/факс: +7 495 797 35 00

• **Belarus**:

«НЕWLETT-PACKARD Bel» ЖШС, Беларусь Республикасы, 220030, Минск к., Интернациональная көшесі, 36/1, Телефон/факс: +375 17 392 28 20

• **Kazakhstan**:

ЖШС «Хьюлетт-Паккард (К)», Қазақстан Республикасы, 050040, Алматы к., Бостандык ауданы, Әл-Фараби даңғылы, 77/7, Телефон/факс: +7 727 355 35 52

#### **Manufacturing date:**

The manufacturing date is defined by the serial number.

CCSYWWZZZZ (serial number format for this product)

Valid date formats include:

- YWW, where Y indicates the year counting from within each new decade, with 2000 as the starting point; for example, 238: 2 for 2002 and 38 for the week of September 9. In addition, 2010 is indicated by 0, 2011 by 1, 2012 by 2, 2013 by 3, and so forth.
- <span id="page-165-0"></span>• YYWW, where YY indicates the year, using a base year of 2000; for example, 0238: 02 for 2002 and 38 for the week of September 9.

Turkey RoHS material content declaration

<span id="page-165-1"></span>Türkiye Cumhuriyeti: EEE Yönetmeliğine Uygundur

### Ukraine RoHS material content declaration

Обладнання відповідає вимогам Технічного регламенту щодо обмеження використання деяких небезпечних речовин в електричному та електронному обладнанні, затвердженого постановою Кабінету Міністрів України від 3 грудня 2008 № 1057

# Index

#### A

accessing updates, [106](#page-105-0) acetone, [104](#page-103-0) activity LED, [87](#page-86-0) adapter path, [154](#page-153-0) slot number, [154](#page-153-1) ammonia, [104](#page-103-0) anti-static wrist strap, [29](#page-28-0) autoboot, [117](#page-116-0)

#### B

Belarus Kazakhstan Russia EAC marking, [165](#page-164-0) benzene, [104](#page-103-0) block diagram memory, [16](#page-15-0) system board, [14](#page-13-0) BMC commands, [97](#page-96-0) BMC LED, [99](#page-98-0) boot EFI boot manager, [134](#page-133-0) boot configuration menu, [157](#page-156-0) boot option delete, [159](#page-158-0) boot options list, [116](#page-115-0) adding HP-UX, [118](#page-117-0) adding Linux, [129](#page-128-0) adding OpenVMS, [123](#page-122-0) adding Windows, [126](#page-125-0) booting HP-UX, [117](#page-116-1) LVM maintenance mode, [121](#page-120-0) single-user mode, [120](#page-119-0) Linux, [129](#page-128-1) OpenVMS, [123](#page-122-1) Red Hat Linux, [131](#page-130-0) SuSE Linux, [132](#page-131-0) from EFI shell, [132](#page-131-1) Windows, [126](#page-125-1)

#### C

caution light pipes, [88](#page-87-0) chip sparing, [17,](#page-16-0) [49](#page-48-0) cleaning your server, [104](#page-103-1) commands devtree EFI-capable devices and controller handles, displaying, [154](#page-153-2) drvcfg EFI configurable components, displaying, [155](#page-154-0) EFI driver handle, determining, [155](#page-154-1) EFI SCSI setup utility, starting, [155](#page-154-2) info adapter path, [154](#page-153-0)

adapter slot number, [154](#page-153-1) component locations, [29,](#page-28-1) [30](#page-29-0) configurable components, EFI capable, displaying, [155](#page-154-0) connector locations, [31](#page-30-0) contacting Hewlett Packard Enterprise, [106](#page-105-1) control panel LEDs, [21](#page-20-0) controller handle, [155](#page-154-3) controls CD/DVD controls, [23](#page-22-0) control panel, [21](#page-20-1) hard drive controls, [22](#page-21-0) core I/O specifications external, [13](#page-12-0) internal, [12](#page-11-0) customer self repair, [107](#page-106-0) customer support, [104](#page-103-2)

#### D

data paths, [20](#page-19-0) ACPI, [158](#page-157-0) devtree command EFI-capable devices and controller handles, displaying, [154](#page-153-2) diagnostic LEDs, [21](#page-20-2) diagnostics, [101](#page-100-0) dimensions of server, [11](#page-10-0) DIMMs chip spare functionality, [17](#page-16-0) installing, [48](#page-47-0) matched pairs, [48](#page-47-1) removing and replacing, [47](#page-46-0) slot locations on system board, [48](#page-47-2) specifications, [16](#page-15-1) supported sizes, [47](#page-46-0) disk drive *see* hard drives documentation providing feedback on, [107](#page-106-1) drvcfg command EFI configurable components, displaying, [155](#page-154-0) drvcfgcommand EFI driver handle, determining, [155](#page-154-1) EFI SCSI setup utility, starting, [155](#page-154-2) DVD drive controls and indicators, [23](#page-22-1) DVD drive LEDs, [23](#page-22-2)

#### E

EAC marking Belarus Kazakhstan Russia, [165](#page-164-0) EEPROM, [17](#page-16-1) EFI capable devices and controller handles, displaying, [154](#page-153-2) commands, [135–137](#page-134-0) configurable components, displaying, [155](#page-154-0) driver handle, determining, [155](#page-154-1)

EFI boot manager, [134](#page-133-1) EFI SCSI setup utility starting, [155](#page-154-2) EFI/POSSE, [137–152](#page-136-0) EFI/POSSE commands, [137](#page-136-0) electronically erasable programmable read-only memory, [17](#page-16-1) Ethernet card LAN LEDs, [25](#page-24-0), [26](#page-25-0) EuroAsian Economic Commission (EAC), [165](#page-164-0) extensible firmware interface, *see* EFI

#### F

F/W LED, [99](#page-98-1) fault LED warnings, [92](#page-91-0) fault management, [103](#page-102-0) field replaceable unit, FRU list of, [108](#page-107-0) front bezel, removing and replacing, [35](#page-34-0) front panel controls, [21](#page-20-0) LEDs, [21](#page-20-0)

#### H

handle controller, [155](#page-154-3) hard drive backplane, removing and replacing, [79](#page-78-0) LEDs, [22](#page-21-1) locking and unlocking, [40](#page-39-0) modules, [87](#page-86-0) removing and replacing, [40](#page-39-1) hard drives specifications, [14](#page-13-1) HDD *see* hard drive Hot-swap disk drive module, [87](#page-86-0) hot-swap vs hot-plug, [36](#page-35-0)

#### I

iLO, [164](#page-163-0) indicators, LED, [87](#page-86-1) info command adapter path, [154](#page-153-0) adapter slot number, [154](#page-153-1) integrated lights-out management processor, [164](#page-163-0)

#### L

LAN A LEDs, [25](#page-24-1) LAN B LEDs, [25](#page-24-2) LAN LEDs, [21](#page-20-3) LED status panel removing and replacing, [70](#page-69-0) LED warnings fault, [92](#page-91-0) system, [93](#page-92-0) LEDs, [87](#page-86-0) control panel, [21](#page-20-0) diagnostic, [21](#page-20-2) DVD, [23](#page-22-3) DVD drive, [23](#page-22-2)

Ethernet LAN, [25,](#page-24-0) [26](#page-25-0) front control panel, [21](#page-20-4) front panel, [21](#page-20-0) hard drive, [22](#page-21-1) LAN, [21](#page-20-3) troubleshooting, [99](#page-98-2) LAN A, [25](#page-24-1) LAN B, [25](#page-24-2) locator, [21](#page-20-5) MP, [26](#page-25-1) MP LAN, [26](#page-25-2) troubleshooting, [100](#page-99-0) power supply, [23](#page-22-4) rear panel, [24](#page-23-0) system, [21](#page-20-6) system board, [98](#page-97-0) lighter fluid, [104](#page-103-3) locator LEDs, [21](#page-20-5)

#### M

management processor, [164](#page-163-0) memory *see* DIMMs memory airflow guide, removing and replacing, [43](#page-42-0) memory architecture, [16](#page-15-2) memory block diagram, [16](#page-15-0) memory specifications, [12](#page-11-1) MP, [164](#page-163-0) LAN, [26](#page-25-1) LEDs, [26](#page-25-1) MP card removing and replacing, [66](#page-65-0) MP card battery removing and replacing, [68](#page-67-0) MP LAN LEDs, [26](#page-25-2)

#### O

online support tools, [101](#page-100-1) operating systems supported, [116](#page-115-1) OS *see* operating system

#### P

parts list, [108](#page-107-0) paths ACPI, [158](#page-157-0) data, [20](#page-19-0) PCI /AGP backplane removing and replacing, [64](#page-63-0) PCI and graphics cards removing and replacing, [60](#page-59-0) PCI backplane, [12](#page-11-2) phone support, [105](#page-104-0) power states, [27](#page-26-0) power button, [21,](#page-20-7) [22](#page-21-2) power off the server using the MP, [27](#page-26-1) using the power button, [28](#page-27-0) power on the server using the MP, [28](#page-27-1)

using the power button, [28](#page-27-2) power states full power, [27](#page-26-2) off, [27](#page-26-2) standby power, [27](#page-26-2) power supply removing and replacing, [38](#page-37-0) power supply interface module removing and replacing, [76](#page-75-0) power supply LEDs, [23](#page-22-4) power supply, removing and replacing, [38](#page-37-0) Pre-OS System Environment *see* EFI/POSSE processor location, [51](#page-50-0) socket specifications, [15](#page-14-0) specifications, [12](#page-11-3) processor airflow guide removing and replacing, [44](#page-43-0) processor module, removing and replacing, [50](#page-49-0)

#### R

rear panel LEDs, [24](#page-23-0) ports, [24](#page-23-0) regulatory information, [165](#page-164-1) Turkey RoHS material content declaration, [166](#page-165-0) Ukraine RoHS material content declaration, [166](#page-165-1) remote support, [107](#page-106-2) removable media drive removing and replacing, [65](#page-64-0) removing and replacing DIMMs, [46](#page-45-0) front bezel, [35](#page-34-0) hard drive, [40](#page-39-2) hard drive backplane, [79](#page-78-0) internal hard drive, [40](#page-39-1) LED status panel, [70](#page-69-0) memory airflow guide, [43](#page-42-0) MP card, [66](#page-65-0) MP card battery, [68](#page-67-0) PCI /AGP backplane, [64](#page-63-0) PCI and graphics cards, [60](#page-59-0) power supply, [38](#page-37-0) power supply interface module, [76](#page-75-0) processor airflow guide, [44](#page-43-0) processor module, [50](#page-49-0) removable media drive, [65](#page-64-0) system battery, [58](#page-57-0) system board, [71](#page-70-0) system covers and bezels, [32](#page-31-0) system fans, [36](#page-35-1) system memory, [46](#page-45-1) top metal cover, [33](#page-32-0)

#### S

safety information, [29](#page-28-2) **SCSI** setup utility, [153](#page-152-0) specifications, [12](#page-11-0)

specifying parameters, [153](#page-152-1) SCSI adapter path, [154](#page-153-0) SEL, [89](#page-88-0) server dimensions, [11](#page-10-0) server power states, [27](#page-26-2) server weight, [11](#page-10-0) service tools, [29](#page-28-3) shutting down HP-UX, [122](#page-121-0) Linux, [132](#page-131-2) OpenVMS, [125](#page-124-0) Windows, [128,](#page-127-0) [129](#page-128-2) STBY LED, [99](#page-98-3) support Hewlett Packard Enterprise, [106](#page-105-1) online, [105](#page-104-1) phone, [104](#page-103-2) supported operating systems, [116](#page-115-1) system battery removing and replacing, [58](#page-57-0) system board block diagram, [14](#page-13-0) components, [14](#page-13-2) connectors and slots, [30](#page-29-1) removing and replacing, [71](#page-70-0) system board LEDs, [98](#page-97-0) system configuration menu, [163](#page-162-0) system covers and bezels removing and replacing, [32](#page-31-0) system fans removing and replacing, [36](#page-35-1) system fans, removing and replacing, [36](#page-35-1) system LED warnings, [93](#page-92-0) system LEDs, [21](#page-20-6) system memory removing and replacing, [46](#page-45-1)

#### T

tools required, [29](#page-28-4) top metal cover, removing and replacing, [33](#page-32-0) trichlorethylene, [104](#page-103-0) Turkey RoHS material content declaration, [166](#page-165-0)

#### U

Ukraine RoHS material content declaration, [166](#page-165-1) unlocking a hard drive, [40](#page-39-0) updates accessing, [106](#page-105-0) USB specifications, [20](#page-19-1)

#### W

warranty information, [165](#page-164-1) HPE Enterprise servers, [165](#page-164-2) HPE Networking products, [165](#page-164-2) HPE ProLiant and x86 Servers and Options, [165](#page-164-2) HPE Storage products, [165](#page-164-2) websites, [107](#page-106-3) customer self repair, [107](#page-106-0) weight of server, [11](#page-10-0)